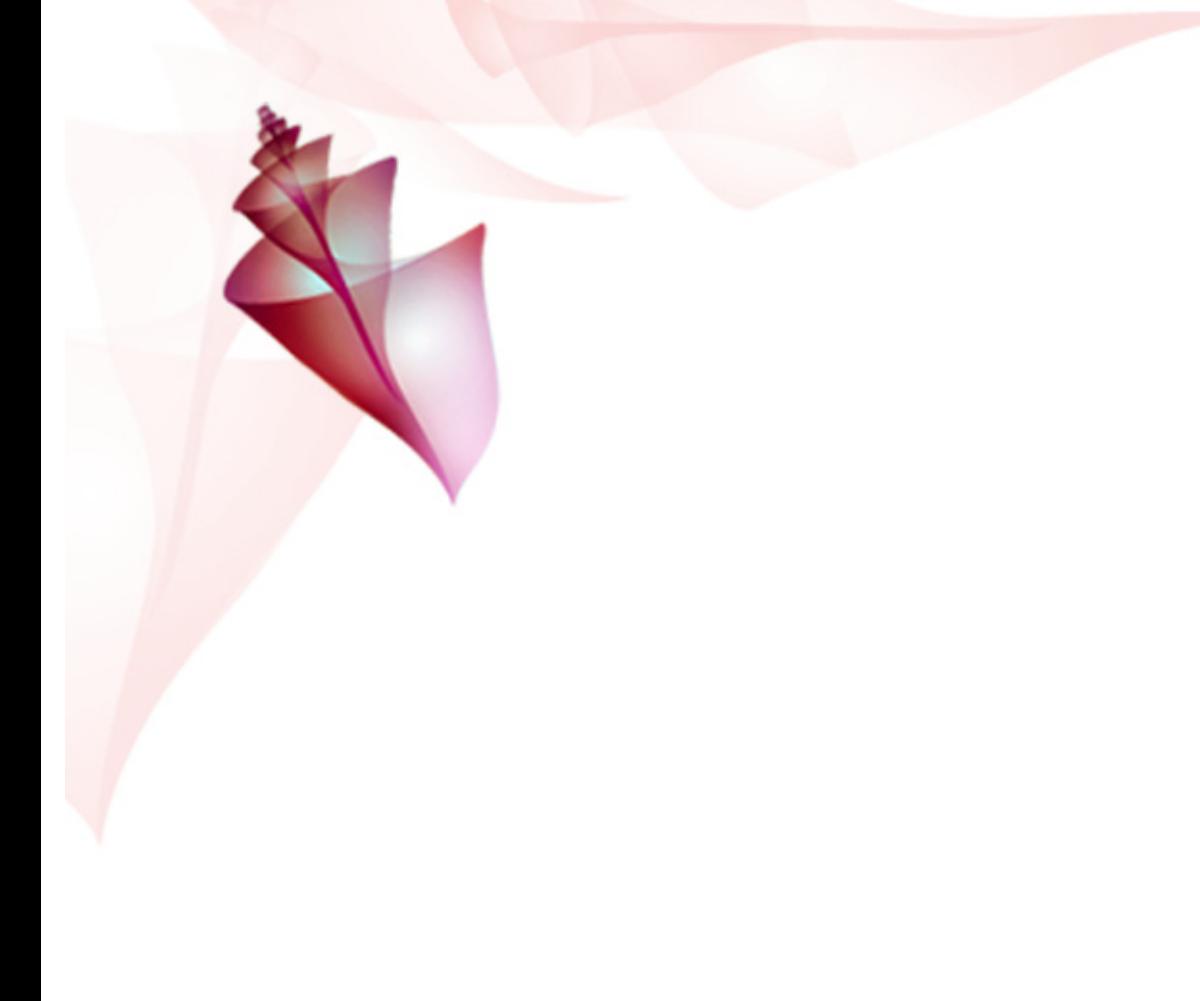

# **Bridge JavaScript Reference**

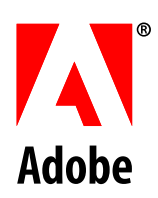

© 2005 Adobe Systems Incorporated. All rights reserved.

Adobe® Creative Suite 2 Bridge JavaScript Reference for Windows ဳ and Macintoshဳ.

NOTICE: All information contained herein is the property of Adobe Systems Incorporated. No part of this publication (whether in hardcopy or electronic form) may be reproduced or transmitted, in any form or by any means, electronic, mechanical, photocopying, recording, or otherwise, without the prior written consent of Adobe Systems Incorporated. The software described in this document is furnished under license and may only be used or copied in accordance with the terms of such license.

This publication and the information herein is furnished AS IS, is subject to change without notice, and should not be construed as a commitment by Adobe Systems Incorporated. Adobe Systems Incorporated assumes no responsibility or liability for any errors or inaccuracies, makes no warranty of any kind (express, implied, or statutory) with respect to this publication, and expressly disclaims any and all warranties of merchantability, fitness for particular purposes, and noninfringement of third party rights.

Any references to company names in sample templates are for demonstration purposes only and are not intended to refer to any actual organization.

Adobe, the Adobe logo, Acrobat, GoLive, Illustrator, Photoshop, InDesign, and Version Cue are either registered trademarks or trademarks of Adobe Systems Incorporated in the United States and/or other countries.

Apple, Mac, Macintosh, and Mac OS are trademarks of Apple Computer, Inc., registered in the United States and other countries. Microsoft, and Windows are either registered trademarks or trademarks of Microsoft Corporation in the United States and other countries. JavaScript and all Java-related marks are trademarks or registered trademarks of Sun Microsystems, Inc. in the United States and other countries. UNIX is a registered trademark of The Open Group.

All other trademarks are the property of their respective owners.

If this guide is distributed with software that includes an end user agreement, this guide, as well as the software described in it, is furnished under license and may be used or copied only in accordance with the terms of such license. Except as permitted by any such license, no part of this guide may be reproduced, stored in a retrieval system, or transmitted, in any form or by any means, electronic, mechanical, recording, or otherwise, without the prior written permission of Adobe Systems Incorporated. Please note that the content in this guide is protected under copyright law even if it is not distributed with software that includes an end user license agreement.

The content of this guide is furnished for informational use only, is subject to change without notice, and should not be construed as a commitment by Adobe Systems Incorporated. Adobe Systems Incorporated assumes no responsibility or liability for any errors or inaccuracies that may appear in the informational content contained in this guide.

Adobe Systems Incorporated, 345 Park Avenue, San Jose, California 95110, USA.

# **Contents**

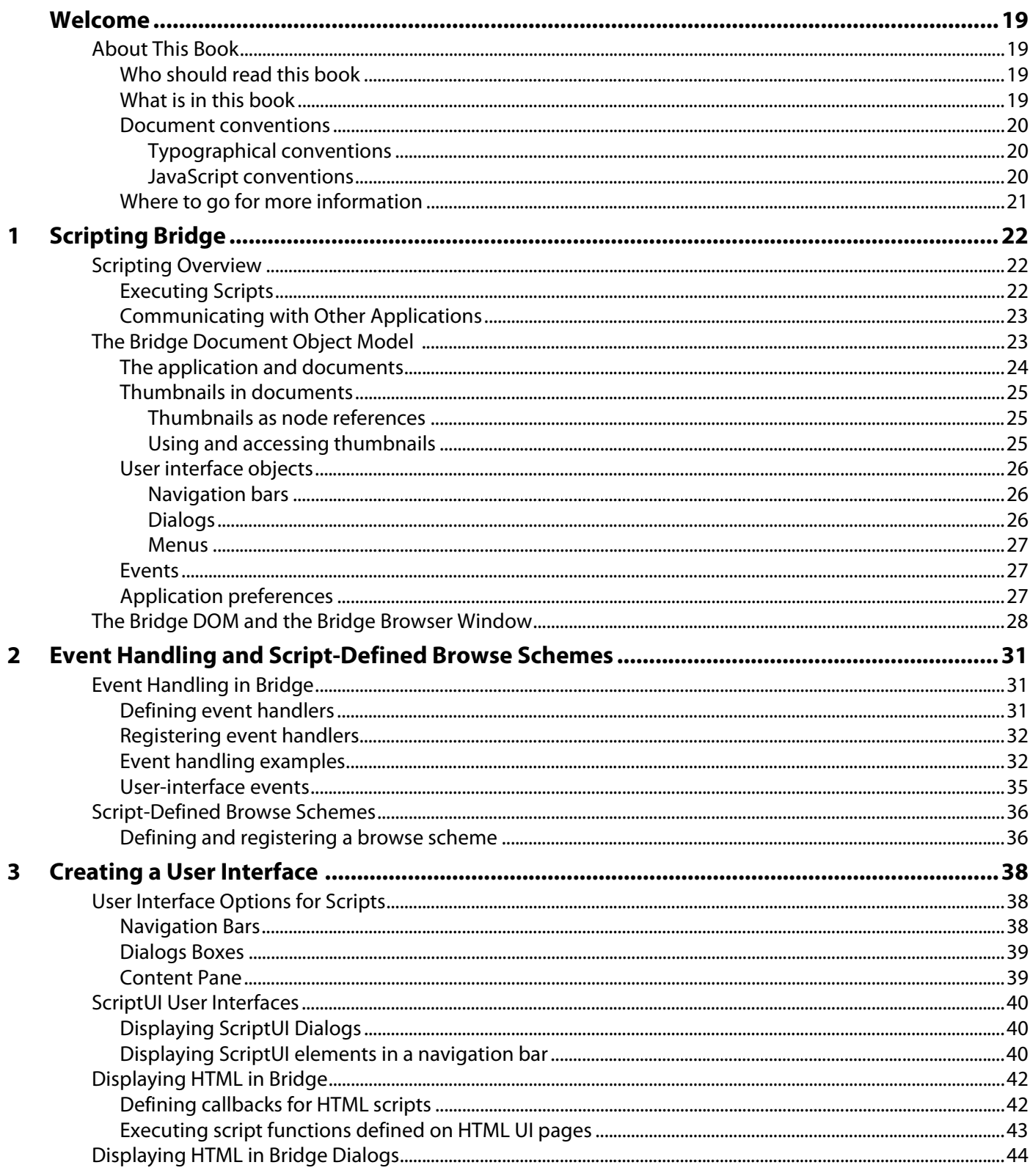

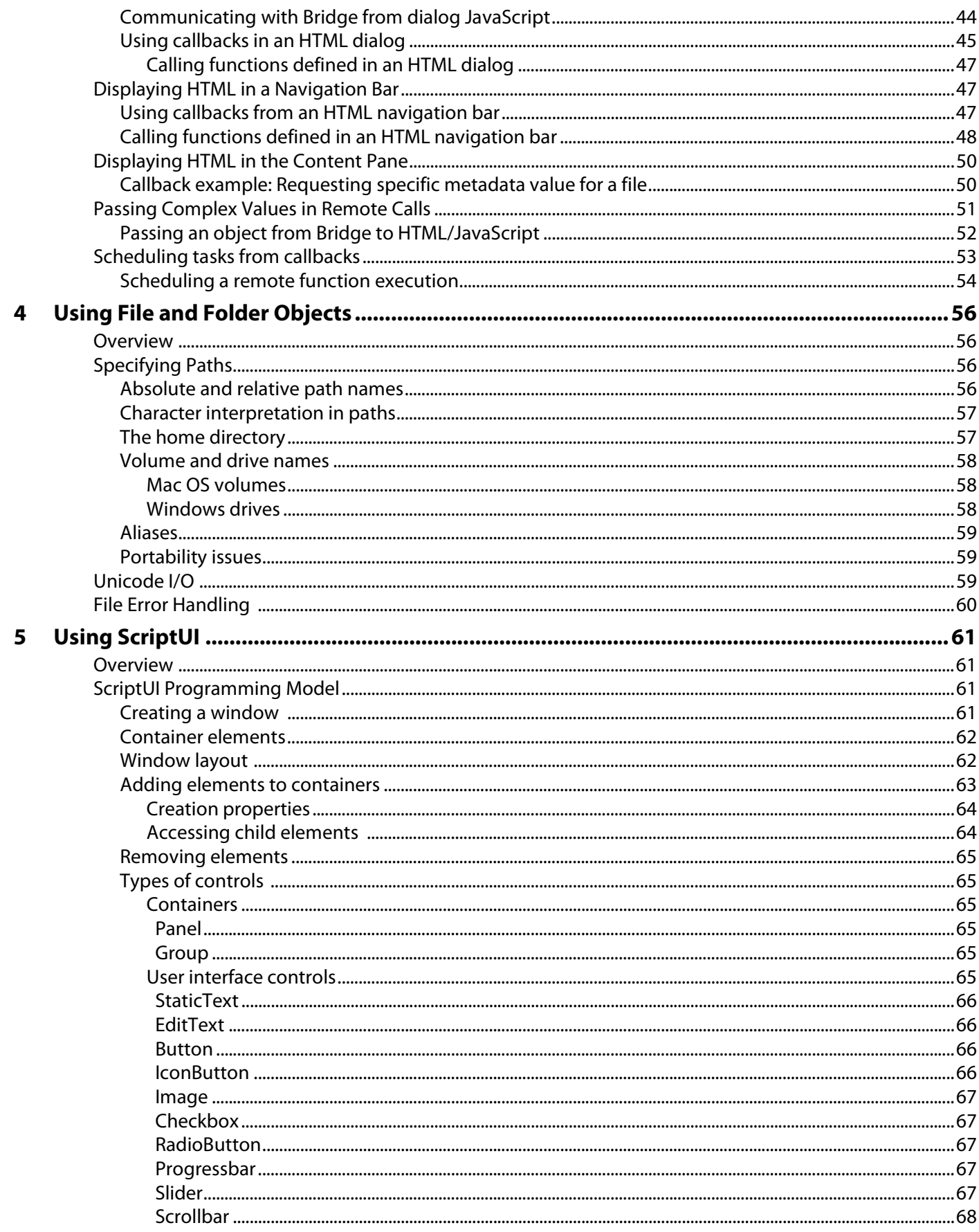

 $\boldsymbol{6}$ 

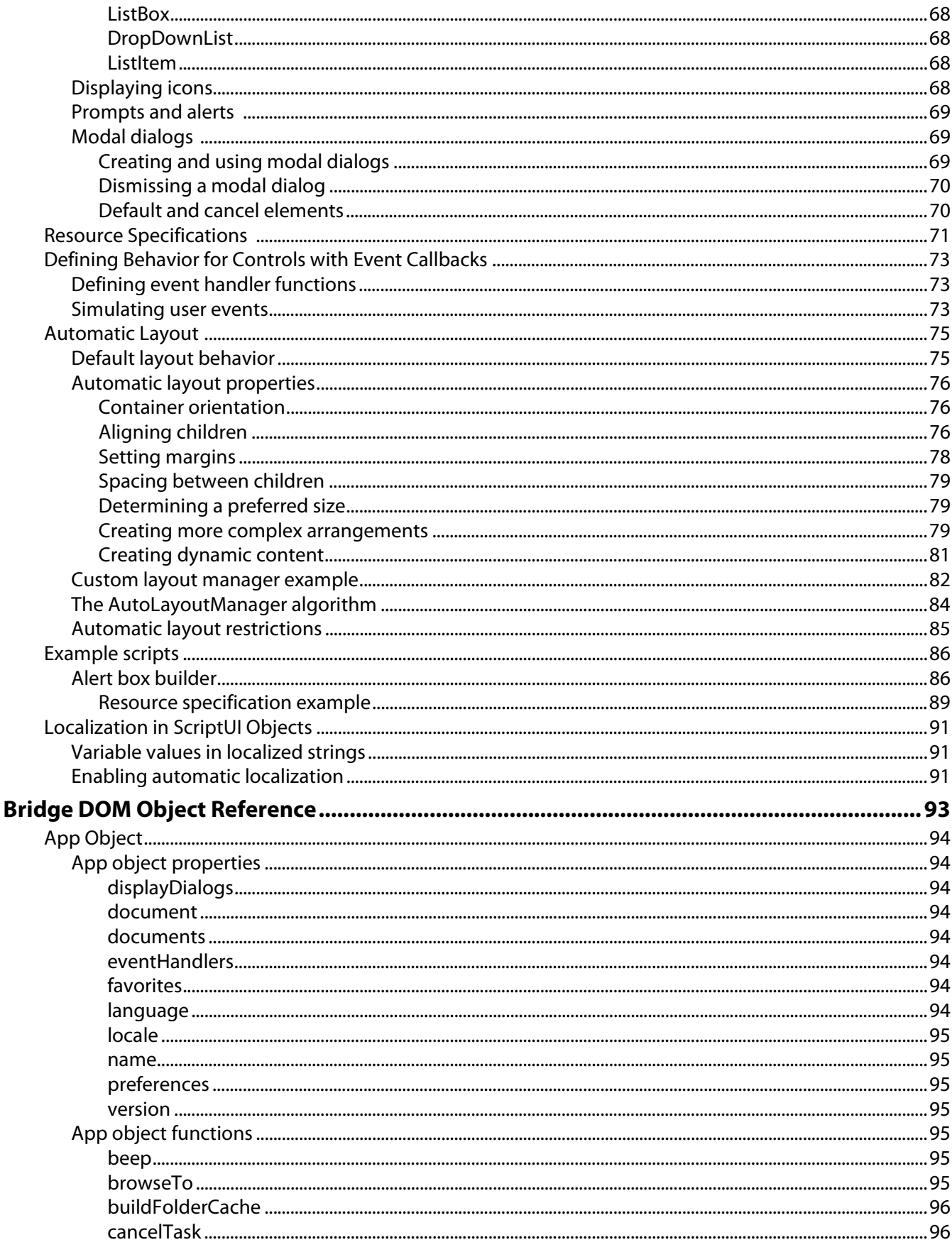

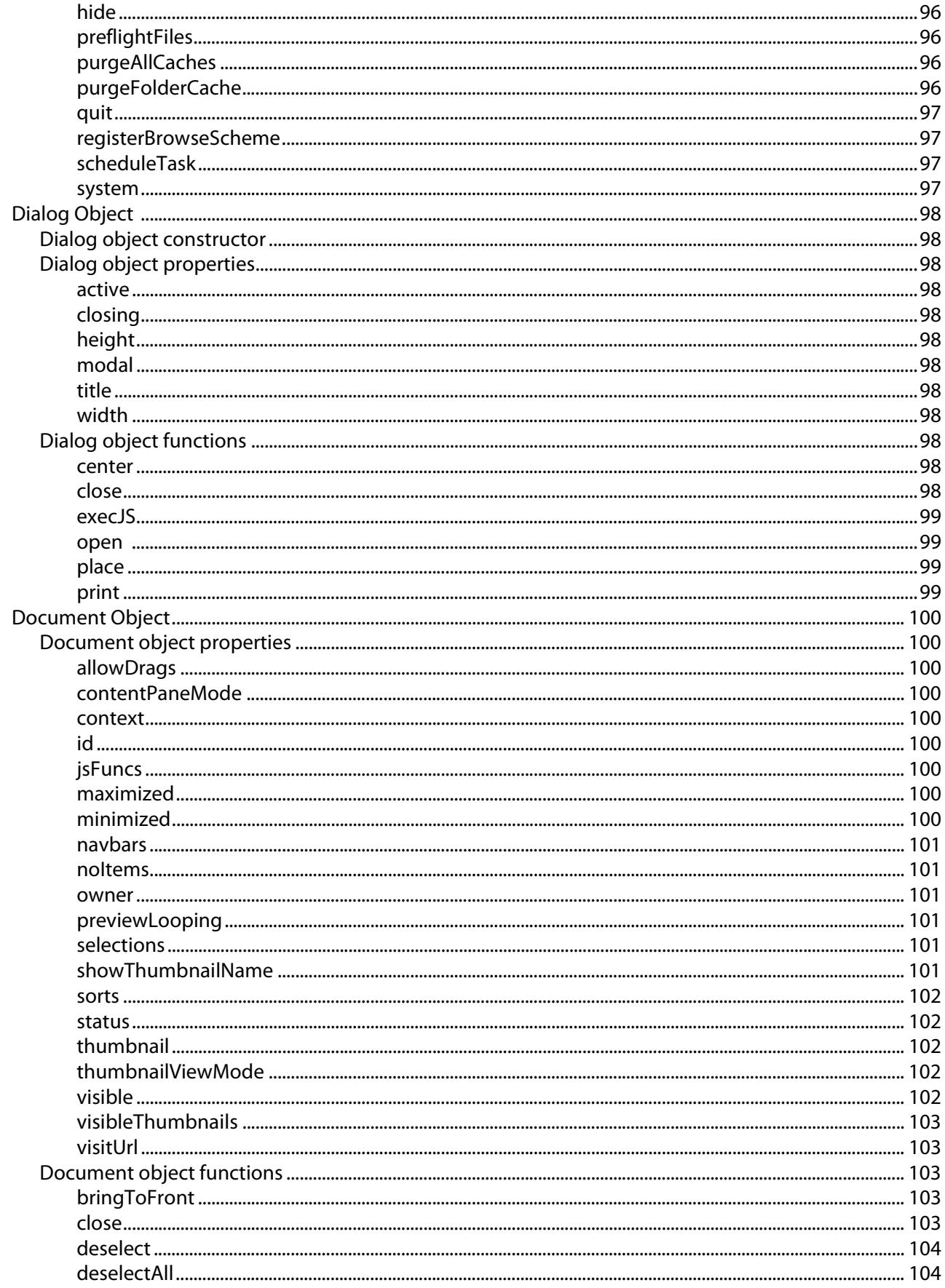

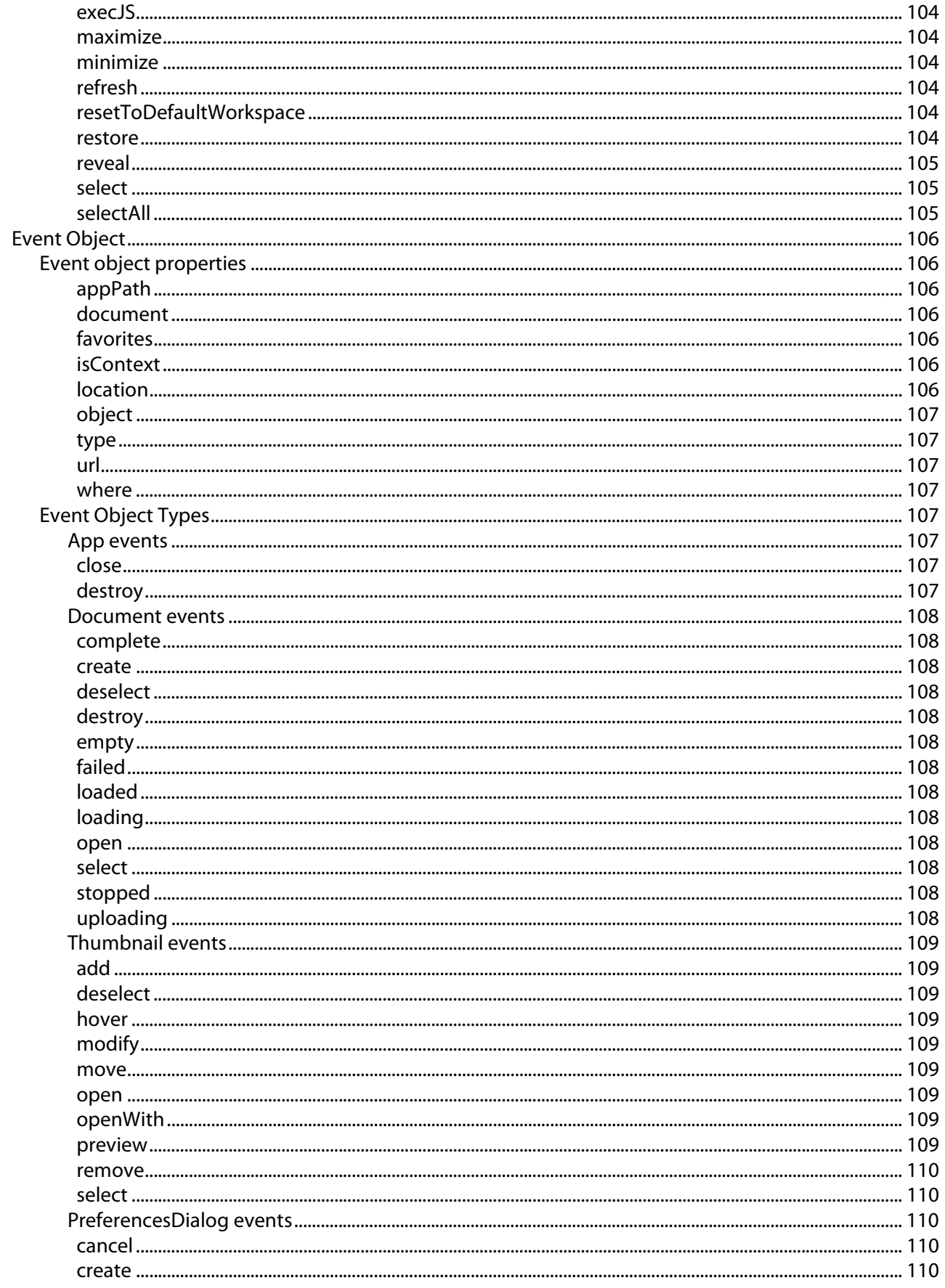

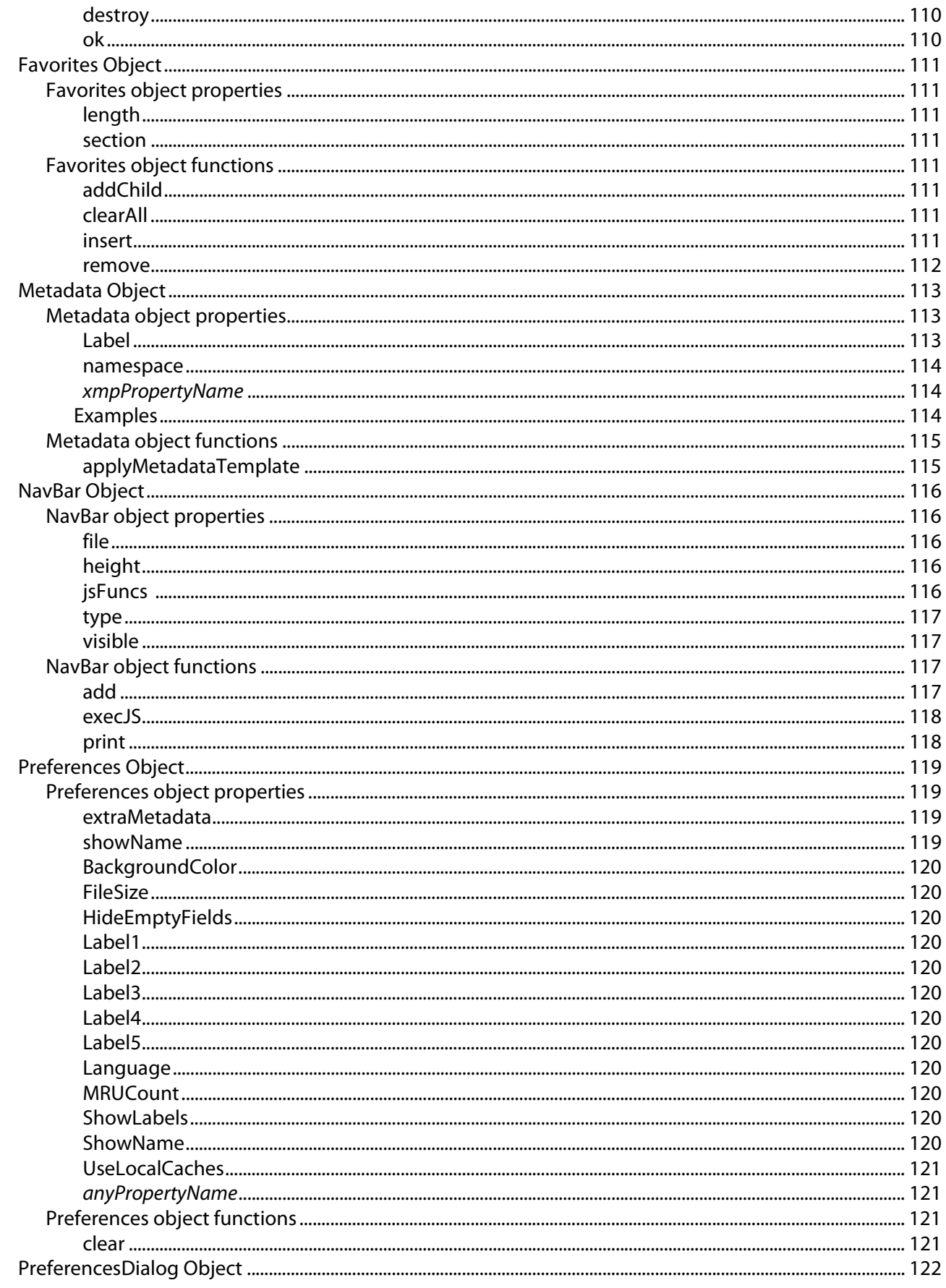

 $\overline{\mathbf{z}}$ 

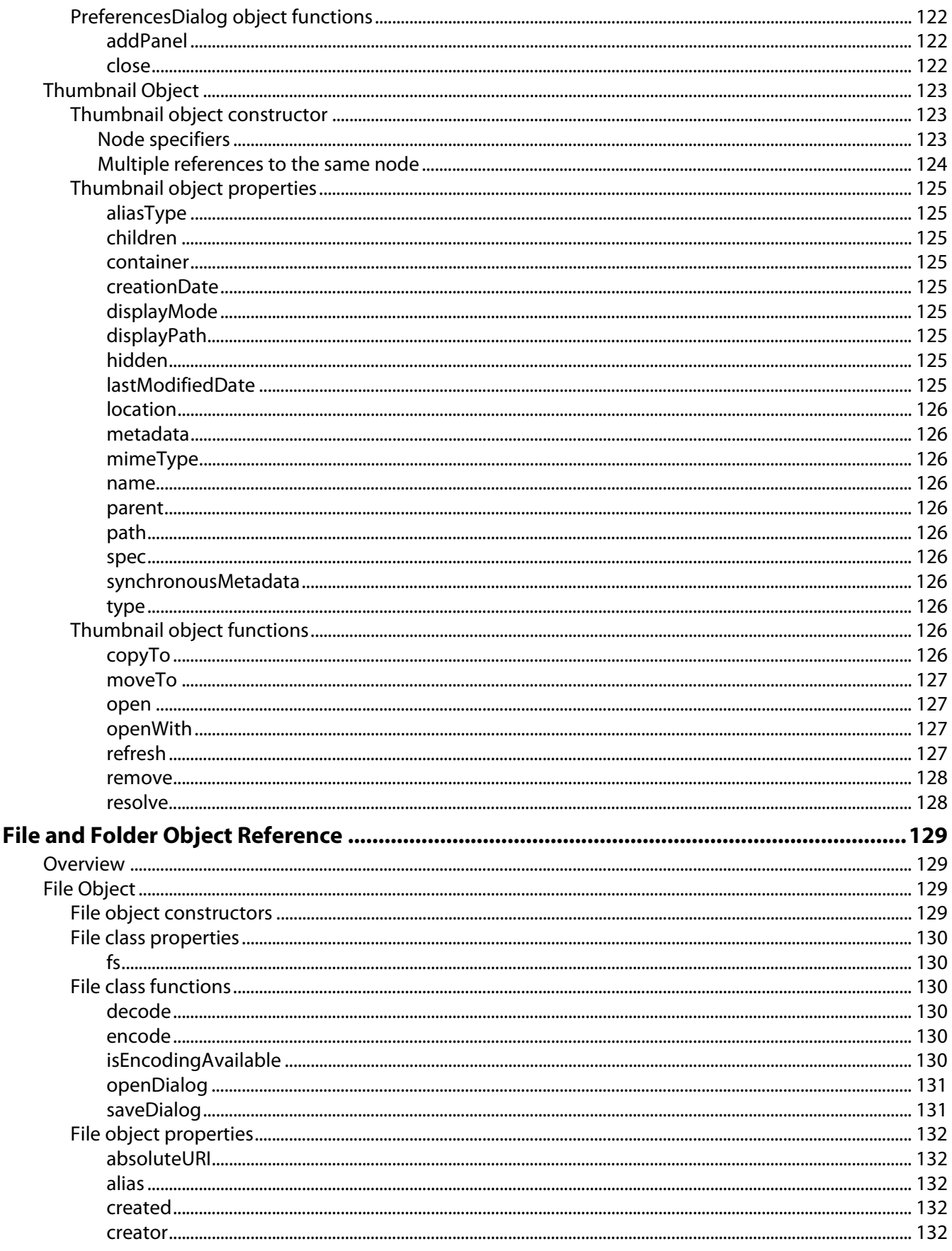

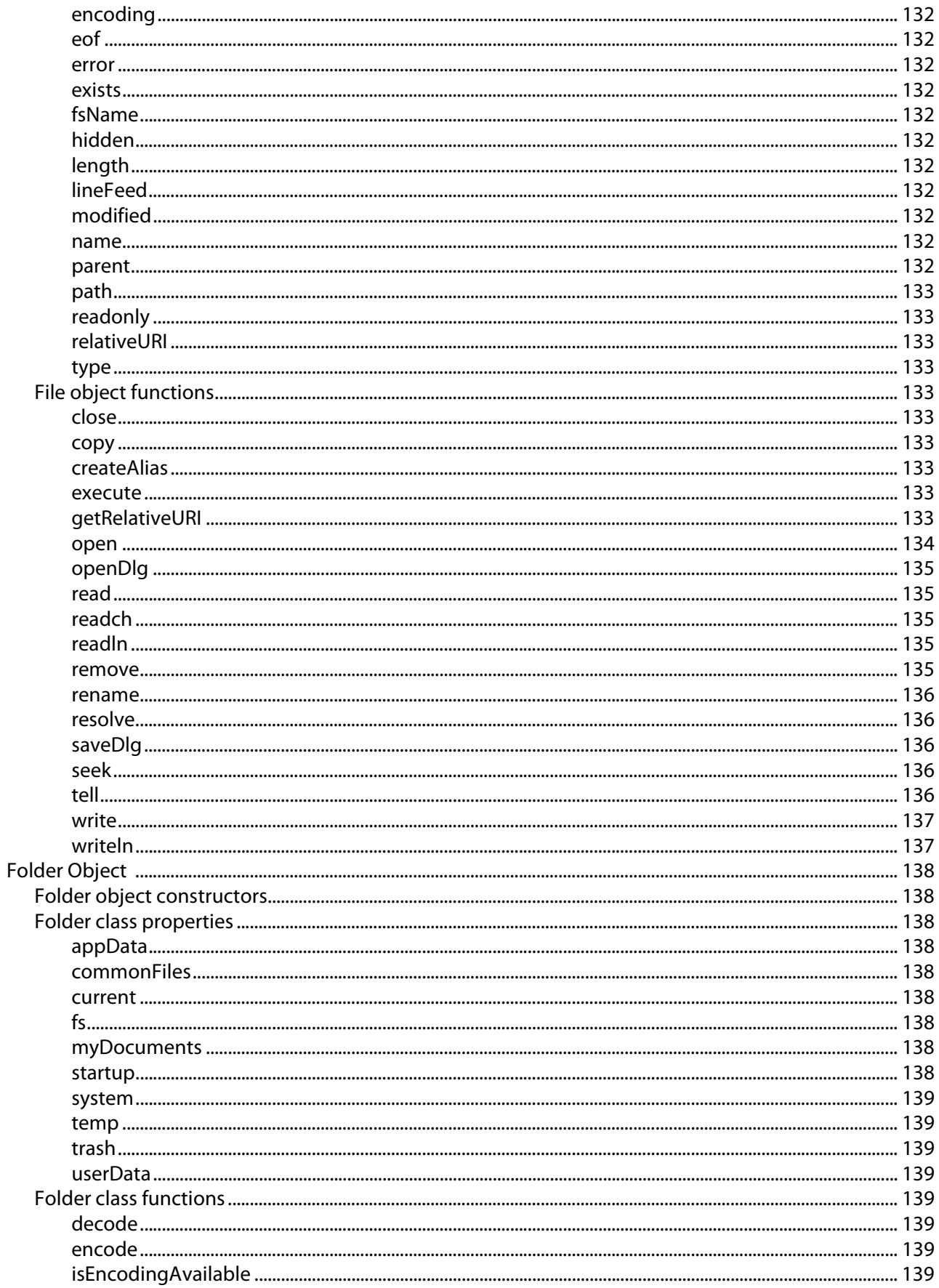

8

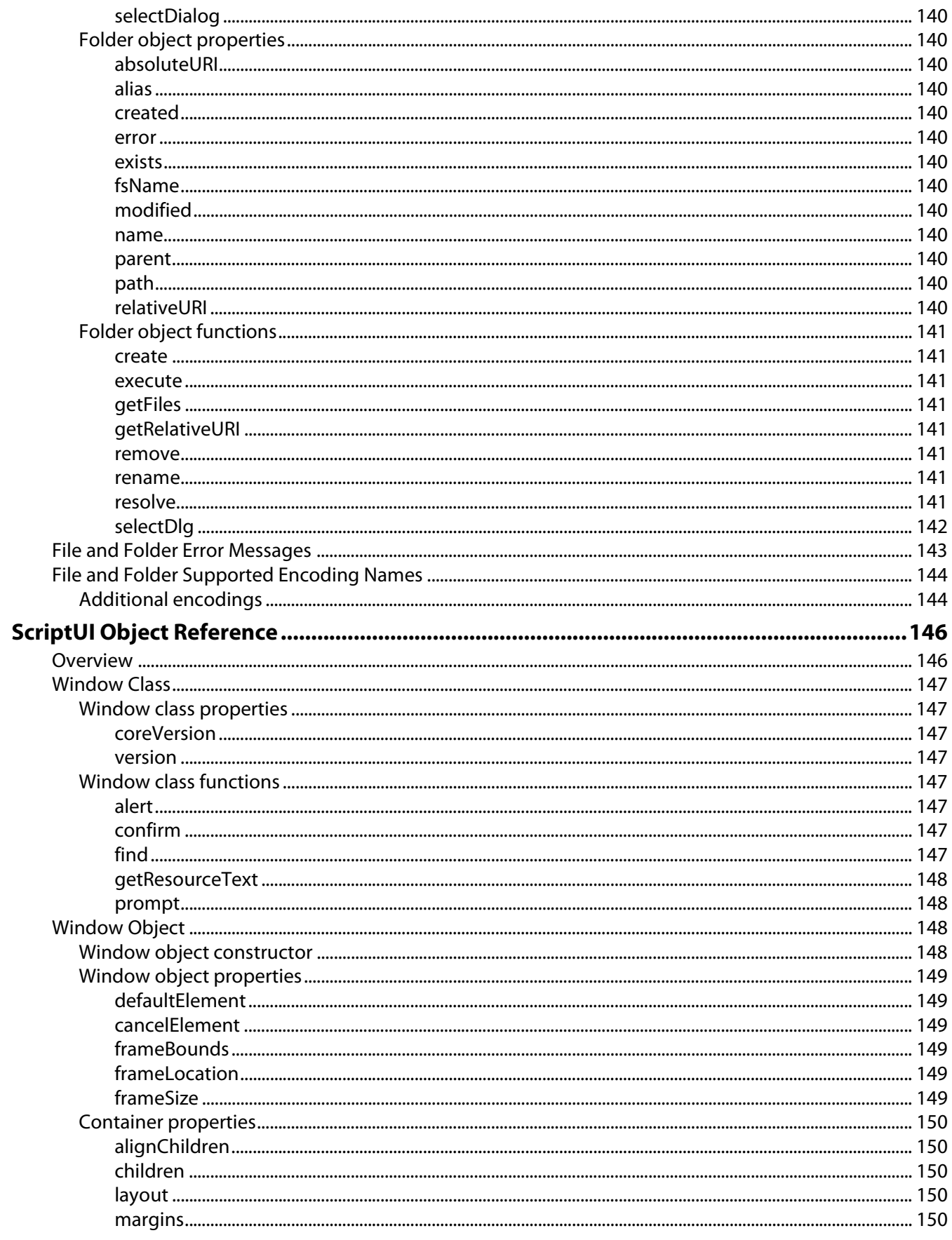

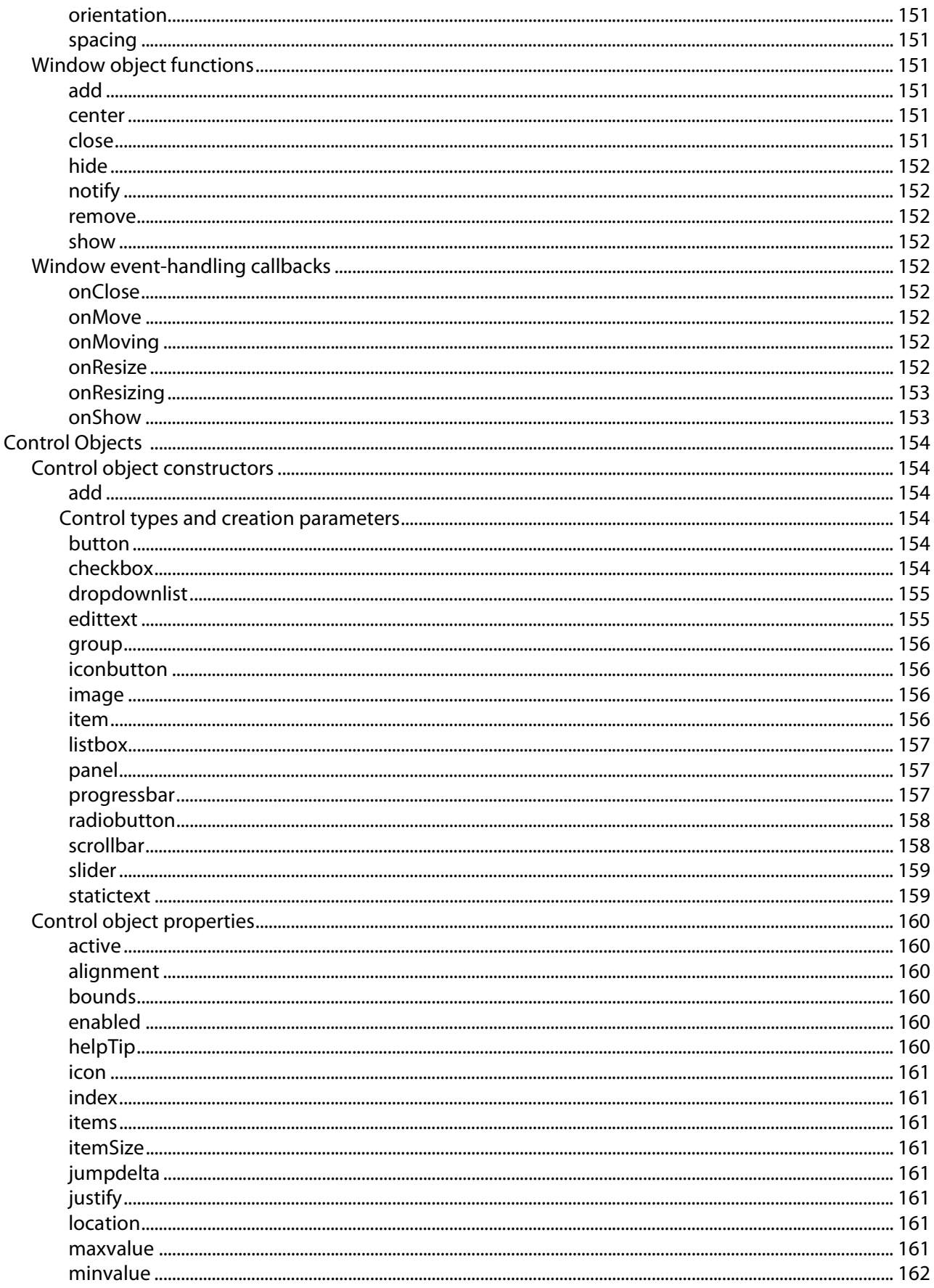

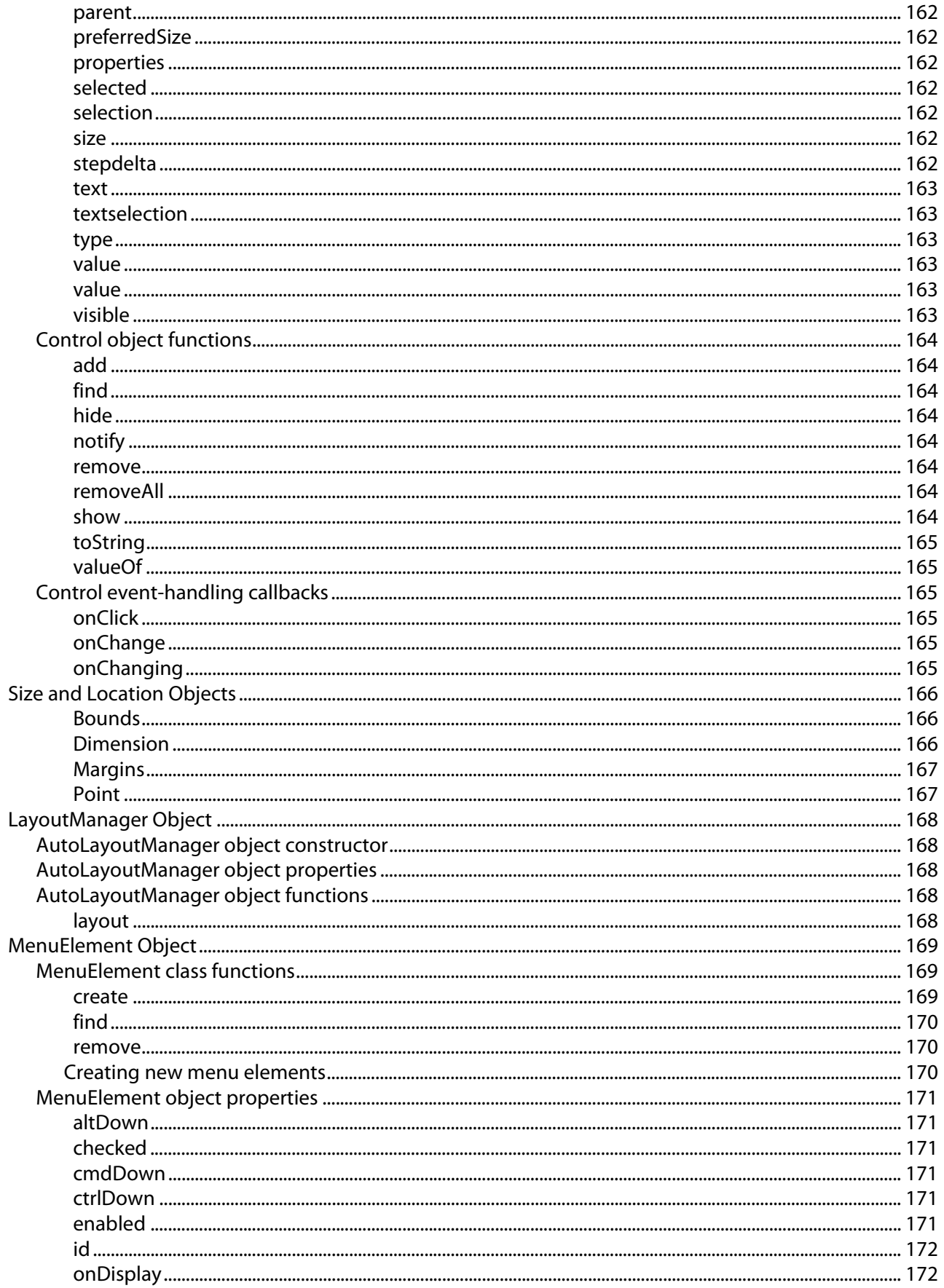

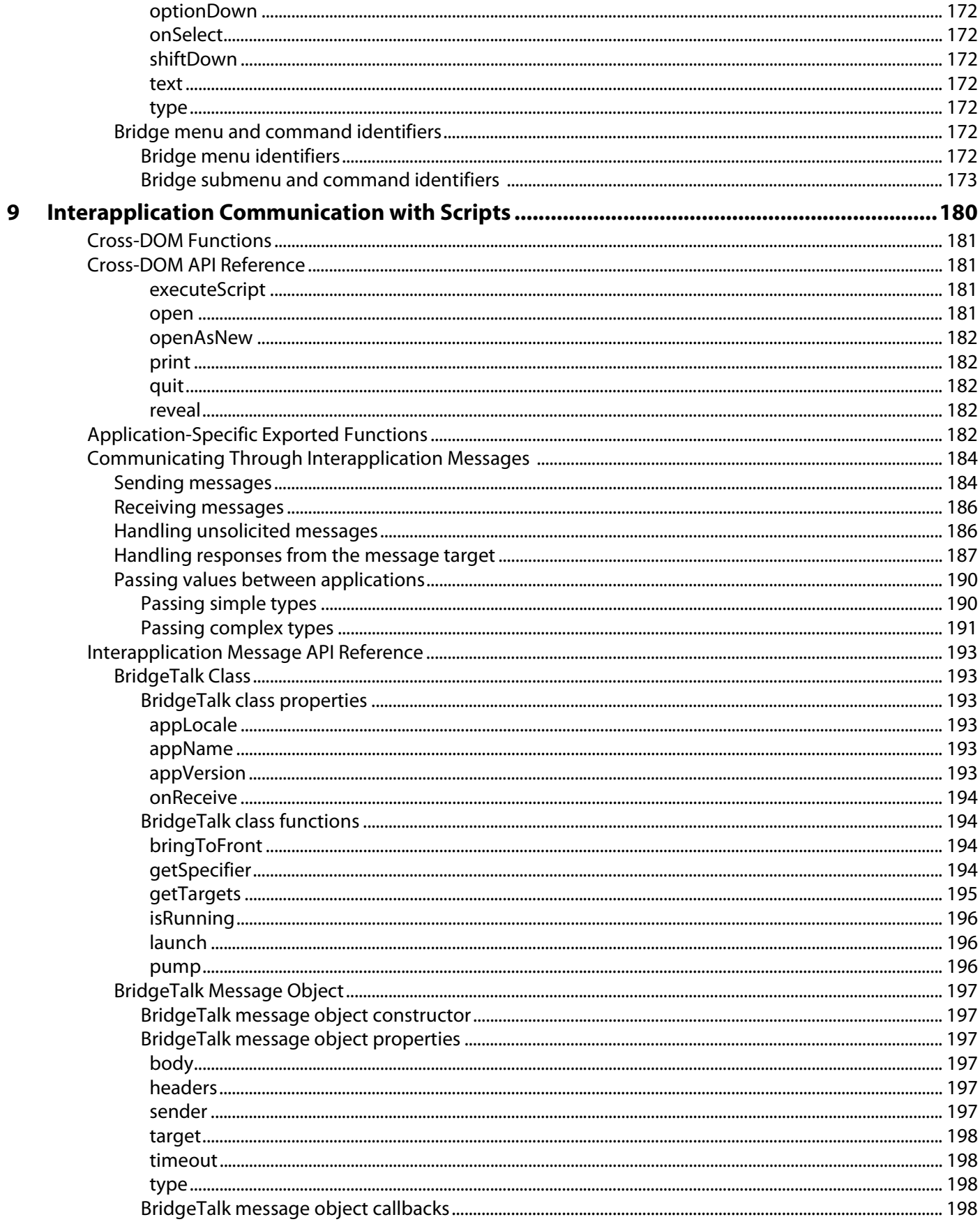

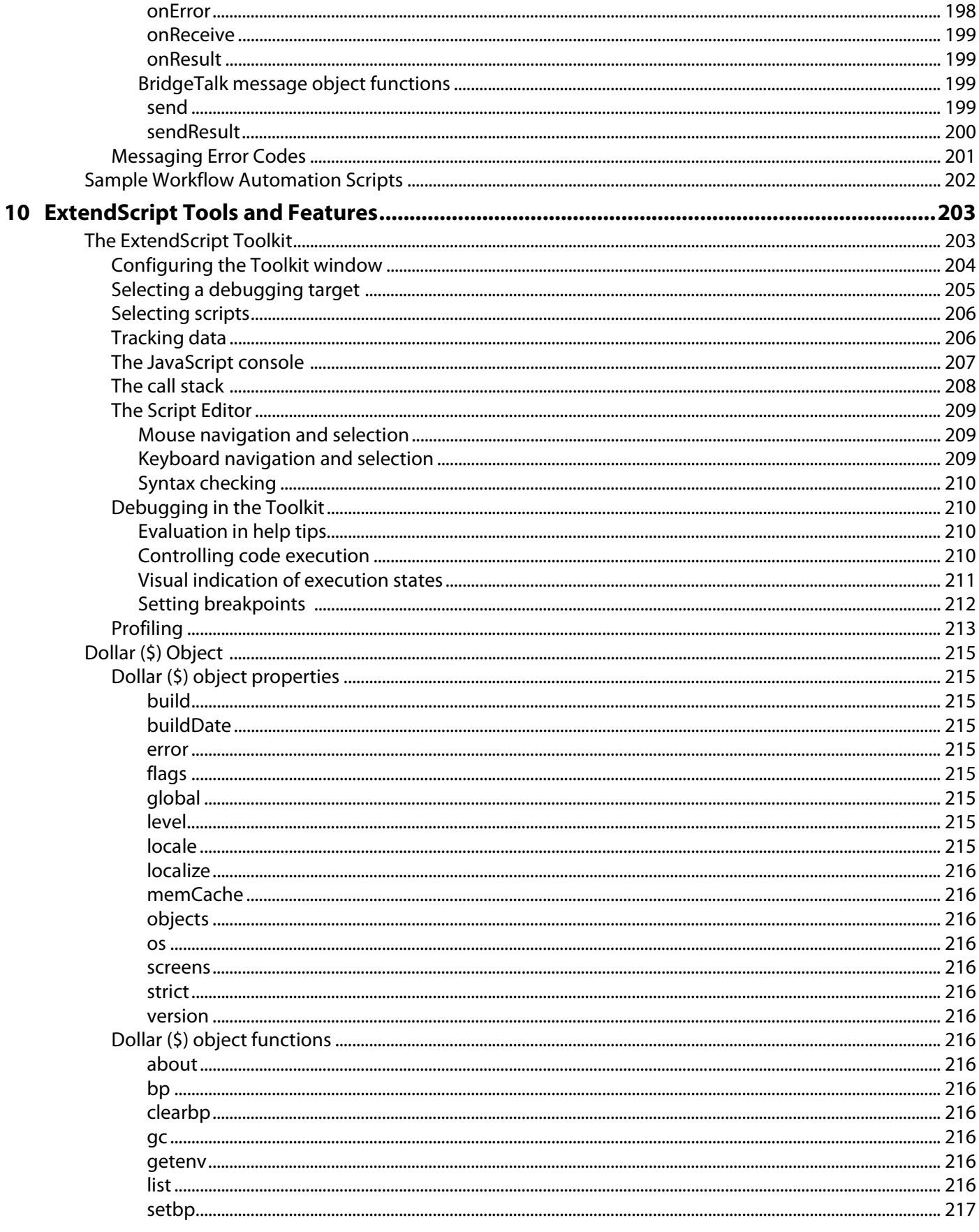

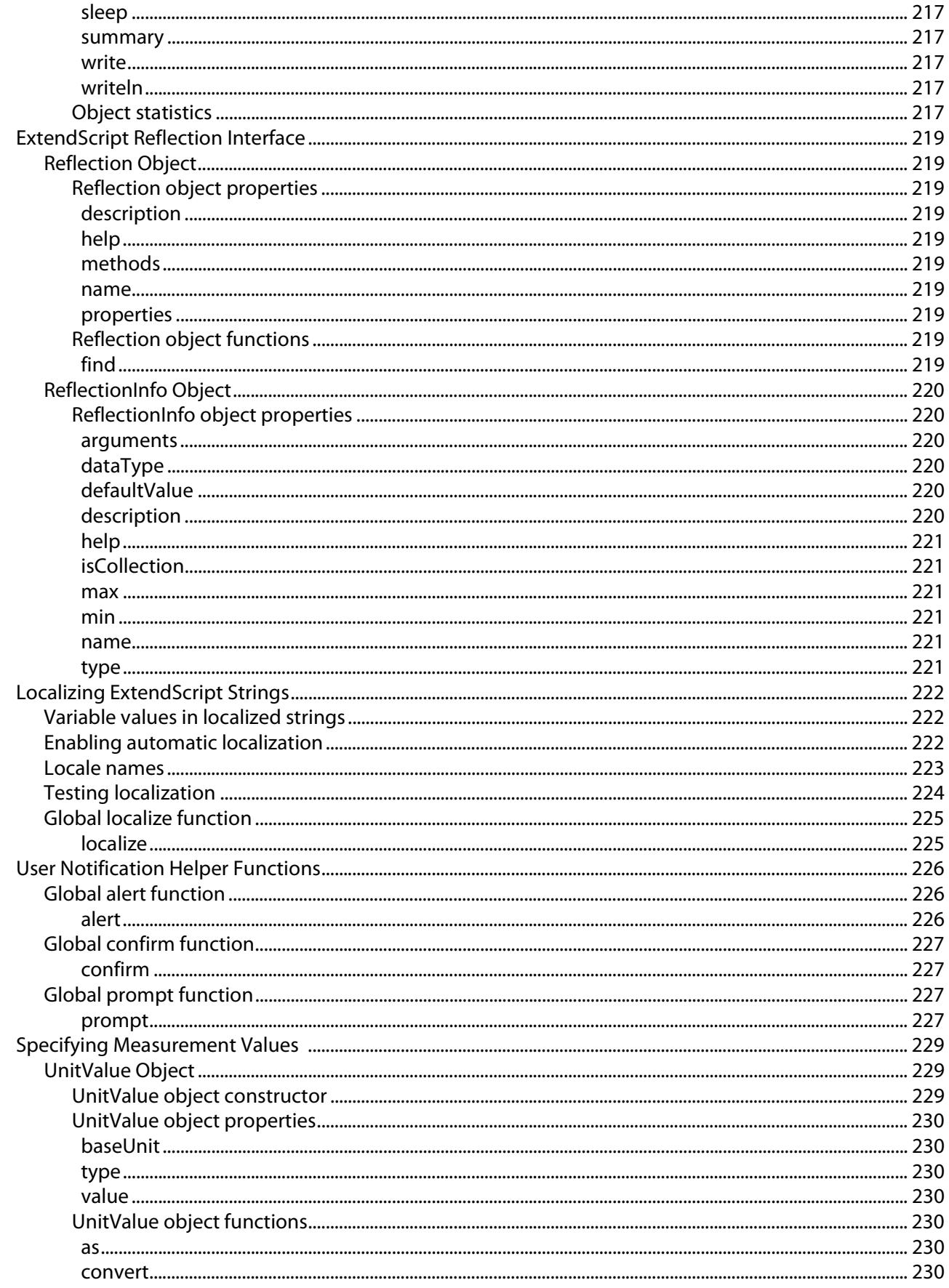

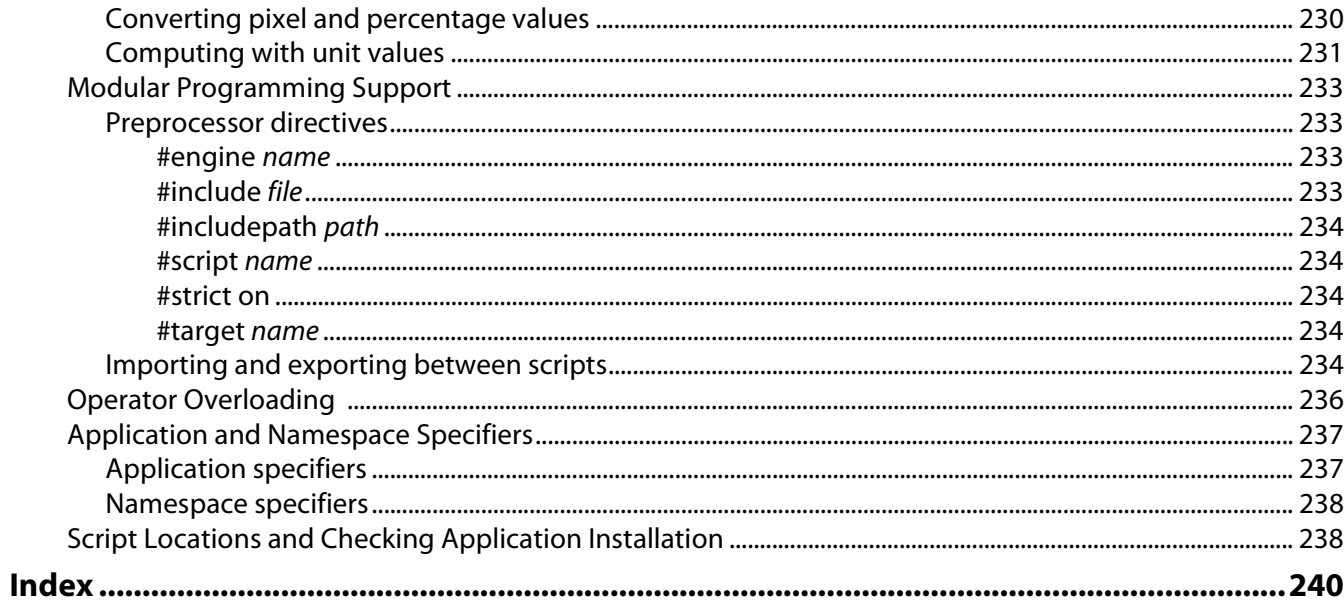

<span id="page-18-0"></span>Welcome to the Bridge JavaScript Reference. This book describes how to use JavaScript to manipulate and extend Adobe® Bridge for Adobe Creative Suite 2.

# <span id="page-18-1"></span>**About This Book**

The Bridge JavaScript Reference describes how to use the scripting API to extend and manipulate Adobe Bridge, but it is not a user's guide for the Bridge application and its user interface.

This book provides complete reference information for the JavaScript objects, properties, and functions defined by Adobe Bridge, and for various utilities and tools that are part of ExtendScript, the Adobe extended implementation of JavaScript.

This book also describes how to use the interapplication communication framework that is defined by Adobe Bridge and included in each Adobe Creative Suite 2 application. You can use this framework to write scripts that call on functionality from different applications, or to send scripts and data from one application to another. A set of [Sample Workflow Automation Scripts](#page-201-1) is provided with Adobe Creative Suite 2, which demonstrate how scripts can be used to create a workflow that takes advantage of functionality in different applications.

# <span id="page-18-2"></span>**Who should read this book**

This book is for developers who want to extend the capabilities of Adobe Bridge using JavaScript, call Bridge functionality from scripts, and use scripts to communicate between Adobe Creative Suite 2 applications. It assumes a general familiarity with the following:

- JavaScript
- C and C++ programming
- Adobe Bridge
- Any other Adobe Creative Suite 2 applications you are using, such as Illustrator® CS2, Photoshop® CS2, or InDesign® CS2. The scripting API details for each application are included with the scripting documentation for that product.

# <span id="page-18-3"></span>**What is in this book**

This book provides conceptual information about the scripting Adobe Bridge and detailed reference information about the JavaScript objects that Adobe Bridge provides. It also provides both usage and reference information for the tools, utilities, and objects that are part of ExtendScript, the Adobe extended implementation of JavaScript.

This book contains the following chapters:

- [Chapter 1, "Scripting Bridge,](#page-21-3)" introduces some important concepts in Adobe Bridge scripting and describes the Bridge JavaScript document object model (DOM).
- [Chapter 2, "Event Handling and Script-Defined Browse Schemes,](#page-30-3)" describes how Adobe Bridge generates user-interaction events, and how you can respond to these events by defining handlers in

your scripts. In addition, it describes how to define browse schemes that allow you to extend or modify what is shown in the Bridge Favorites pane.

- [Chapter 3, "Creating a User Interface,](#page-37-3)" describes the various options available to scripts for interaction with Bridge users, such as dialog boxes and navigation bars.
- [Chapter 4, "Using File and Folder Objects,](#page-55-4)" describes how to use the ExtendScript objects that provide platform-independent access to the underlying file system.
- [Chapter 5, "Using ScriptUI](#page-60-4)," describes how to use the ExtendScript user interface module, a set of objects which provide windows and user-interface controls for the scripting environment.
- [Chapter 6, "Bridge DOM Object Reference](#page-92-1)," provides a complete API reference for the objects, properties, and functions defined in the Bridge document object model.
- [Chapter 7, "File and Folder Object Reference](#page-128-4)," provides a complete API reference for the ExtendScript file-system access objects, properties, and functions.
- [Chapter 8, "ScriptUI Object Reference](#page-145-2)," provides a complete API reference for the ExtendScript user-interface objects, properties, and functions.
- [Chapter 9, "Interapplication Communication with Scripts](#page-179-1)," describes how to use the interapplication communication framework, and provides a complete API reference for the Cross-DOM and for the messaging framework.
- [Chapter 10, "ExtendScript Tools and Features,](#page-202-2)" describes the ExtendScript Toolkit debugging environment, and provides a complete API reference for the ExtendScript utilities and features that are available to all Adobe Creative Suite 2 applications.

### <span id="page-19-1"></span><span id="page-19-0"></span>**Document conventions**

#### **Typographical conventions**

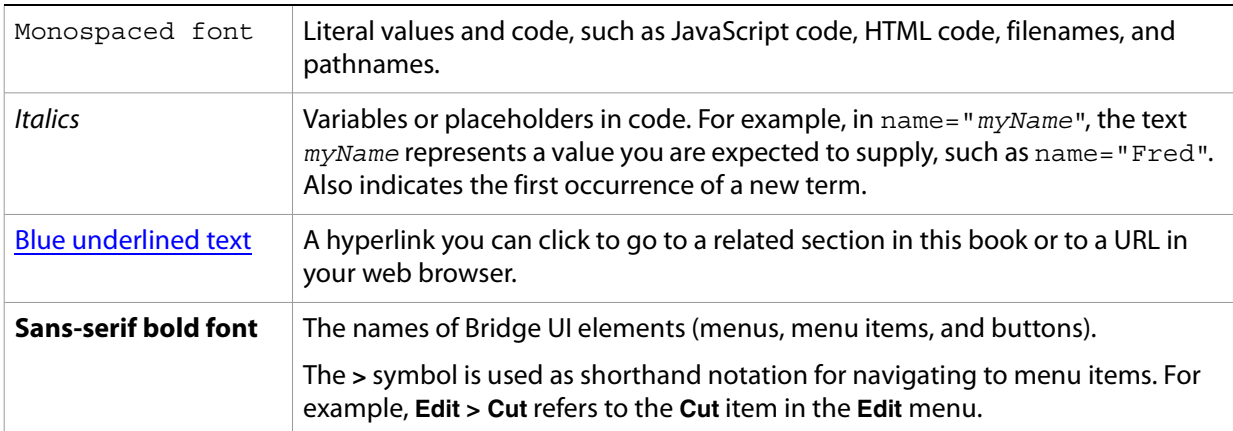

**Note:** Notes highlight important points that deserve extra attention.

#### <span id="page-19-2"></span>**JavaScript conventions**

This reference does not list properties and methods provided by the JavaScript language itself. For example, it is common for JavaScript objects to provide a toString method, and many of the objects the SDK supplies implement this method. However, this book does not describe such methods unless they differ from the standard JavaScript implementation.

Similarly, because most objects provided by the SDK have a name property, the reference does not list name properties explicitly.

When a JavaScript function returns a value, it is listed.When there is no return value listed, the function does not return a value.

### <span id="page-20-0"></span>**Where to go for more information**

This book does not describe the JavaScript language. For documentation of the JavaScript language or descriptions of how to use it, see any of numerous works on this subject, including the following:

JavaScript: The Definitive Guide, 4th Edition; Flanagan, D.; O'Reilly 2001; ISBN 0-596-00048-0

JavaScript Programmer's Reference; Wootton, C.; Wrox 2001; ISBN 1-861004-59-1

JavaScript Bible. 5th Edition; Goodman, D. and Morrison, M.; John Wiley and Sons1998; ISBN 0-7645-57432

<span id="page-21-3"></span><span id="page-21-0"></span>This chapter introduces some important concepts in Adobe Bridge scripting and describes the Bridge JavaScript document object model (DOM).

# <span id="page-21-1"></span>**Scripting Overview**

Adobe Bridge provides a configurable, extensible browser platform that allows users to search for and select files by navigating among files and folders in the local file system, those on remote file systems, and also web pages accessible over the Internet.

Bridge is integrated with Adobe Creative Suite 2, and various applications bring up the Bridge browser window in response to specific user actions that require file selection. You can also bring up a Bridge browser window independently, by invoking it interactively or through a script.

The Bridge browser is highly configurable and extensible, using ExtendScript, the Adobe extended implementation of JavaScript. ExtendScript files are distinguished by the . jsx extension. ExtendScript offers all standard JavaScript features, plus additional features and utilities, such as:

- Platform-independent file and folder representation
- Tools for building a user interface to a script
- An interactive development and debugging environment (the ExtendScript Toolkit)

You can use ExtendScript to manipulate browser windows and their contents programmatically, and to change and extend their functionality. This manual describes what you can do, and provides a complete reference for the ExtendScript objects and functions that you can use to program Bridge.

# <span id="page-21-2"></span>**Executing Scripts**

Bridge executes scripts in any of these ways:

- On startup, Bridge executes all JSX files that it finds in the startup folders.
	- In Windows® , the startup folders are:

%APPDATA%\Adobe\StartupScripts %APPDATA%\Adobe\StartupScripts\bridge\version

● In Mac OS<sup>®</sup>, the startup folders are:

```
~/Library/Application Support/Adobe/StartupScripts/
~/Library/Application Support/Adobe/StartupScripts/bridge/version/
```
**Note:** If your script is in the main startup folder, it is also executed by all other Adobe Creative Suite 2 applications at startup; see [Script Locations and Checking Application Installation](#page-237-2).

The version portion of the Bridge-specific folder path is an exact version number. That is, scripts in the folder bridge/1.5 are executed only by Bridge version 1.5, and so on.

● You can pass a script to the Bridge executable to be executed on startup, by dragging the JSX file icon onto the Bridge executable file icon or shortcut. This script is executed after all startup scripts.

● When the Bridge browser window displays a JSX file, you can double-click that file thumbnail to run the script in its target application. It runs in Bridge if the script specifies Bridge as its target application by including the directive:

#target "bridge"

If the script specifies another Adobe Creative Suite 2 application as its target, ExtendScript starts that application if necessary. If the script does not specify a target application, it opens in the ExtendScript Toolkit. For details, see [Preprocessor directives](#page-232-4) and [The ExtendScript Toolkit.](#page-202-3)

- You can load and run a script in the ExtendScript Toolkit, specifying Bridge as the target application. For details, see [The ExtendScript Toolkit](#page-202-3).
- You can add a menu command that runs a script to a menu or submenu in the Bridge browser, using the [MenuElement Object](#page-168-3).

# <span id="page-22-0"></span>**Communicating with Other Applications**

Adobe Bridge provides an interapplication communication framework, a way for scripts to communicate with other Adobe applications, from Bridge or among themselves.

- A script can call certain basic functions exported by all Adobe Creative Suite 2 applications. For example, a Bridge script could ask the user to select an image file, then open that file in Photoshop® or Illustrator® by calling the photoshop.open or illustrator.open function. These basic exported functions are called the Cross DOM.
- Individual applications export additional functions to make more complex functionality available to scripts. For example, a Bridge script can request a photo-merge operation in Photoshop by calling photoshop.photomerge with a set of selected image files. The set of functions available for each application varies widely.
- A messaging protocol provides a general and extensible framework for passing any kind of data between messaging enabled applications. All Creative Suite 2 applications are messaging enabled. You can send messages that contain JavaScript scripts. The target application can evaluate a script that it receives, and send results back in a response message.

For additional information, see [Chapter 9, "Interapplication Communication with Scripts.](#page-179-1)"

# <span id="page-22-1"></span>**The Bridge Document Object Model**

A document object model (DOM) is an application programming interface (API), which allows you to programmatically access various components of a document (as defined for that application) through a scripting language such as JavaScript.

Each application in the Creative Suite 2 has its own DOM, which consists of a hierarchical representation of the application, and of the documents used in the application. The DOM allows you to programmatically access and manipulate the document and its components. Since the use of a document varies for each application, the DOM terminology varies for each application. For example, each application's DOM includes a Document class, but the object referred to is different for each application, and the Document class has different properties and methods for each application.

Applications typically define a Document class to deal with files of a particular type, such as HTML pages, images, or PDF documents. However, Bridge uses a different approach. In the Bridge DOM, the Document class refers to a Bridge browser window, and the properties and methods of Document refer to various components of the Bridge user interface (UI). The browser window displays icons that reference the files

that other applications consider documents—HTML pages, images, PDFs, and so on. In the Bridge DOM, these icons are represented by the Thumbnail class.

Having a good understanding of the Bridge DOM, and how each aspect of the API relates to the Bridge browser, will greatly enhance your ability to write scripts. In the Bridge DOM shown below, each node in the hierarchy represents a class in the Bridge DOM API.

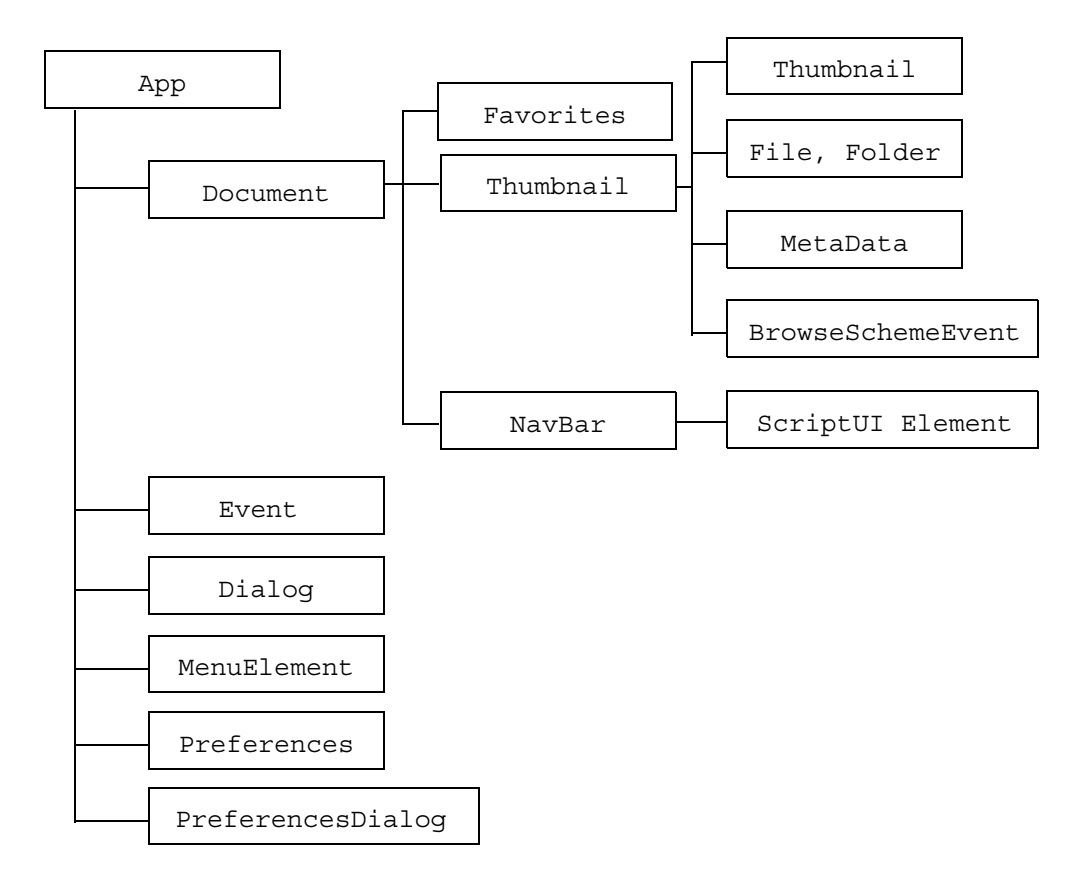

### <span id="page-23-0"></span>**The application and documents**

The Bridge [App Object](#page-93-8) is the root of the hierarchy, and represents the Bridge application. A single global instance of the App class, named app, is created when the application is started, and provides access to global values. Even though the user can create multiple Bridge browser windows by selecting the **File** > **New Window** command, making it appear that separate Bridge applications are running in parallel, only a single instance of the application is running, which is reflected by a single instance of the app object.

The [Document Object](#page-99-9) represents a Bridge browser window. Each time a user selects **File** > **New Window**, a new document object is created. When multiple Bridge browser windows are open, the user can select which window to use by clicking the window to make it active. In a script, you can access the active, or most recently used, browser window through the app.document property. The set of all open browser windows is available through the app.documents array.

# <span id="page-24-0"></span>**Thumbnails in documents**

The [Thumbnail Object](#page-122-3) type represents a node in the browser navigation hierarchy. It typically represents a a file or folder, but can also be associated with a web page. A document contains various collections of Thumbnail objects.

Thumbnail objects can contain other Thumbnail objects, as for example, when a folder contains files. In this case, the children property of the Thumbnail contains a hierarchy of Thumbnail objects that represent files and folders contained in the folder.

The Folders pane shows the full navigation hierarchy of folders and subfolders for the local file system. A script cannot add nodes to the Folders pane (except by creating new folders on disk), but your script can access the selected thumbnail through the app.document.thumbnail property. It can walk the navigation hierarchy by accessing the parent and children properties of each Thumbnail object.

The Favorites pane shows a selection of high-level nodes, some predefined and some chosen by the user. These can represent web pages and remote folders, as well as local folders. The [Favorites Object](#page-110-8) represents the navigation nodes in the Favorites pane. A document contains a single Favorites object, which is an array of Thumbnail objects. Access the Favorites object through app.favorites.

A script can add thumbnails to the lower part of the Favorites pane by using the Favorites object's insert method, and one level of sub-nodes using the addChild method. A subnode can be any thumbnail; it does not have to be part of the root node's children hierarchy.

#### <span id="page-24-3"></span><span id="page-24-1"></span>**Thumbnails as node references**

The [Thumbnail Object](#page-122-3) represents a navigation node. Thumbnails can represent entities such as files and folders, accessed through a local or remote file system, or web pages accessed over the internet and displayed in an embedded web browser. Each Thumbnail object is associated with one of the following types of node identifier, which determines what happens when the user selects the icon:

- File or folder objects; see [Chapter 4, "Using File and Folder Objects](#page-55-4)," and Chapter 7, "File and Folder [Object Reference.](#page-128-4)" Clicking a folder thumbnail in the Folders or Favorites pane displays the contents of the folder in the Content pane.
- URLs. Clicking the thumbnail in the Folders or Favorites pane displays the web page associated with the URL in the Content pane. This can be a local or remote HTML page. See [Displaying HTML in the](#page-49-2)  [Content Pane](#page-49-2).
- Version Cue® nodes. Clicking a thumbnail in the Folders pane displays the contents of the Version Cue workspace in the Content pane.
- Script-defined navigation nodes, which are associated with script-defined browse schemes. The display in the Content pane is determined by the browse scheme's associated handler. See [Script-Defined](#page-35-2)  [Browse Schemes](#page-35-2).

#### <span id="page-24-2"></span>**Using and accessing thumbnails**

Thumbnails are used in a number of ways within a browser window, and the objects are referenced according to their use. For example:

- $\bullet$  Access thumbnails that appear in the Favorites pane through app.  $f$ avorites
- Access a thumbnail that is selected in the Folders pane through app.document.thumbnail
- Access thumbnails that appear in the Content pane through app.document.thumbnail.children
- Access thumbnails that have been selected in the Content pane through app.document.selected
- $\bullet$  Access thumbnails that are associated with a context menu through app.document.context

A Thumbnail object is associated with a [Metadata Object](#page-112-3), which allows you to access the external data associated with the associated file, such a copyright owner, author, or camera settings. The metadata object also allows access to an image thumbnail's label string, which you can define and set through the Bridge browser.

# <span id="page-25-0"></span>**User interface objects**

Your script can display information to or collect information from the user by configuring the supplied navigation bars, or by creating and displaying dialogs.

ExtendScript provides a set of user-interface objects in the ScriptUI module, which defines windows and user-interface controls. You can use these objects to define a user interface for your application, in the form of popup dialogs, persistent dialogs (called palettes), or as part of navigation bars. The usage of the ScriptUI objects is discussed in [Chapter 5, "Using ScriptUI](#page-60-4)," and complete syntax details are provided in [Chapter 8, "ScriptUI Object Reference.](#page-145-2)"

You can also define a user interface using standard HTML. When integrating your user interface with the Bridge browser, you can use either ScriptUI or HTML controls for any window or pane, but cannot mix the two. For a complete discussion, see [Chapter 3, "Creating a User Interface.](#page-37-3)"

In addition to displaying a user interface for your script, you can script user interactions by extending the Bridge menus.

#### <span id="page-25-1"></span>**Navigation bars**

The Bridge navigation bar immediately below the menubar cannot be scripted, but there are two configurable navigation bars, above and below the Content pane. They are represented by NavBar [Object](#page-115-5)s, which you can access through the Document object's [navbars](#page-100-6) property.

By default, the navigation bars are hidden and empty.

- You can show and hide a navigation bar by setting the object's  $v$  is  $ib$  le property.
- You can configure a navigation bar to display either ScriptUI user-interface controls, or straight HTML controls. It cannot mix the two.
	- To display ScriptUI controls, set the type property to "scriptui", then use the NavBar.add method to add controls.
	- To display HTML controls, set the type property to "html", and the file property to the HTML file that defines the page you want to display.

You can program the controls to display information to or collect information from the user. For additional details, see [Navigation Bars.](#page-37-4)

#### <span id="page-25-2"></span>**Dialogs**

Your script can define dialogs to display information to or get information from the user. There are two ways to define these:

● **ScriptUI Dialogs**: Use the ScriptUI [Window Object](#page-147-4) to define a dialog that displays ScriptUI controls.

● **Bridge Dialogs**: The [Dialog Object](#page-97-12) represents a window that displays an HTML page, rather than ScriptUI controls.

You can invoke ScriptUI dialogs from a script as *modal* or *nonmodal* dialogs.

- A modal dialog retains the input focus, and does not allow the user to interact with any other application windows until the dialog is dismissed. The function that invokes it does not return until the dialog is dismissed.
- A nonmodal dialog (known in ScriptUI as a *palette*), does not keep the input focus. The user can interact with other application windows while the dialog is up. The function that invokes it returns immediately, leaving the dialog on screen until the user or script closes it.

For details of programming dialogs, see [Chapter 5, "Using ScriptUI](#page-60-4)," and [Displaying HTML in Bridge](#page-43-2)  [Dialogs.](#page-43-2)

#### <span id="page-26-0"></span>**Menus**

The [MenuElement Object](#page-168-3) allows you to add new menus and commands. A script cannot remove or alter the behavior of predefined menu items, but you can add, remove, and modify script-defined menus and commands.

Most menubar menus and context menus can be extended by creating new MenuElement objects that reference existing menus and menu items. The identifiers of all menus and menu items that are accessible to scripts are listed with the description of the MenuElement object.

#### <span id="page-26-1"></span>**Events**

When interacting with Bridge, a user takes actions such as copying a file, or creating a new Bridge browser window. For most of these actions, Bridge triggers a user-interaction event, represented by an [Event Object](#page-105-7) of a particular event type, with a particular target object, such as an App, Document, or Thumbnail object. Some function calls can also trigger events.

Bridge defines default behavior for user-interaction events. You can extend or override the default behavior by defining and registering an event-handler function. This function receives the Event object as an argument, and returns a value that tells Bridge whether to continue with the default behavior or to ignore it.

For more information on event handling, see [Event Handling in Bridge](#page-30-4).

# <span id="page-26-2"></span>**Application preferences**

The [Preferences Object](#page-118-4) allows a script to access Bridge application preferences. These are the values that can be viewed interactively in the Preferences dialog, in response to the **Edit** > **Preferences** command. The settings are stored and persist across sessions. Your script can use the Preferences object to view or set existing preferences, or to add new preference fields. In general, when you modify persistent preference values, the new settings are not reflected in the browser window until the Bridge application is restarted.

When the user brings up a Preferences dialog, Bridge invokes a ScriptUI dialog window, and generates a create event with the [PreferencesDialog Object](#page-121-4) as its target. You can define and register an event handler for this event that uses the object's add method to add a ScriptUI panel containing ScriptUI controls that show and allow the user to modify script-defined preference values.

# <span id="page-27-0"></span>**The Bridge DOM and the Bridge Browser Window**

The following figure identifies parts of the Bridge browser window in a default configuration.

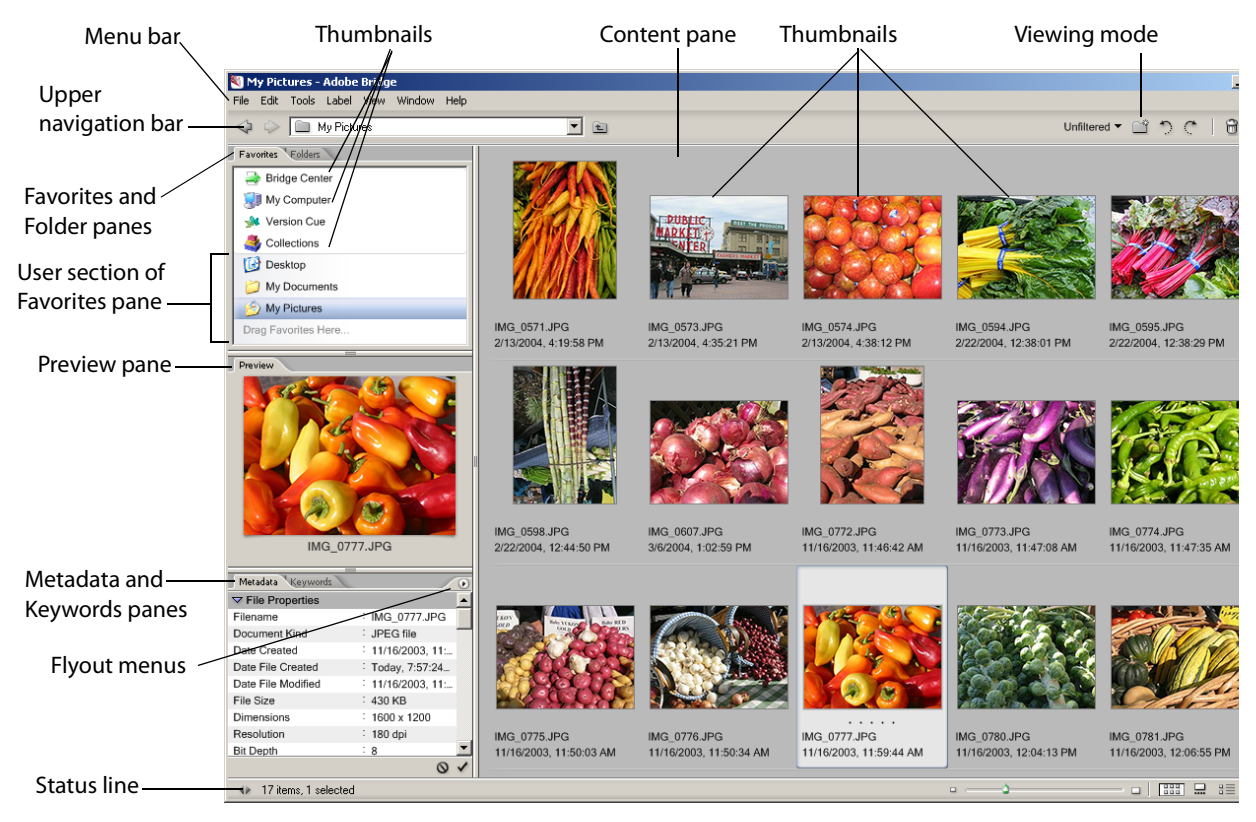

The following table describes how the Bridge API maps to the various parts and features of the Bridge browser window, and how a script can access each part or feature through the Bridge DOM.

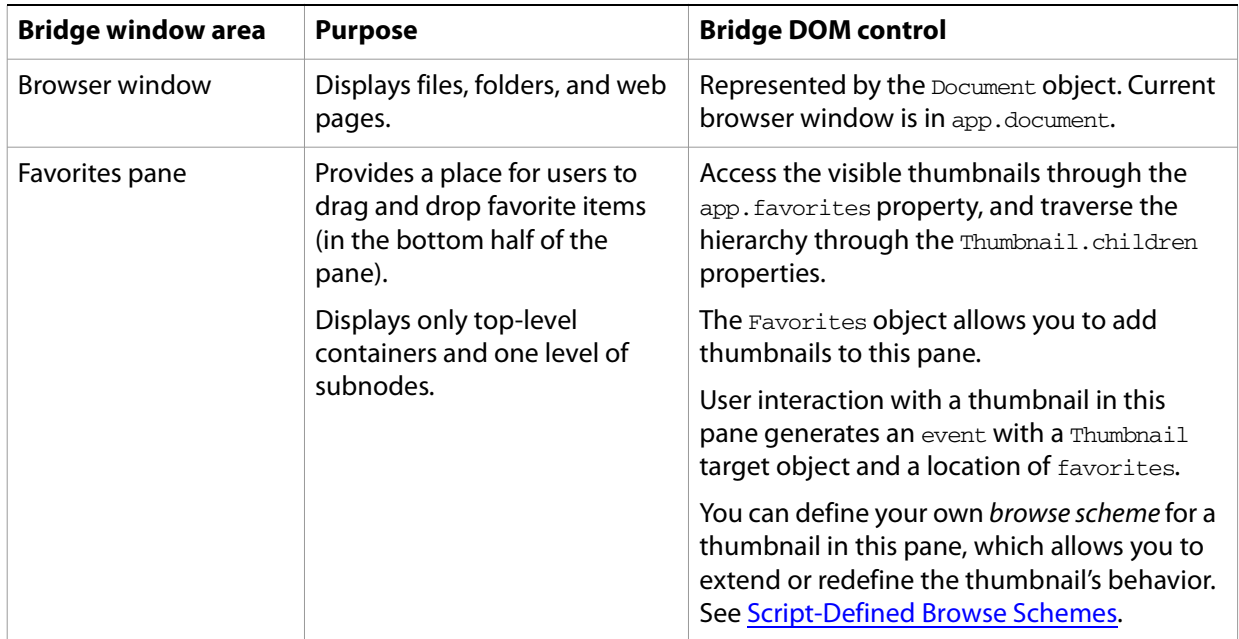

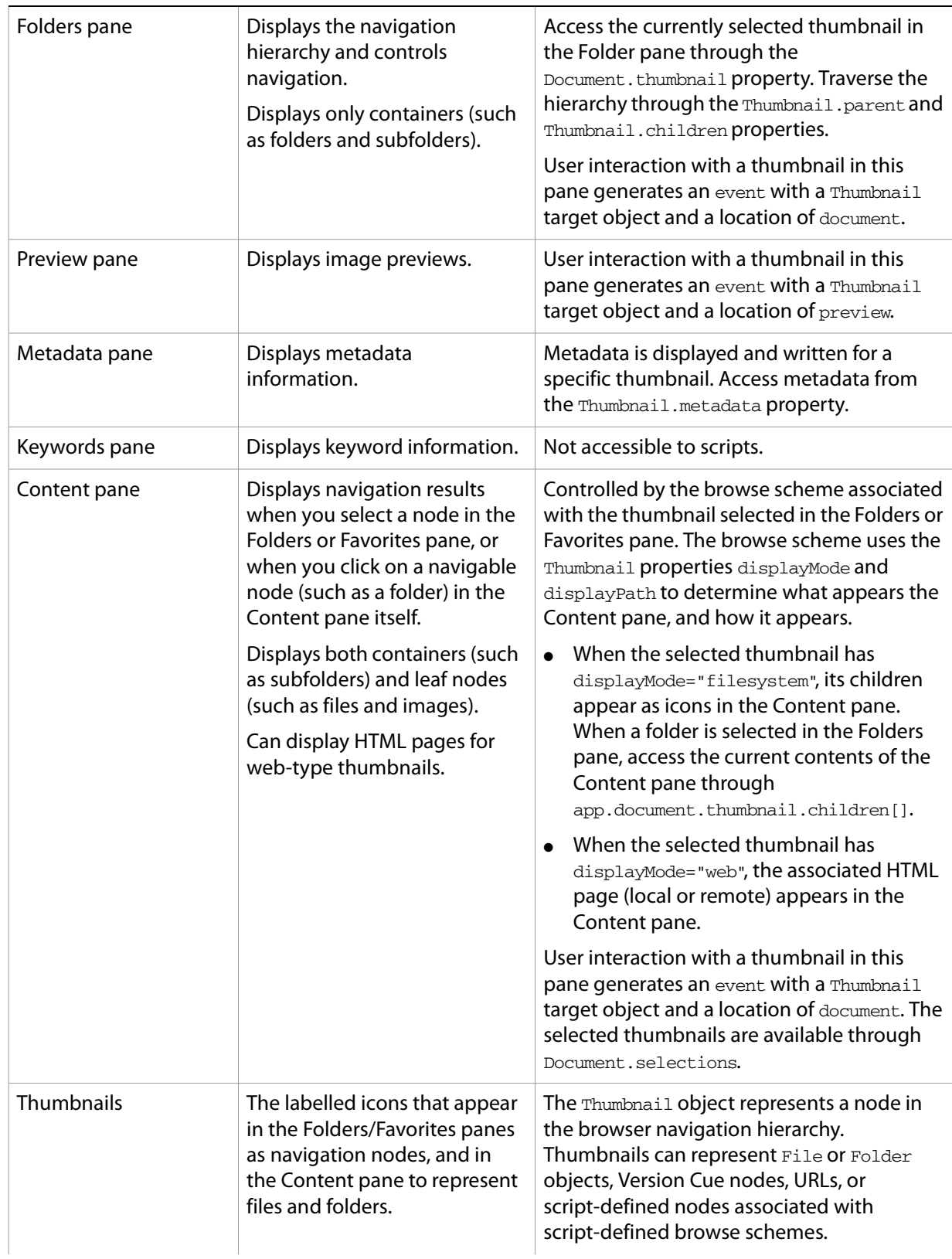

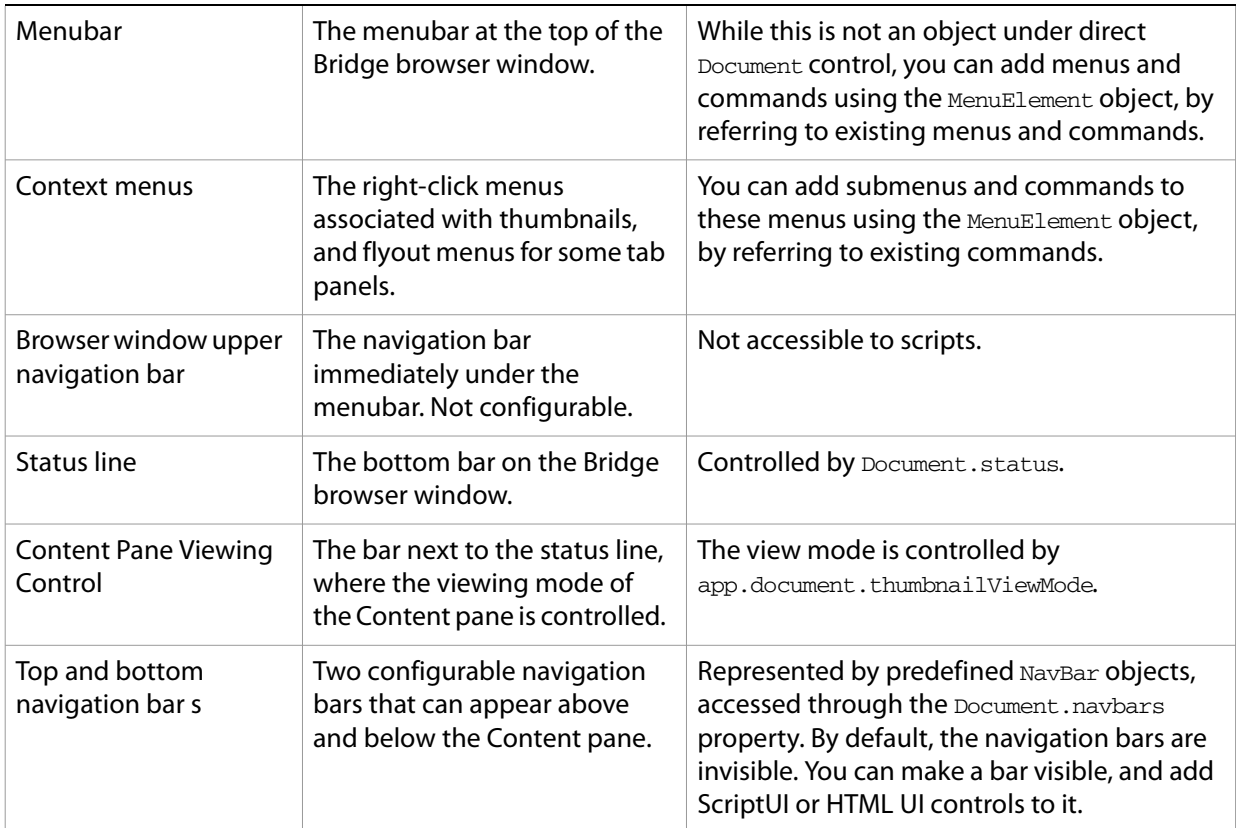

<span id="page-30-3"></span><span id="page-30-0"></span>A script can extend and modify the behavior of Adobe Bridge at a number of levels:

- At the highest level, the basic behavior of a thumbnail icon is determined by its browse scheme. There are several predefined browse schemes that provide the most common kinds of behavior, such as displaying the contents of a folder, or displaying a web page (see [Thumbnails as node references](#page-24-3)). You can select one of the predefined browse schemes to create a thumbnail that has the basic default behavior you require. (see [Thumbnail object constructor\)](#page-122-4).
- You can intercept user-interaction events to extend or override the default behavior. These events include actions on thumbnails (such as selecting them), and also actions on the application (quitting) and on the browser window (such as activating it in the windowing system). See Event Handling in [Bridge](#page-30-1) below.
- You can modify the displayed thumbnails in the Favorites pane by defining thumbnails with [Script-Defined Browse Schemes](#page-35-0).

# <span id="page-30-4"></span><span id="page-30-1"></span>**Event Handling in Bridge**

When a user takes certain actions in Bridge, such as copying a file, or creating a new Bridge browser window, Bridge generates a user-interaction event. You can modify the way Bridge responds to these events by defining your own event handlers. Scripts can also generate events through function calls, that simulate user activity, such as the [Thumbnail Object](#page-122-3)'s [open](#page-126-4) method, or the [Document Object](#page-99-9)'s [select](#page-104-3) method.

# <span id="page-30-2"></span>**Defining event handlers**

An event-handler function takes one argument, an [Event Object](#page-105-7). This object, which is passed to your registered handler when the event occurs, contains all of the context information about the event, such as which type of event occurred, the target object that generated it, and where that object was located within the browser window.

Your handler returns an object with a boolean handled property.

- When an event handler returns  ${h}$ andled:true ${h}$ , Bridge does not look for any more handlers, nor does it execute the default handler.
- When an event handler returns  ${h}$ andled:  $false$ , Bridge continues to look for registered handlers, and if no more script-defined handlers are registered, it executes the default handler. This is the default behavior if your handler does not return a value.

Using this mechanism, you can extend the default behavior of the Bridge objects. For example, when the user quits the Bridge application, your destroy event handler can take additional actions, such as cleaning up structures you have made, or displaying status information. To extend the default behavior, your handler returns the object {handled: false}.

In many cases, such as Thumbnail events, you can use the event handler to override the default behavior. You do this by returning the object  $\{handled:true\}$ , which prevents Bridge from executing the default handler.

For some events, such as Document events, you cannot override the default behavior of the event. Even if your handler returns  ${handled:true}$ , the default behavior still executes when your handler has finished. The {handled:true} return value does, however, prevent Bridge from executing any subsequent script-registered event handlers.

#### <span id="page-31-0"></span>**Registering event handlers**

To register an event-handler function you have defined, create an EventHandler object and add it to the array app.eventHandlers. An EventHandler is a simple JavaScript object with a handler property that specifies the name of the event-handler function. There is no constructor, it is a simple script-defined object. For example:

```
var myEventHandler = \{ handler: doThisEvent \};app.eventHandlers.push (myEventHandler);
```
You can write one handler that responds to many different events, or write one handler for each type of event. When an event occurs, Bridge iterates through the app.eventHandlers array, trying each handler in sequence, passing in the triggering event object. If one of the event handlers returns {handled:true} Bridge stops the iteration.

#### <span id="page-31-1"></span>**Event handling examples**

#### ➤ **Example: Separate handlers for separate events**

This script defines separate event handlers for two Document events, select and create, and registers them by adding them to the app.eventHandlers array. These handlers return  $\{handled:true\}$ , which in this case does not override the default behavior of the events, but does tell the event handling mechanism to stop processing subsequent script-defined event handlers.

```
// define handlers
onCreateDocument = function( event ) {
  if( event.object.constructor.name == "Document" ) {
     if( event.type == "create" ) \{// Action to take in the event of Document create
        Window.alert("new document");
        return {handled:true}; //stop processing event handlers
     }
  }
}
onFocusDocument = function( event ) {
  if( event.object.constructor.name == "Document" ) {
     if( event.type == "select" ) {
        // Action to take in the event of Document focus
        app.beep(); 
        return {handled:true};//stop processing event handlers
     }
  }
}
// register handlers
app.eventHandlers.push( { handler: onCreateDocument} );
app.eventHandlers.push( { handler: onFocusDocument} );
```
#### ➤ **Example: One handler for all document events**

This script defines one event handler to handle several Document events, distinguishing the events internally.

```
onDocumentEvent = function( event ) {
  if( event.object.constructor.name == "Document" ){
     if( event.type == "create" ) \{// Action to take in the event of Document create
        Window.alert("new document");
        return {handled:true};//stop processing event handlers
     }
     else if( event.type == "focus" ) {
        // Action to take in the event of Document focus
        app.beep();
        return {handled:true};//stop processing event handlers
     }
     else if( event.type == "select" ){
     // Action to take in the event of Document select
     Window.alert("document was selected");
     return {handled:true};//stop processing event handlers 
     }
  }
}
// register the handler
allDocEventHandlers = \{ handler: onDocumentEvent \};app.eventHandlers.push( allDocEventHandlers );
```
#### ➤ **Example: Cancelling a quit operation using app close**

This script defines a handler for the App close event, which occurs when Bridge receives a request for application shutdown. In this case, if the result object contains handled:  $true$ , the shutdown is cancelled. This handler queries the user, and only continues with the operation if the user confirms.

```
var myHandler = function(event) {
  if ((event.type == 'close') && (event.object instance of App)) {
     return { handled: Window.confirm("Really quit?") ;} 
  return { handled: false }; 
} 
app.eventHandlers.push(\{ handler: myHandler \});
```
#### ➤ **Example: Adding a service to Bridge using document create**

This script defines a handler for the Document create event that adds a navigation bar to all new browser windows. The script is placed in the startup script directory, so that it runs each time Bridge is invoked. Whenever the user creates a new browser window, the event handler adds the navigation bar to it.

- The navigation bar uses ScriptUI objects to display a text field in which the user can type a path. When the user clicks **Go** or **New** in the navigation bar, the button's [onClick](#page-164-6) handler navigates to that path.
- A handler for the Thumbnail select event updates the navigation bar so that it always shows the path of the currently selected thumbnail.

**Note:** This example is a variation of the navigation bar examples given in [Chapter 3, "Creating a User](#page-37-3)  [Interface.](#page-37-3)" See that chapter for more discussion of navigation bars.

```
// Adds a path bar to all browser windows, which allows you to navigate
// by typing a path, and shows the path of the current selection
// Change current document to browse the path in the path bar
// (called when the Go button is clicked)
function browseToPath( message ) {
  try {
     app.document.thumbnail = new Thumbnail(app.document.topNavbar.pathPanel.browseField.text );
  } catch ( error ) {
     Window.alert (error );
  }
}
// Open a new window to browse the path on the path bar.
// (called when the New button is clicked) 
function browseToPathNewWindow( message ) {
  try {
     app.browseTo( app.document.topNavbar.pathPanel.browseField.text );
  } catch (error ) {
     Window.alert (error);
  }
}
// Create the PathBar panel on a nav bar
function addTopBarPanel(bar) {
  bar.pathPanel = bar.add( "panel", [5,5, 830, 35], undefined);
  bar.pathPanel.browseField = bar.pathPanel.add( "edittext", 
     [3, 3, 700, 22],"");
  bar.pathPanel.BrowseBtn = bar.pathPanel.add( "button",
     [710, 3, 760, 22], "Go");
  bar.pathPanel.BrowseBtnNewWin = bar.pathPanel.add( "button",
     [770, 3, 820, 22],"New");
  bar.pathPanel.BrowseBtn.onClick = browseToPath;
  bar.pathPanel.BrowseBtnNewWin.onClick = browseToPathNewWindow;
}
// Create the PathBar on the top navbar of the document
function addNavBar(doc) {
  var topbar = doc.topNavbar;
  addTopBarPanel(topbar );
  topbar.visible = true;
  topbar.pathPanel.browseField.text = theDocument.thumbnail.path;
}
// Handle document create event to add path bar to new browser windows.
onDocumentEvent = function( event ){
  try {
     if( (event != undefined) && (event.object != undefined) 
           &\& (event.type != undefined) ) {
        if( event.object.constructor.name == "Document" ){
           if( event.type == "create" ) \{// Action to take on document creation
              addNavBar( event.object ); 
           }
        }
        // (check for no documents to avoid thumbnail event
        // that occurs before first doc opens)
        else if( event.object.constructor.name == "Thumbnail" &&
```

```
app.documents.length != 0 ) {
            if( event.type == "select") {
            // Action to take on Thumbnail selection
            // update the path bar to show the current path
               if(app.document.topNavbar.pathPanel != 0) {
                  if(event.object.container) {
                     app.document.topNavbar.pathPanel.browseField.text =
                           event.object.path;
                  }
                  else {
                     app.document.topNavbar.pathPanel.browseField.text =
                           event.object.parent.path;
                  }
               }
            }
        }
        else {
            if( event == undefined ) {
               Window.alert ("null event");
            }
        }
     } 
  } catch (error) {
     Window.alert (error);
  }
} 
// Register the event handler 
app.eventHandlers.push( { handler: onDocumentEvent} );
```
### <span id="page-34-0"></span>**User-interface events**

The event handling mechanism described in this chapter applies only to the Bridge DOM objects. If your script defines its own user interface, events are handled differently, depending on what kind of object generated them:

- For events generated by ScriptUI objects (such as controls in the navigation bar), see Chapter 5, "Using [ScriptUI](#page-60-4)."
- For events generated by menu elements, see [MenuElement Object.](#page-168-3)
- Events generated by HTML controls in HTML navigation bars or dialogs are handled by their own HTML-defined handlers. These can access Bridge DOM objects through a callback mechanism. See [Displaying HTML in Bridge.](#page-41-2)

# <span id="page-35-2"></span><span id="page-35-0"></span>**Script-Defined Browse Schemes**

A browse scheme (or navigation) protocol determines how Bridge performs navigation for each thumbnail—that is, exactly what happens internally when a user opens, closes, clicks, double-clicks, or otherwise interacts with the Thumbnail object in the Folders, Favorites, or Content pane.

Thumbnail objects that represent File or Folder objects, Version Cue nodes, and URLs have predefined browse schemes. You can also create your own script-defined browse scheme, register it with the application, and specify it as part of the path when you create Thumbnail objects.

Creating script-defined browse schemes allows you to create a navigation hierarchy that includes different types of Thumbnail objects. This would typically be used to create a web service, where the root node displays an HTML page that allows the user to make choices regarding the contents of contained folders.

For example, you can create a hierarchy that contains a top-level Thumbnail that points to a URL, and sub-node Thumbnail objects that point to file system folders, which you might use to save files downloaded from the URL. You can use the [Favorites Object'](#page-110-8)s [insert](#page-110-9) function to add the root of your script-defined thumbnail hierarchy to the Favorites pane, where users can interact with it.

Selecting a thumbnail that points to a URL displays the remote page in an embedded browser in the Content pane. Similarly, a thumbnail with a script-defined browse scheme can be used to display a locally-defined HTML page in the Content pane. For details, see [User Interface Options for Scripts.](#page-37-5)

### <span id="page-35-1"></span>**Defining and registering a browse scheme**

The function app.registerBrowseScheme registers a new script-defined browse scheme protocol with Bridge. To create a new protocol, simply assign it a name and register that name. You can then create Thumbnail objects that use the registered name as the protocol part of the path argument (which takes the form browseProtocol://pathSpecifier).

For example, the following code registers a new browse scheme, bank, and creates two new Thumbnail objects that use that browse scheme.

```
app.registerBrowseScheme( "bank" );
var bankRoot = new Thumbnail ( "bank: //root", "My Bank" );
var transactions = new Thumbnail ( "bank://transactions", "Transactions");
```
Thumbnails with script-defined browse-scheme protocols can be added to the top level of the Favorites pane using the Favorites.insert method, or as subnodes of top-level nodes, if they are Thumbnail objects with the same script-defined browse-scheme protocol. To add a subnode, use the Favorites.addChild method. You cannot make a subnode from a Thumbnail that uses a different browse scheme from its parent node, or one that is associated with a Folder object.

This simple definition does not associate any new behavior with the browse scheme, but can still be useful. For this example to make use of existing browsing functionality in a new way, it simply assigns different display styles to the Thumbnail objects at different levels of the hierarchy.

The following code adds the new Thumbnail objects to the Favorites pane. The first, bankRoot, is added to the top level. The second, transactions, is added both as a thumbnail child and as a sub-node to bankRoot:

```
bankRoot.displayPath = "http://www.mybank.com";
bankRoot.displayMode = "web";
transactions.displayPath = "/C/BankTransactions";
```
```
transactions.displayMode = "filesystem";
bankRoot.insert(transactions); //add thumbnail child
app.favorites.insert( bankRoot ); //add node
app.favorites.addChild( bankRoot, transactions ); // add subnode
```
The top-level thumbnail displays a URL, and the child displays a file. Because no special handler has been associated with this browse scheme, the objects respond to events using the default browsing and event-handling behavior:

- When the user selects the bankRoot thumbnail, Bridge navigates to the URL http://www.mybank.com, and displays it in the Content pane. (You could set displayPath to point to a locally-defined HTML page—see [Displaying HTML in the Content Pane.](#page-49-0))
- When the user selects the transactions thumbnail, Bridge navigates to the directory C:\BankTransactions, and displays its contents in the Content pane.

# **User Interface Options for Scripts**

The Bridge scripting environment provides a number of options for interacting with users. You can handle a user's interaction with Bridge objects, such as thumbnails, through the event-handling mechanism [\(Event Handling in Bridge\)](#page-30-0), and you can extend the Bridge menus, adding your own submenus and commands [\(MenuElement Object](#page-168-0)).

However, if you want to display your own window or pane to the user, you can do so in several ways: by creating popup or persistent dialogs; by configuring and displaying predefined navigation bars; or by defining user-interface controls to be displayed in the Content pane, in response to selection of specially defined thumbnails.

You can define user-interface controls in any of these places in two ways:

● **ScriptUI Elements**: ScriptUI is a module that defines windows and user-interface controls. You can create ScriptUI [Dialogs Boxes](#page-38-0) and populate them with ScriptUI controls, or add ScriptUI controls to the existing [Navigation Bars.](#page-37-0)

If you use ScriptUI controls, you can take advantage of the ExtendScript localization feature; see [Localization in ScriptUI Objects.](#page-90-0)

● **HTML Pages**: An HTML page can contain standard HTML user-interface controls. You can display HTML pages in [Navigation Bars](#page-37-0), in Bridge [Dialogs Boxes,](#page-38-0) or in the [Content Pane.](#page-38-1)

You cannot use ExtendScript features or Bridge DOM objects directly in an HTML page; for details, see [Displaying HTML in Bridge.](#page-41-0)

Your script-defined windows or panes must use one or the other of these methods. You cannot mix ScriptUI controls with HTML controls.

### <span id="page-37-0"></span>**Navigation Bars**

Bridge provides two configurable navigation bars, one of which can be displayed at the top of the Bridge browser window (below the application navigation bar), and one at the bottom (above the status bar). There are two versions of each bar, for use with the two display modes of the Content pane. Access these existing [NavBar Object](#page-115-0) objects through the [Document Object'](#page-99-0)s properties.

• When the Content pane is displaying a web page ( $Document$ . content PaneMode="web"), use these bars:

```
topbar = app.document.navbars.web.top
btmbar = app.document.navbars.web.bottom
```
● When the Content pane is displaying a folder's contents

(Document.contentPaneMode="filesystem"), use these bars:

```
topbar = app.document.navbars.filesystem.top
btmbar = app.document.navbars.filesystem.bottom
```
The navigation bars are hidden by default. You can show and hide them by setting the NavBar object's [visible](#page-116-0) property.

A navigation bar typically contains user-interface controls such as push buttons, radio buttons, scroll bars, list boxes, and so on. The NavBar objects are initially empty.

A navigation bar can display either ScriptUI user-interface controls that you add as children of the NavBar object, or an HTML page that you reference from the NavBar object. It cannot mix the two. In either case, you define the controls and program them to display information to or collect information from the user.

- Set the NavBar.type to "scriptUI" to display ScriptUI controls. See Displaying ScriptUI elements [in a navigation bar.](#page-39-1)
- Set the NavBar.type to "html" to display HTML controls. See [Displaying HTML in a Navigation Bar.](#page-46-0)

### <span id="page-38-0"></span>**Dialogs Boxes**

A dialog box, like a navigation bar, can display either ScriptUI controls or HTML controls, but not both. In the case of dialogs, there are two different types of objects.

- Create a ScriptUI [Window Object](#page-147-0) to display ScriptUI controls. See [Displaying ScriptUI Dialogs.](#page-39-0)
- Create a Bridge DOM [Dialog Object](#page-97-0) to display HTML controls. See [Displaying HTML in Bridge Dialogs.](#page-43-0)

### <span id="page-38-1"></span>**Content Pane**

The Content pane display is determined by the current thumbnail. When you select a thumbnail in the Favorites or Folders pane (or invoke a [Thumbnail Object](#page-122-0)'s [open](#page-126-0) function), that [Thumbnail Object](#page-122-0)'s [displayMode](#page-124-0) property determines what the Content pane displays.

You can define your own browse scheme and thumbnails that use that browse scheme, and add your thumbnails to the Favorites pane. (For details, see [Script-Defined Browse Schemes](#page-35-0).) When you do this, you can set the [Thumbnail Object'](#page-122-0)s [displayMode](#page-124-0) property so that when the user selects it in the Favorites pane, it displays a user-interface panel in the Content pane.

● If you set displayMode to web, the Content pane shows the HTML page referenced by displayPath. You can define an HTML page containing user-interface controls. See [Displaying HTML](#page-49-1)  [in the Content Pane](#page-49-1)

# **ScriptUI User Interfaces**

ScriptUI is a module that defines windows and user-interface controls. There are three ways to display ScriptUI elements:

- You can create an independent ScriptUI window, populate it with ScriptUI controls, and invoke it from your script using the window's [show](#page-151-0) function. See [Displaying ScriptUI Dialogs](#page-39-0)
- You can add ScriptUI controls to the existing [Navigation Bars,](#page-37-0) and display them by setting by setting the NavBar object's [visible](#page-116-0) property to true.
- You can add ScriptUI controls to the UI panel associated with the Content pane, and display that panel by double-clicking a thumbnail whose [displayMode](#page-124-0) property is set to "script".

### <span id="page-39-0"></span>**Displaying ScriptUI Dialogs**

A script can define a window entirely in ScriptUI, by creating a [Window Object](#page-147-0) and populating it with ScriptUI controls using its [add](#page-150-0) method.

You can invoke a ScriptUI window from a script as a *modal* or nonmodal dialog.

- A modal dialog retains the input focus, and does not allow the user to interact with any other windows in the application (in this case, the Bridge browser window) until the dialog is dismissed. The function that invokes it does not return until the dialog is dismissed.
- A nonmodal dialog (known in ScriptUI as a *palette*), does not keep the input focus. The user can interact with the Bridge browser window while the dialog is up. The function that invokes it returns immediately, leaving the dialog on screen until the user or script closes it.

In ScriptUI, a modal dialog is a window of type dialog, and a modeless dialog is a window of type palette.

- Invoke a dialog-type window as a modal dialog using the window object's [show](#page-151-0) function. In this case, the function does not return until the user dismisses the dialog, or you close it from a control's callback using the window's [hide](#page-151-1) or [close](#page-150-1) function. The  $\text{close}$  function allows you to return a value, which is passed to and returned from the call to show.
- Invoke a palette-type window as a modeless dialog using the window object's [show](#page-151-0) function, which returns immediately, leaving the window on screen. The user can close the window using the OS-specific close icon on the frame, or you can close it from the script or a control's callback using the window's [hide](#page-151-1) function.

The usage of the ScriptUI objects is discussed fully in [Chapter 5, "Using ScriptUI,](#page-60-0)" and complete syntax details are provided in [Chapter 8, "ScriptUI Object Reference](#page-145-0)."

### <span id="page-39-1"></span>**Displaying ScriptUI elements in a navigation bar**

To display ScriptUI controls, set the type property to "scriptui", then use the [NavBar Object](#page-115-0)'s [add](#page-116-1) method to add controls. This is the same as the ScriptUI [Window Object'](#page-147-0)s [add](#page-150-0) method.

#### ➤ **Example: Adding a path bar**

This script defines a top navigation bar that uses ScriptUI objects to display a text field in which the user can type a path. When the user clicks **Go** or **New** in the navigation bar, the button's [onClick](#page-164-0) handler navigates to that path.

// Change current document to browse the path in the path bar

// (called when the Go button is clicked)

```
function browseToPath( message ) {
  try {
     var topbar = app.document.navbars.filesystem.top
     app.document.thumbnail =new Thumbnail( topbar.pathPanel.browseField.text );
  } catch ( error ) {
     Window.alert (error );
  }
}
// Open a new window to browse the path on the path bar.
// (called when the New button is clicked)
function browseToPathNewWindow( message ) {
  try {
     var topbar = app.document.navbars.filesystem.top
     app.browseTo(topbar.pathPanel.browseField.text );
  } catch (error ) {
     Window.alert (error);
  }
}
// Create the PathBar panel on a nav bar
function addTopBarPanel(bar) {
  bar.type = "scriptui" // this is the default, so not really needed
  bar.pathPanel = bar.add( "panel", [5,5, 830, 35], undefined);
  bar.pathPanel.browseField = bar.pathPanel.add( "edittext", 
     [3, 3, 700, 22],"");
  //theBrowseField = bar.pathPanel.browseField; 
  bar.pathPanel.BrowseBtn = bar.pathPanel.add( "button",
     [710, 3, 760, 22],"Go");
  bar.pathPanel.BrowseBtnNewWin = bar.pathPanel.add( "button",
     [770, 3, 820, 22],"New");
  bar.pathPanel.BrowseBtn.onClick = browseToPath;
  bar.pathPanel.BrowseBtnNewWin.onClick = browseToPathNewWindow;
}
// Create the PathBar in the top navbar of the current document
var topbar = app.document.navbars.filesystem.top;
addTopBarPanel(topbar);
topbar.visible = true;
topbar.pathPanel.browseField.text = theDocument.thumbnail.path;
```
For detailed information on using the ScriptUI objects, see [Chapter 5, "Using ScriptUI](#page-60-0)," and Chapter 8, ["ScriptUI Object Reference.](#page-145-0)"

# <span id="page-41-0"></span>**Displaying HTML in Bridge**

There are three mechanisms you can use to display an HTML UI within Bridge:

- A top or bottom NavBar displays HTML when navBar. file is set to the path of the HTML file, and navBar.type="html".
- A Dialog object always displays HTML UI controls (as opposed to a ScriptUI dialog object, which displays ScriptUI controls). You specify the HTML file to display as the argument when creating the Dialog object. For example:

var myDialog = new Dialog("/C/BridgeScripts/HTML/dialogUI.html");

● When you set thumbnail.displayPath to the path of an HTML file, and thumbnail.displayMode= "web", then selecting that thumbnail in the Folders or Favorites pane displays the HTML page in the Content pane.

In order to display the HTML, Bridge opens an embedded browser, which runs a standard JavaScript engine in a different process from the Bridge ExtendScript engine. The standard JavaScript engine can access only the standard HTML DOM. A script on the HTML page cannot directly access the Bridge DOM, or make use of ExtendScript features such as localization.

For a script in your UI page to communicate with the Bridge DOM, the HTML JavaScript engine and the Bridge ExtendScript engine must exchange values via remote calls.

- For the JavaScript code to make remote calls to ExtendScript, you define callback functions on the Bridge object, and invoke them from the HTML page with the JavaScript call function. The callback functions access Bridge objects on the Bridge side and pass values back to the HTML page. See [Defining callbacks for HTML scripts.](#page-41-1)
- Your HTML page can define its own JavaScript functions in a script. For the Bridge side to use these functions, it must make a remote call using the Bridge object's execJS function. See [Executing script](#page-42-0)  [functions defined on HTML UI pages](#page-42-0).

The three mechanisms for displaying an HTML UI differ slightly in the details of how you define and pass callbacks and invoke script-defined functions. This section provides examples for a web page displayed in the Content pane, in response to selecting a web-type thumbnail. Examples for navigation bars and dialogs are given with the discussions of those objects above.

When you make remote calls, you can pass simple values such as strings and numbers directly. However, in order to pass complex values such as objects and arrays, you must deconstruct them on the passing side using the JavaScript function toSource, and reconstruct them on the receiving side using the JavaScript function eval. Examples are given for callbacks; see [Passing Complex Values in Remote Calls.](#page-50-0) The embedded browser does not support toSource, so you cannot pass complex values from the HTML page back to the Bridge ExtendScript engine.

## <span id="page-41-1"></span>**Defining callbacks for HTML scripts**

If you want to make use of Bridge DOM values to dynamically alter the HTML controls as the user works with them, you must make calls back to the Bridge DOM through a set of callbacks that you define. The exact way that you define and store the callbacks depends on which of the HTML mechanisms you are using:

● Defining callbacks for a dialog

For a dialog, you define callback functions in a structure that you pass to the Dialog object's [open](#page-98-0) or [run](#page-102-0) function when you invoke the dialog. The syntax for the callbacks argument is:

```
{
fn name1: function( args ) { fn1 definition },
fn name2: function( args ) { fn2 definition }
}
```
The dialog's HTML page can invoke these functions using the JavaScript call method. See the [Using](#page-44-0)  [callbacks in an HTML dialog](#page-44-0).

● Defining callbacks for the Content pane or navigation bar

For HTML displayed in a navigation bar or in the Content pane, you define callback functions in the jsFuncs property of the appropriate object:

- When a [Thumbnail Object](#page-122-0) displays an HTML page in the Content pane, the [Document Object'](#page-99-0)s [jsFuncs](#page-99-1) property stores callback functions for that page. See the examples given below.
- For a page displayed in a navigation bar, the callbacks are stored in the [NavBar Object](#page-115-0)'s js Funcs property. For examples, see [Displaying HTML in a Navigation Bar.](#page-46-0)

From the HTML page, you can invoke your defined callback functions using the JavaScript call function. Typically, you will do this from a control's event handler, such as the onClick method for a button. For example, suppose one of your callbacks is defined as:

```
\{ myCB: function(x) \{ return x > 0 \} \}
```
This defines a function named myCB. Within the HTML page's JavaScript, invoke the myCB Bridge DOM method as follows:

```
var positive = call("myCB", 29);
```
You must use the JavaScript call method to invoke callback functions. You cannot simply invoke them by name.

A callback function can access the Bridge DOM and pass back a response, as shown in the examples. The callback functions can receive and return simple types directly, but must use eval to reconstruct complex types passed as arguments from the HTML side, and use toSource to serialize complex types that you wish to return. See [Passing Complex Values in Remote Calls](#page-50-0).

### <span id="page-42-0"></span>**Executing script functions defined on HTML UI pages**

An HTML page that displays user-interface controls within Bridge can itself contain a script that defines functions. The execJs method (defined on the Document, NavBar, and Dialog objects) allows a Bridge script to invoke a JavaScript method defined in an HTML page.

- When a [Thumbnail Object](#page-122-0) displays an HTML UI in the Content pane, use the [Document Object](#page-99-0)'s [execJS](#page-98-1) method to execute functions defined in the script for that page. See the example below.
- For a page displayed in a navigation bar, use the [NavBar Object](#page-115-0)'s [execJS](#page-117-0) method to execute functions defined in the script for that page.
- For a modeless HTML dialog, use the [Dialog Object](#page-97-0)'s [execJS](#page-98-1) method to execute functions defined in the script for the dialog.

You should make sure that the HTML page which defines the remote function is actually loaded before you invoke the remote function with execJS.

**Caution:** You cannot call the execJS method from within a callback function. Doing so causes Bridge to hang. For an alternative, see [Scheduling tasks from callbacks.](#page-52-0)

The execJS method takes as its argument a string that contains the entire function call to be executed. For example, this JavaScript code packages a call to the function updatePath, defined in the HTML displayed by myDialog:

myDialog.execJS("updatePath('" + escape(tn.path) + "')");

In this case, it is passing a pathname that contains the backslash (\), which is an escape character. It uses the escape function to create the argument string, and on the HTML side, the updatePath function uses unescape to retrieve the path from the argument string:

```
<script> //define fns to be called from Bridge
  function updatePath(path) { window.path.value = unescape(path) };
</script>
```
For a more complete version of this example, see [Calling functions defined in an HTML navigation bar.](#page-47-0) The technique is exactly the same for a dialog as for a navigation bar, except for calling the function in the dialog object.

# <span id="page-43-0"></span>**Displaying HTML in Bridge Dialogs**

The [Dialog Object](#page-97-0) represents a window that displays an HTML page. Use the [open](#page-98-0) function to open the window as a modeless dialog. This function returns immediately, and the dialog remains on screen until the user or script dismisses it.

The open function takes as an argument a set of callback functions. These callbacks are used to respond to a dialog-closing event, and to provide the dialog's HTML JavaScript code with access to the Bridge DOM (see [Communicating with Bridge from dialog JavaScript\)](#page-43-1).

You can provide special callback functions named willClose and onClose. If they are provided, these are called automatically when the dialog closes in response to a user action (such as clicking the window's close icon, or clicking your button that sets closing to true).

- $\bullet$  willClose takes no arguments and returns a Boolean value. If it returns true, Bridge calls the onClose callback (if provided). If it returns false, the closing operation is aborted.
- onClose takes no arguments and returns undefined. It should perform any cleanup operations for the dialog and its associated code.

### <span id="page-43-1"></span>**Communicating with Bridge from dialog JavaScript**

The HTML page displayed in a dialog runs its own JavaScript engine, which has access only to the HTML DOM. If the page needs to exchange data with your Bridge DOM objects, you must use the remote call mechanisms.

● You can define callbacks and pass them to the dialog as arguments to the [run](#page-102-0) or [open](#page-98-0) function that invokes it. You can call them remotely from the HTML page's JavaScript using the JavaScript call function. These callback provide access to the Bridge DOM objects. See [Using callbacks in an HTML](#page-44-0)  [dialog](#page-44-0).

● You can define JavaScript functions in the HTML page's script, and call them remotely from Bridge using the [Dialog Object](#page-97-0)'s [execJS](#page-98-1) function—as long as you do not call them directly from a callback. See [Calling functions defined in an HTML dialog](#page-46-1) and [Scheduling tasks from callbacks.](#page-52-0)

Simple values such as strings and numbers can simply be passed back and forth, as shown in the examples below. Complex value such as arrays or objects must be deconstructed and reconstructed, using toSource and eval. For details of how to pass objects in remote function calls, see Passing Complex [Values in Remote Calls](#page-50-0).

### <span id="page-44-0"></span>**Using callbacks in an HTML dialog**

The callback functions that you define for a dialog are available to the code in the HTML page, which can invoke them using the call function. They run in Bridge's JavaScript engine, and can use Bridge DOM objects.

For example, suppose the callback argument that you pass to the [open](#page-98-0) function has the value:

{ isGreater: function(x) { return  $x > myDialog height$  } }

A method in the HTML page (an event handler, for instance) can invoke the function and receive the result as follows:

```
var newHeightOK = call("isGreater", 29);
```
The following example creates a dialog that references an HTML page, which provides interface controls to select a file and a metadata key, and a button to request the metadata from the Bridge DOM.

Clicking the **Get Metadata** button invokes the Bridge DOM getMetadata callback, which is defined in the callbacks argument to the open or run method that invokes the dialog. The getMetadata function retrieves the metadata for the specified file by creating and accessing a Thumbnail object for that file. It sends the results back to the HTML JavaScript, which displays those results in the a text-box control on the HTML page.

The user can close the dialog box by clicking the **Done** button, which sets the dialog's closing property to true. This in turn invokes the doClose callback, which is also defined in the callbacks argument. The doClose callback allows you to take any cleanup actions necessary prior to the closing of the dialog box. In this case, it simply demonstrates that it has been called by putting up an alert message.

#### **Code in the HTML file**

This HTML page is displayed by the two dialog examples below. This code, in the file C:/BridgeScripts/HTML/dialogUI.html, defines the HTML controls, and includes event-handling code that invokes the dialog's callback functions.

```
<HTML>
<HEAD>
<META http-equiv="Content-Script-Type" content="text/javascript">
<TITLE>Bridge UI/HTML Integration</TITLE>
</HEAD>
<BODY>
For File: <INPUT type=file name="fname" size = "65">
<br><br>
Get Metadata key: 
  <select name="mdkey">
     <option value="FileSize">FileSize
```

```
<option value="FileName">FileName
     <option value="DocumentKind">DocumentKind
  </select>
<INPUT type=button title="Get Metadata" name="go" value="Get Metadata" 
  onclick="var t = call('getMetadata',window.fname.value,
                                  window.mdkey.value);
     window.mresult.value = t;" >
<br><br>
Result: <input type=text title="mresult" name="mresult" size = "50"> 
<br>>>>>>>>>>>>>>>>>>>>>>>>+br><br>
<Input type=button title="Done" name="done" value="Done"
  onclick="var d = call('closeDialog');" >
</BODY>
</HTML>
```
#### **Code in the Bridge script**

This script defines the dialog and its callback functions, and invokes it using the [open](#page-98-0) function, which opens it as a modeless dialog.

The open function returns immediately, demonstrated by the fact that the alert message, "Return from dialog.open", appears immediately after the dialog is opened. Although it is not demonstrated by this example, your Bridge script could close the dialog before the user dismisses it, using the dialog.close method. For example, you might want to close the dialog if the user opens a new Bridge Browser window, or as part of your cleanup in response to application shutdown. If you do this, the doClose callback is automatically executed.

```
myFile = File("/C/BridgeScripts/HTML/dialogUI.htm");
var mdDialog = new Dialog(myFile);
var jscallbacks = \{getMetadata: function(x,y) { 
     var tn = new Thumbnail (File(x));
     return(tn.metadata[y]);
     },
  closeDialog: function() {
     Window.alert("Closing Dialog" + mdDialog);
     mdDialog.closing = true;
     },
  doClose: function() {
     /* do any cleanup before closing window */
     /* called automatically by the dialog's close function */
     Window.alert("In doClose");
     }
  };
mdDialog.title = "Get Metadata";
mdDialog.width = 512;mdDialog.height = 512;
mdDialog.modal = false;
mdDialog.open(jsCallbacks); // display as modeless dialog
```
Window.alert("Returned from dialog.open ");

### <span id="page-46-1"></span>**Calling functions defined in an HTML dialog**

If the HTML page displayed in the dialog defines any JavaScript functions of its own, Bridge can make remote calls to those functions using the [Dialog Object'](#page-97-0)s [execJS](#page-98-1) function. For a modeless dialog, this works exactly the same way as for a navigation bar or a page displayed in the Content pane. For an example, see [Calling functions defined in an HTML navigation bar.](#page-47-0)

**Caution:** You cannot call the execJS method from within a callback function. Doing so causes Bridge to hang. For an alternative, see [Scheduling tasks from callbacks.](#page-52-0)

# <span id="page-46-0"></span>**Displaying HTML in a Navigation Bar**

To display HTML controls, set, set the  $type$  property to "html", and the  $file$  property to the HTML file that defines the page you want to display.

When a navigation bar displays HTML, it runs its own JavaScript engine, which has access only to the HTML DOM. If the page needs to exchange data with your Bridge DOM objects, you must use the remote call mechanisms.

- You can define and store callbacks in the [NavBar Object](#page-115-0)'s [jsFuncs](#page-115-1) property and call them remotely from the HTML page's JavaScript using the JavaScript call function. These callback provide access to the Bridge DOM objects. See [Using callbacks from an HTML navigation bar](#page-46-2).
- You can define JavaScript functions in the HTML page's script, and call them remotely from Bridge using the [NavBar Object](#page-115-0)'s [execJS](#page-117-0) function—as long as you do not call them directly from a callback. See [Calling functions defined in an HTML navigation bar](#page-47-0) and [Scheduling tasks from callbacks.](#page-52-0)

These examples demonstrate HTML navigation bars that use remote calls in both directions.

### <span id="page-46-2"></span>**Using callbacks from an HTML navigation bar**

This example displays HTML controls in the top navigation bar, allowing the user to select a file and a metadata key, and to request the metadata value from the Bridge DOM by clicking a button. Clicking the button invokes the getMetadata callback function, which is defined and stored in the [NavBar Object](#page-115-0)'s [jsFuncs](#page-115-1) property.

When the callback is executed, it retrieves the metadata for the specified file, and sends the results back to HTML JavaScript. The HTML code displays the result in another control.

#### **Code in the Bridge script**

This code defines the navigation bar, and a callback to be invoked remotely from the HTML page.

```
var jsCallbacks = {
  getMetadata: function(x,y) { 
     var tn = new Thumbnail( File(x) );
     return(tn.metadata[y]);
  },
};
function addNavBar() {
  var topbar = app.document.navbars.filesystem.top;
  topbar.height = 65;topbar.type = "html";
  topbar.file = File("/C/BridgeScripts/HTML/navbarUI.html");
```

```
topbar.jsFuncs = jsCallbacks;
  topbar.visible = true;
}
```

```
addNavBar();
```
#### **Code in the HTML file**

This code defines the controls to be displayed in the bar and invokes the getMetadata callback function in response to a button click.

```
<HTML>
<HEAD>
<META http-equiv="Content-Script-Type" content="text/javascript">
<TITLE>Bridge UI/HTML Integration</TITLE>
</HEAD><BODY>
For File: <INPUT type=file name="fname" size = "100"> <br>
Get Metadata key: 
  <select name="mdkey">
     <option value="FileSize">FileSize 
      <option value="FileName">FileName
     <option value="DocumentKind">DocumentKind
     <option value="Creator">Creator
  </select>
<INPUT type=button title="Get Metadata" name="go" value="Get Metadata" 
  onclick="var t = call('getMetadata',window.fname.value,
                           window.mdkey.value);
  window.mresult.value = t;" >
Result: <input type=text title="mresult" name="mresult" size = "50"> 
</BODY>
</HTML>
```
### <span id="page-47-0"></span>**Calling functions defined in an HTML navigation bar**

If the HTML page displayed in a navigation bar defines any JavaScript functions of its own, Bridge can make remote calls to those functions using the [NavBar Object](#page-115-0)'s [execJS](#page-117-0) function, as shown in the following example. If a Bridge HTML dialog displays the HTML page, use the same technique, but call the [Dialog](#page-97-0)  [Object](#page-97-0)'s [execJS](#page-98-1) function.

In this example, the HTML page displayed in the top navigation bar has two text boxes, a path and a quantity. Each time the user selects a  $Thumbnail$  for a file or folder, the corresponding path name is displayed in the **Path** box. If the user selects a folder, the number of items in the folder is displayed in the **Number of Items** box.

The HTML script defines two JavaScript functions, updatePath and updateItemQty, to perform these updates. However, these functions operate on values retrieved from Bridge objects, which must be passed in from the Bridge ExtendScript engine.

The update functions need to be invoked in response the user selecting a thumbnail. This action generates a Thumbnail select event on the Bridge side, so the Bridge script defines a handler for that event, which invokes the remote functions by calling execJS. It gets the required values from Bridge DOM

objects, packages the function call (the name and its argument list) as a string, and passes that string as the argument to execJS.

Before you use execJS to call functions defined in the HTML JavaScript code, you need to make sure that the page is loaded, so that the functions are defined when you call them. In this example, the page uses the HTML/JavaScript onloaded event defined on the BODY tag to invoke a callback (defined in the NavBar's jsFuncs property), which sets a Bridge-script global variable, htmlLoaded. The event handler checks that variable before calling the remote functions.

If the page is loaded, the event handler invokes the HTML JavaScript function updatePath, which writes the path argument into the **Path** text box. If the event happened to a folder object, it invokes the HTML JavaScript function updateItemQty, which writes the itemQty argument to the **Number of Items** text box. If the event was triggered by a noncontainer object, the script writes the string " $n/a$ " to the text box.

**Note:** JavaScript uses the backslash (\) as the escape character, but the backslash is part of Windows platform path names. Therefore, in order to pass the path name value, the script uses the JavaScript escape function to encode the name it sends to HTML. On the HTML JavaScript side, unescape decodes the string so it is properly displayed in the **Path** box with the backslash character.

#### **Code in the Bridge script**

The Bridge script points the navigation bar to the HTML page, and invokes functions defined on that page.

```
var htmlLoaded = false;
var jsCallbacks = \{loaded: function() {
     htmlLoaded = true; //set a global to make sure page is loaded
  }
};
function addNavBar() {
  var topbar = app.document.navbars.filesystem.top;
  topbar.height = 65;topbar.type = "html";
  topbar.file = File("/C/BridgeScripts/HTML/navbar2UI.html");
  topbar.jsFuncs = jsCallbacks;
  topbar.visible = true;
}
onEvent = function( event ) {
  try {
     if( event.object.constructor.name == "Thumbnail") {
        if( event.type == "select" &\& htmlLoaded) {
        // for thumbnail selection
           var tn = event.object;
           var topNb = app.document.navbars.filesystem.top;
            //call fns defined in HTML page's script
           topNb.execJS("updatePath('" + escape(tn.path) + "')");
            if(tn.container) {
               topNb.execJS("updateItemQty(" + tn.children.length + ")");
            }
           else{
               topNb.execJS("updateItemQty('n/a')");
            }
        }
     }
  } catch (error) {
```

```
alert (error);
     }
}
// Add the event handler to the application
app.eventHandlers.push( { handler: onEvent} );
addNavBar(); //show the navigation bar
```
#### **Code in the HTML file**

The displayed HTML page defines two functions, which are invoked from the Bridge script.

```
\epsilonHTML\epsilon<HEAD>
<META http-equiv="Content-Script-Type" content="text/javascript">
<TITLE>Bridge UI/HTML Integration</TITLE>
<script> 
  //define fns to be called from Bridge
  function updatePath(path) { window.path.value = unescape(path) };
  function updateItemQty(qty) { window.itemQty.value = qty };
</script>
</HEAD>
<BODY onload = "call('loaded')"> 
  <!--use callback to set Bridge global-->
Path: <INPUT type=text name="path" size = "100"> <br>
Number of Items: <input type=text title="itemQty" name="itemQty" size = 
"25"</BODY>
</HTML>
```
# <span id="page-49-1"></span><span id="page-49-0"></span>**Displaying HTML in the Content Pane**

The following examples use the Thumbnail and Content pane mechanism, and demonstrate how to pass simple and complex values between Bridge and an HTML UI page via callback functions. For similar examples that use the NavBar and Dialog mechanisms, see [Displaying HTML in a Navigation Bar](#page-46-0) and [Using callbacks in an HTML dialog](#page-44-0).

### **Callback example: Requesting specific metadata value for a file**

This example shows how to use an HTML file as a user-interface to the Bridge DOM.

- The Bridge DOM script creates a [Thumbnail Object](#page-122-0) that uses a script-defined browse scheme. Its displayPath is set to the path of the HTML file shown below, and its displayMode set to web. This thumbnail is added to the Favorites pane.
- When the user selects the "HTML Sample" icon in the Folders pane, the testUI. html page appears in the Content pane. This HTML file provides interface controls to select a file and a metadata key, and a button to request the metadata from the Bridge DOM.
- Clicking the button invokes the Bridge DOM getMetadata function, which is defined in the Document.jsFuncs property. The getMetadata function retrieves the metadata for the specified file, and sends the results back to HTML JavaScript, which displays the results on the HTML page.

#### **Code in the Bridge DOM script**

```
var jsCallbacks = \{getMetadata: function(x,y) { 
     var tn = new Thumbnail( File(x) );
     return(tn.metadata[y]);
  },
};
app.document.jsFuncs = jsCallbacks;
app.registerBrowseScheme( "myScheme" );
var t = new Thumbnail("myScheme://root");
t.name = "HTML Sample";
t.displayMode = "web";
t.displayPath = "/C/myScripts/html/testUI.html";
app.favorites.insert(t); //add the thumbnail to Favorites
```
#### **Code in the HTML file testUI.html**

```
\epsilonHTML\epsilon<HEAD>
<META http-equiv="Content-Script-Type" content="text/javascript">
<TITLE>Bridge UI/HTML Integration</TITLE>
</HEAD><BODY>For File: <INPUT type=file name="fname" size = "65"> 
<br><br>
Get Metadata key: 
  <select name="mdkey">
     <option value="FileSize">FileSize 
     <option value="FileName">FileName
     <option value="DocumentKind">DocumentKind
  </select>
<INPUT type=button title="Get Metadata" name="go" value="Get Metadata" 
  onclick="var t = call('getMetadata',window.fname.value,
                                  window.mdkey.value); 
               window.mresult.value = t;" >
<br><br>
Result: <input type=text title="mresult" name="mresult" size = "50">
<br><br>
</BODY>
</HTML>
```
# <span id="page-50-0"></span>**Passing Complex Values in Remote Calls**

To exchange simple values such as strings and numbers between Bridge and an HTML UI page, you can simply pass arguments and return values of those types in your callback and  $\epsilon$ xecJS functions. However, complex values such as objects and arrays must be broken down and reconstructed on the other side. This is true for communication in both directions—callbacks from HTML to Bridge, and execution of HTML script functions by Bridge using execJs.

For a callback to receive an object as an argument, the calling function on the HTML side must serialize the object into a string, using toSource, and pass the serialized string. On the Bridge side, the callback

function uses eval to reconstruct the object from the serialized string. Similarly, to pass an object back, the callback function must use toSource to serialize the object and return the serialized string. The receiving code on the HTML side must in turn reconstruct the object using eval. See the example below.

**Note:** The embedded browser does not support the toSource method, so you cannot use this mechanism to pass complex values to and from HTML-page functions that you invoke using the execJS method. Pass only simple values from the HTML JavaScript engine to the Bridge ExtendScript engine.

### **Passing an object from Bridge to HTML/JavaScript**

This example shows a Bridge [Document Object](#page-99-0) callback that sends an object to a script on an HTML page being displayed in the Content pane.

#### **Code in the Bridge DOM script**

The callback function creates a JavaScript object and copies properties and values into it from file metadata, which it accesses through a Thumbnail object. It then uses toSource to create a serialized string from the object, and returns that string.

```
var jsCallbacks = \{getFileInfo: function(x) { 
     var tn = new Thumbnail (File(x));
     var info = \{\};
     info.fileName = tn.metadata.FileName;
     info.fileSize = tn.metadata.FileSize;
     info.fileKind = tn.metadata.DocumentKind;
     return(info.toSource());
     }
};
app.document.jsFuncs = jsCallbacks;
app.registerBrowseScheme( "myScheme" );
var t = new Thumbnail("myScheme://root");t.name = "HTML Sample";
t.displayMode = "web";
t.displayPath = "/C/MyScripts/HTML/contentPaneUI.html";
app.favorites.insert(t); // add the thumbnail to Favorites
```
#### **Code in the HTML page**

The HTML code makes a call to the callback function. When it receives the string value, it reconstitutes the object using eval.

```
<HTML>
<HEAD>
<META http-equiv="Content-Script-Type" content="text/javascript">
<TITLE>Bridge UI/HTML Integration</TITLE>
</HEAD><BODY>
For File: <INPUT type=file name="fname" size = "65"> 
<br>>>
shr>
<INPUT type=button title="Get File Info" name="go" value="Get File Info" 
  onclick="var ret = call('getFileInfo',window.fname.value);
        var info = eval(ret);
```

```
window.filename.value = info.fileName;
        window.filesize.value = info.fileSize;
        window.filekind.value = info.fileKind;" >
<br>>>
cbr>
File Name: <input type=text title="filename" name="filename" size = "50"> 
<br><br>
File Size: <input type=text title="filesize" name="filesize" size = "50"> 
<br><br>
Doc Kind: <input type=text title="filekind" name="filekind" size = "50"> 
<br>>>
cbr>
</BODY>
</HTML>
```
# <span id="page-52-0"></span>**Scheduling tasks from callbacks**

You cannot call the execJS method from within a callback function (either stored in a jsCallbacks property or passed as an argument to the Dialog open or run method). This attempts to re-enter the JavaScript engine, which is already running and is not re-entrant. If you try to do this, Bridge will hang.

The alternative is to schedule a task, using the [App Object'](#page-93-0)s [scheduleTask](#page-96-0) function, from within the callback function. From the function associated with the task, you can call execJS. Because it is not executed until the callback returns, the task is free to make another remote call.

The first argument to scheduleTask is a string containing a script—in this case, a call to the execJS function. For example:

var result = app.scheduleTask("myFn(3);", 10);

If the script itself contains any strings, those must be indicated by enclosed quotes. For example:

var result = app.scheduleTask("myFn('string argument');", 10);

If the enclosed string contains values derived from expressions, the script string must be concatenated, and can become quite complex:

var result = app.scheduleTask("myFn('" + escape(tn.path) + "')", 10);

The argument to execJS is also a string containing a script—in this case, a call to a function defined on an HTML page. When the arguments to that function are also strings, and those contain values derived from expressions, the resulting string is very complex.

The example below makes this string a little more manageable by breaking it down into modular pieces. First, it builds the argument string for the remote function:

var **toRecordArg** = "'For File: " + tn.metadata.FileName + "'";

It uses that to build the entire string for the remote function call, which is the argument to execJS:

var **execFn** = "recordData(" + **toRecordArg** + ")";

Building the string for the call to execJS requires an additional layer of embedded quotes, which is very difficult to achieve with only two types of quote character. To get around this, the example creates a variable for a string containing the double-quote character, and uses it to build the entire function call string, which is passed to scheduleTask:

```
var quote = '"'; 
app.scheduleTask("app.document.execJS(" + quote + execFn + quote + ")")
```
### **Scheduling a remote function execution**

This example defines a thumbnail that uses a script-defined browse scheme and displays a web page. That web page (shown below) defines a function recordData. The page makes a call to a callback function defined in the script, and the callback function constructs and schedules calls to [execJS](#page-103-0), to be executed after the callback returns.

#### **Bridge Script**

The callbacks for the page (defined in the [Document Object](#page-99-0)'s [jsFuncs](#page-99-1) property) include a function getMetadata, which schedules two calls to the recordData function. For each task, it builds a string containing a call to the [Document Object'](#page-99-0)s [execJS](#page-103-0) function, and passes it to the app. scheduleTask function. (This is a very complex string, since the argument to  $execJS$  is also a string containing a complete function call to recordData, which itself takes a string argument.)

After the callback has returned, the scheduled tasks execute the remote function, which writes out data to one of the HTML page's controls.

```
htmlLoaded = false; // make sure page is loaded
// Define callback functions
var jsCallbacks = \{getMetadata: function(x,y) {
     var quote = '"'; 
     var tn = new Thumbnail (File(x));
     var toRecordArg = "'For File: " + tn.metadata.FileName + "'";
     var execFn = "recordData(" + toRecordArg + ")";
     app.scheduleTask("app.document.execJS(" 
           + quote + execFn + quote + ")",0, false);
     toRecordArg = " Metadata key " + y + " has value "
           + tn.metadata[y] + "'";
      execFn = "recordData(" + toRecordArg + ")";
     app.scheduleTask("app.document.execJS(" + quote + execFn 
           + quote + ")",10, false);
     return(tn.metadata[y]);
  },
  loaded: function() { 
     htmlLoaded = true; //page is loaded
     }
  };
app.document.jsFuncs = jsCallbacks;
// define thumbnail to show the HTML page
app.registerBrowseScheme( "myScheme" );
var t = new Thumbnail("myScheme://root");t.name = "HTML Sample";
t.displayMode = "web";
t.displayPath = "/C/myScripts/HTM/testUISchedTask.html";
app.favorites.add(t); \frac{1}{3} add the thumbnail to the Favorites pane
app.document.thumbnail= t; // browse to the thumbnail
```
#### **HTML code**

This page, which is displayed by the thumbnail, defines a script function, recordData. The button's onClick method calls the getMetadata callback, which schedules the recordData function to be executed remotely after the callback has returned.

```
<HTML>
<HEAD>
<META http-equiv="Content-Script-Type" content="text/javascript">
<TITLE>Bridge UI/HTML Integration</TITLE>
<script>
function recordData(logString) {
  window.dataLog.value = window.dataLog.value + '\n' + unescape(logString);
  } 
</script>
</HEAD>
<BODY onload="call('loaded')">
For File: <INPUT type=file name="fname" size = "65">
<br>>>>
Get Metadata key: 
  <select name="mdkey">
     <option value="FileSize">FileSize 
     <option value="FileName">FileName
     <option value="DocumentKind">DocumentKind
  </select>
<INPUT type=button title="Get Metadata" name="go" value="Get Metadata" 
  onclick="var t = call('getMetadata',window.fname.value,
                           window.mdkey.value); 
           window.mresult.value = t;" >
  <br>>>>
Result: <input type=text title="mresult" name="mresult" size = "50"> 
  <br><br>
DataLog: <br>
  <textarea type="dataLog" name = "dataLog" rows = "15" 
     cols = "75"><i>/textarea</i><br><br>
</BODY>
</HTML>
```
# **4 Using File and Folder Objects**

# **Overview**

Because path name syntax is very different in Windows®, Mac OS®, and UNIX®, Adobe ExendScript defines the File and Folder objects to provide platform-independent access to the underlying file system. A [File Object](#page-128-1) represents a disk file; a [Folder Object](#page-137-0) represents a directory or folder.

- The Folder object supports file system functionality such as traversing the hierarchy; creating, renaming, or removing files; or resolving file aliases.
- The File object supports input/output functions to read or write files.

There are several ways to distinguish between a File and a Folder object. For example:

```
if (f instanceof File) ...
if (typeof f.open == "undefined") \ldots// Folders do not open
```
File and Folder objects can be used anywhere that a path name is required, such as in properties and arguments for files and folders. For details about the objects and their properties and methods, see [Chapter 7, "File and Folder Object Reference.](#page-128-0)"

**Note:** When you create two File objects that refer to the same disk file, they are treated as distinct objects. If you open one of them for I/O, the operating system may inhibit access from the other object, because the disk file already is open.

# <span id="page-55-0"></span>**Specifying Paths**

When creating a File or Folder object, you can specify a platform-specific path name, or an absolute or relative path in a platform-independent format known as universal resource identifier (URI) notation. The path stored in the object is always an absolute, full path name that points to a fixed location on the disk.

- Use the toString method to obtain the name of the file or folder as string containing an absolute path name in URI notation.
- Use the [fsName](#page-131-0) property to obtain the platform-specific file name.

## **Absolute and relative path names**

An absolute path name in URI notation describes the full path from a root directory down to a specific file or folder. It starts with one or two slashes (/), and a slash separates path elements. For example, the following describes an absolute location for the file  $myFile.jsx:$ 

```
/dir1/dir2/mydir/myFile.jsx
```
A relative path name in URI notation is appended to the path of the current directory, as stored in the globally available [current](#page-137-1) property of the Folder class. It starts with a folder or file name, or with one of the special names dot (.) for the current directory, or dot dot (..) for the parent of the current directory. A slash (/) separates path elements. For example, the following paths describe various relative locations for the file myFile.jsx:

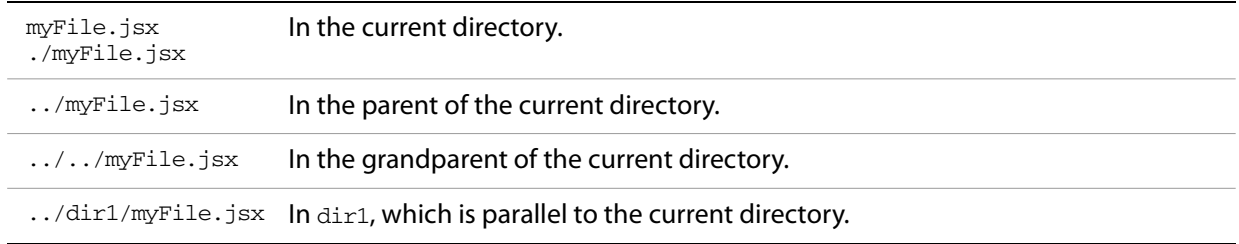

Relative path names are independent of different volume names on different machines and operating systems, and therefore make your code considerably more portable. You can, for example, use an absolute path for a single operation, to set the current directory in the Folder. current property, and use relative paths for all other operations. You would then need only a single code change to update to a new platform or file location.

### **Character interpretation in paths**

There are some platform differences in how pathnames are interpreted:

- In Windows and Mac OS, path names are not case sensitive. In UNIX, paths are case sensitive.
- $\bullet$  In Windows, both the slash (/) and the backslash (\) are valid path element separators.
- $\bullet$  In Mac OS, both the slash ( $\prime$ ) and the colon (:) are valid path element separators.

If a path name starts with two slashes (or backslashes in Windows), the first element refers to a remote server. For example, //myhost/mydir/myfile refers to the path /mydir/myfile on the server myhost.

URI notation allows special characters in pathnames, but they must specified with an escape character (%) followed by a hexadecimal character code. Special characters are those that are not alphanumeric and not one of the characters:

 $/ - -$  . ! ~ \* ' ( )

A space, for example, is encoded as  $20$ , so the file name "my file" is specified as "my%20file". Similarly, the character ä is encoded as %E4, so the file name "Bräun" is specified as "Br%E4un".

This encoding scheme is compatible with the global JavaScript functions encodeURI and decodeURI.

### **The home directory**

A path name can start with a tilde  $(\sim)$  to indicate the user's home directory. It corresponds to the platform's HOME environment variable.

UNIX and Mac OS assign the HOME environment variable according to the user login. In Mac OS, the default home directory is /Users/username. In UNIX, it is typically /home/username or /users/username. Extend Script assigns the home directory value directly from the platform value.

In Windows, the HOME environment variable is optional. If it is assigned, its value must be a Windows path name or a path name referring to a remote server (such as  $\m$ rost $\mydir$ ). If the HOME environment variable is undefined, the Extend Script default is the user's home directory, usually the C: \Documents and Settings\username folder.

**Note:** A script can access many of the folders that are specified with platform-specific variables through static, globally available [Folder class properties;](#page-137-2) for instance, [appData](#page-137-3) contains the folder that stores application data for all users.

### **Volume and drive names**

A volume or drive name can be the first part of an absolute path in URI notation. The values are interpreted according to the platform.

### **Mac OS volumes**

When Mac OS X starts, the startup volume is the root directory of the file system. All other volumes, including remote volumes, are part of the /Volumes directory. The File and Folder objects use these rules to interpret the first element of a path name:

- If the name is the name of the startup volume, discard it.
- $\bullet$  If the name is a volume name, prepend /Volumes.
- Otherwise, leave the path as is.

Mac OS 9 is not supported as an operating system, but the use of the colon as a path separator is still supported and corresponds to URI and to Mac OS X paths as shown in the following table. These examples assume that the startup volume is MacOSX, and that there is a mounted volume Remote.

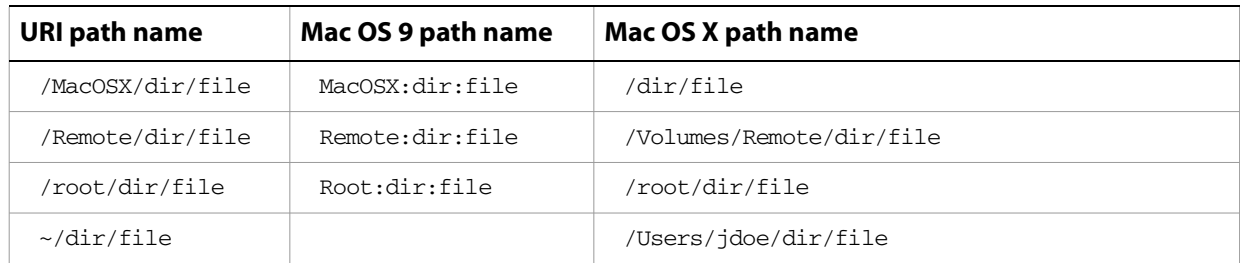

#### **Windows drives**

In Windows, volume names correspond to drive letters. The URI path  $/c/t$ emp $/f$ ile normally translates to the Windows path  $C:\temp\file$ .

If a drive exists with a name matching the first part of the path, that part is always interpreted as that drive. It is possible for there to be a folder in the root that has the same name as the drive; imagine, for example, a folder  $C:\C$  in Windows. A path starting with /c always addresses the drive  $C:$ , so in this case, to access the folder by name, you must use both the drive name and the folder name, for example  $/c/c$  for  $c:\C$ .

If the current drive contains a root folder with the same name as another drive letter, that name is considered to be a folder. That is, if there is a folder  $D:\C$ , and if the current drive is  $D:$ , the URI path  $/c/\text{temp/file}$  translates to the Windows path  $D:\c \temp\file$ . In this case, to access drive C, you would have to use the Windows path name conventions.

To access a remote volume, use a uniform naming convention (UNC) path name of the form  $//servername/sharename$ . These path names are portable, because both Max OS X and UNIX ignore multiple slash characters. Note that in Windows, UNC names do not work for local volumes.

These examples assume that the current drive is D:

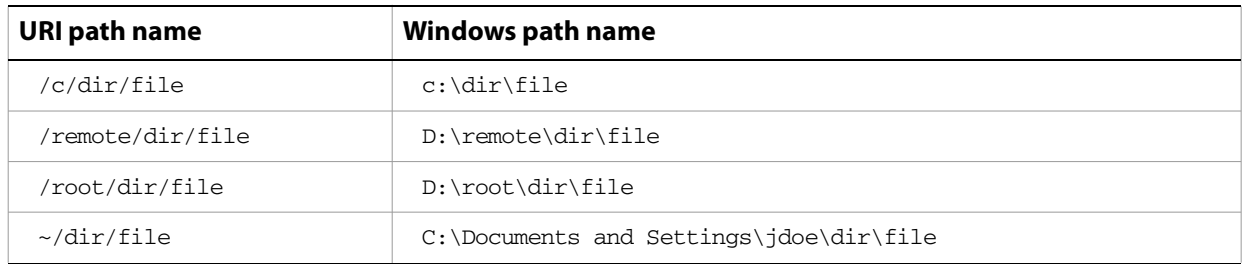

### **Aliases**

When you access an alias, the operation is transparently forwarded to the real file. The only operations that affect the alias are calls to rename and remove, and setting properties readonly and hidden. When a File object represents an alias, the alias property of the object returns true, and the resolve method returns the File or Folder object for the target of the alias.

In Windows, all file system aliases (called shortcuts) are actual files whose names end with the extension .lnk. Never use this extension directly; the File and Folder objects work without it.

For example, suppose there is a shortcut to the file /folder1/some.txt in the folder /folder2. The full Windows file name of the shortcut file is \folder2\some.txt.lnk.

To access the shortcut from a File object, specify the path  $/$  folder $2/$ some.txt. Calling that File object's open method opens the linked file (in /folder1). Calling the File object's rename method renames the shortcut file itself (leaving the . 1nk extension intact).

However, Windows permits a file and its shortcut to reside in the same folder. In this case, the File object always accesses the original file. You cannot create a File object to access the shortcut when it is in the same folder as its linked file.

A script can create a file alias by creating a File object for a file that does not yet exist on disk, and using its [createAlias](#page-132-0) method to specify the target of the alias.

### **Portability issues**

If your application will run on multiple platforms, use relative path names, or try to originate path names from the home directory. If that is not possible, work with Mac OS X and UNIX aliases, and store your files on a machine that is remote to your Windows machine so that you can use UNC names.

As an example, suppose you use the UNIX machine myServer for data storage. If you set up an alias share in the root directory of myServer, and if you set up a Windows-accessible share at share pointing to the same data location, the path name //myServer/share/file would work for all three platforms.

# **Unicode I/O**

When doing file I/O, Adobe applications convert 8-bit character encoding to Unicode. By default, this conversion process assumes that the system encoding is used (code page 1252 in Windows or Mac Roman in Mac OS). The encoding property of a File object returns the current encoding. You can set the encoding property to the name of the desired encoding. The File object looks for the corresponding encoder in the operating system to use for subsequent I/O. The name is one of the standard Internet names that are used to describe the encoding of HTML files, such as ASCII, X-SJIS, or ISO-8859-1. For a complete list, see [File and Folder Supported Encoding Names.](#page-143-0)

A special encoder, BINARY, is provided for binary I/O. This encoder simply extends every 8-bit character it finds to a Unicode character between 0 and 255. When using this encoder to write binary files, the encoder writes the lower 8 bits of the Unicode character. For example, to write the Unicode character 1000, which is 0x3E8, the encoder actually writes the character 232 (0xE8).

The data of some of the common file formats (UCS-2, UCS-4, UTF-8, UTF-16) starts with a special byte order mark (BOM) character ( $\Upsilon$ FEFF). The File.open method reads a few bytes of a file looking for this character. If it is found, the corresponding encoding is set automatically and the character is skipped. If there is no BOM character at the beginning of the file, open () reads the first 2 KB of the file and checks whether the data might be valid UTF-8 encoded data, and if so, sets the encoding to UTF-8.

To write 16-bit Unicode files in UTF-16 format, use the encoding UCS-2. This encoding uses whatever byte-order format the host platform supports.

When using UTF-8 encoding or 16-bit Unicode, always write the BOM character "\uFEFF" as the first character of the file.

# **File Error Handling**

Each object has an error property. If accessing a property or calling a method causes an error, this property contains a message describing the type of the error. On success, the property contains the empty string. You can set the property, but setting it only causes the error message to be cleared. If a file is open, assigning an arbitrary value to the property also resets its error flag.

For a complete list of supported error messages, see [File and Folder Error Messages](#page-142-0).

# <span id="page-60-0"></span>**5 Using ScriptUI**

# **Overview**

ScriptUI is a component that works with the ExtendScript JavaScript interpreter to provide JavaScript programs with the ability to create and interact with user interface elements. It provides an object model for windows and UI control elements within an Adobe Creative Suite 2 application. ScriptUI objects are available to JavaScript scripts for the following applications:

- Adobe Photoshop CS2
- Adobe Bridge CS2
- **Note:** Adobe GoLive® CS2 SDK includes another version of these objects, which have diverged somewhat in usage and functionality. See the Adobe GoLive CS SDK Programmer's Guide and Adobe GoLive CS SDK Programmer's Reference for details.

This chapter describe how to work with these objects, and [Chapter 8, "ScriptUI Object Reference](#page-145-0)," provides the details of the objects with their properties, methods, and creation parameters.

# **ScriptUI Programming Model**

ScriptUI defines Window objects that represent platform-specific windows, and various control elements such as Button and StaticText, that represent user-interface controls. These objects share a common set of properties and methods that allow you to query the type, move the element around, set the title, caption or content, and so on. Many element types also have properties unique to that class of elements.

## **Creating a window**

ScriptUI defines the following types of windows:

- Modal dialog boxes: not resizeable, holds focus when shown.
- Floating palettes: also called modeless dialogs, not resizeable. (Photoshop CS2 does not support script creation of palette windows.)
- Main windows: resizeable, suitable for use as an application's main window. (Main windows are not normally created by script developers for Adobe Creative Suite 2 applications. Photoshop CS2 does not support script creation of main windows.)

To create a new window, use the Window constructor function. The constructor takes the desired type of the window. The type is "dialog" for a modal dialog, or "palette" for a modeless dialog or floating palette. You can supply optional arguments to specify an initial window title and bounds.

The following example creates an empty dialog with the variable name  $dlog$ , which is used in subsequent examples:

```
// Create an empty dialog window near the upper left of the screen 
var dlg = new Window('dialog', 'Alert Box Builder', [100,100,480,490]);
```
Newly created windows are initially hidden; the show method makes them visible and responsive to user interaction. For example:

dlg.show();

### **Container elements**

All Windows are containers—that is, they contain other elements within their bounds. Within a Window, you can create other types of container elements: Panels and Groups. These can contain control elements, and can also contain other Panel and Group containers. However, a Window cannot be added to any container.

- A Group is the simplest container used to visually organize related controls. You would typically define a group and populate it with related elements, for instance an edittext box and its descriptive statictext label.
- A Panel is a frame object, also typically used to visually organize related controls. It has a text property to specify a title, and can have a border to visually separate the collection of elements from other elements of a dialog.

You might create a Panel and populate it with several Groups, each with their own elements. You can create nested containers, with different layout properties for different containers, in order to define a relatively complex layout without any explicit placement.

You can add elements to any container using the add method (see [Adding elements to containers\)](#page-62-0). An element added to a container is considered a child of that container. Certain operations on a container apply to its children; for example, when you hide a container, its children are also hidden.

### **Window layout**

When a script creates a Window and adds various UI elements to it, the locations and sizes of elements and spacing between elements is known as the *layout* of the window. Each UI element has properties which define its location and dimensions: location, size, and bounds. These properties are initially undefined, and a script that employs [Automatic Layout](#page-74-0) should leave them undefined for the main window as well as its contained elements, allowing the automatic layout mechanism to set their values.

Your script can access these values, and (if not using auto-layout) set them as follows:

• The location of a window is defined by a [Point](#page-166-0) object containing a pair of coordinates (x and y) for the top left corner (the *origin*), specified in the screen coordinate system. The location of an element within a window or other container is defined as the origin point specified in the container's coordinate system. That is, the  $x$  and  $y$  values are relative to the origin of the container.

The following examples show equivalent ways of placing the content region of an existing window at screen coordinates [10, 50]:

```
win.location = [10, 50];
win.location = {x:10, y:50};
win.location = "x:10, y:50";
```
• The size of an element's region is defined by a [Dimension](#page-165-0) object containing a width and height in pixels.

The following examples show equivalent ways of changing an existing window's width and height to 200 and 100:

```
win.size = [200, 100]; 
win.size = \{width: 200, height: 100\};win.size = "width:200, height:100";
```
This example shows how to change a window's height to 100, leaving its location and width unchanged:

```
win.size.height = 100;
```
• The bounds of an element are defined by a [Bounds](#page-165-1) object containing both the origin point  $(x, y)$  and size (width, height) To define the size and location of windows and controls in one step, use the bounds property.

The value of the bounds property can be a string with appropriate contents, an inline JavaScript Bounds object, or a four-element array. The following examples show equivalent ways of placing a 380 by 390 pixel window near the upper left corner of the screen:

```
var dlg = new Window('dialog', 'Alert Box Builder', [100,100,480,490]); 
dlq.bounds = [100, 100, 480, 490];
dlg.bounds = {x:100, y:100, width:380, height:390};dlg.bounds = \{left.100, \text{top:}100, \text{right:}480, \text{bottom:}490\};
dlg.bounds = "left:100, top:100, right:480, bottom:490";
```
The window dimensions define the size of the content region of the window, or that portion of the window that a script can directly control. The actual window size is typically larger, because the host platform's window system typically adds title bars and borders. The bounds property for a Window refers only to its content region. To determine the bounds of the frame surrounding the content region of a window, use the [Window Object'](#page-147-0)s [frameBounds](#page-148-0) property.

### <span id="page-62-0"></span>**Adding elements to containers**

To [add](#page-153-0) elements to a window, panel, or group, use the container's add method. This method accepts the type of the element to be created and some optional parameters, depending on the element type. It creates and returns an object of the specified type.

In additions to windows, ScriptUI defines the following user-interface elements and controls:

- Panels (frames) and groups, to collect and organize other control types
- Push buttons with text or icons, radio buttons, checkbox buttons
- Static text or images, edit text
- Progress bars, scrollbars, sliders
- Lists, which include list boxes and drop-down (also called popup) lists. Each item in a list is a control of type item, and the parent list's items property contains an array of child items. You can add list items with the parent list's [add](#page-153-0) method.

You can specify the initial size and position of any new element relative to the working area of the parent container, in an optional bounds parameter. Different types of elements have different additional parameters. For elements which display text, for example, you can specify the initial text. See the [ScriptUI](#page-145-0)  [Object Reference](#page-145-0) for details.

The order of optional parameters must be maintained. Use the value undefined for a parameter you do not wish to set. For example, if you want to use automatic layout to determine the bounds, but still set the title and text in a panel and button, the following creates Panel and Button elements with an initial text value, but no bounds value:

```
dlg.btnPnl = dlg.add('panel', undefined, 'Build it'); 
dlg.btnPnl.testBtn = dlg.btnPnl.add('button', undefined, 'Test');
```
**Tip:** This example creates a dynamic property, btnPn1, on the parent window object, which contains the returned reference to the child control object. This is not required, but provides a useful way to access your controls.

A new element is initially set to be visible, but it not shown unless its parent object is shown.

### <span id="page-63-1"></span>**Creation properties**

Some element types have attributes that can only be specified when the element is created. These are not normal properties of the element, in that they cannot be changed during the element's lifetime, and they are only needed once. For these element types, you can supply an optional *creation-properties* argument to the add method. This argument is an object with one or more properties that control aspects of the element's appearance, or special functions such as whether an edit text element is editable or read-only. See [Control object constructors](#page-153-1) for details.

All UI elements have an optional creation property called name, which assigns a name for identifying that element. For example, the following creates a new Button element with the name 'ok':

```
dlg.btnPnl.buildBtn = 
  dlg.btnPnl.add('button', undefined, 'Build', {name:'ok'});
```
### <span id="page-63-0"></span>**Accessing child elements**

A reference to each element added to a container is appended to the container's children property. You can access the child elements through this array, using a 0-based index. For controls that are not containers, the children collection is empty.

In this example, the msgPn1 panel was the first element created in  $dlg$ , so the script can access the panel object at index 0 of the parent's children property to set the text for the title:

```
var dlg = new Window('dialog', 'Alert Box Builder'); 
dlg.msgPnl = dlg.add('panel');dlg.children[0].text = 'Messages';
```
If you use a creation property to assign a name to a newly created element, you can access that child by its name, either in the children array of its parent, or directly as a property of its parent. For example, the Button in a previous example was named "ok", so it can be referenced as follows:

```
dlg.btnPnl.children['ok'].text = "Build"; 
dlg.btnPnl.ok.text = "Build";
```
For list controls (type list and dropdown), you can access the child list-item objects through the items array.

### **Removing elements**

To add elements to a window, panel, or group, use the container's [remove](#page-163-0) method. This method accepts an object representing the element to be removed, or the name of the element, or the index of the element in the container's children collection (see [Accessing child elements](#page-63-0)).

The specified element is removed from view if it was currently visible, and it is no longer accessible from the container or window. The results of any further references by a script to the object representing the element are undefined.

To remove list items from a list, use the parent list control's [remove](#page-163-0) method in the same way. It removes the item from the parent's items list, hides it from view, and deletes the item object.

### **Types of controls**

The following sections introduce the types of controls you can add to a Window or other container element (panel or group). For details of the properties and functions, and of how to create each type of element, see [ScriptUI Object Reference.](#page-145-0)

### **Containers**

These are types of [Control Objects](#page-153-2) which are contained in windows, and which contain and group other controls.

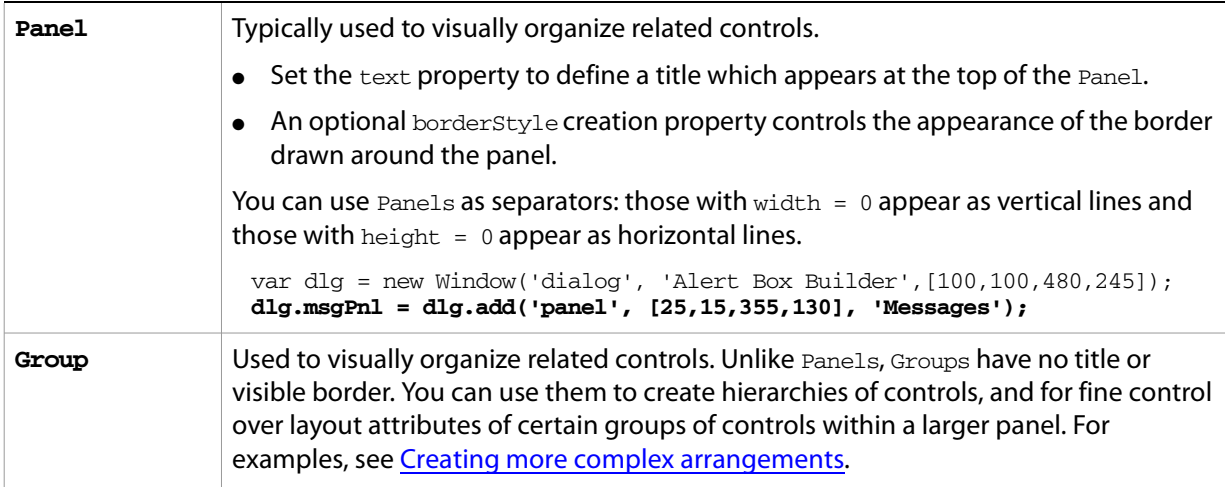

### **User interface controls**

These are types of [Control Objects](#page-153-2) which are contained in windows, panels, and groups, and which provide specific kinds of display and user interaction.

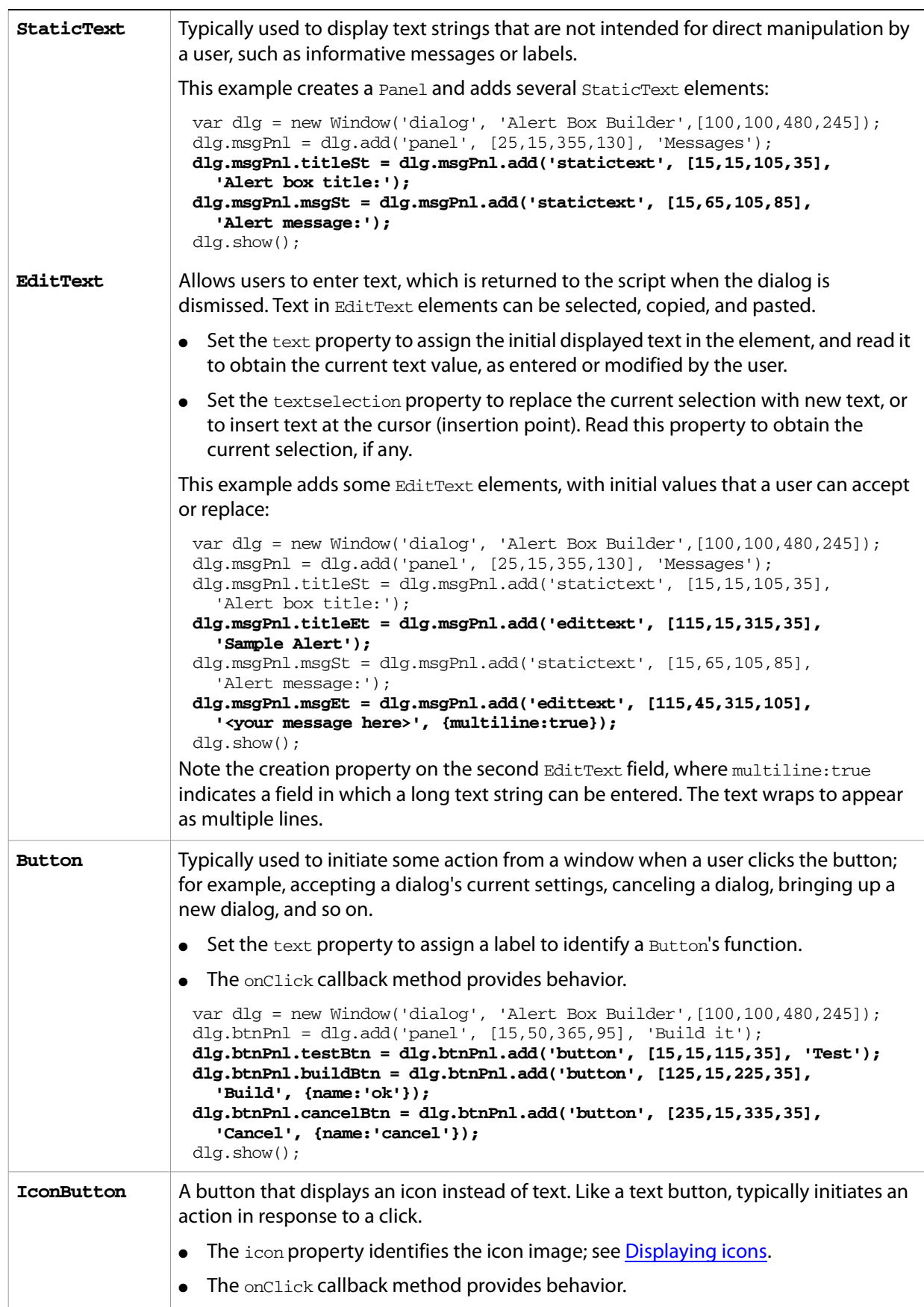

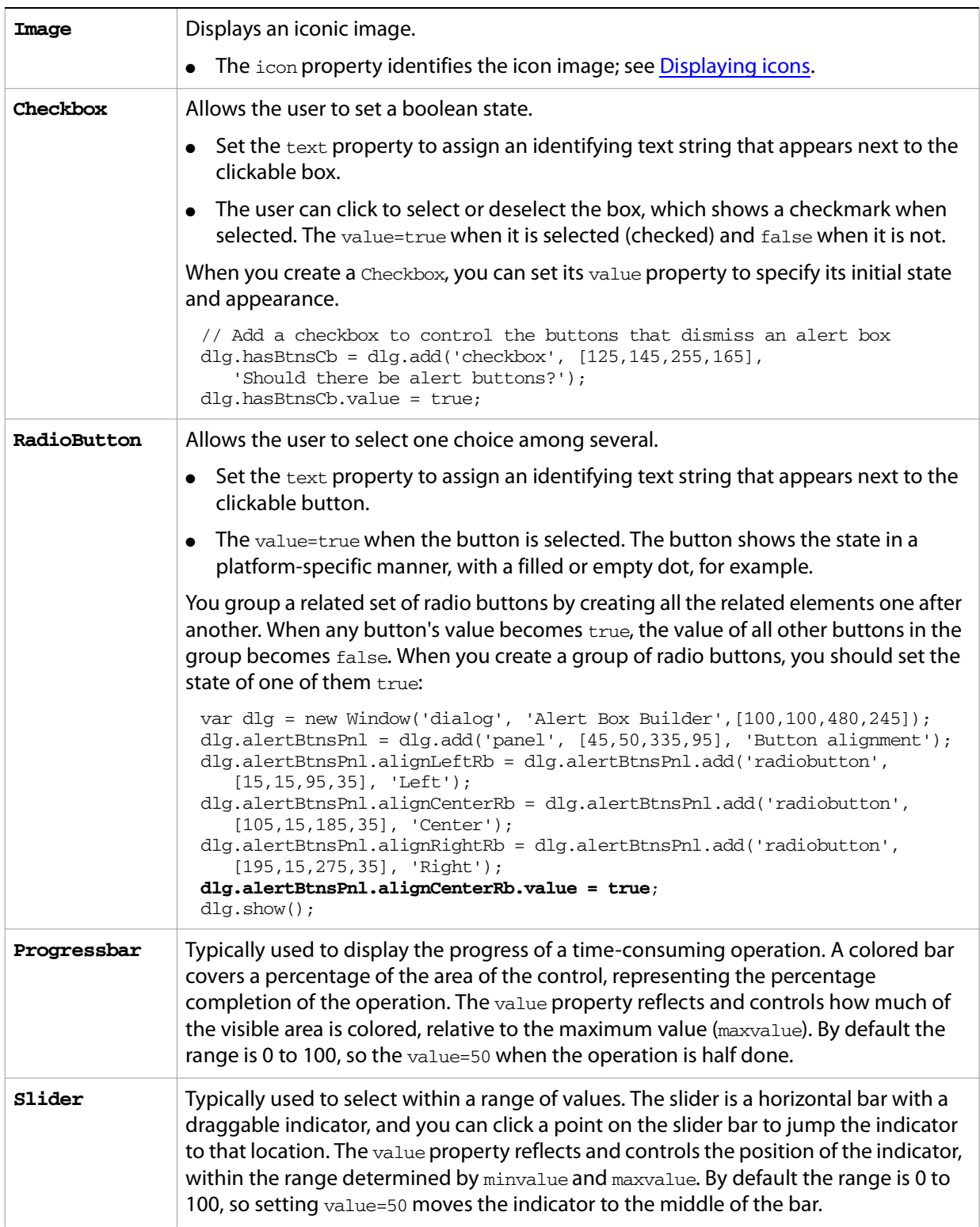

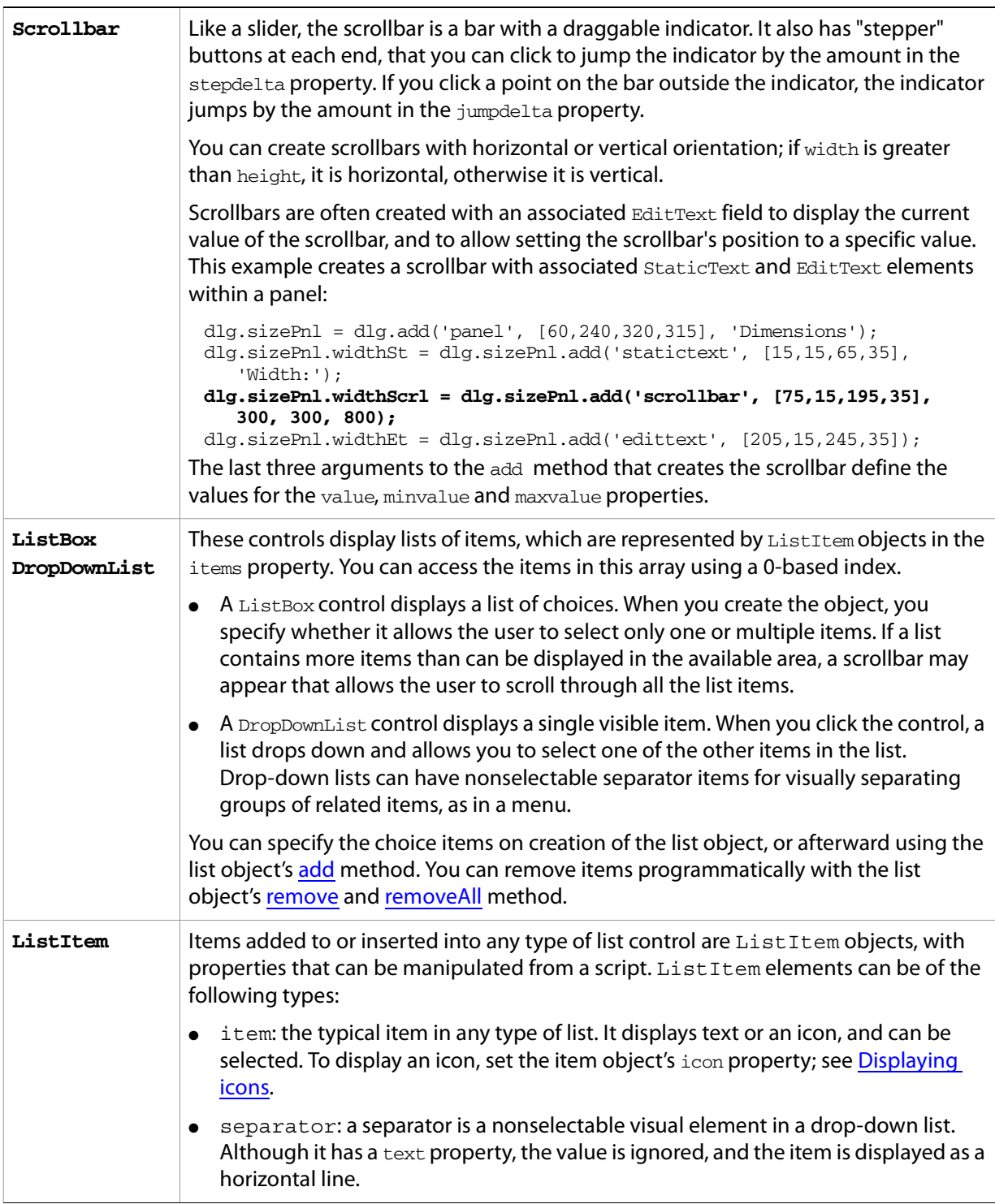

# <span id="page-67-0"></span>**Displaying icons**

You can display icon images in Image or IconButton controls, or in place of strings as the selectable items in a Listbox or DropdownList control. In each case, the image is defined by setting the element's icon property, either to a named icon resource, a [File Object](#page-128-1), or the pathname of a file containing the iconic image (see **Specifying Paths**).

The image data for an icon must be in Portable Network Graphics (PNG) format. See [h](http://www.libpng.org)ttp://www.libpng.org for detailed information on the PNG format.

You can set or reset the icon property at any time to change the image displayed in the element.

The scripting environment can define icon *resources*, which are available to scripts by name. To specify an icon resource, set a control's icon property to the resource's JavaScript name, or refer to the resource by name when creating the control. For example, to create a button with an application-defined icon resource:

myWin.upBtn = myWin.add ("iconbutton", undefined, "SourceFolderIcon");

If a script does not explicitly set the preferredSize or size property of an element that displays a icon image, the value of preferredSize is determined by the dimensions of the iconic image. If the size values are explicitly set to dimensions smaller than those of the actual image graphic, the displayed image is clipped. If they are set to dimensions larger than those of the image graphic, the displayed image is centered in the larger space. An image is never scaled to fit the available space.

### **Prompts and alerts**

Static functions on the [Window Class](#page-146-0) are globally available to display short messages in standard dialogs. The host application controls the appearance of these simple dialogs, so they are consistent with other alert and message boxes displayed by the application. You can often use these standard dialogs for simple interactions with your users, rather than designing special-purpose dialogs of your own.

Use the static functions [alert](#page-146-1), [confirm](#page-146-2), and [prompt](#page-147-1) on the Window class to invoke these dialogs with your own messages. You do not need to create a window object to call these functions.

### **Modal dialogs**

A modal dialog is initially invisible. Your script invokes it using the [show](#page-151-0) method, which does not return until the dialog has been dismissed. The user can dismiss it by using a platform-specific window gesture, or by using one of the dialog controls that you supply, typically an **OK** or **Cancel** button. The [onClick](#page-164-0) method of such a button must call the [close](#page-150-1) or [hide](#page-151-1) method to close the dialog. The close method allows you to pass a value to be returned by the show method.

For an example of how to define such buttons and their behavior, see [Defining Behavior for Controls with](#page-72-0)  [Event Callbacks](#page-72-0).

### **Creating and using modal dialogs**

A dialog typically contains some controls that the user must interact with, to make selections or enter values that your script will use. In some cases, the result of the user action is stored in the object, and you can retrieve it after the dialog has been dismissed. For example, if the user changes the state of a Checkbox or RadioButton, the new state is found in the control's value property.

However, if you need to respond to a user action while the dialog is still active, you must assign the control a callback function for the interaction event, either [onClick](#page-164-0) or [onChange](#page-164-1). The callback function is the value of the onClick or onChange property of the control.

For example, if you need to validate a value that the user enters in a edittext control, you can do so in an onChange callback handler function for that control. The callback can perform the validation, and perhaps display an alert to inform the user of errors.

Sometimes, a modal dialog presents choices to the user that must be correct before your script allows the dialog to be dismissed. If your script needs to validate the state of a dialog after the user clicks **OK**, you can define an [onClose](#page-151-2) event handler for the dialog. This callback function is invoked whenever a window is closed. If the function returns true, the window is closed, but if it returns false, the close operation is cancelled and the window remains open.

Your onClose handler can examine the states of any controls in the dialog to determine their correctness, and can show [alert](#page-146-1) messages or use other modal dialogs to alert the user to any errors that must be corrected. It can then return true to allow the dialog to be dismissed, or false to allow the user to correct any errors.

### **Dismissing a modal dialog**

Every modal dialog should have at least one button that the user can click to dismiss the dialog. Typically modal dialogs have an **OK** and a **Cancel** button to close the dialog with or without accepting changes that were made in it.

You can define [onClick](#page-164-0) callbacks for the buttons that [close](#page-150-1) the parent dialog by calling its close method. You have the option of sending a value to the  $\text{close}$  method, which is in turn passed on to and returned from the [show](#page-151-0) method that invoked the dialog. This return value allows your script to distinguish different closing events; for example, clicking **OK** can return 1, clicking **Cancel** can return 2. However, for this typical behavior, you do not need to define these callbacks explicitly; see [Default and cancel elements](#page-69-0) below.

For some dialogs, such as a simple alert with only an **OK** button, you do not need to return any value. For more complex dialogs with several possible user actions, you might need to distinguish more outcomes. If you need to distinguish more than two closing states, you must define your own closing callbacks rather than relying on the default behavior.

If, by mistake, you create a modal dialog with no buttons to dismiss it, or if your dialog does have buttons, but their onClick handlers do not function properly, a user can still dismiss the dialog by typing ESC. In this case, the system will execute a call to the dialog's close method, passing a value of 2. This is not, of course, a recommended way to design your dialogs, but is provided as an escape hatch to prevent the application from hanging in case of an error in the operations of your dialog.

### <span id="page-69-0"></span>**Default and cancel elements**

The user can typically dismiss a modal dialog by clicking an **OK** or **Cancel** button, or by typing certain keyboard shortcuts. By convention, typing ENTER is the same as clicking **OK** or the default button, and typing ESC is the same as clicking **Cancel**. The keyboard shortcut has the same effect as calling [notify](#page-163-3) for the associated button control.

To determine which control is notified by which keyboard shortcut, set the dialog object's [defaultElement](#page-148-1) and [cancelElement](#page-148-2) properties. The value is the control object that should be notified when the user types the associated keyboard shortcut.

- For buttons assigned as the defaultElement, if there is no onClick handler associated with the button, clicking the button or typing ENTER calls the parent dialog's [close](#page-150-1) method, passing a value of 1 to be returned by the [show](#page-151-0) call that opened the dialog.
- For buttons assigned as the cancelElement, if there is no onClick handler associated with the button, clicking the button or typing Esc calls the parent dialog's [close](#page-150-1) method, passing a value of 2 to be returned by the [show](#page-151-0) call that opened the dialog.

If you do not set the defaultElement and cancelElement properties explicitly, ScriptUI tries to choose reasonable defaults when the dialog is about to be shown for the first time. For the default element, it looks for a button whose name or text value is "ok" (disregarding case). For the cancel element, it looks for a button whose name or text value is "cancel" (disregarding case). Because it looks at the name value first, this works even if the text value is localized. If there is no suitable button in the dialog, the property value remains  $null$ , which means that the keyboard shortcut has no effect in that dialog.

To make this feature most useful, it is recommended that you always provide the name creation property for buttons meant to be used in this way.

# **Resource Specifications**

You can create one or more UI elements at a time using a *resource specification*. This specially formatted string provides a simple and compact means of creating an element, including any container element and its component elements. The resource-specification string is passed as the type parameter to the Window() or add() constructor function.

The general structure of a resource specification is an element type specification (such as  $dialog$ ), followed by a set of braces enclosing one or more property definitions.

```
var myResource = "dialog{ control specs }";
var myDialoq = new Window ( myResource );
```
Controls are defined as properties within windows and other containers. For each control, give the class name of the control, followed by the properties of the control enclosed in braces. For example, the following specifies a Button:

```
testBtn: Button { text: 'Test' }
```
The following resource string specifies a panel that contains several StaticText and EditText controls:

```
"msgPnl: Panel { text: 'Messages', bounds:[25,15,355,130], \ 
  titleSt: StaticText { text:'Alert box title:', \ 
     bounds: [15, 15, 105, 35] , \
  titleEt: EditText { text: 'Sample Alert', bounds: [115,15,315,35] }, \
  msgSt: StaticText { text:'Alert message:', \ 
     bounds: [15, 65, 105, 85] }, \
  msgEt: EditText { text:'<your message here>', \ 
     bounds: [115, 45, 315, 105], properties: {multiline: true} \} \}"
```
The property with name properties specifies creation properties; see [Creation properties.](#page-63-1)

A property value can be specified as null, true, false, a string, a number, an inline array, or an object.

● An inline array contains one or more values in the form:

[value, value,...]

● An object can be an inline object, or a named object, in the form:

```
{classname inlineObject}
```
● An inline object contains one or more properties, in the form:

```
{propertyName:propertyValue,propertyName:propertyValue,... }
```
The [Resource specification example](#page-88-0) shows how to build a complete window and all its contents with a resource specification. The resource specification format can also be used to create a single element or container and its child elements. For example, if the alertBuilderResource in Resource specification [example](#page-88-0) did not contain the panel btnPnlResource, you could define that resource separately, then add it to the dialog as follows:

```
var btnPnlResource = 
  "panel { text: 'Build it', bounds:[15,330,365,375], \ 
     testBtn: Button \{ text: 'Test', bounds: [15,15,115,35] \}, \setminusbuildBtn: Button { text:'Build', bounds:[125,15,225,35], \ 
     properties: \{name: 'ok' } \}, \
     cancelBtn: Button \{ text:'Cancel', bounds: [235,15,335,35], \setminusproperties: {name: 'cancel' } } \
  }"; 
dlg = new Window(alertBuilderResource); 
dlg.btnPnl = dlg.add(btnPnlResource); 
dlg.show();
```
# **Defining Behavior for Controls with Event Callbacks**

You must define the behavior of your controls in order for them to respond to user interaction. You do this by defining event-handling callback functions as part of the definition of the control or window. To respond to a specific event, define a handler function for it, and assign a reference to that function in the corresponding property of the window or control object. Different types of windows and controls respond to different actions, or events:

- Windows generate events when the user moves or resizes the window. To handle these events, define callback functions for [onMove](#page-151-0), [onMoving](#page-151-3), [onResize](#page-151-1), and [onResizing](#page-152-0). To respond to the user opening or closing the window, define callback functions for [onShow](#page-152-1) and [onClose](#page-151-2).
- Button, radiobutton, and checkbox controls generate events when the user clicks within the control bounds. To handle the event, define a callback function for [onClick](#page-164-0).
- Edittext, scrollbar, and slider controls generate events when the content or value changes—that is, when the user types into an edit field, or moves the scroll or slider indicator. To handle these events, define callback functions for [onChange](#page-164-1) and [onChanging](#page-164-2).

# **Defining event handler functions**

Your script can define an event handler as a named function referenced by the callback property, or as an unnamed function defined inline in the callback property.

● If you define a named function, assign its name as the value of the corresponding callback property. For example:

```
function hasBtnsCbOnClick { /* do something interesting */ }
hasBtnsCb.onClick = hasBtnsCbOnClick;
```
● For a simple, unnamed function, set the property value directly to the function definition:

```
UI element.callback name = function () { handler definition};
```
Event-handler functions take no arguments.

For example, the following sets the onClick property of the checkbox hasBtnsCb, to a function that enables another control in the same dialog:

```
hasBtnsCb.onClick = function ()
  \{ this.parent.alertBtnsPn1. enabled = this.value; \};
```
The following statements set the  $\text{on}$ Click event handlers for buttons that close the containing dialog, returning different values to the show method that invoked the dialog, so that the calling script can tell which button was clicked:

```
buildBtn.onClick = function () { this.parent.parent.close(1); };
cancelBtn.onClick = function () { this.parent.parent.close(2); };
```
### **Simulating user events**

You can simulate user actions by sending an event notification directly to a window or control with the notify method. A script can use this method to generate events in the controls of a window, as if a user was clicking buttons, entering text, or moving the window. If you have defined an event-handler callback for the element, the notify method invokes it.

The  $\text{notify}$  method takes an optional argument that specifies which event it should simulate. If a control can generate only one kind of event, notification generates that event by default.

The following controls generate the onClick event:

button checkbox iconbutton radiobutton

The following controls generate the onChange event:

```
dropdownlist
edittext
listbox
scrollbar
slider
```
The following controls generate the onChanging event:

edittext scrollbar slider

In radiobutton and checkbox controls, the boolean value property automatically changes when the user clicks the control. If you use  $\text{notify}()$  to simulate a click, the value changes just as if the user had clicked. For example, if the value of a checkbox hasBtnsCb is true, this code changes the value to false:

```
if (dlg.hasBtnsCb.value == true) dlg.hasBtnsCb.notify();
```
// dlg.hasBtnsCb.value is now false

# <span id="page-74-0"></span>**Automatic Layout**

When a script creates a window and its associated UI elements, it can explicitly control the size and location of each element and of the container elements, or it can take advantage of the automatic layout capability provided by ScriptUI. The automatic layout mechanism uses certain available information about UI elements, along with a set of layout rules, to establish a visually pleasing layout of the controls in a dialog, automatically determining the proper sizes for elements and containers.

Automatic layout is easier to program than explicit layout. It makes a script easier to modify and maintain, and it also makes the script easier to localize for different languages.

The script programmer has considerable control over the automatic layout process. Each container has an associated layout manager object, specified in the layout property. The layout manager controls the sizes and positions of the contained elements, and also sizes the container itself.

There is a default layout manager object, or you can create a new one:

myWin.layout = new AutoLayoutManager(myWin);

## **Default layout behavior**

By default, the autoLayoutManager object implements the default layout behavior. A script can modify the properties of the default layout manager object, or create a new, custom layout manager if it needs more specialized layout behavior. See [Custom layout manager example](#page-81-0).

Child elements of a container can be organized in a single row or column, or in a stack, where the elements overlap one other in the same region of the container, and only the top element is fully visible. This is controlled by the container's orientation property, which can have the value row, column, or stack.

You can nest Panel and Group containers to create more complex organizations. For example, to display two columns of controls, you can create a panel with a row orientation that in turn contains two groups, each with a column orientation.

Containers have properties to control inter-element spacing and margins within their edges. The layout manager provides defaults if these are not set.

The alignment of child elements within a container is controlled by the alignChildren property of the container, and the alignment property of the individual controls. The alignChildren property determines an overall strategy for the container, which can be overridden by a particular child element's alignment value.

A layout manager can determine the best size for a child element through the element's preferredSize property. The value defaults to dimensions determined by the UI framework based on characteristics of the control type and variable characteristics such as a displayed text string.

For details of how you can set these property values to affect the automatic layout, see [Automatic layout](#page-75-0)  [properties](#page-75-0).

**Note:** ScriptUI does not offer direct control of fonts, and fonts are chosen differently on different platforms, so windows that are created the same way can appear different on different platforms.

## <span id="page-75-0"></span>**Automatic layout properties**

Your script establishes rules for the layout manager by setting the values of certain properties, both in the container object and in the child elements. The following examples show the effects of various combinations of values for these properties. The examples are based on a simple window containing a StaticText, Button and EditText element, created (using [Resource Specifications\)](#page-70-0) as follows:

```
var w = new Window(
   "window \{\ \ \ \ \orientation: 'row', \
      st: StaticText \{\ \}, \setminuspb: Button \{ text: 'OK' \}, \et: EditText \{ size: [20, 30] \} \}");
w.show();
```
Each example shows the effects of setting particular layout properties in various ways. In each window, w. text is set so that the window title shows which property is being varied, and w.st.text is set to display the particular property value being demonstrated.

### **Container orientation**

The orientation property of a container specifies the organization of child elements within it. It can have these values:

- row: Child elements are arranged next to each other, in a single row from left to right across the container. The height of the container is based on the height of the tallest child element in the row, and the width of the container is based on the combined widths of all the child elements.
- $\bullet$  column: Child elements are arranged above and below each other, in a single column from top to bottom across the container. The height of the container is based on the combined heights of all the child elements, and the width of the container is based on the widest child element in the column.
- stack: Child elements are arranged overlapping one another, as in a stack of papers. The elements overlie one another in the same region of the container. Only the top element is fully visible. The height of the container is based on the height of the tallest child element in the stack, and the width of the container is based on the widest child element in the stack.

The following figure shows the results of laying out the sample window with each of these orientations:

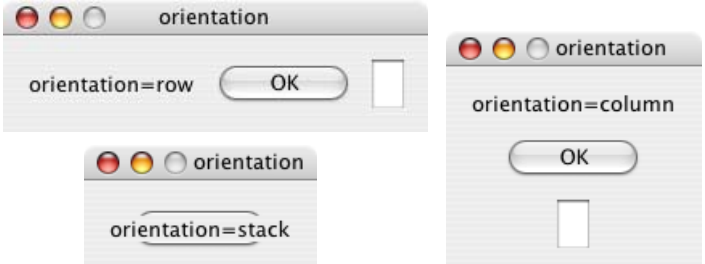

## **Aligning children**

The alignment of child elements within a container is controlled by two properties: alignChildren in the parent container, and alignment in each child. The alignChildren value in the parent container controls the alignment of all children within that container, unless it is overridden by the alignment value set on an individual child element.

These properties use the same values, which specify alignment along one axis, depending on the orientation of the container. The property values are not case-sensitive; for example, the strings FILL, Fill, and fill are all valid.

Elements in a row can be aligned along the vertical axis, in these ways:

- top: The element's top edge is located at the top margin of its container.
- bottom: The element's bottom edge is located at the bottom margin of its container.
- $\bullet$  center: The element is centered within the top and bottom margins of its container.
- $\bullet$  fill: The element's height is adjusted to fill the height of the container between the top and bottom margins.

Elements in a column can be aligned along the horizontal axis, in these ways:

- left: The element's left edge is located at the left margin of its container.
- $\bullet$  right: The element's right edge is located at the right margin of its container.
- center: The element is centered within the right and left margins of its container.
- $•$   $f$  fill: The element's width is adjusted to fill the width of the container between the right and left margins.

Elements in a stack can be aligned along either the vertical or the horizontal axis, in these ways:

- top: The element's top edge is located at the top margin of its container, and the element is centered within the right and left margins of its container.
- bottom: The element's bottom edge is located at the bottom margin of its container, and the element is centered within the right and left margins of its container.
- left: The element's left edge is located at the left margin of its container, and the element is centered within the top and bottom margins of its container.
- $\bullet$  right: The element's right edge is located at the right margin of its container, and the element is centered within the top and bottom margins of its container.
- center: The element is centered within the top, bottom, right and left margins of its container.
- fill: The element's height is adjusted to fill the height of the container between the top and bottom margins., and the element's width is adjusted to fill the width of the container between the right and left margins.

The following figure shows the results of creating the sample window with row orientation and the bottom and top alignment settings in the parent's alignChildren property:

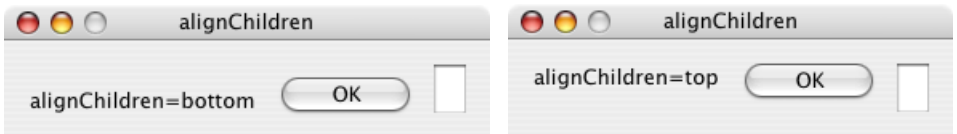

The following figure shows the results of creating the sample window with column orientation and the right, left, and fill alignment settings in the parent's alignChildren property. Notice how in the fill case, each element is made as wide as the widest element in the container:

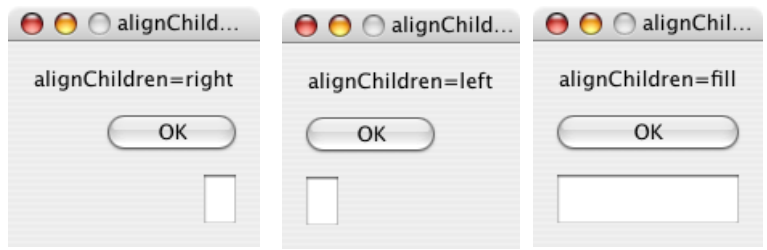

You can override the container's child alignment, as specified by alignChildren, by setting the alignment property of a particular child element. The following diagram shows the result of setting alignment to right for the EditText element, when the parent's alignChildren value is left:

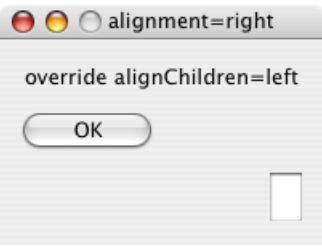

#### **Setting margins**

The margins property of a container specifies the number of pixels between the edges of a container and the outermost edges of the child elements. You can set this property to a simple number to specify equal margins, or using a [Margins](#page-166-0) object, which allows you to specify different margins for each edge of the container.

The following figure shows the results of creating the sample window with row orientation and margins of 5 and 15 pixels:

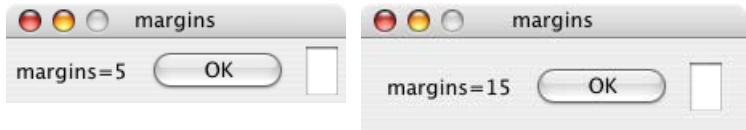

This figure shows the results of creating the sample window with column orientation, a top margin of 0 pixels, a bottom margin of 20 pixels, and left and right margins of 15 pixels:

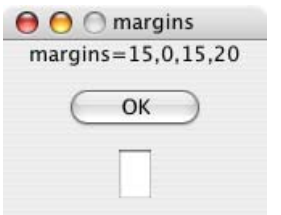

### **Spacing between children**

The spacing property of a container specifies the number of pixels separating one child element from its adjacent sibling element.

This figure shows the results of creating the sample window with row orientation, and spacing of 15 and 5 pixels, respectively:

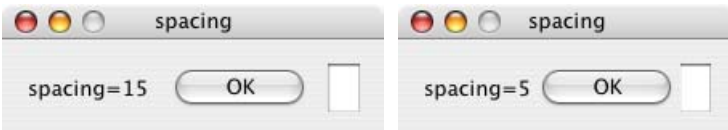

This figure shows the results of creating the sample window with column orientation, and spacing of 20 pixels:

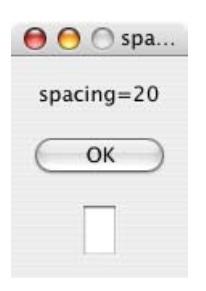

### **Determining a preferred size**

Each element has a preferredSize property, which is initially defined with reasonable default dimensions for the element. The default value is calculated by ScriptUI, and is based on constant characteristics of each type of element, and variable characteristics such as the text string to be displayed in a button or text element.

If an element's size property is not defined, the layout manager uses the value of preferredSize to determine the dimensions of each element during the layout process. Generally, you should avoid setting the preferredSize property explicitly, and let ScriptUI determine the best value based on the state of an element at layout time. This allows you to set the text properties of your UI elements using localizable strings (see [Localization in ScriptUI Objects](#page-90-0)). The width and height of each element are calculated at layout time based on the chosen language-specific text string, rather than relying on the script to specify a fixed size for each element.

However, a script can explicitly set the preferredSize property to give hints to the layout manager about the intended sizes of elements for which a reasonable default size is not easily determined, such as an EditText element that has no initial text content to measure.

### **Creating more complex arrangements**

You can easily create more complex arrangements by nesting Group containers within Panel containers and other Group containers.

Many dialogs consist of rows of information to be filled in, where each row has columns of related types of controls. For instance, an edit field is typically in a row next to a static text label that identifies it, and a series of such rows are arranged in a column. This example (created using [Resource Specifications](#page-70-0)) shows a simple dialog in which a user can enter information into two EditText fields, each arranged in a row

with its StaticText label. To create the layout, a Panel with a column orientation contains two Group elements with row orientation. These groups contain the control rows. A third Group, outside the panel, contains the row of buttons.

```
res = 
"dialog { \
  info: Panel { orientation: 'column', \
      text: 'Personal Info', \
      name: Group { orientation: 'row', \
         s: StaticText { text: 'Name:' }, \
         e: EditText { preferredSize: [200, 20] } \
      \}, \setminusaddr: Group { orientation: 'row', \
         s: StaticText { text:'Street / City:' }, \
         e: EditText { preferredSize: [200, 20] } \
      \} \
  \}, \setminusbuttons: Group { orientation: 'row', \
      okBtn: Button \{ text: 'OK', properties: \{name: 'ok'} \}, \ \ \cancelBtn: Button { text:'Cancel', properties:{name:'cancel'} } \
  } \
}";
win = new Window (res);
win.center();
win.show();
  Personal Info
    Name:
   Street / City:
        \overline{OK}Cancel
```
In this simplest example, the columns are not vertically aligned. When you are using fixed-width controls in your rows, a simple way to get an attractive alignment of the StaticText labels for your EditText fields is to align the child rows in the Panel to the right of the panel. In the example, add the following to the Panel specification:

info: Panel { orientation: 'column', **alignChildren:'right'**, \

This creates the following result:

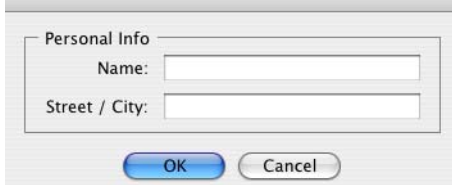

Suppose now that you need two panels, and want each panel to have the same width in the dialog. You can specify this at the level of the dialog window object, the parent of both panels. Specify alignChildren='fill', which makes each child of the dialog match its width to the widest child.

```
res =
  "dialog { alignChildren: 'fill', \
     info: Panel { orientation: 'column', alignChildren:'right', \
```

```
text: 'Personal Info', \
         name: Group { orientation: 'row', \
            s: StaticText \{ text: 'Name: ' }, \e: EditText { preferredSize: [200, 20] } \
         \}\}, \setminusworkInfo: Panel { orientation: 'column', \
         text: 'Work Info', \
         name: Group { orientation: 'row', \
            s: StaticText { text:'Company name:' }, \
            e: EditText { preferredSize: [200, 20] } \
         } \
      \}, \setminusbuttons: Group { orientation: 'row', alignment: 'right', \
         okBtn: Button \{ text: 'OK', properties: \{ name: 'ok' \} \}, \ \ \cancelBtn: Button { text:'Cancel', properties:{name:'cancel'} } \
      } \
  }";
win = new Window (res); win.center(); win.show();Personal Info
        Name:
  Work Info
   Company name:
                    OKCancel
```
To make the buttons to appear at the right of the dialog, the buttons group overrides the  $fill$ alignment of its parent (the dialog), and specifies alignment='right'.

### **Creating dynamic content**

Many dialogs need to present different sets of information based on the user selecting some option within the dialog. You can use the stack orientation to present different views in the same region of a dialog.

A stack orientation of a container places child elements so they are centered in a space which is wide enough to hold the widest child element, and tall enough to contain the tallest child element. If you arrange groups or panels in such a stack, you can show and hide them in different combinations to display a different set of controls in the same space, depending on other choices in the dialog.

For example, this dialog changes dynamically according to the user's choice in the DropDownList.

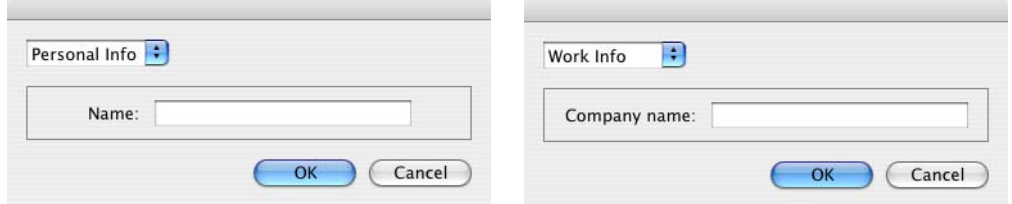

The following script creates this dialog. It compresses the "Personal Info" and "Work Info" panels from the previous example into a single Panel that has two Groups arranged in a stack. A DropDownList allows the user to choose which set of information to view. When the user makes a choice in the list, its [onChange](#page-164-1) function shows one group, and hides the other.

```
res =
  "dialog \{\ \ \ \ \whichInfo: DropDownList { alignment:'left' }, \
     allGroups: Panel { orientation:'stack', \
         info: Group { orientation: 'column', \
            name: Group { orientation: 'row', \
               s: StaticText \{ text: 'Name: ' }, \e: EditText { preferredSize: [200, 20] } \
            \}\}, \setminusworkInfo: Group { orientation: 'column', \
            name: Group { orientation: 'row', \
               s: StaticText \{ text:'Company name:' \}, \setminuse: EditText { preferredSize: [200, 20] } \
            } \
            \}, \setminus\}, \setminusbuttons: Group { orientation: 'row', alignment: 'right', \
         okBtn: Button \{ text: 'OK', properties: \{name: 'ok'} \}, \ \ \cancelBtn: Button { text:'Cancel', properties:{name:'cancel'} } \
      } \
  }";
win = new Window (res);win.whichInfo.onChange = function () {
  if (this.selection != null) {
     for (var g = 0; g < this.items.length; g_{++})
         this.items[g].group.visible = false; //hide all other groups
     this.selection.group.visible = true;//show this group
  }
}
var item = win.whichInfo.add ('item', 'Personal Info');
item.group = win.allGroups.info;
item = win.whichInfo.add ('item', 'Work Info');
item.group = win.allGroups.workInfo;
win.whichInfo.selection = win.whichInfo.items[0];
win.center(); 
win.show();
```
## <span id="page-81-0"></span>**Custom layout manager example**

This script creates a dialog almost identical to the one in the previous example, except that it defines a layout-manager subclass, and assigns an instance of this class as the layout property for the last Group in the dialog. (The example also demonstrates the technique for defining a reusable class in JavaScript.)

This script-defined layout manager positions elements in its container in a stair-step fashion, so that the buttons are staggered rather than in a straight line.

```
Personal Info :
     Name:
                         OKCancel
/* Define a custom layout manager that arranges the children
** of 'container' in a stair-step fashion.*/
function StairStepButtonLayout (container) { this.initSelf(container); }
// Define its 'method' functions
function SSBL initSelf (container) { this.container = container; }
function SSBL_layout() {
  var top = 0, left = 0;
  var width;
  var vspacing = 10, hspacing = 20;
  for (i = 0; i < this.container.children.length; i++) {
    var child = this.container.children[i];
     if (typeof child.layout != "undefined")
       // If child is a container, call its layout method
       child.layout.layout();
    child.size = child.preferredSize;
    child.location = [left, top];
    width = left + child.size.width;
    top += child.size.height + vspacing;
    left += hspacing;
  }
  this.container.preferredSize = [width, top - vspacing];
}
// Attach methods to Object's prototype
StairStepButtonLayout.prototype.initSelf = SSBL_initSelf;
StairStepButtonLayout.prototype.layout = SSBL_layout;
// Define a string containing the resource specification for the controls
res =
"dialog \{\ \ \ \ \whichInfo: DropDownList { alignment:'left' }, \
  allGroups: Panel { orientation:'stack', \
     info: Group { orientation: 'column', \
       name: Group { orientation: 'row', \
          s: StaticText \{ text:'Name:' \}, \setminuse: EditText { preferredSize: [200, 20] } \
       } \
     \}, \setminusworkInfo: Group { orientation: 'column', \
       name: Group { orientation: 'row', \
          s: StaticText \{ text: 'Company name:' \}, \setminuse: EditText { preferredSize: [200, 20] } \
```

```
} \
     \}, \setminus\}, \setminusbuttons: Group { orientation: 'row', alignment: 'right', \
    okBtn: Button \{ text: 'OK', properties: \{name: 'ok'} \}, \cancelBtn: Button { text:'Cancel', properties:{name:'cancel'} } \
  \} }";
// Create window using resource spec
win = new Window (res);
// Create list items, select first one
win.whichInfo.onChange = function () {
  if (this.selection != null) {
     for (var q = 0; q < this.items.length; q++)
       this.items[g].group.visible = false;
    this.selection.group.visible = true;
  }
}
var item = win.whichInfo.add ('item', 'Personal Info');
item.group = win.allGroups.info;
item = win.whichInfo.add ('item', 'Work Info');
item.group = win.allGroups.workInfo;
win.whichInfo.selection = win.whichInfo.items[0];
// Override the default layout manager for the 'buttons' group
// with custom layout manager
win.buttons.layout = new StairStepButtonLayout(win.buttons);
win.center(); 
win.show();
```
### **The AutoLayoutManager algorithm**

When a script creates a window object and its elements and shows it the first time, the visible UI-platform window and controls are created. At this point, if no explicit placement of controls was specified by the script, all the controls are located at [0, 0] within their containers, and have default dimensions. Before the window is made visible, the layout manager's layout method is called to assign locations and sizes for all the elements and their containers.

The default AutoLayoutManager's layout method performs these steps when invoked during the initial call to a window object's show method:

- 1. Read the bounds property for the managed container; if undefined, proceed with auto layout. If defined, assume that the script has explicitly placed the elements in this container, and cancel the layout operation (if both the location and size property have been set, this is equivalent to setting the bounds property, and layout does not proceed).
- 2. Determine the container's margins and inter-element spacing from its margins and spacing properties, and the orientation and alignment of its child elements from the container's orientation and alignChildren properties. If any of these properties are undefined, use default settings obtained from platform and UI framework-specific default values.
- 3. Enumerate the child elements, and for each child:
- If the child is a container, call its layout manager (that is, execute this entire algorithm again for the container).
- Read its alignment property; if defined, override the default alignment established by the parent container with its alignChildren property.
- Read its size property: if defined, use it to determine the child's dimensions. If undefined, read its preferredSize property to get the child's dimensions. Ignore the child's location property.

All the per-child information is collected for later use.

- 4. Based on the orientation, calculate the trial location of each child in the row or column, using inter-element spacing and the container's margins.
- 5. Determine the column, row, or stack dimensions, based on the dimensions of the children.
- 6. Using the desired alignment for each child element, adjust its trial location relative to the edges of its container. For stack orientation, center each child horizontally and vertically in its container.
- 7. Set the bounds property for each child element.
- 8. Set the container's preferredSize property, based on the margins and dimensions of the row or column of child elements.

### **Automatic layout restrictions**

The following restrictions apply to the automatic layout mechanism:

- The default layout manager does not attempt to lay out a container that has a defined bounds property. The script programmer can override this behavior by defining a custom layout manager for the container.
- The layout mechanism does not track changes to element sizes after the initial layout has occurred. The script can initiate another layout by calling the layout manager's layout method, and can force the manager to recalculate the sizes of all child containers by passing the optional argument as true.
- The layout mechanism does not support re-layout if a dialog window is resized.

# **Example scripts**

These examples demonstrate two ways of building and populating a ScriptUI dialog. The first creates each control with a separate add method, while the second defines a resource string that creates the control hierarchy.

The two examples create the same dialog, which collects values from the user. When the Alert Box Builder dialog is dismissed, the script builds a resource string from the collected values, and saves it to a file. That resource string can later be used to create and display the user-configured alert box.

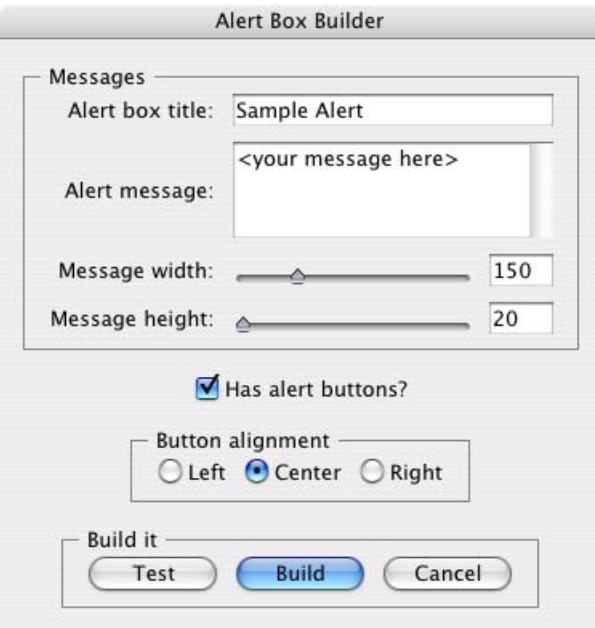

## <span id="page-85-0"></span>**Alert box builder**

This variation builds the dialog using the window and panel add methods to create each control.

```
//------------- Functions -------------//
/* This function creates the builder dialog using the add method
** An alternative that uses a resource specification is shown
** in the following section */
function createBuilderDialog() {
  // Create an empty dialog window near the upper left of the screen
  var dlg = new Window('dialog', 'Alert Box Builder');
  dlg.frameLocation = [100, 100];
  // Add a panel to hold title and 'message text' strings
  dlg.msgPnl = dlg.add('panel', undefined, 'Messages');
  dlg.msgPnl.alignChildren = "right";
  dlg.msgPnl.title = dlg.msgPnl.add('group');
  dlg.msgPnl.msg = dlg.msgPnl.add('group');
  dlg.msgPnl.msgWidth = dlg.msgPnl.add('group');
  dlg.msgPnl.msgHeight = dlg.msgPnl.add('group');
  with (dlg.msgPnl) {
    title.st = title.add('statictext', undefined, 'Alert box title:');
    title.et = title.add('edittext', undefined, 'Sample Alert');
    title.et.preferredSize = [200,20];
```

```
msg.st = msg.add('statictext', undefined, 'Alert message:');
    msg.et = msg.add('edittext', undefined, '<your message here>',
       {multiline:true});
    msg.et.preferredSize = [200,60];
    msgWidth.st = msgWidth.add('statictext', undefined, 'Message width:');
    msgWidth.sl = msgWidth.add('slider', undefined, 150, 100, 300);
    msgWidth.sl.preferredSize = [150, 20];
    msgWidth.et = msgWidth.add('edittext');
    msgWidth.et.preferredSize = [40, 20];
    msgHeight.st = msgHeight.add('statictext', undefined, 'Message height:');
    msgHeight.sl = msgHeight.add('slider', undefined, 20, 20, 300);
    msgHeight.sl.preferredSize = [150, 20];
    msgHeight.et = msgHeight.add('edittext');
    msgHeight.et.preferredSize = [40, 20];
  }
  // Add a checkbox to control the presence of buttons to dismiss the alert box
  dlg.hasBtnsCb = dlg.add('checkbox', undefined, 'Has alert buttons?');
  // Add panel to determine alignment of buttons on the alert box
  dlg.alertBtnsPnl = dlg.add('panel', undefined, 'Button alignment');
  dlg.alertBtnsPnl.orientation = "row";
  dlg.alertBtnsPnl.alignLeftRb =
    dlg.alertBtnsPnl.add('radiobutton', undefined, 'Left');
  dlg.alertBtnsPnl.alignCenterRb =
    dlg.alertBtnsPnl.add('radiobutton', undefined, 'Center');
  dlg.alertBtnsPnl.alignRightRb =
    dlg.alertBtnsPnl.add('radiobutton', undefined, 'Right');
  // Add a panel with buttons to test parameters and
  // create the alert box specification 
  dlg.btnPnl = dlg.add('panel', undefined, 'Build it');
  dlg.btnPnl.orientation = "row";
  dlg.btnPnl.testBtn = dlg.btnPnl.add('button', undefined, 'Test');
  dlg.btnPnl.buildBtn = dlg.btnPnl.add('button', undefined, 'Build',
    \{name: 'ok' };
  dlg.btnPnl.cancelBtn =
    dlg.btnPnl.add('button', undefined, 'Cancel', {name:'cancel'});
  return dlg;
} // createBuilderDialog
/* This function initializes the values in the controls 
** of the builder dialog */
function initializeBuilder(builder) {
  // Set up initial control states
  with (builder) {
    hasBtnsCb.value = true;
    alertBtnsPnl.alignCenterRb.value = true;
    with (msgPnl) {
       msgWidth.et.text = msgWidth.sl.value;
       msgHeight.et.text = msgHeight.sl.value;
     }
  }
  // Attach event callback functions to controls
  /* The 'has buttons' checkbox enables or disables the panel that
      determines the justification of the 'alert' button group */
```

```
builder.hasBtnsCb.onClick =
     function () { this.parent.alertBtnsPnl.enabled = this.value; };
  /* The edittext fields and scrollbars in msqPnl are connected */with (builder.msgPnl) {
    msgWidth.et.onChange =
       function () { this.parent.parent.msqWidth.sl.value = this.text; };
    msgWidth.sl.onChanging =
       function () { this.parent.parent.msqWidth.et.text = this.value; };
    msgHeight.et.onChange =
       function () { this.parent.parent.msqHeight.sl.value = this.text; };
    msgHeight.sl.onChanging =
       function () { this.parent.parent.msgHeight.et.text = this.value; };
  }
  with (builder.btnPnl) {
    // The Test button creates a trial Alert box from
     // the current specifications
    testBtn.onClick =
       function () {
          Window.alert('Type Enter or Esc to dismiss the test Alert box');
          createTestDialog(createResource(this.parent.parent));
       };
     // The Build and Cancel buttons close this dialog
    buildBtn.onClick =
       function () { this.parent.parent.close(1); };
    cancelBtn.onClick =
       function () { this.parent.parent.close(2); };
  };
} // initializeBuilder
/* This function invokes the dialog an returns its result */
function runBuilder(builder) {
  return builder.show();
}
/* This function creates and returns a string containing a dialog
** resource specification that will create an Alert dialog using
** the parameters the user entered in the builder dialog. */
function createResource(builder) {
  // Define the initial part of the resource spec with dialog parameters
  var res = "dialog \{ " +
    stringProperty("text", builder.msgPnl.title.et.text) +
     "\n\langle n";
  // Define the alert message statictext element, sizing it as user specified
  var textWidth = Number(builder.msgPnl.msgWidth.et.text);
  var textHeight = Number(builder.msgPnl.msgHeight.et.text);
  res += " msg: StaticText { " +
     stringProperty("text", builder.msgPnl.msg.et.text) +
     " preferredSize: [" + textWidth + ", " + textHeight + "], \n \n \begin{bmatrix}\n 1 & 1 \\
 1 & 1\n \end{bmatrix}justify: 'center', properties: {multiline: true} }";
  // Define buttons if desired
  var hasButtons = builder.hasBtnsCb.value;
  if (hasButtons) {
    var groupAlign = "center";
     // Align buttons as specified
     if (builder.alertBtnsPnl.alignLeftRb.value)
       groupAlign = "left";
```

```
else if (builder.alertBtnsPnl.alignRightRb.value)
       groupAlign = "right";
    res += ",\n" +
       " btnGroup: Group {\n" +
       stringProperty(" alignment", groupAlign) +
       " \n\lambda n" +" okBtn: Button { " +
       stringProperty("text", "OK") +"},\n";
    res += " cancelBtn: Button \{ " +
       stringProperty("text", "Cancel") +"}" +
       " }";
  }
  // done 
  res += "\n\langle n \rangle";
  return res;
}
function stringProperty(pname, pval) {
  return pname + ": " + pval + "; ";
}
function createTestDialog(resource) {
  var target = new Window (resource);
  target.center();
  return target.show();
}
//------------- Main script -------------//
var builder = createBuilderDialog(); //for an alternative, see below
initializeBuilder(builder);
if (runBuilder(builder) == 1) {
  // Create the Alert dialog resource specification string
  var resSpec = createResource(builder);
  // Write the resource spec string to a file w/platform file-open dialog
  var fname = File.openDialog('Save resource specification');
  var f = File(fname);
  if (f.open('w')) {
    var ok = f.write(resSpec);
    if (ok)
       ok = f.close();
    if (! ok)
       Window.alert("Error creating " + fname + ": " + f.error);
  }
}
```
**Resource specification example**

This example provides an alternative method of building the same initial [Alert box builder](#page-85-0) dialog, using a resource specification instead of explicit calls to the add method of a container element. To use this alternate version, add this code to the beginning of the previous example in place of the createBuilderDialog function. In the main script, replace the line:

```
var builder = createBuilderDialog();
```
with this line:

```
var builder = createBuilderDialogFromResource();
```
The new code follows:

```
var alertBuilderResource =
  "dialog { \
    text: 'Alert Box Builder', frameLocation:[100,100], \
    msgPnl: Panel { orientation:'column', alignChildren:'right', \
       text: 'Messages', \
       title: Group { \
          st: StaticText { text:'Alert box title:' }, \
          et: EditText { text:'Sample Alert', \
               preferredSize: [200, 20] \backslash\}, \setminusmsg: Group { \
          st: StaticText { text:'Alert message:' }, \
          et: EditText { text:'<your message here>', \
               preferredSize:[200, 60], properties:{multiline:true} } \
       \}, \setminusmsgWidth: Group { alignChildren:'center', \
          st: StaticText { text:'Message width:' }, \
          sl: Slider { minvalue:100, maxvalue:300, value:150, \
               preferredSize: [150, 20] }, \
          et: EditText { preferredSize: [40, 20] } \
       \}, \setminusmsgHeight: Group { alignChildren:'center', \
          st: StaticText { text:'Message height:' }, \
          sl: Slider { minvalue:20, maxvalue:300, \
               preferredSize: [150, 20] , \setminuset: EditText { preferredSize: [40, 20] } \
       } \
     \}, \setminushasBtnsCb: Checkbox { text:'Has alert buttons?', \
                  alignment:'center' }, \
     alertBtnsPnl: Panel { orientation:'row', \
       text: 'Button alignment', \
       alignLeftRb: RadioButton { text:'Left' }, \
       alignCenterRb: RadioButton { text:'Center' }, \
       alignRightRb: RadioButton { text:'Right' } \
     \}, \setminusbtnPnl: Panel { orientation:'row', \
       text: 'Build it', \
       testBtn: Button \{ text:'Test' \}, \setminusbuildBtn: Button { text:'Build', properties:{name:'ok'} }, \
       cancelBtn: Button { text:'Cancel', properties:{name:'cancel'} } \
     } \
  }";
// This function creates the builder dialog from the resource string
function createBuilderDialogFromResource() {
  var builder = new Window(alertBuilderResource);
  return builder;
} // createBuilderDialogFromResource
```
# <span id="page-90-0"></span>**Localization in ScriptUI Objects**

For portions of your user interface that are displayed on the screen, you may want to localize the displayed text. You can localize the display strings in any ScriptUI object (including [MenuElement Objects](#page-168-0)) simply and efficiently, using the [Global localize function.](#page-224-0) This function takes as its argument a localization object containing the localized versions of a string.

For complete details of this ExtendScript feature, see [Localizing ExtendScript Strings](#page-221-0).

A localization object is a JavaScript object literal whose property names are locale names, and whose property values are the localized text strings. The locale name is an identifier as specified in the ISO 3166 standard. In this example, a btnText object contains localized text strings for several locales. This object supplies the text for a Button to be added to a window w:

```
btnText = { en: "Yes", de: "Ja", fr: "Oui" }; 
b1 = w.add ("button", undefined, localize (btnText));
```
The localize function extracts the proper string for the current locale. It matches the current locale and platform to one of the object's properties and returns the associated string. On a German system, for example, the property de provides the string "Ja".

When your script uses localization to provide language-appropriate strings for UI elements, it should also take advantage of the [Automatic Layout](#page-74-0) feature. The layout manager can determine the best size for each UI element based on its localized  $text$  text value, automatically adjusting the layout of your script-defined dialogs to allow for the varying widths of strings for different languages.

### **Variable values in localized strings**

The localize function allows you to include variables in the string values. Each variable is replaced with the result of evaluating an additional argument. For example:

```
today = \{en: "Today is %1/%2.", 
  de: "Heute ist der %2.%1."
  };
d = new Date();
Window.alert (localize (today, d.getMonth()+1, d.getDate()));
```
**Enabling automatic localization**

If you do not need variable replacement, you can use automatic localization. To turn on automatic localization, set the global value:

```
$.localization=true
```
When it is enabled, you can specify a localization object directly as the value of any property that takes a localizable string, without using the localize function. For example:

```
btnText = \{ en: "Yes", de: "Ja", fr: "Oui" \};b1 = w.add('button", undefined, bhText);
```
The localize function always performs its translation, regardless of the setting of the  $\ddot{\rm s}$ . localize variable. For example:

```
//Only works if the $.localize=true
b1 = w.add ("button", undefined, btnText);
```
//Always works, regardless of \$.localize value  $b1 = w.add('button", undefined, localize (btnText));$ 

If you need to include variables in the localized strings, use the localize function.

# **6** Bridge DOM Object Reference

This chapter provides a complete reference for the objects of the [The Bridge Document Object Model](#page-22-0) (DOM). The Bridge DOM objects are presented alphabetically. For each object, complete syntax details are provided for the constructor, properties, and functions.

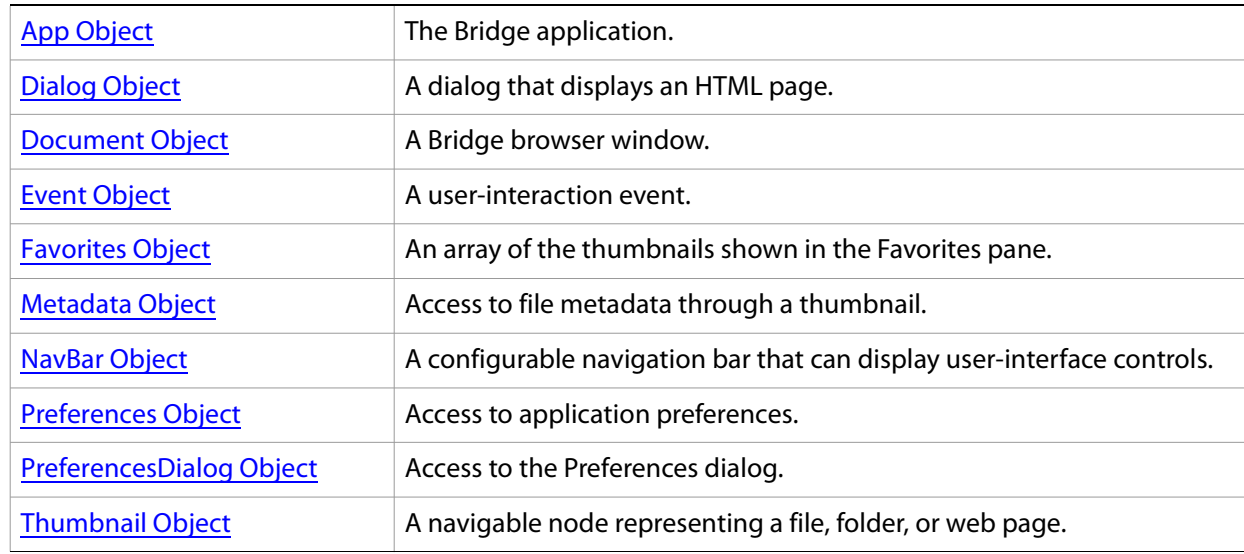

Other available objects are discussed separately:

- [Chapter 7, "File and Folder Object Reference](#page-128-0)," describes the ExtendScript File and Folder objects that provide portable access to the file system.
- [Chapter 8, "ScriptUI Object Reference](#page-145-0)," describes the ExtendScript ScriptUI objects that provide user-interface capability, including the [MenuElement Object](#page-168-0) that allows you to extend Bridge menus.
- [Chapter 9, "Interapplication Communication with Scripts](#page-179-0)," describes the BridgeTalk class and message object that provides the ability to communicate among Adobe Creative Suite 2 applications using JavaScript.
- [Chapter 10, "ExtendScript Tools and Features,](#page-202-0)" describes various ExtendScript utilities, including:
	- For debugging, the [Dollar \(\\$\) Object](#page-214-0) and [ExtendScript Reflection Interface](#page-218-0)
	- The [Global localize function](#page-224-0) and the localization object that allow you to provide language versions of displayed strings for different locales.
	- The [UnitValue Object](#page-228-0) for specifying and working with measurement values

# <span id="page-93-0"></span>**App Object**

The App object represents the Bridge application. A single global instance is created on startup; access it using the app global variable.

There is only one on App object. Multiple Bridge browser windows are represented by instances of Document, and can be accessed with the app.document or app.documents properties.

# **App object properties**

<span id="page-93-1"></span>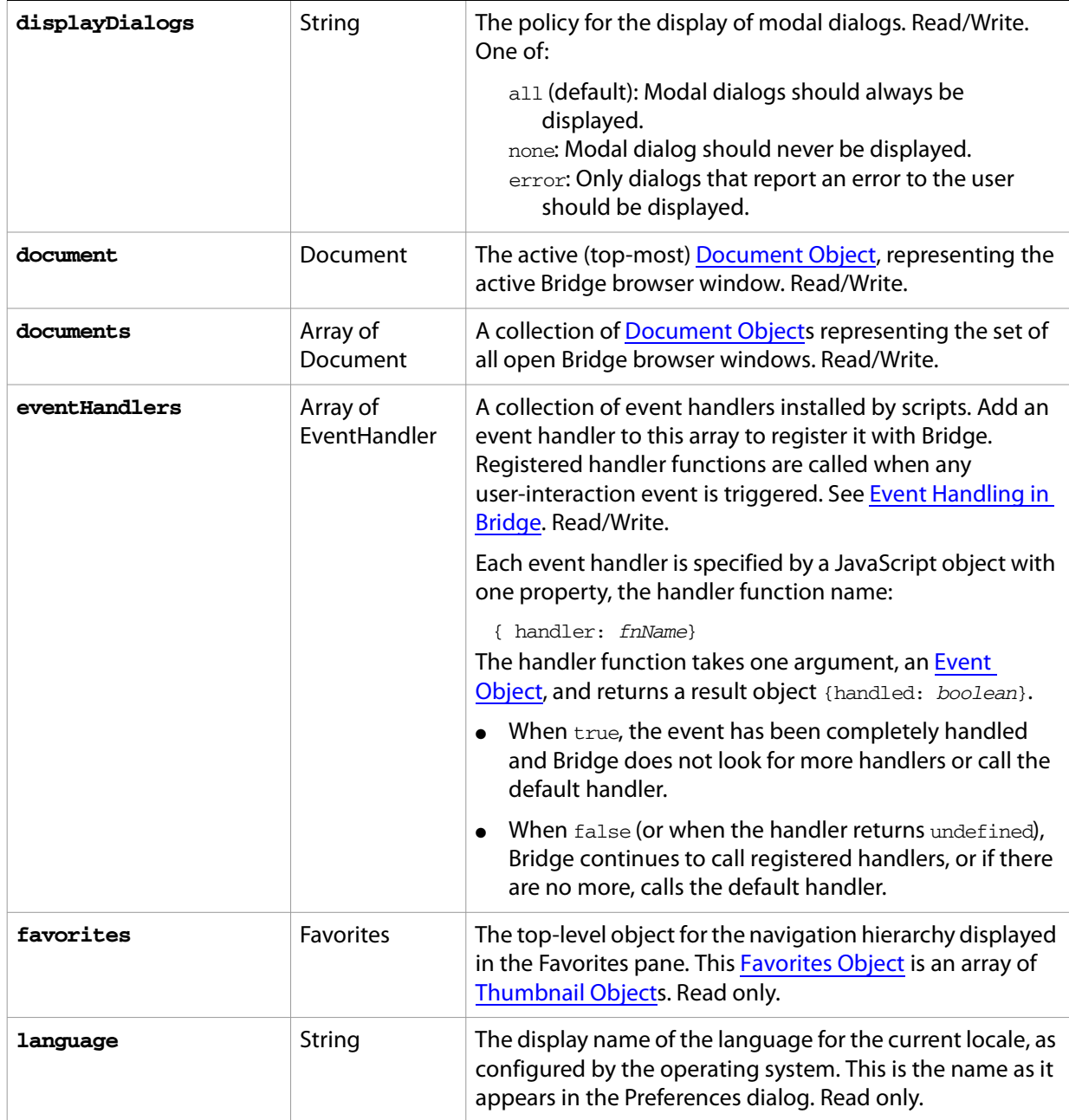

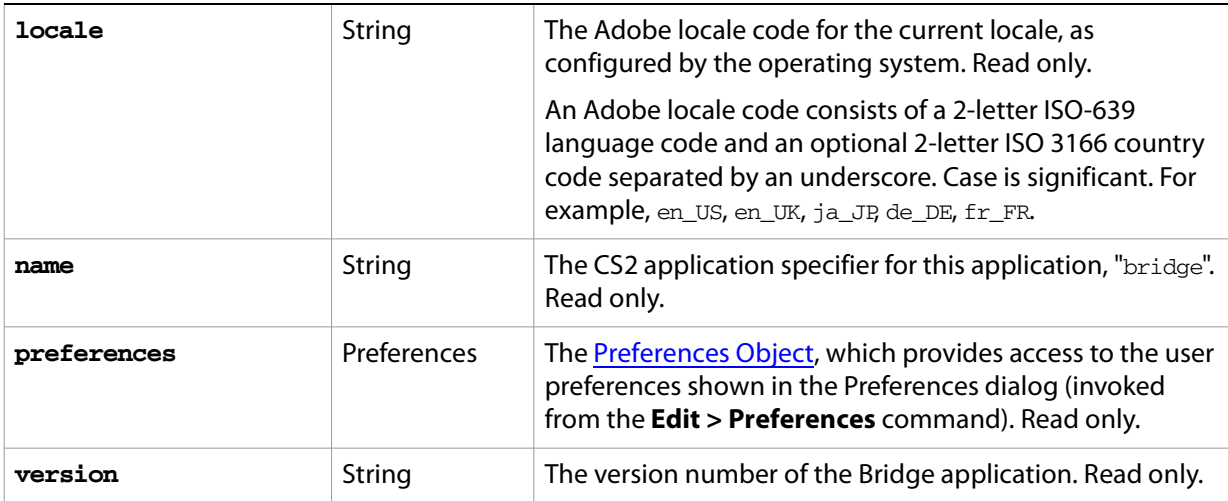

# **App object functions**

<span id="page-94-0"></span>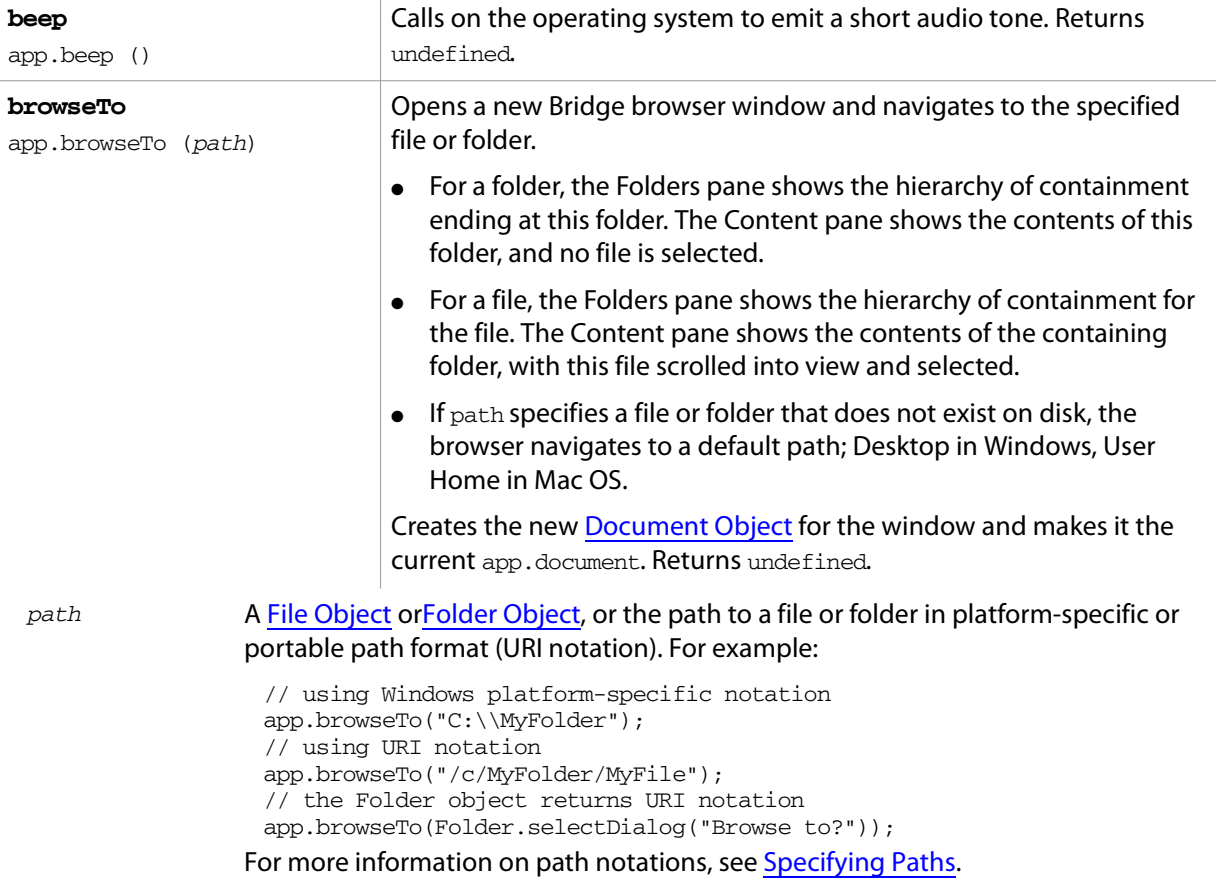

**Note:** There are two ways to browse programmatically from a Bridge script:

- Call the [App Object](#page-93-0)'s [browseTo](#page-94-0) function. This creates a new browser window and sets it to display the location you specify.
- Set the [Document Object'](#page-99-0)s [thumbnail](#page-101-0) property. This causes the current Folders pane to show and select the specified node.

Starting the Bridge application from a script also opens a browser window. If you use an interapplication message to call the **browseTo** function from a script that also starts the Bridge application, you can inadvertently open two browser windows. To avoid this, use code such as the following:

<span id="page-95-3"></span><span id="page-95-2"></span><span id="page-95-1"></span><span id="page-95-0"></span>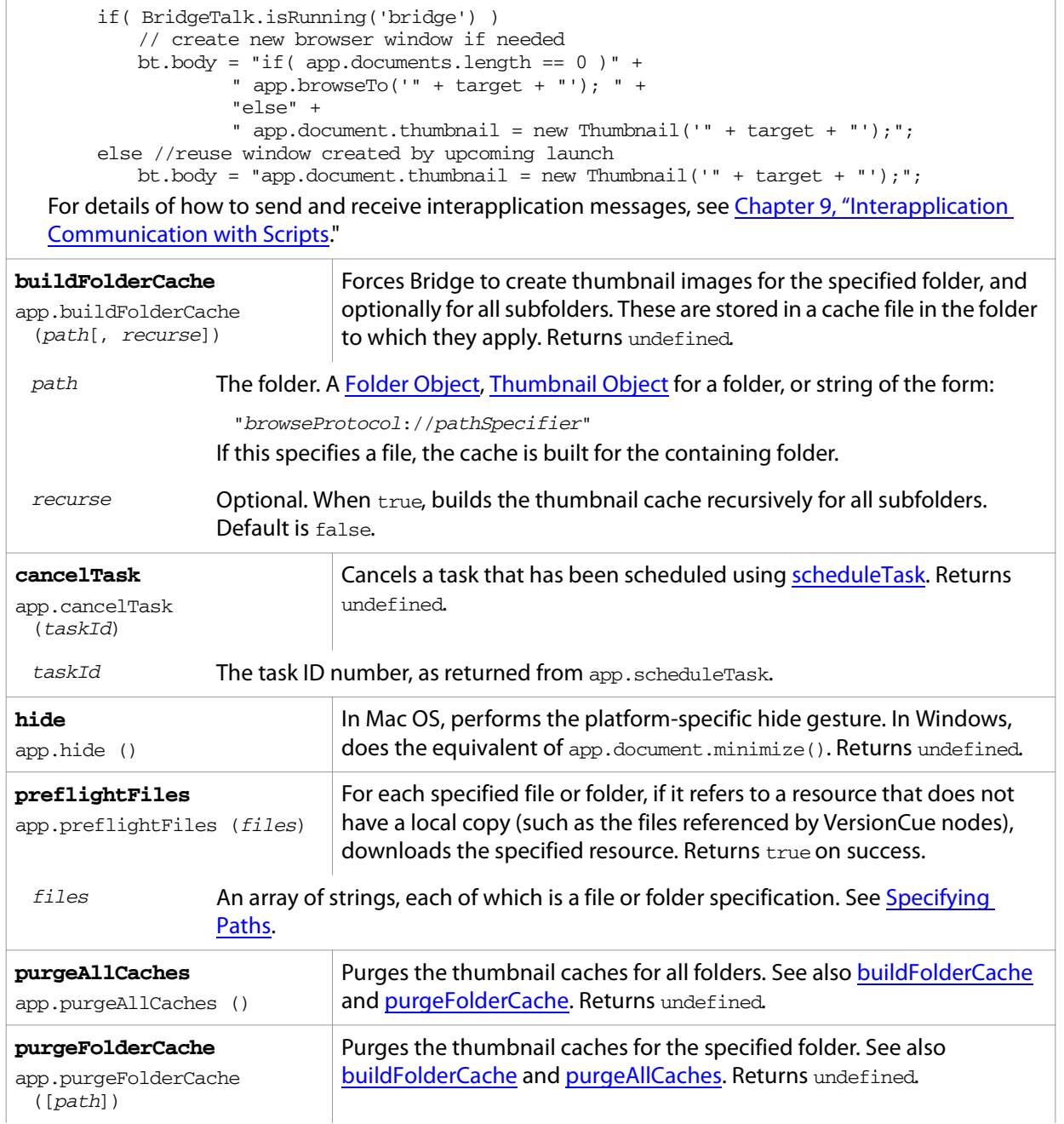

<span id="page-96-1"></span><span id="page-96-0"></span>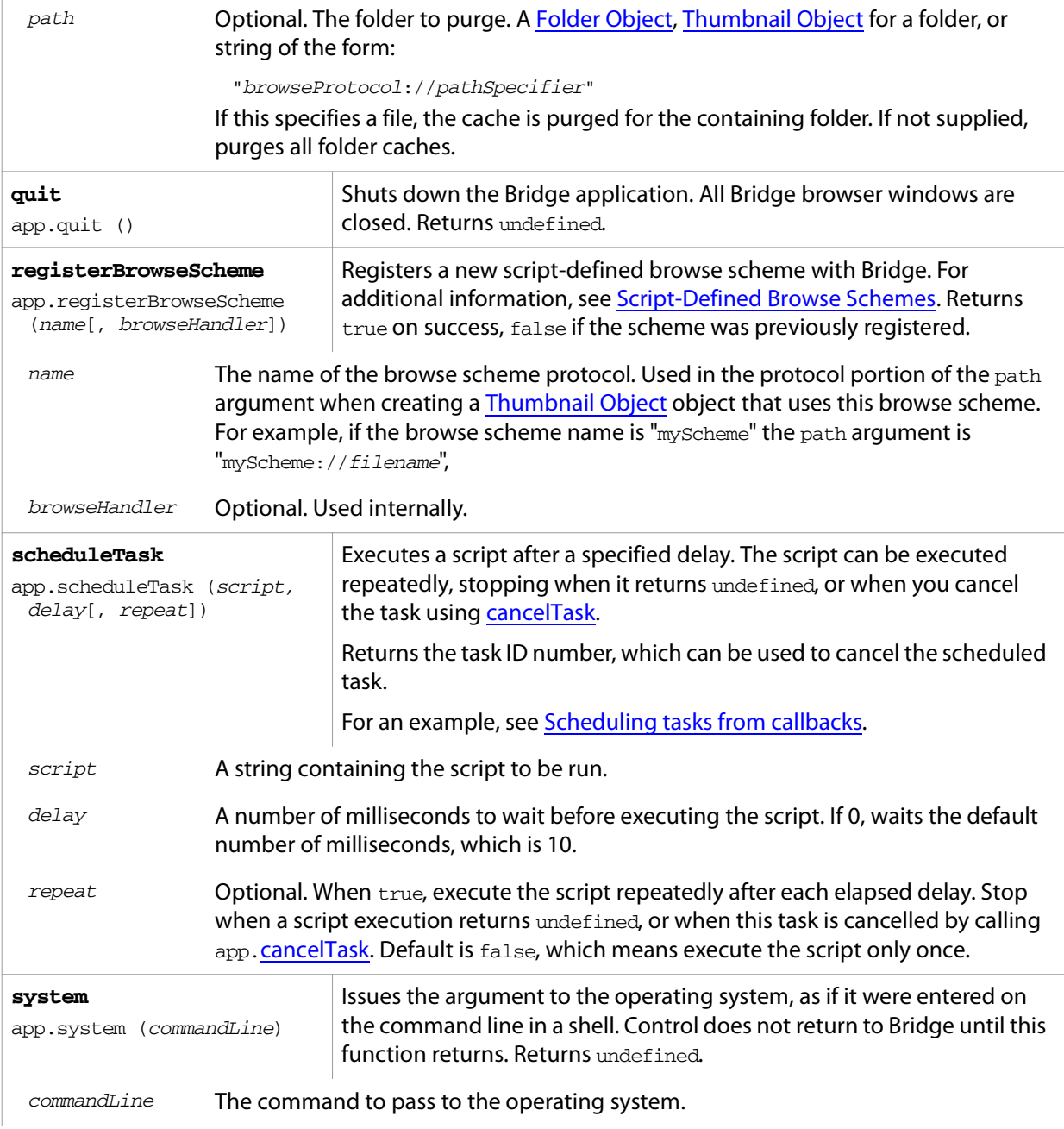

# <span id="page-97-0"></span>**Dialog Object**

Represent's a script-defined dialog that displays HTML user-interface controls. This allows some additional flexibility, as an alternative to that available through the ScriptUI [Window Object.](#page-147-0)

**Note:** The Bridge-DOM dialog object can contain only HTML controls; it cannot contain ScriptUI controls. Similarly, the ScriptUI window object can contain only ScriptUI controls, not straight HTML.

# **Dialog object constructor**

To create a new Bridge dialog object, use the new constructor:

new Dialog (path);

 $path$  A string containing the path and file name of the HTML page to display in the dialog.

# **Dialog object properties**

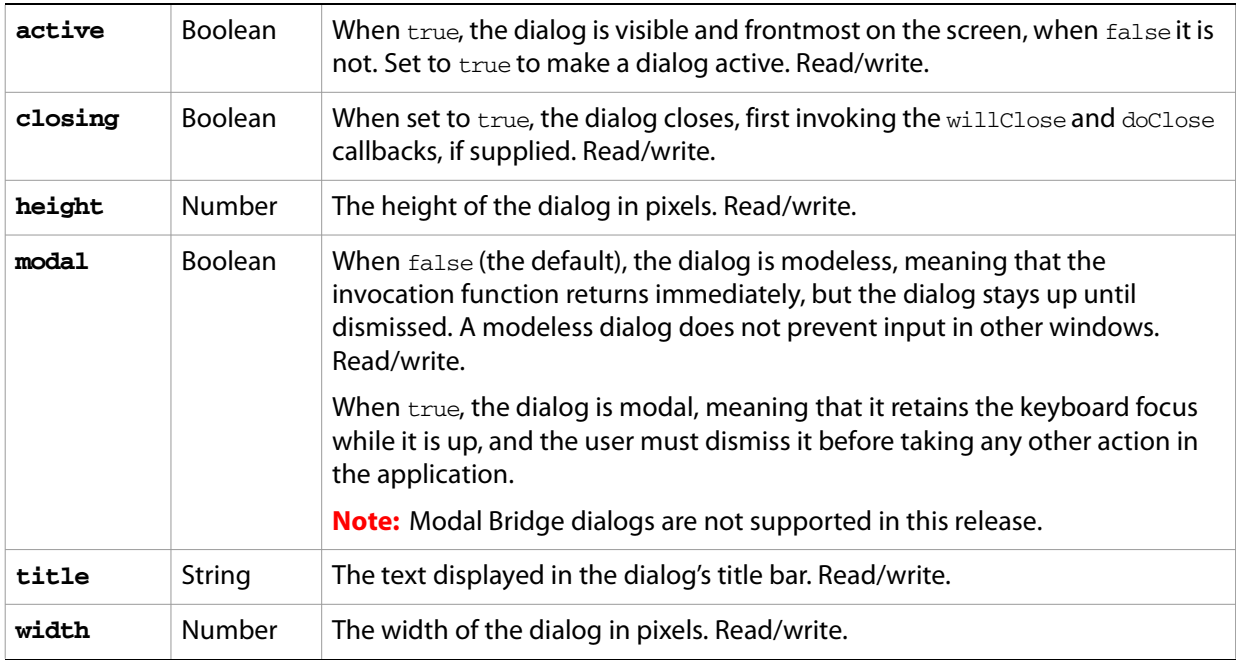

# **Dialog object functions**

<span id="page-97-1"></span>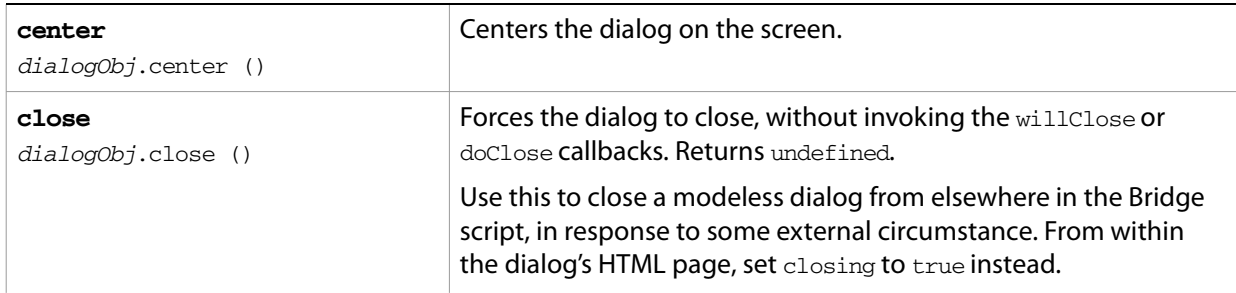

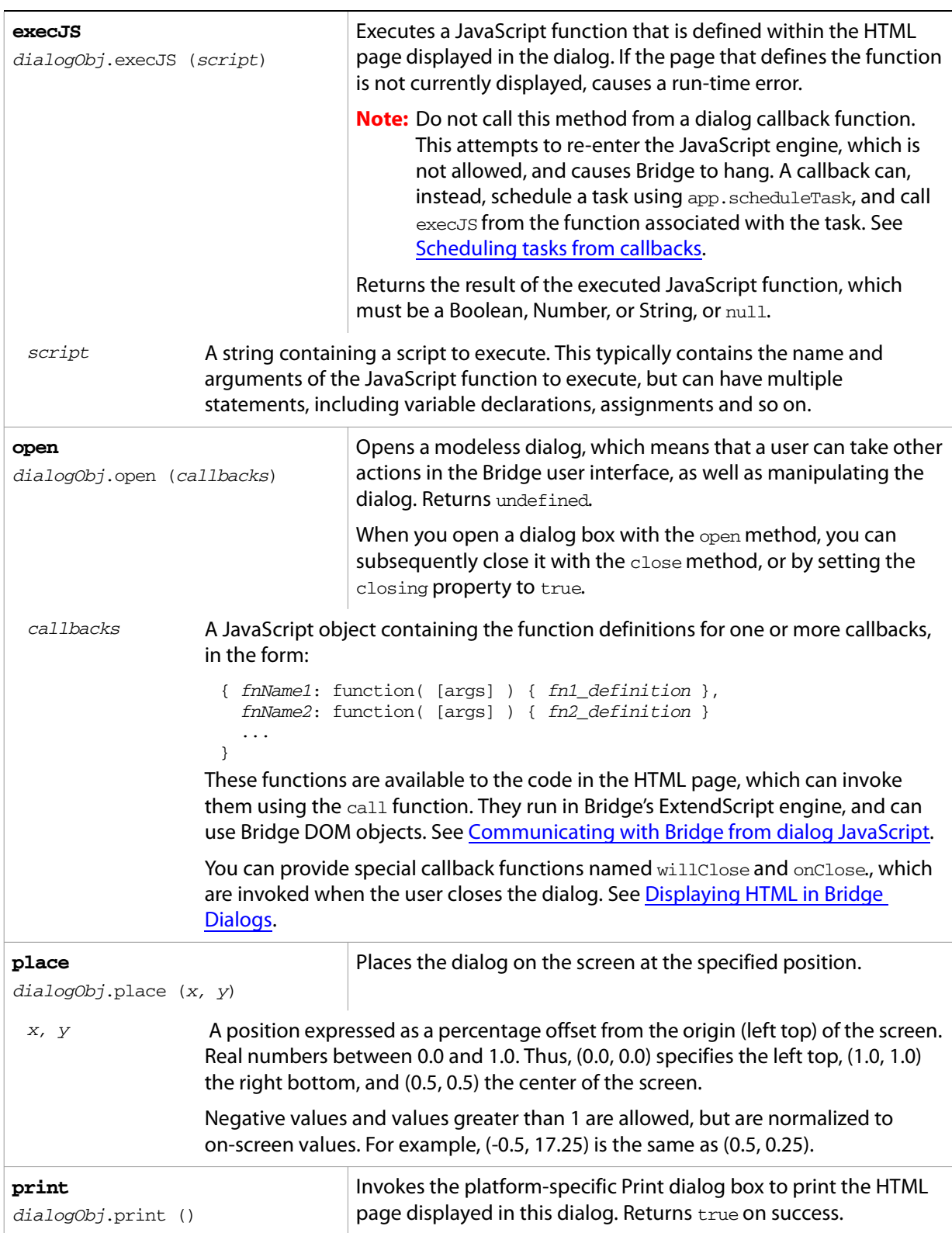

# <span id="page-99-0"></span>**Document Object**

Represents a Bridge browser window.The user can create multiple browser windows by selecting the **File > New Window** command. For each Bridge browser window, there is one Document instance.

- Access the object for the active Bridge browser window using app.document
- Access an array of objects for all open Bridge browser windows in app.documents

For a discussion of how the parts of the browser window map to JavaScript objects, see The Bridge DOM [and the Bridge Browser Window](#page-27-0).

# **Document object properties**

<span id="page-99-1"></span>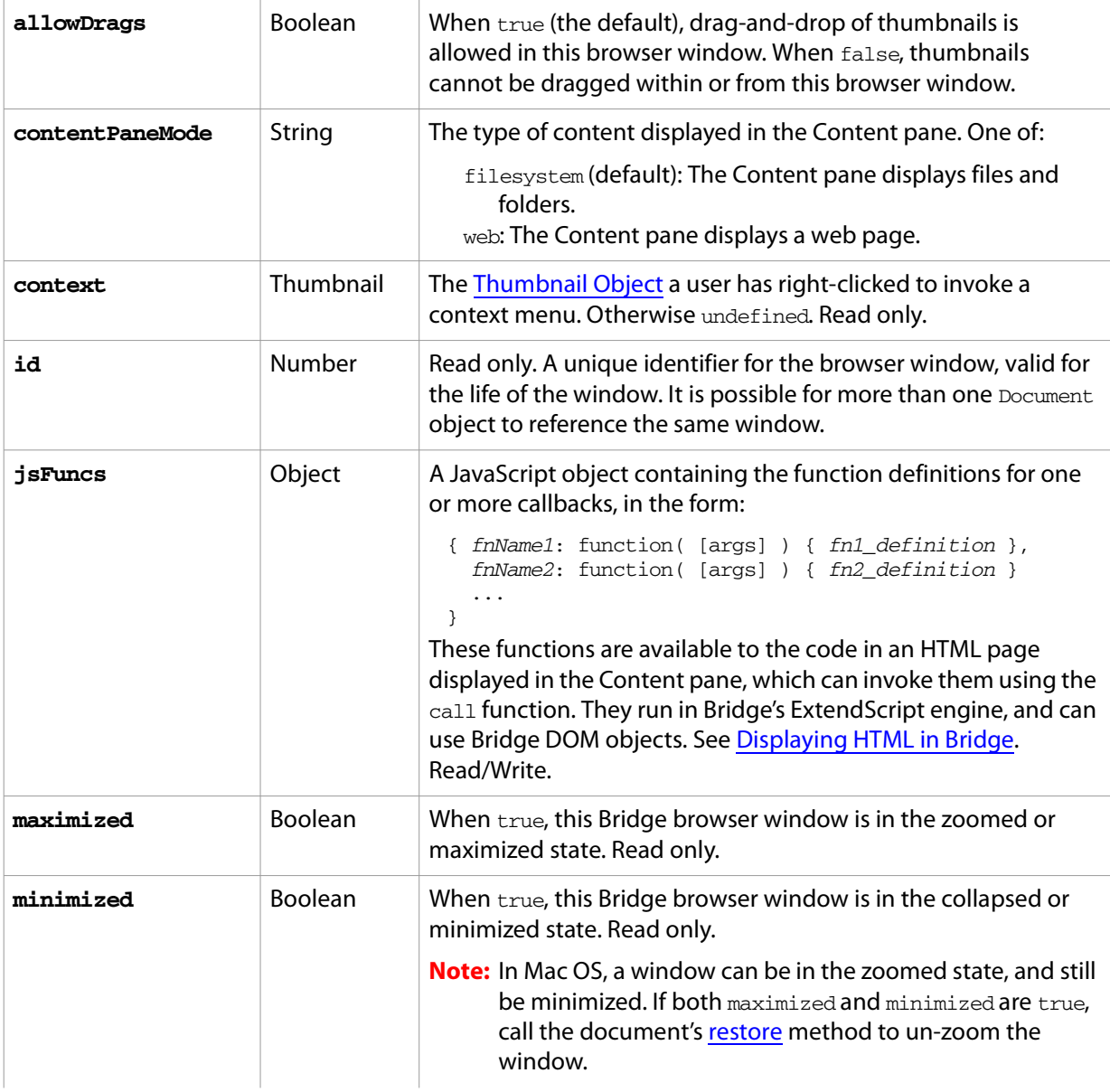

<span id="page-100-0"></span>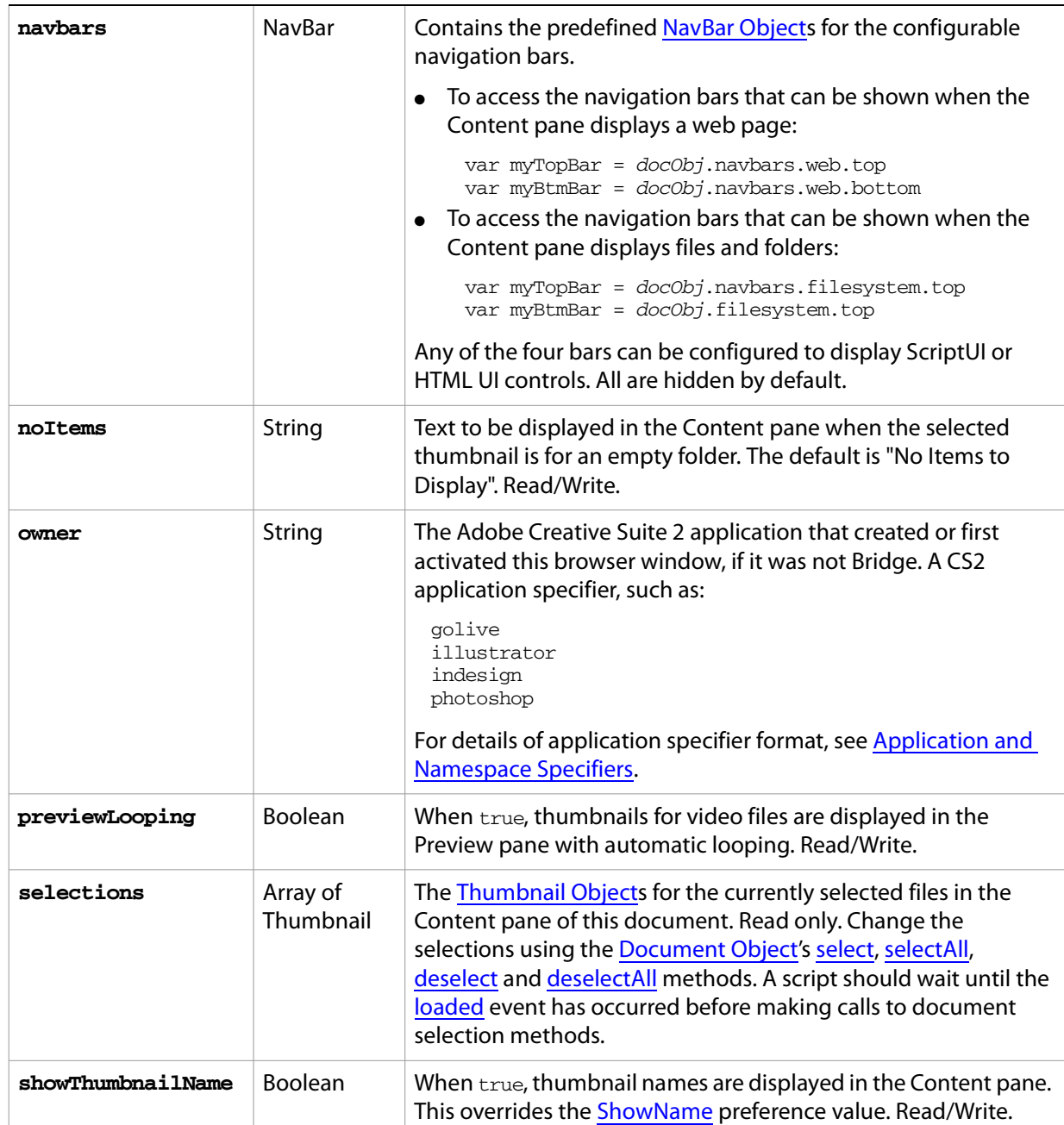

<span id="page-101-0"></span>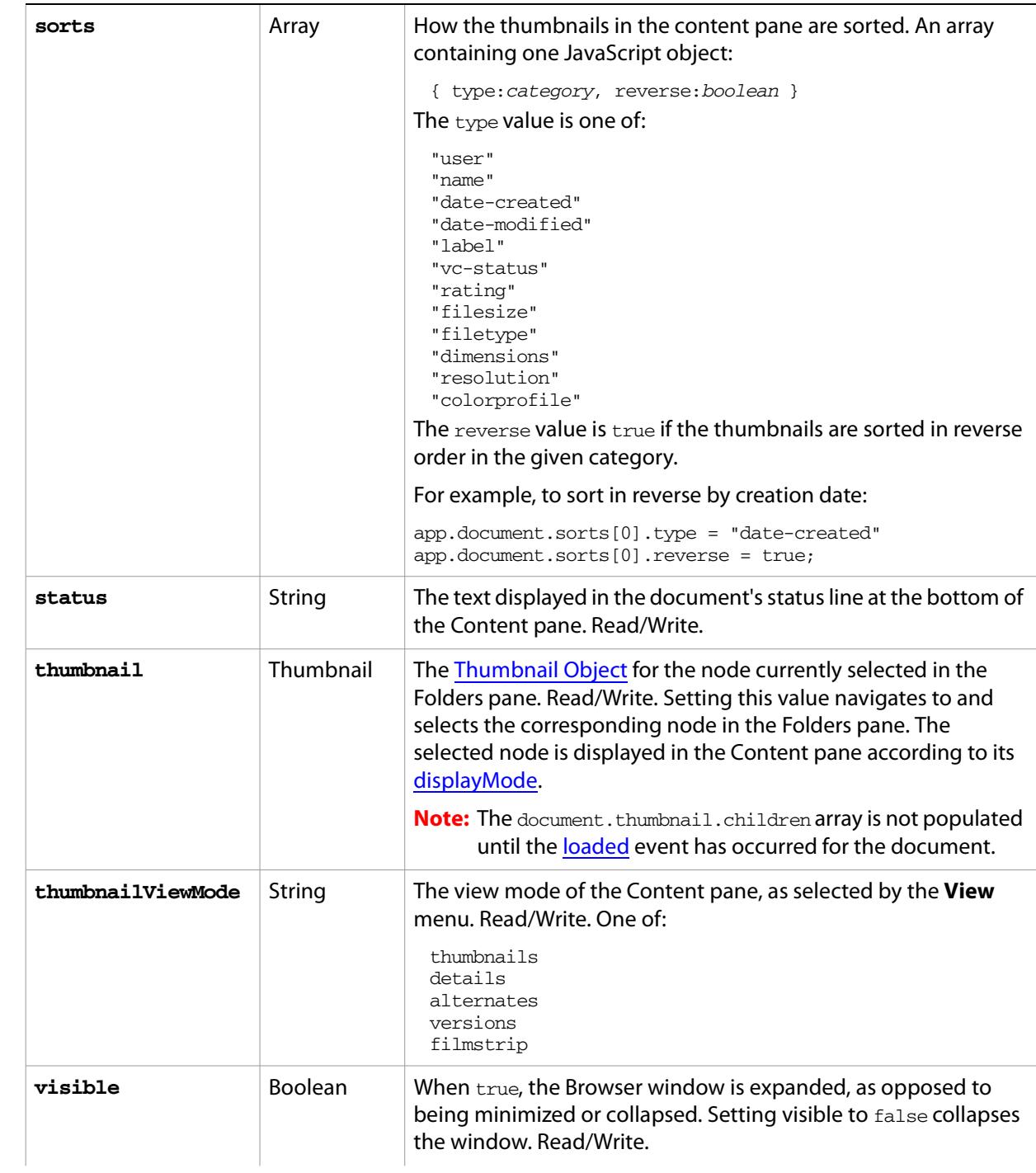

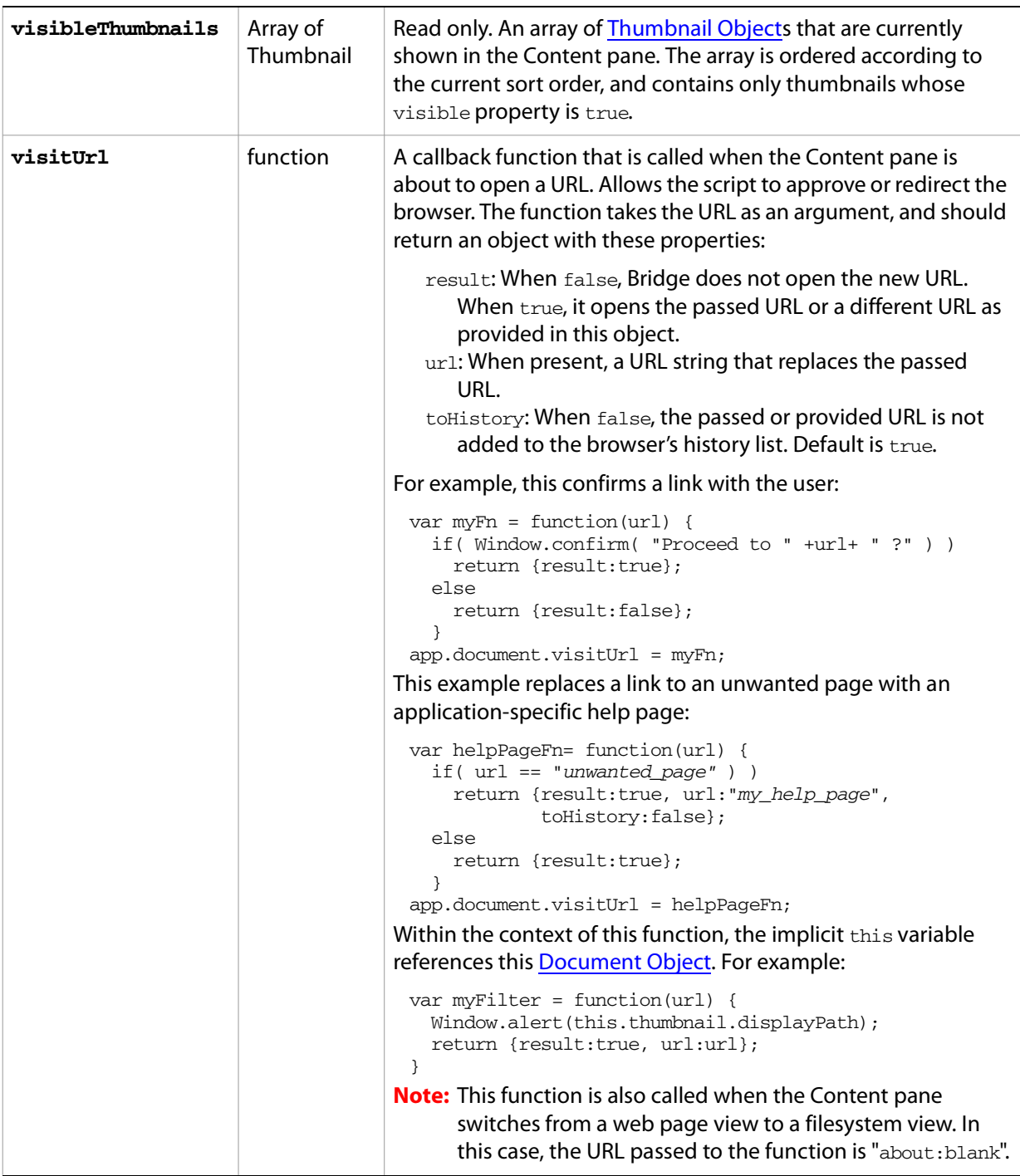

# **Document object functions**

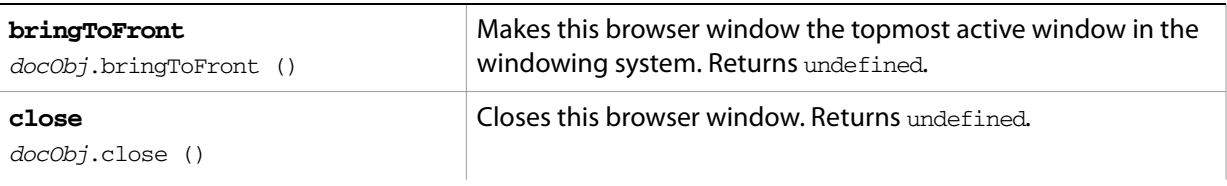

<span id="page-103-2"></span><span id="page-103-1"></span><span id="page-103-0"></span>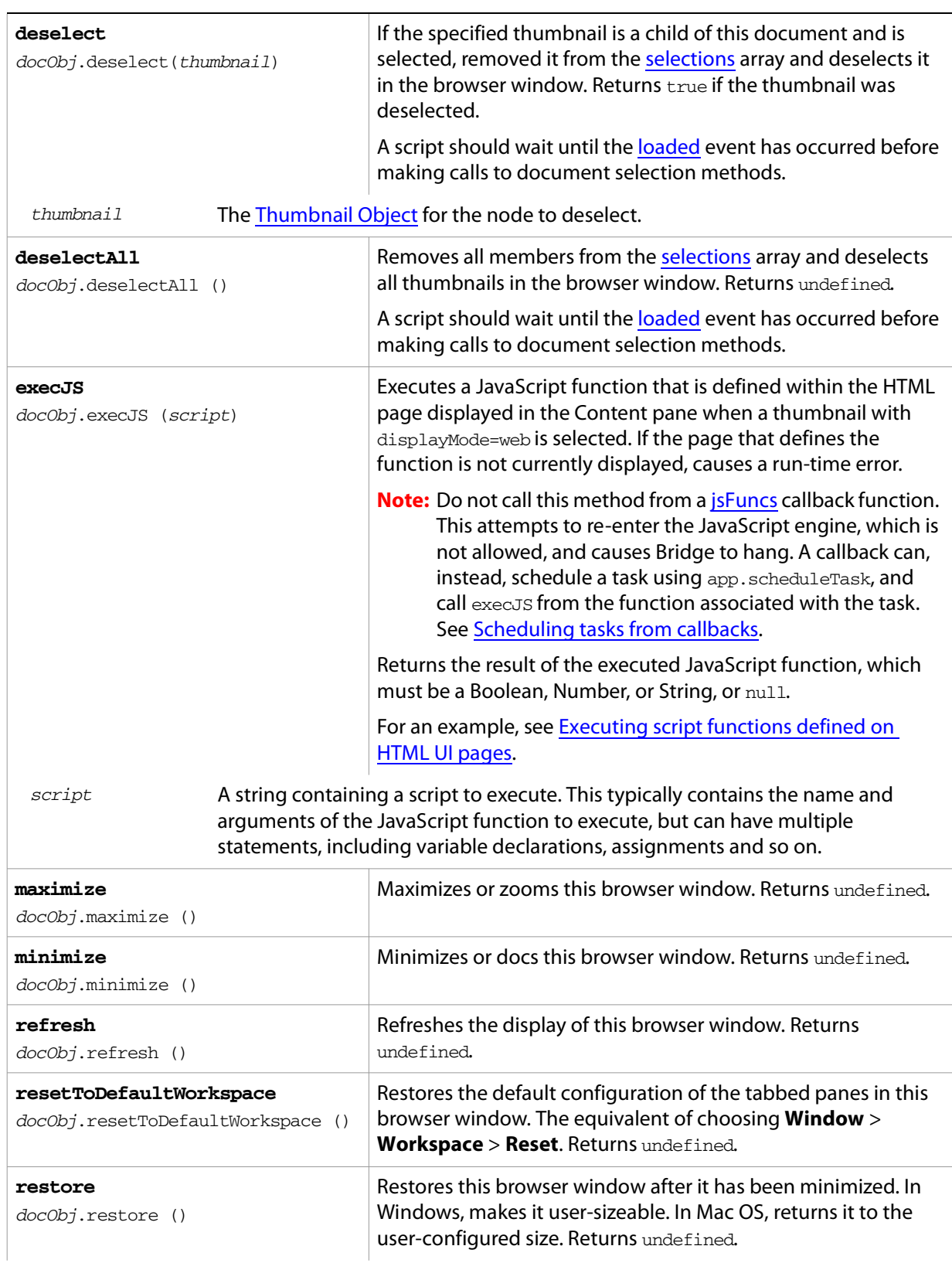

<span id="page-104-1"></span><span id="page-104-0"></span>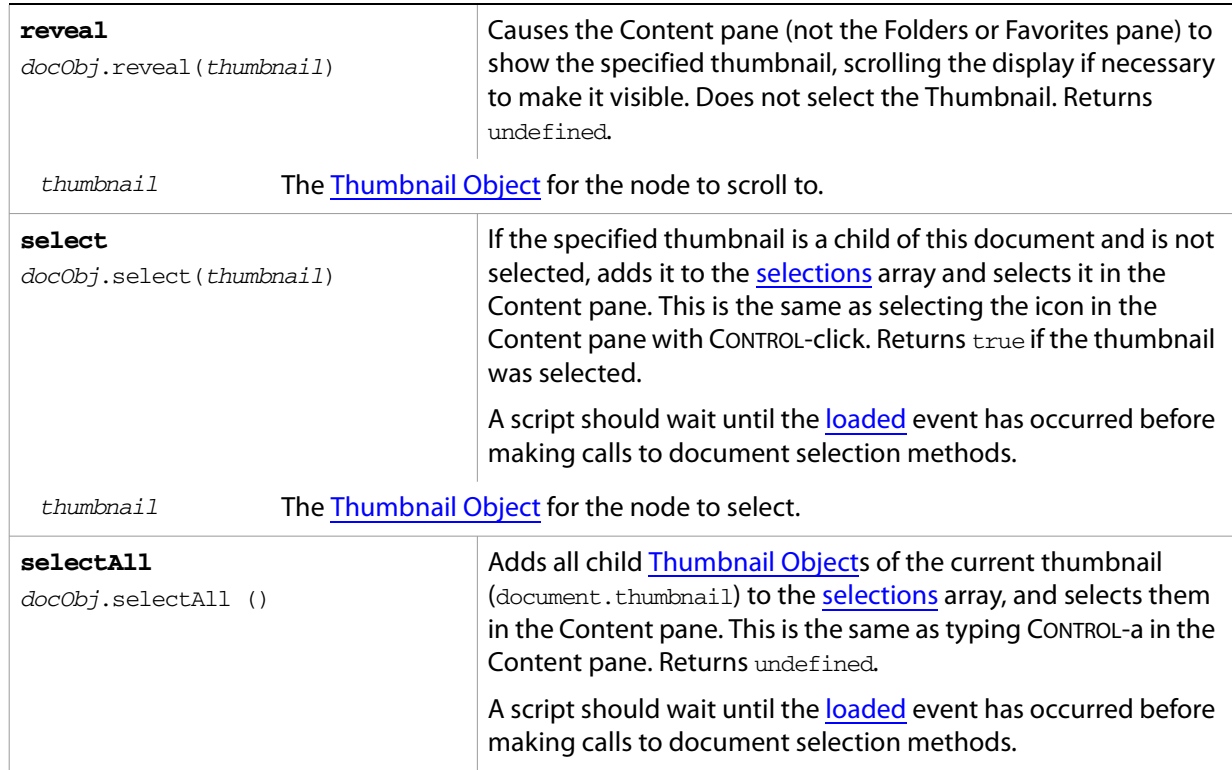

# <span id="page-105-0"></span>**Event Object**

Represents a user-interaction event, such as clicking a thumbnail. Bridge creates an event object whenever one of the triggering events occurs, and passes it to any event handlers that you have registered with the [App Object'](#page-93-0)s [eventHandlers](#page-93-1) property. The only way to access an event object is as the argument to such an event-handling function. See [Event Handling in Bridge](#page-30-0) for details of how to define and register these functions.

The object with which the user interacted to generate the event is called the target object of that event. Different target object types are associated with different types of events, as listed in [Event Object Types.](#page-106-0)

The event object defines no functions.

### **appPath** String String String String String String String String When the type is [openWith](#page-108-0), the platform-specific path to the selected opening application. Otherwise undefined. Read only. **document** Document When the target object is a [Thumbnail Object,](#page-122-0) the Document [Object](#page-99-0) for the browser window in which the event occurred. Otherwise undefined. Read only. **favorites** Favorites **Favorites** Favorites When location is favorites, the [Favorites Object](#page-110-0) for the pane in which the event occurred. Otherwise undefined. Read only. **isContext** Boolean When the target object is a [Thumbnail Object,](#page-122-0) and the type is [select](#page-109-0), this value is true if the event was generated by a right-click (the gesture that normally brings up a context menu). Otherwise false. **location** String The location at which the event occurred. This value helps to distinguish events of the same type than can be triggered in different ways. One of: app: The target object is the [App Object](#page-93-0) and the event was generated for an interaction with the operating system. document: The target object is a [Thumbnail Object](#page-122-0) and the event was generated for an interaction in the Folders pane, or the target object is a [Document Object](#page-99-0) and the event was generated for an interaction with the windowing environment. favorites: The target object is a [Thumbnail Object](#page-122-0) and the event was generated for an interaction in the Favorites pane. filesystem: The target object is a [Document Object](#page-99-0) and the event was generated for an interaction with the file system. prefs: The target object is the [PreferencesDialog Object](#page-121-0) and the event was generated in the Preferences dialog. web: The target object is a [Document Object](#page-99-0) and the event was generated for an interaction with the Internet. In this case, event.url contains the URL of the page. Read only.

## **Event object properties**

<span id="page-106-1"></span>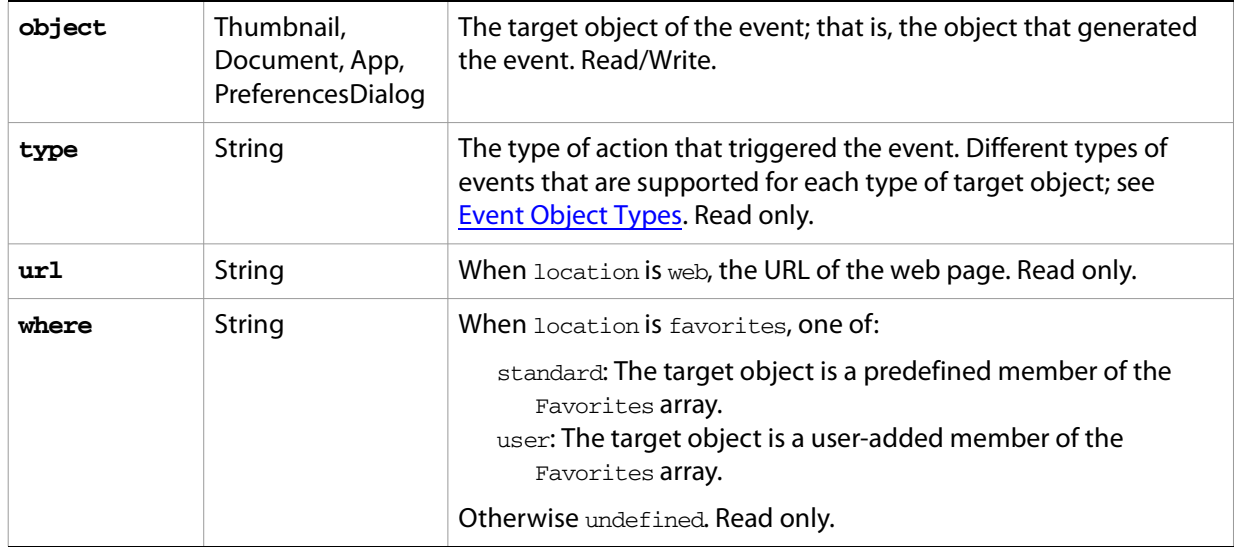

# <span id="page-106-0"></span>**Event Object Types**

Events of different types are triggered for different target objects. All types are described here according to the target object.

### **App events**

When an application event occurs, the event object has the following property values:

- The target, eventObj.object, is the [App Object](#page-93-0)
- $\bullet$  The location, eventObj.location, is the string app.
- The type, eventObj.type, is one of these event types:

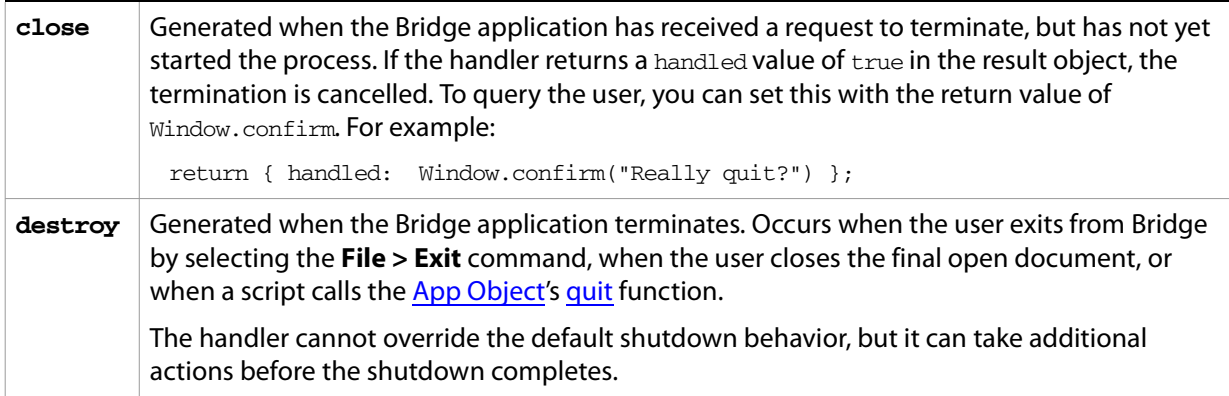

### **Document events**

You cannot define event handlers that override the default behavior of Document events. You can, however, write an event handler to take additional actions prior to the event.

When a document event occurs, the event object has the following property values:

- The target, eventObj.object, is a [Document Object](#page-99-0)
- The location,  $eventObj$ . location, can be app, web, or document, depending on the type.
- The type, eventObj.type, is one of these event types:

<span id="page-107-0"></span>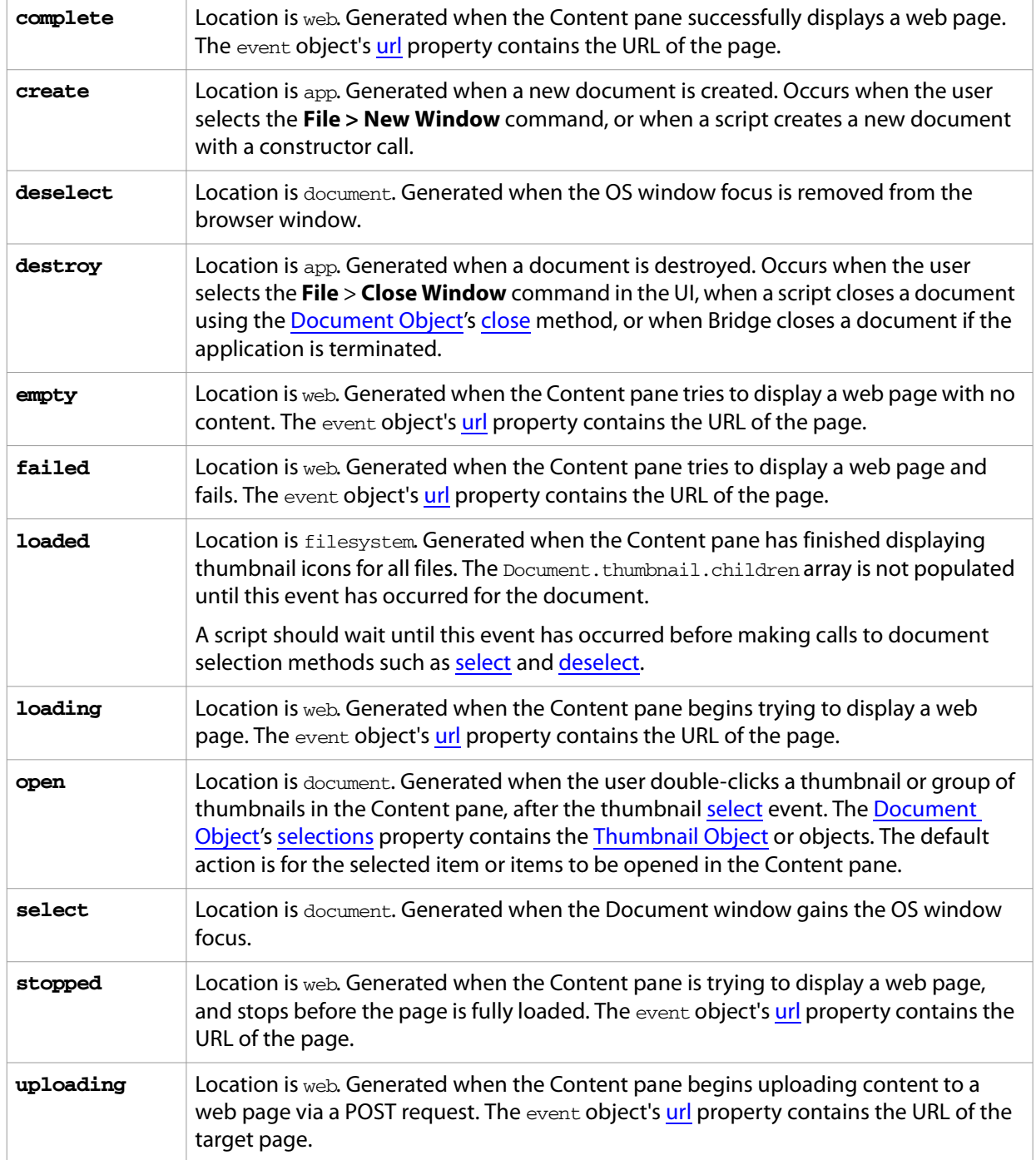
#### **Thumbnail events**

When a thumbnail event occurs, the event object has the following property values:

- The target, eventObj.object, is a [Thumbnail Object](#page-122-0).
- The location, eventObj.location, is document for an interaction with the Folders or Content pane, or favorites for an interaction with the Favorites pane.
	- If location is favorites, the favorites property contains the [Favorites Object](#page-110-0) and the which property reflects whether the target thumbnail is a predefined or user-defined member of the favorites array.
- The eventObj.document property contains the **Document Object** for the browser window in which the event occurred.

<span id="page-108-0"></span>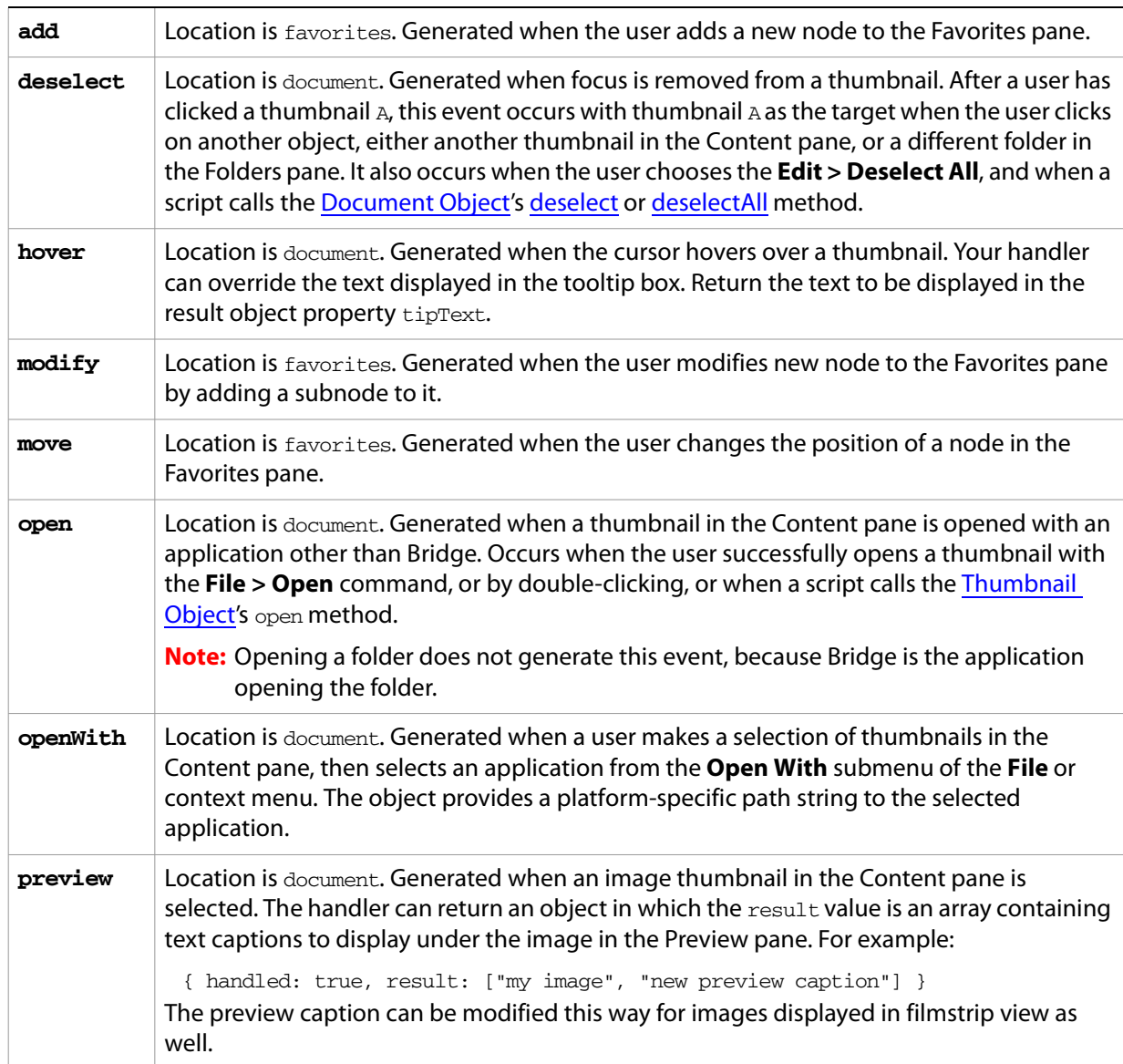

• The type,  $eventObj$ . type, is one of these event types:

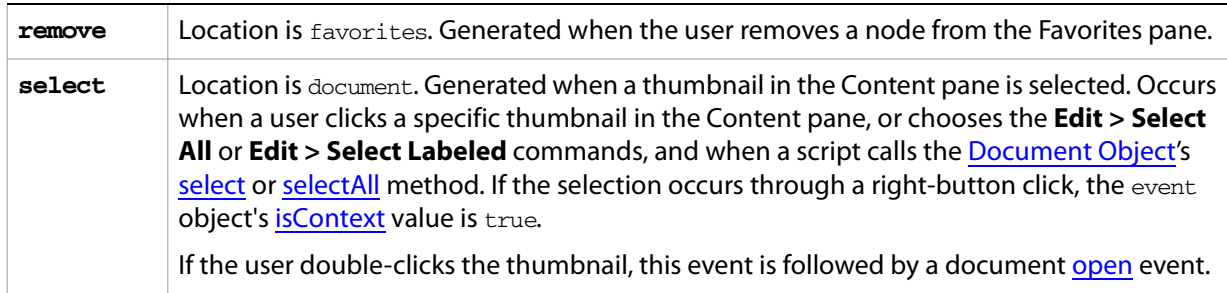

#### <span id="page-109-0"></span>**PreferencesDialog events**

You cannot override the default behavior of a Preferences dialog event. You can, however, write an event handler to take additional actions prior to the default action, such as adding a panel that reflects your own preferences, and interpreting the results from that panel.

When an Preferences dialog event occurs, the event object has the following property values:

- The target, eventObj.object, is the [PreferencesDialog Object](#page-121-0)
- The location, eventObj.location, is the string prefs.
- The type,  $eventObj$ . type, is one of these event types:

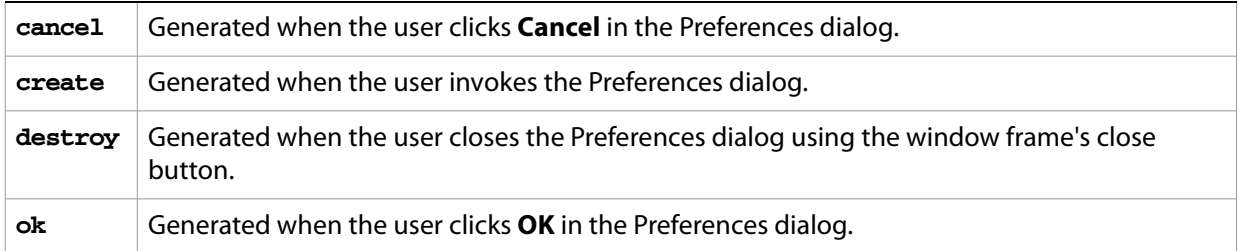

## <span id="page-110-0"></span>**Favorites Object**

Represents the navigation nodes that appear in the Favorites pane in the Bridge browser. The Favorites object is itself an array of [Thumbnail Object](#page-122-0)s.

While the Folders pane shows the full navigation hierarchy, with all folders and subfolders that Bridge can access, the Favorites pane shows only certain top-level folders and one level of subfolders. Subfolders in the Favorites pane can be, but are not necessarily, children of the Thumbnail for the parent node.

Access the Favorites object through the [App Object](#page-93-0)'s favorites property:

```
currentFavorites = app.favorites
```
#### **Favorites object properties**

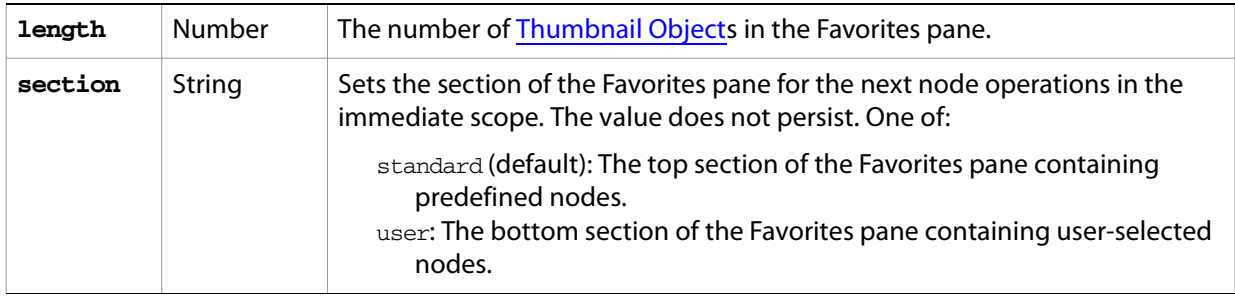

#### **Favorites object functions**

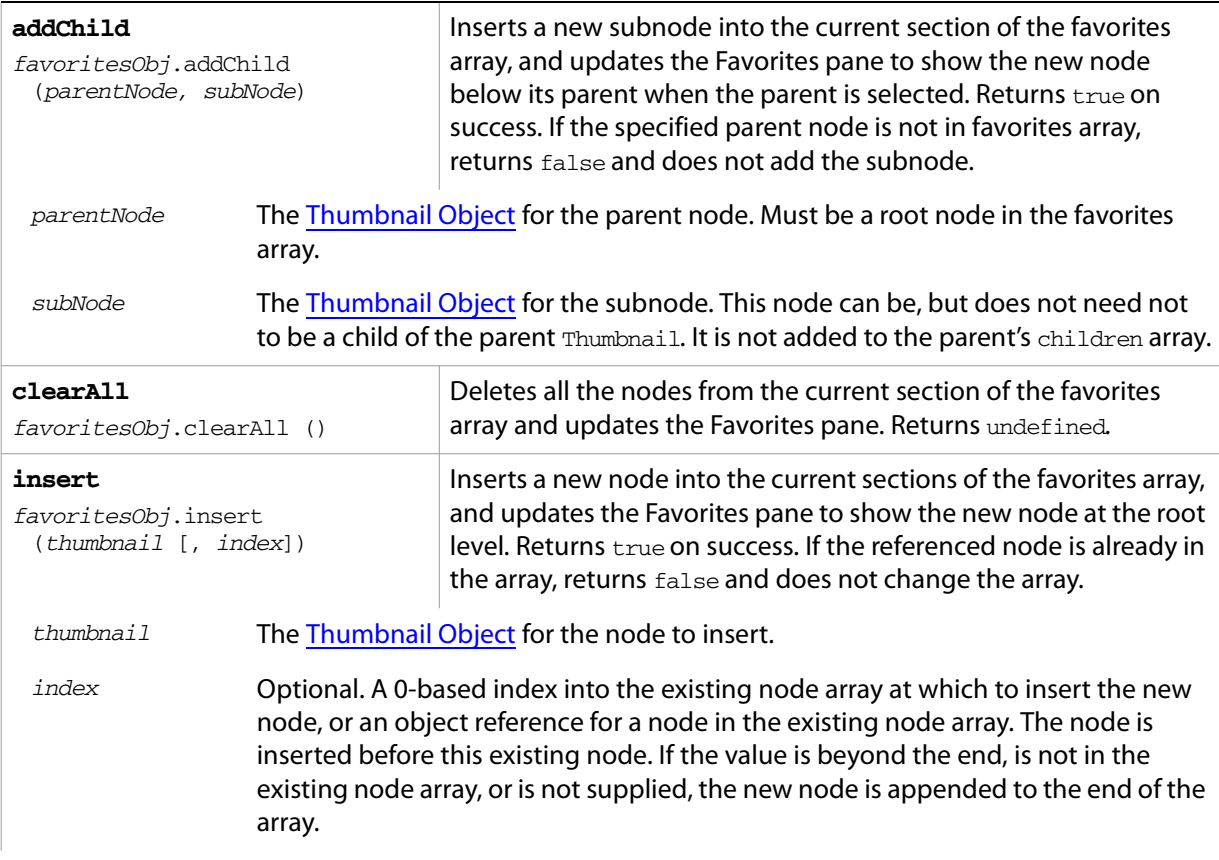

#### ➤ *Example*

This example creates four new thumbnails that use a script-defined browse scheme. It inserts two into the favorites array, one at the second position (app. favorites [1]), and the other at the end. These appear in the Favorites pane. The remaining thumbnails become children of one of the root nodes. The Favorites array length increases by two, since the children are not included in it.

```
app.registerBrowseScheme( "myBrowseScheme");
   var top = new Thumbnail ( "myBrowseScheme://root", "My Home" );
   var myFiles = new Thumbnail( "myBrowseScheme://myFiles", "My Files" );
   var underTop1 = new Thumbnail( "myBrowseScheme://root/ut1", "UT1" );
   var underTop2 = new Thumbnail( "myBrowseScheme://root/ut2", "UT2" );
   top.displayPath = "http://www.adobe.com"; //when clicked, show this page
   top.displayMode = "web"; 
   myFiles.displayPath = "/C/PersonalFiles"; //when clicked, go to this folder
   underTop1.displayPath = "/C/Temp1";
   underTop2.displayPath = "/C/Temp2";
   favRoot = app.favorites; //the initial array reflects content of Favorites pane
   favRoot.section="user"; // modify the user section
   favRoot.insert( top, 1 ); // add new thumbnails to Favorites
   favRoot.insert( myFiles, top ); 
   top.insert( underTop1 ); // use Thumbnail.insert to add folder children
   top.insert( underTop2 ); 
   // add one of the folder children as a subnode in Favorites
   favRoot.addChild( favRoot[1], underTop1 );
remove
favoritesObj.remove(thumbnail)
                                  Removes the specified script-defined node from the favorites 
                                  array and updates the Favorites pane. Returns true on success.
                                  Scripts cannot access predefined nodes.
```
thumbnail The [Thumbnail Object](#page-122-0) for the node to remove.

## <span id="page-112-1"></span>**Metadata Object**

Allows you to access the Extensible Metadata Platform (XMP) metadata associated with the file node of a [Thumbnail Object.](#page-122-0) This is external data associated with the file, such a copyright owner, author, or camera settings.

Metadata is organized into schemas that group related types of metadata; for example the XMP Rights Management Schema groups metadata associated with ownership and rights, such as copyright and owner. The metadata properties found in a specific schema are accessed via the namespace of the schema and the *property name* of the metadata item. For example, the namespace of the XMP Rights Management Schema is http://www.adobe.com/xap/1.0/rights, and the copyright property name is Copyright.

For more information about XMP metadata, see the XMP specification:

<http://partners.adobe.com/asn/tech/xmp/pdf/xmpspecification.pdf>

Access the Metadata object for a file-type thumbnail through the [Thumbnail Object](#page-122-0)'s [metadata](#page-125-0) property:

```
var t = new Thumbnail (File (''/C/mydir/myfile"));
var mdata = t.metadata
```
#### **Metadata object properties**

<span id="page-112-0"></span>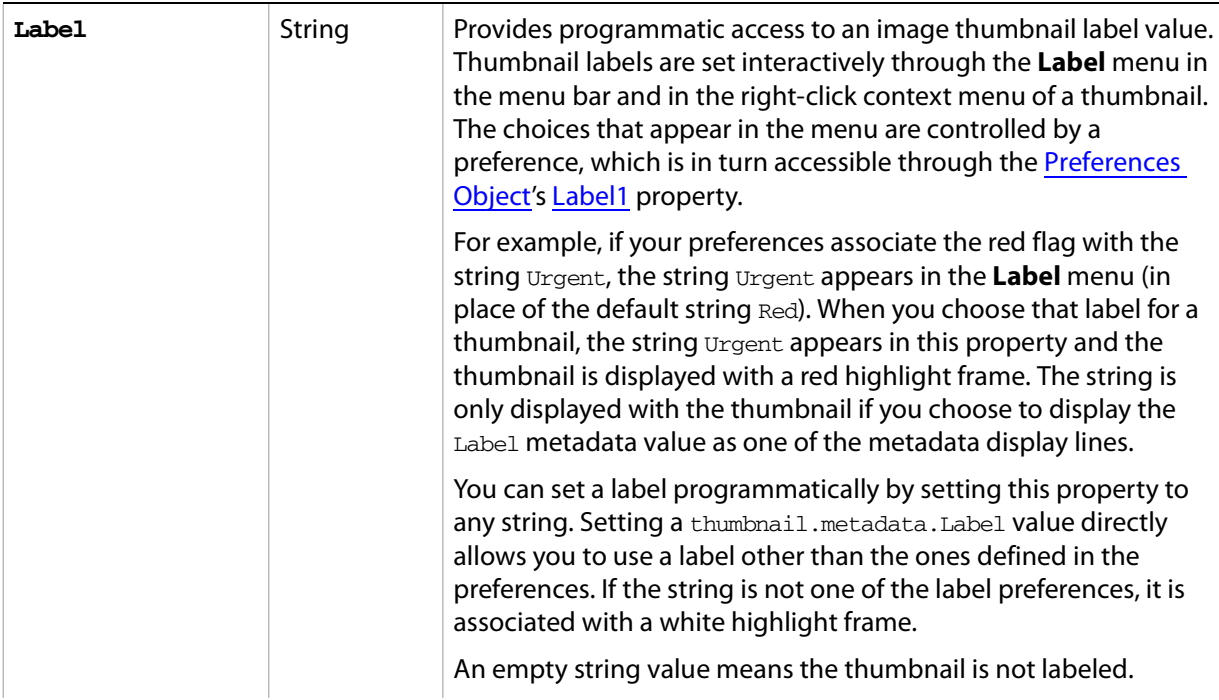

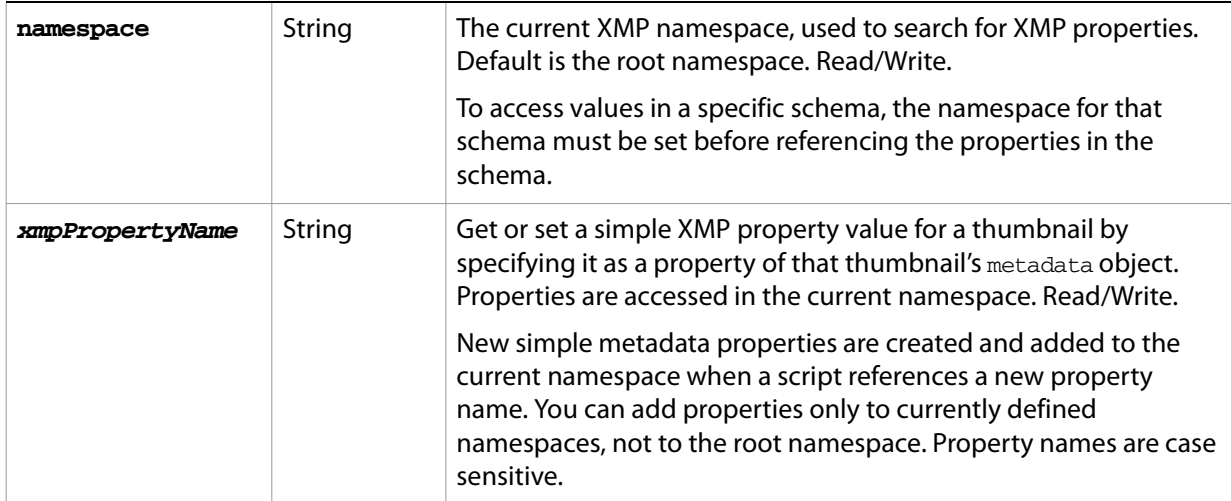

#### **Examples**

This script gets the metadata associated with the first thumbnail in the content pane. Once the proper namespace is set, it reads the "Exposure" metadata property associated with that thumbnail.

```
var m = app.document.thumbnail.metadata;m.namespace = "http://ns.adobe.com/camera-raw-settings/1.0/";
Window.alert( "Metadata.Exposure: " + m.Exposure );
```
This script gets the metadata associated with a specific file. It make the photoshop (IPTC) namespace current, and sets the value for the "Author" property in that namespace. It then creates a new metadata property, "SpecialNotes", which is added to the namespace.

```
tn = new Thumbnail( File("/C/MyFiles/txtFile.txt") );
md = tn.metadata;
md.namespace = "http://ns.adobe.com/photoshop/1.0/";
md.Author = "Jane Smith";
Window.alert("file author: ", md.Author);
md.SpecialNotes = "Special notes for this file.";
Window.alert("Special Notes: ", md.SpecialNotes);
```
This script sets a user-supplied label flag for all currently selected thumbnails.

```
var sels = app.document.selections;
var label = Window.prompt("Label:");
for (i = 0; i < sels.length; i++)var t = sels[i];
  var m = t.metadata;
  m.name space = "http://ns.addobe.com/xap/1.0/";m.Label = label;
}
```
This script gets one of the values of a multivalued property. In this case, the Media property's value is a JavaScript object with a property bmsp:

```
var t = app.document.selections[0];
var m = t.metadata;
m.namespace = "http://ns.adobe.com/StockPhoto/1.0/";
var media = m.Media
var langID = media["Media/bmsp:LanguageID"];
```
## **Metadata object functions**

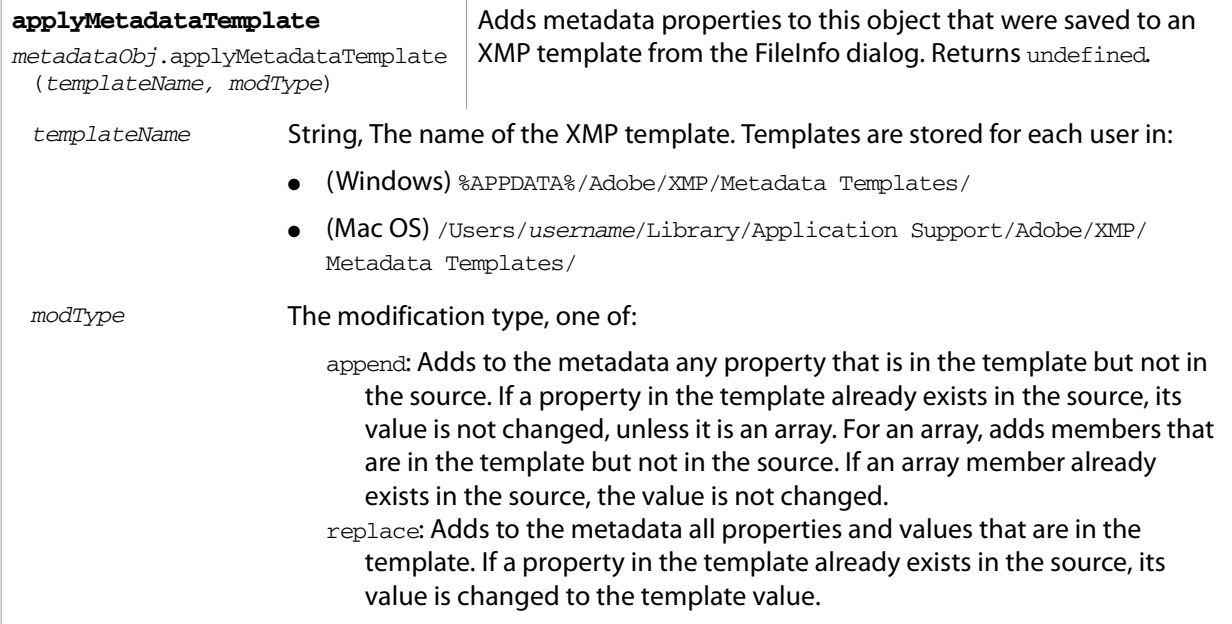

### **NavBar Object**

Represents a configurable navigation bar, one of which can be displayed at the top of the Bridge browser window (below the application navigation bar), and one at the bottom (above the status bar). You do not create new NavBar objects. Instead, you access the existing objects through the [Document Object'](#page-99-0) s properties:

topbarW = app.document.navbars.web.top btmbarW = app.document.navbars.web.bottom topbarF = app.document.navbars.filesystem.top btmbarF = app.document.navbars.filesystem.bottom

The bars in navbars.web can be shown when the Content pane displays a web page. The bars in navbars.filesystem can be shown when the Content pane displays files and folders.

The navigation bars are hidden by default. You can show and hide them by setting the NavBar object's visible property.

Your script can configure a navigation bar to contain user-interface controls such as push buttons, radio buttons, edit fields, list boxes, and so on. The NavBar objects are initially empty. You can either add ScriptUI controls, or reference HTML code that provides the interface controls. You cannot mix the two types of controls; the bar displays either ScriptUI or HTML. For further discussion, see [Navigation Bars](#page-37-0).

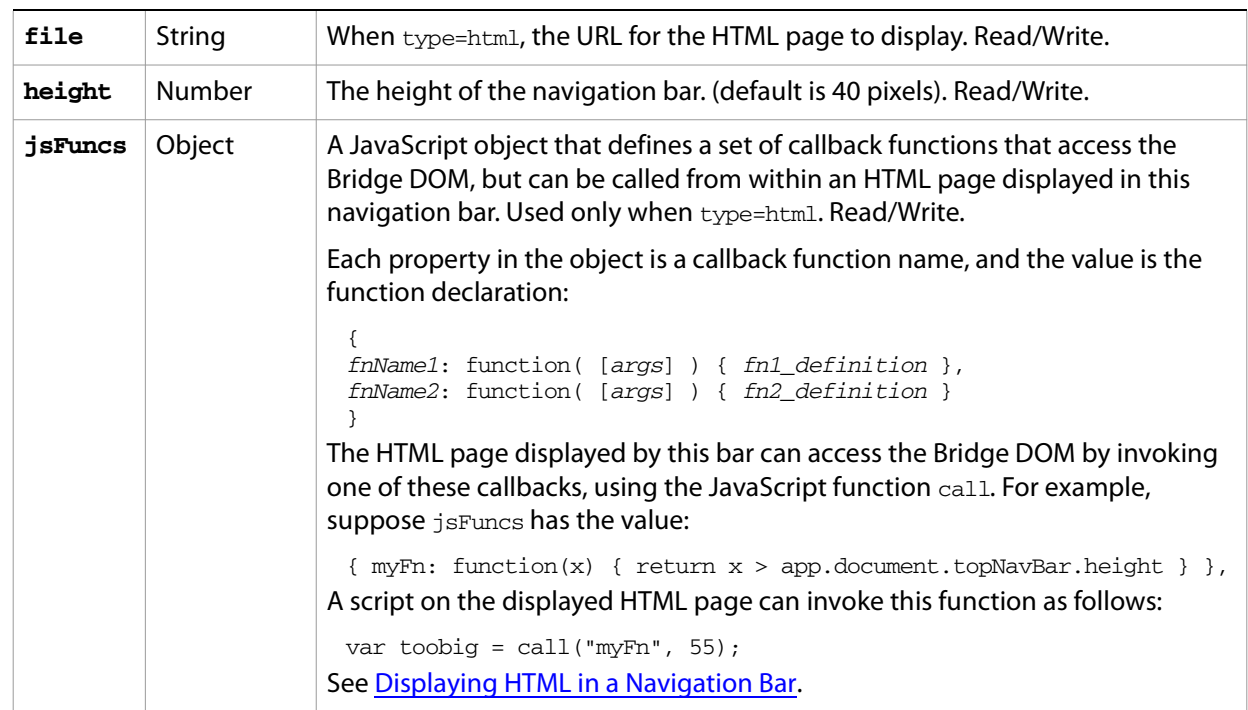

#### **NavBar object properties**

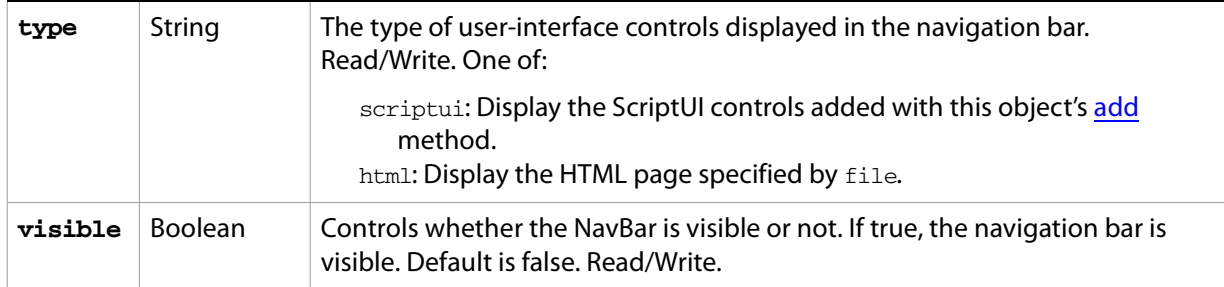

# **NavBar object functions**

<span id="page-116-0"></span>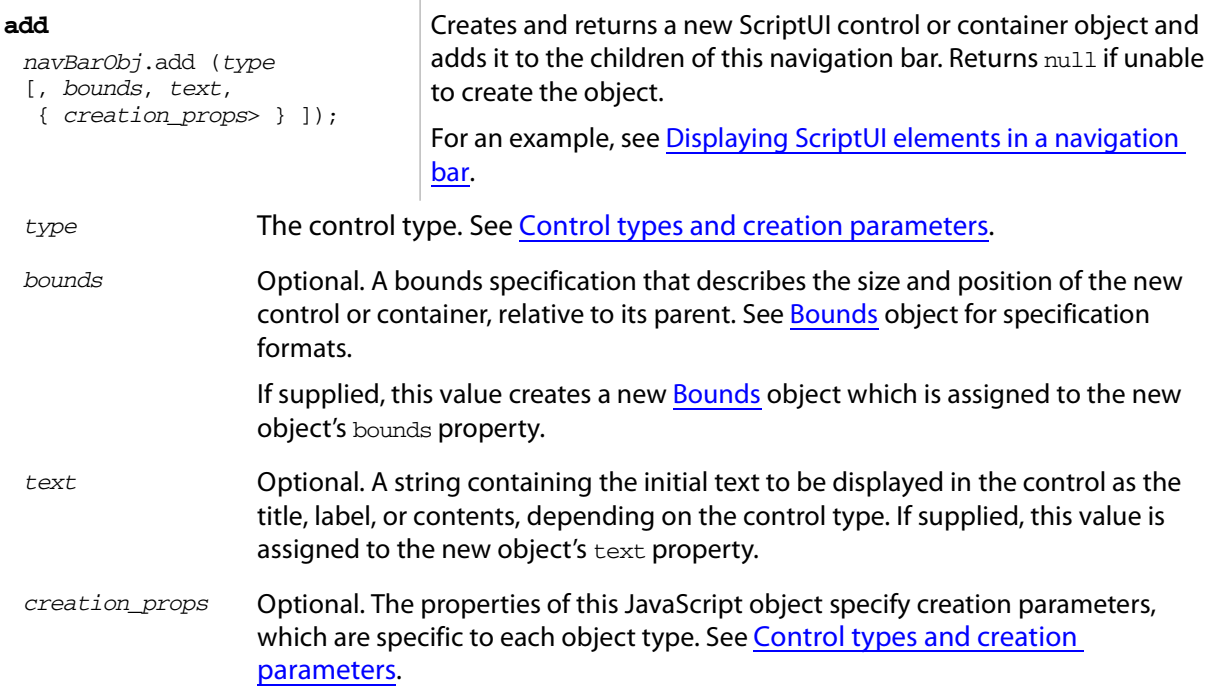

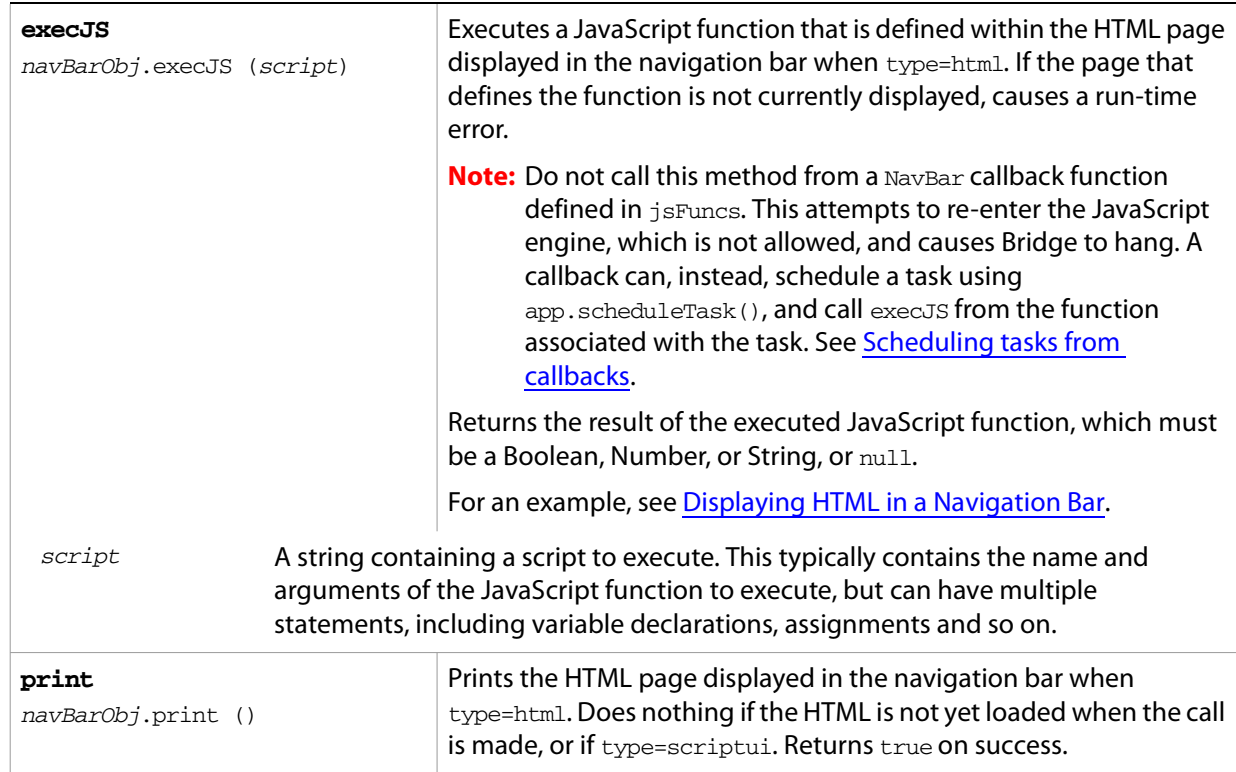

## <span id="page-118-0"></span>**Preferences Object**

Allows access to the Bridge application preferences, as viewed in and controlled by Preferences dialog (invoked by the **Edit > Preferences** command).

- Some existing preferences can be set or read by setting or retrieving the associated property value. Not all existing preferences are available in the scripting environment. Those that are available are listed below. Preference values do not take effect until the Bridge application is restarted.
- You can set certain preference values for the current session only. That is, the changes take effect immediately, but do not persist across sessions. The next time the Bridge application is restarted, the global preference value is used.
- A script can create a new preference by simply referencing a new property name in this object. New preferences must be of the type String, Number, or Boolean. Composite types (such as Rect and Point) are retrieved as String objects.

Access the Preference object i through the [App Object](#page-93-0)'s [preferences](#page-94-0) property:

var prefs = app.preferences;

#### **Preferences object properties**

The following current-view properties allow you to set these styles for a specific Content pane view. They do not change the related global preference, and the changes do not persist beyond the current view:

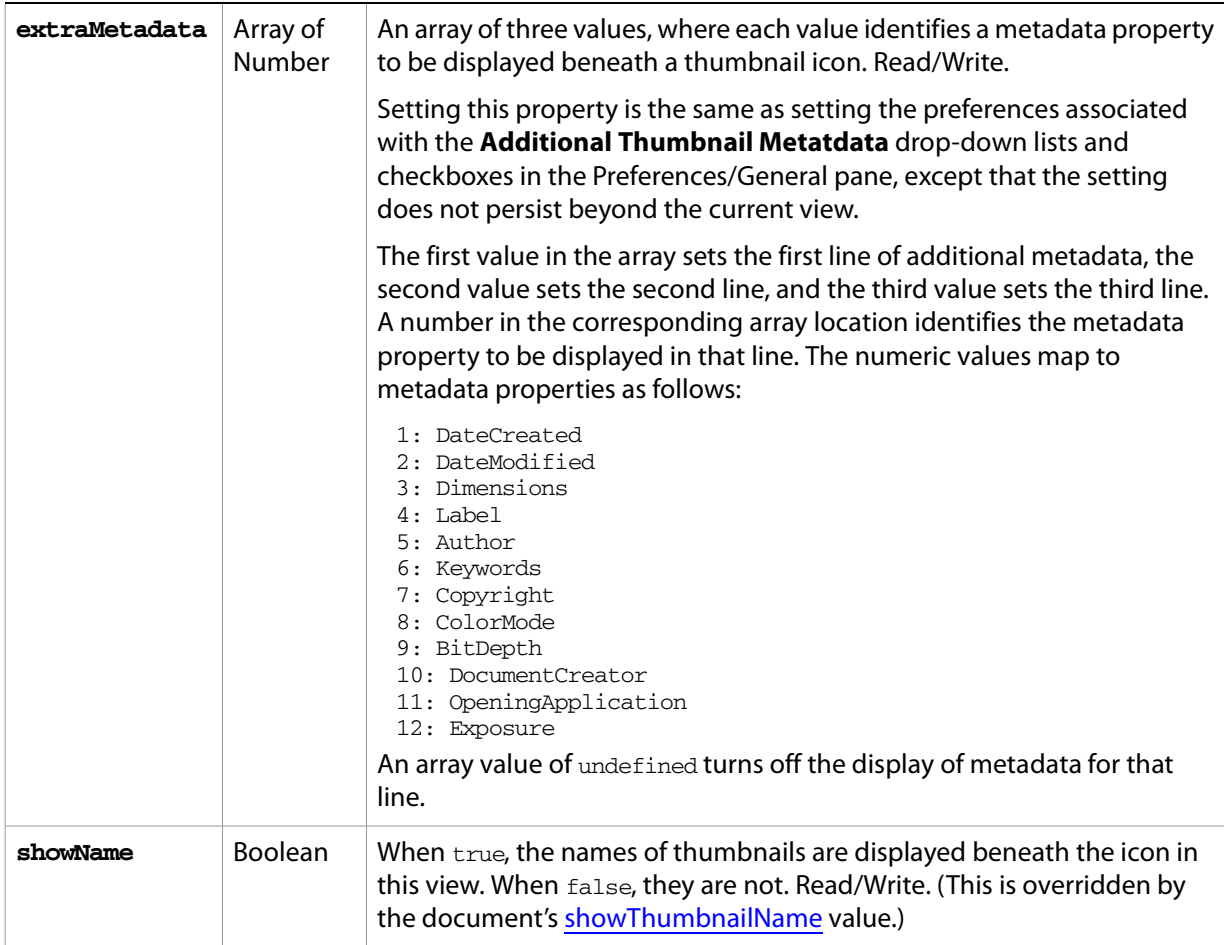

The following properties allow access to existing application preferences. Preference values do not take effect until the Bridge application is restarted:

<span id="page-119-0"></span>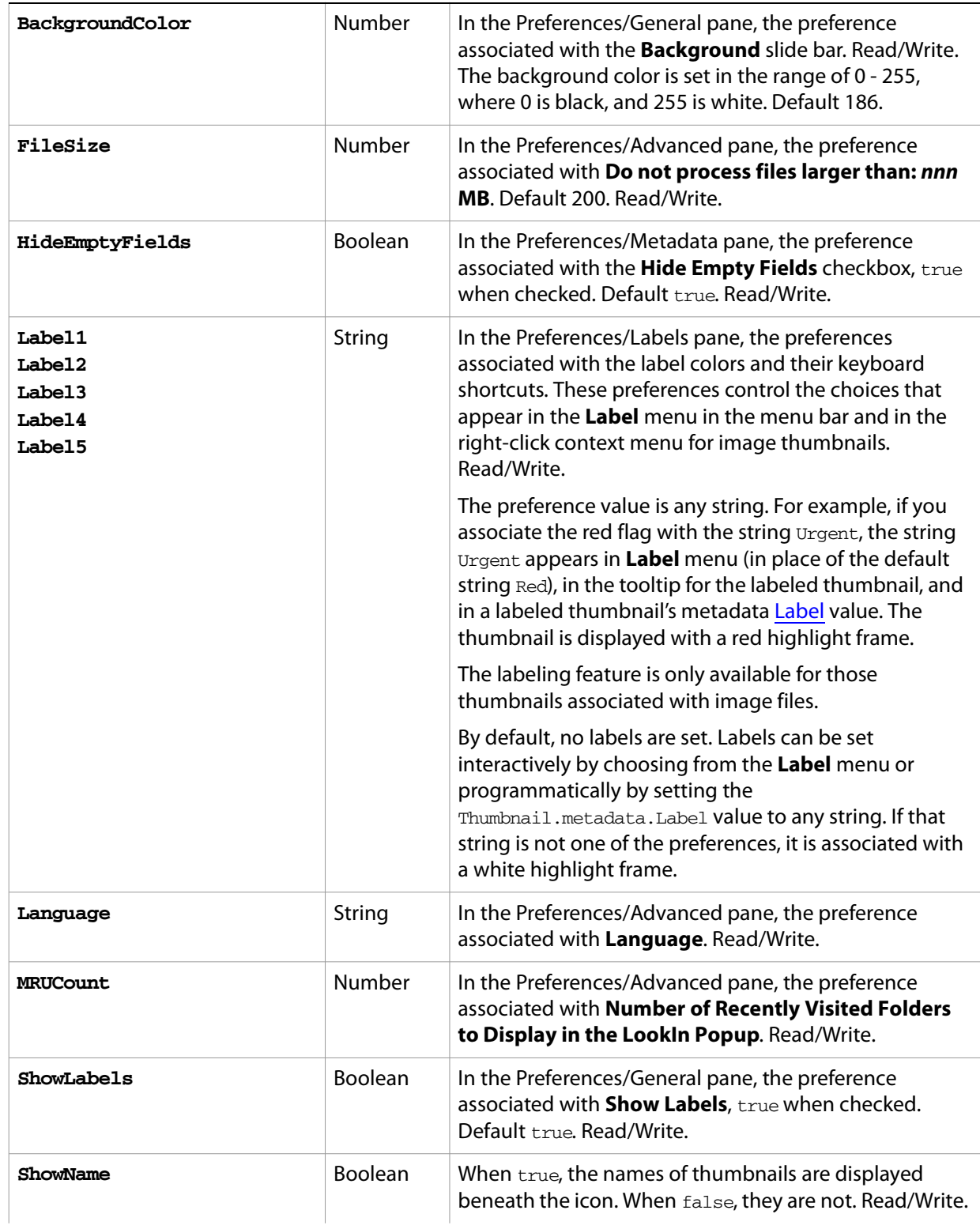

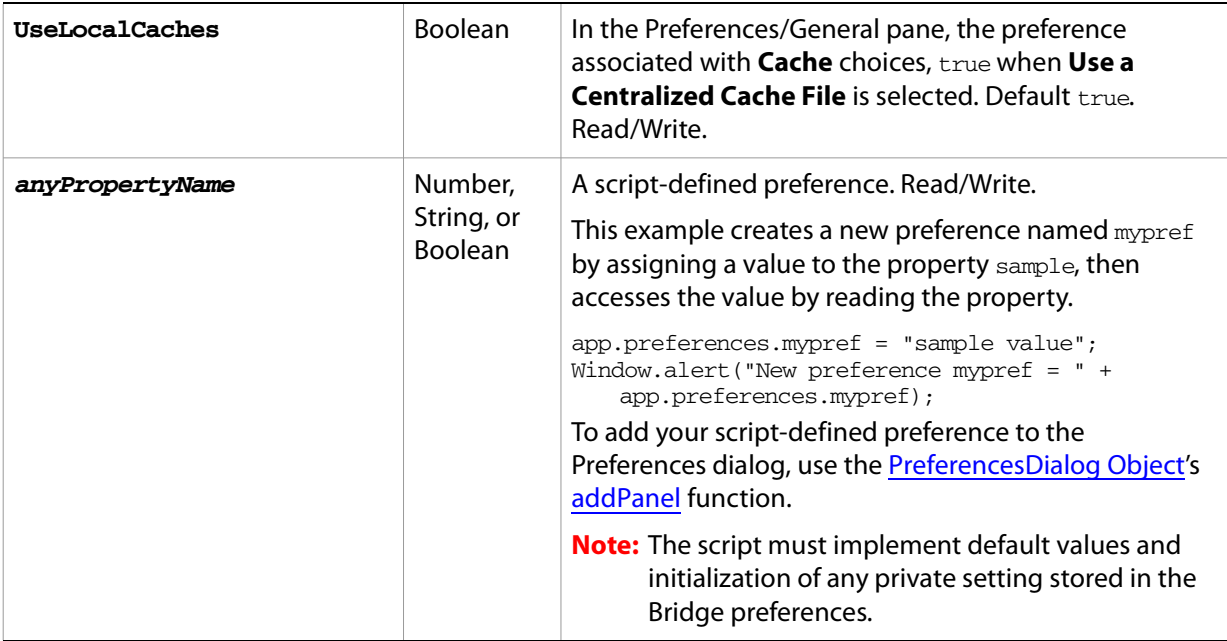

# **Preferences object functions**

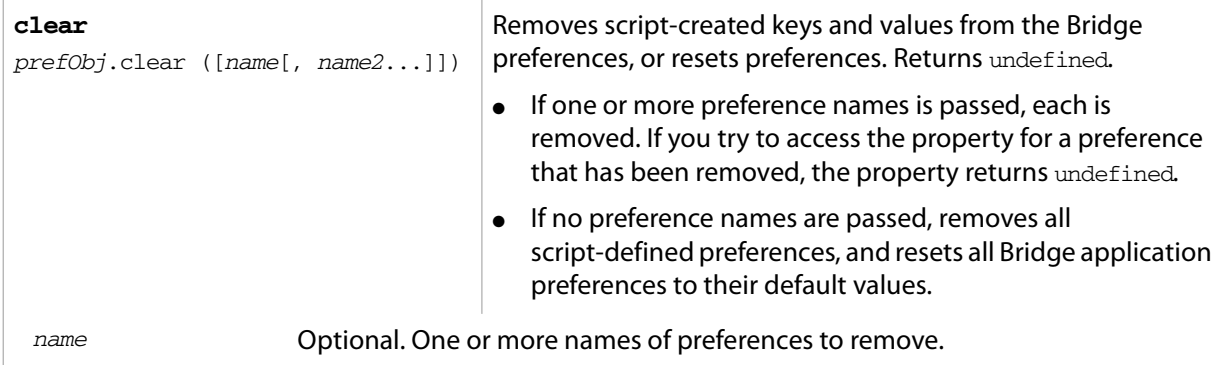

## <span id="page-121-0"></span>**PreferencesDialog Object**

Provides access to the Bridge Preferences dialog, allowing you to add a panel to the dialog with your own ScriptUI controls that access and set any application preferences that you have defined by adding properties to the [Preferences Object.](#page-118-0)

You can only access this [object](#page-106-0) as the target of an event. The object is returned in the object property of an [Event Object](#page-105-1) that results from an event in a Preferences dialog. See [PreferencesDialog events](#page-109-0).

The Preferences dialog is modal, which means that no other Bridge events can occur until the user dismisses it with the **OK** or **Cancel** button, or closes it with the window-frame icon.

- For the **OK** button, the dialog generates an ok event. Your handler can collect the values from the controls in your panel, and modify the property values in the Preferences object accordingly.
- For the **Cancel** button, the dialog generates a cancel event, and for the window-close gesture, it generates a destroy event. Your handler can, for example, clean up structures you created for the window.

The object has no properties.

#### **PreferencesDialog object functions**

```
addPanel
prefObj.add (name)
                                     Creates and returns a ScriptUI Window Object to be used as a 
                                     new pane in the Preferences dialog. You can add ScriptUI 
                                     controls to the window to allow users to access and set 
                                     preferences that you provide.
 name The name of the new panel, used as the title of the new window object.
```
#### ➤ *Example*

This example adds a pane to the Preferences dialog that contains a single checkbox, which controls the boolean preference named myPref.

```
function doPrefs(dialog) {
   var panel = dialog.addPanel("My Preferences");
   var aBox = panel.add( 'checkbox', [50, 50, 200, 100], "My Pref",
       { alignment:['center','top'] } );
   aBox.onClick = function() { app.preferences.myPref = aBox.value; };
 }
 var myHandler = function(event) {
   if (event.type == "create" && event.location == "prefs") {
       doPrefs(event.object);
    }
   return { handled: false };
 };
 app.eventHandlers.push( { handler: myHandler } );
close
prefObj.close (isOK)
                                   Closes the Preferences dialog. 
 isOK Pass true to simulate the user clicking OK to close the dialog, false for Cancel.
```
## <span id="page-122-0"></span>**Thumbnail Object**

Represents a reference to a node in the browser navigation hierarchy. Thumbnail objects can represent:

- Files and folders in the local file system.
- Version Cue nodes
- URLs
- Script-defined navigation nodes associated with script-defined browse schemes.

A thumbnail's browse scheme determines what is shown in the Content pane when the user selects that thumbnail in the Folders or Favorites pane. The Content pane can show a filesystem hierarchy or a local or remote web page. A thumbnail can use a predefined or script-defined browse scheme.

#### <span id="page-122-2"></span>**Thumbnail object constructor**

To create a new Thumbnail object, use the new constructor:

new Thumbnail (node[, name]);

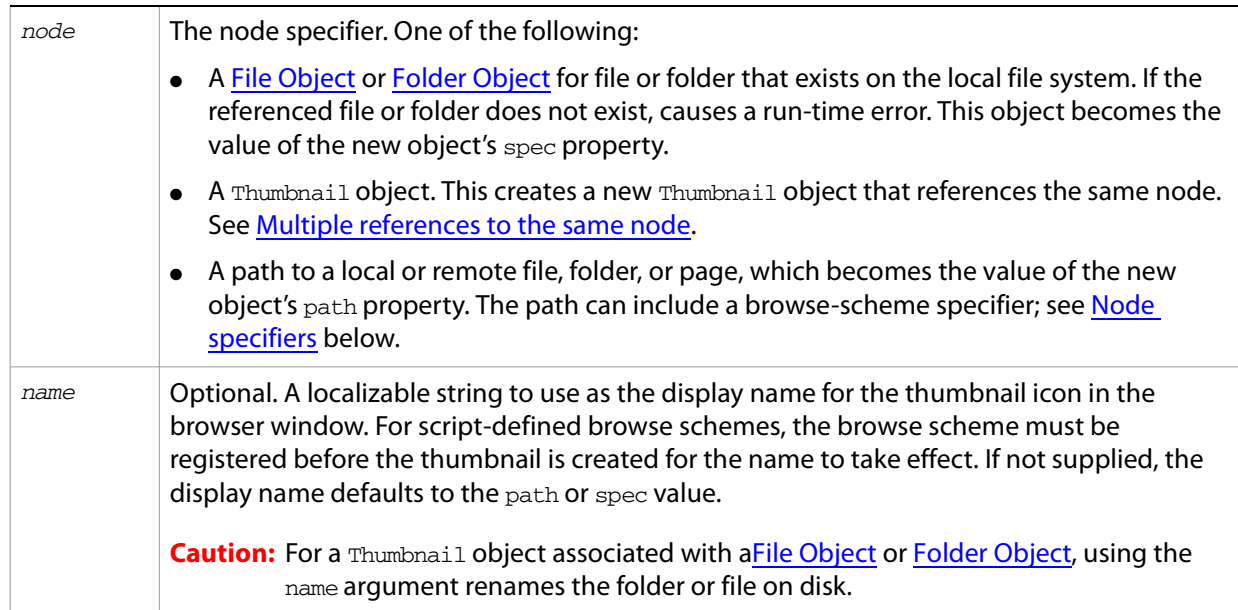

#### <span id="page-122-1"></span>**Node specifiers**

A node specifier that specifies a predefined or script-defined browse scheme takes the form:

```
[browseProtocol://]path
```
The **browseProtocol** can be script-defined or predefined. The predefined browse scheme protocols include:

● http://, https:// (for web browsing): Creates a thumbnail with displayMode="web" that references the URL in path, which becomes the value of displayPath. When selected, navigates to the web page associated with the URL and displays it in the Content pane. If the URL does not exist, causes a nonfatal error, such as "Could not locate remote server."

A script-defined  $browserrotocol$  is the name of a browse scheme that you have registered using the [App Object'](#page-93-0)s [registerBrowseScheme](#page-96-0) method. In this case, the  $path$  for the top-level node in the browse scheme hierarchy must be root. See [Script-Defined Browse Schemes](#page-35-0).

#### ➤ **Examples of thumbnail creation**

```
// references a folder
var myLocation = new Thumbnail(Folder("/C/myFolder"));
// a second reference to the same node
var newLocation = new Thumbnail ( myLocation );
// references a file, and renames the file on disk
var myFile = new Thumbnail(File("/C/myFolder/file.txt"), "myfile.txt");
// references a URL
var myURL = new Thumbnail ("http://www.adobe.com");
```
#### <span id="page-123-0"></span>**Multiple references to the same node**

Multiple Thumbnail objects can refer to the same node. In JavaScript terminology, two such objects are equal, but not identical. That is, if you declare two Thumbnail objects that point to the same file, the JavaScript equality operator "==" returns  $true$ , but the identity operator "===" returns  $false$ . Any arbitrary properties assigned to one of the objects are not be reflected in the other.

This example creates two Thumbnail objects that reference the same node, and shows that an arbitrary property defined on one cannot be referenced on the other.

```
var t1 = new Thumbnail(File("/C/Temp/afile.txt");
var t2 = new Thumbnail(File("/C/Temp/afile.txt");
t1 == t2; // returns true
t1 === t2; // returns false
t1.newNote = "a note for the thumbnail";alert(t2.newNote); // t2.newNote is undefined.
```
For a thumbnail that references a File object, however, you can assign arbitrary data to the metadata object, which can be referenced from either object.

```
var t1 = new Thumbnail ( File ("/C/myFolder/myfile.txt"));
var t2 = new Thumbnail( File("/C/myFolder/myfile.txt"));
t1.newProperty = "arbitrary value";
var val = t2.newProperty; // result is undefined.
//properties created directly in thumbnail are not shared
var md = t1.metadata;
md.namespace = "http://ns.adobe.com/photoshop/1.0/";
md.SpecialNotes = "Special notes for this file.";
// You can access SpecialNotes from either Thumbnail object
t2.metadata.namespace = "http://ns.adobe.com/photoshop/1.0/";
alert("Special Notes: ", t2.metadata.SpecialNotes);
```
The spec values of the two thumbnail objects reference different File objects, and so are not equal. However, the two File objects reference the same file, as shown by inspecting the string value:

```
t1.spec == t2.\text{spec}; //returns false
t1.spec.toString() == t2.spec.toString(); // returns true
```
## **Thumbnail object properties**

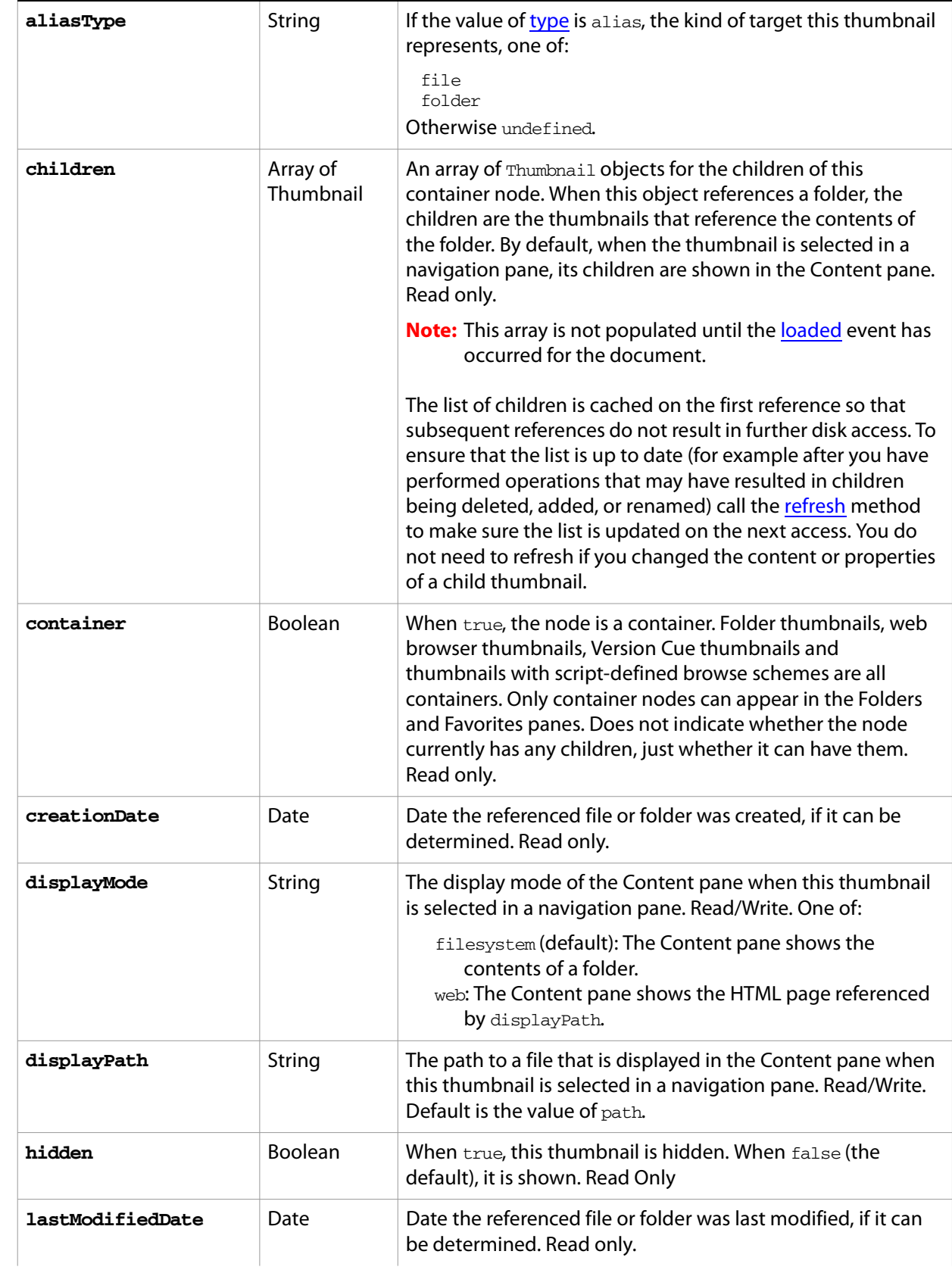

<span id="page-125-0"></span>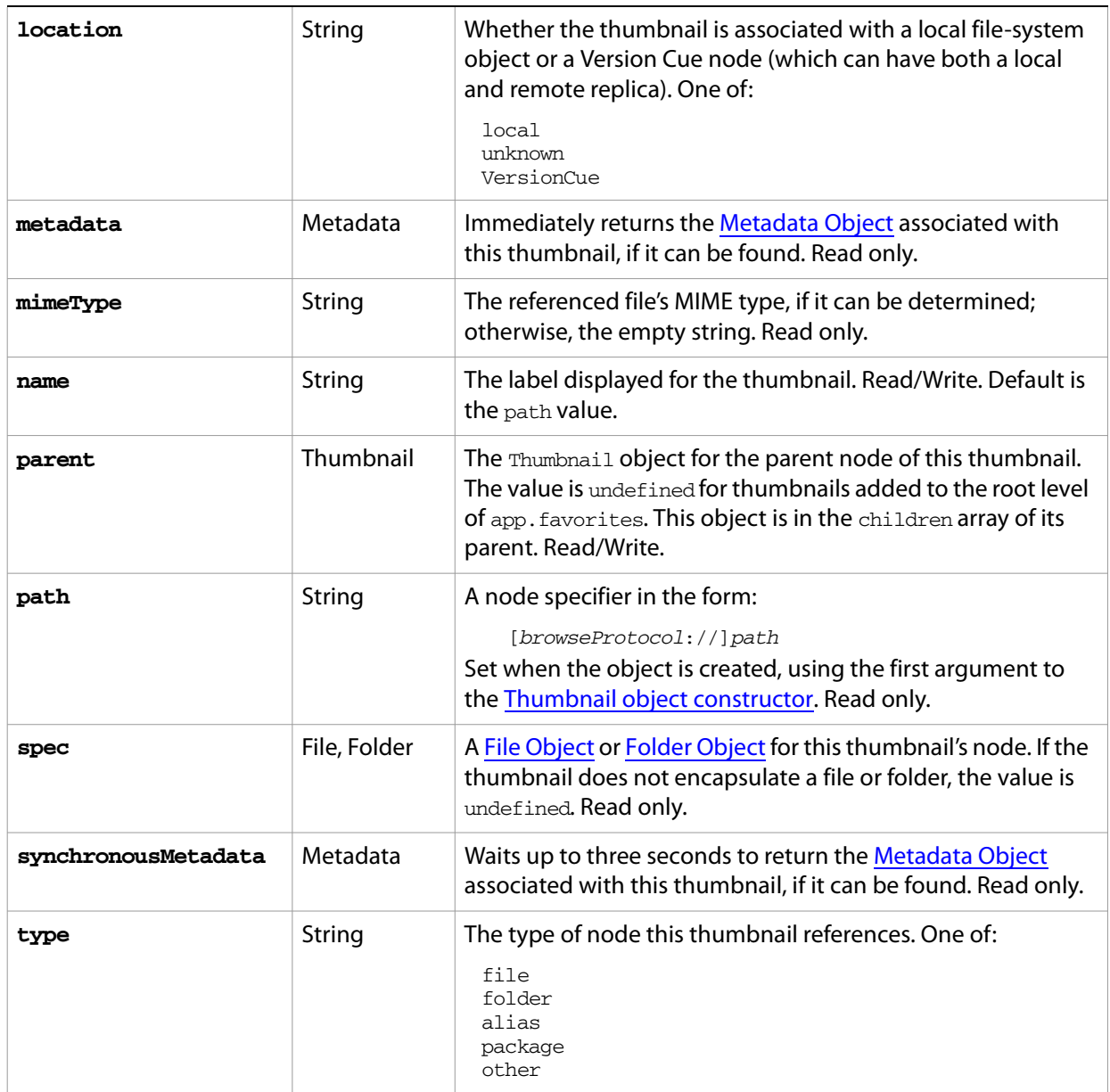

# <span id="page-125-1"></span>**Thumbnail object functions**

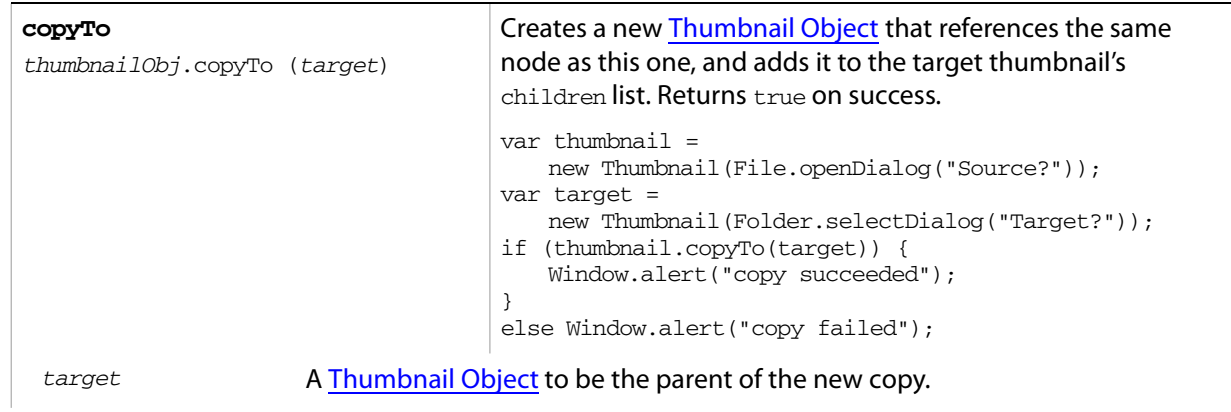

<span id="page-126-0"></span>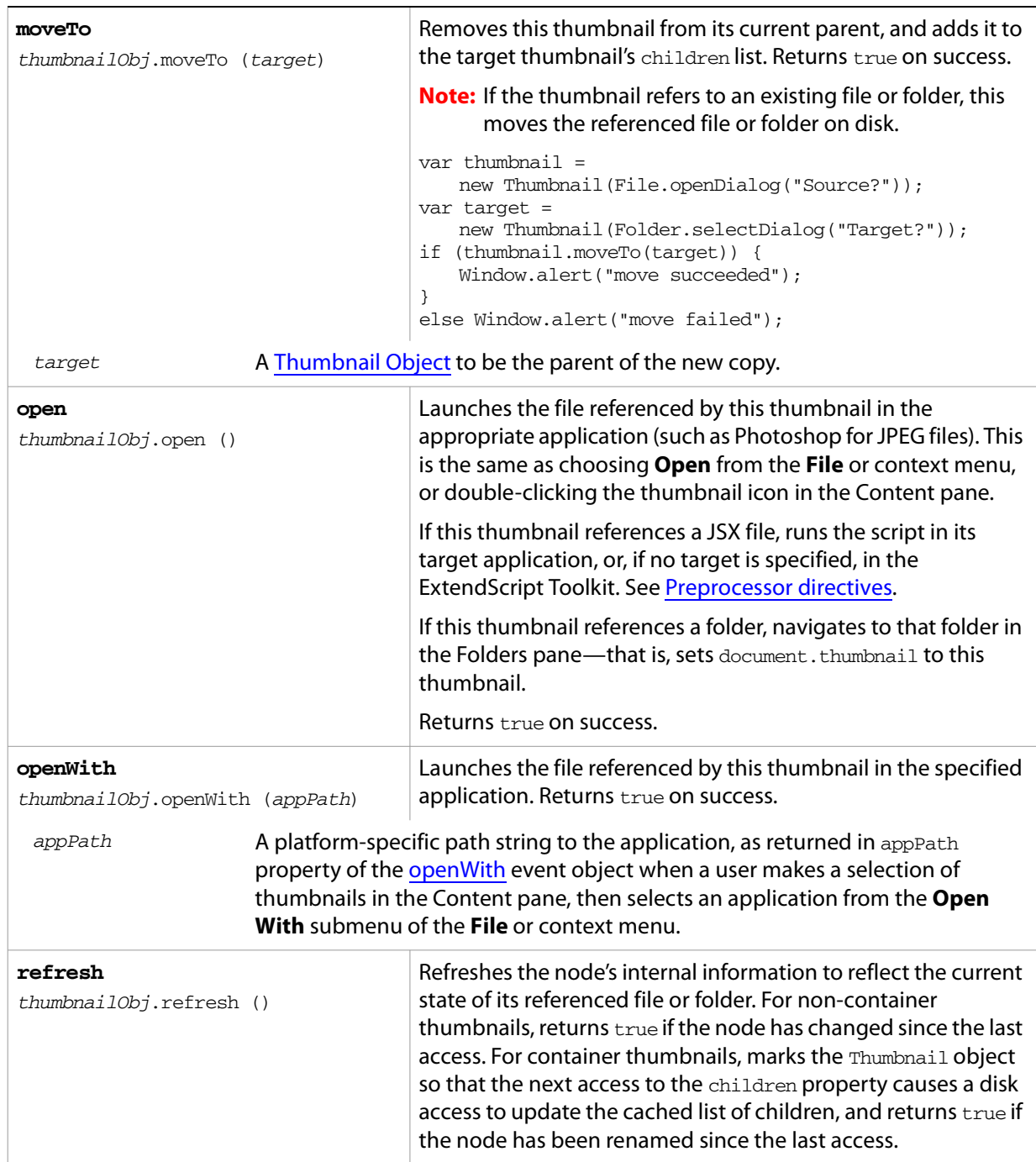

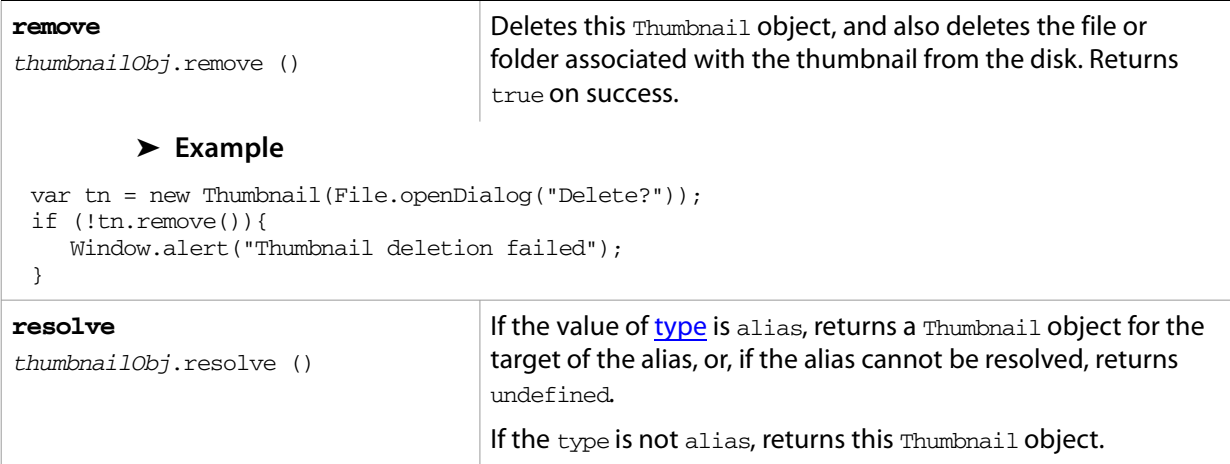

# **7 File and Folder Object Reference**

## **Overview**

Because path name syntax is very different in Windows, Mac OS, and UNIX, the File and Folder objects are defined to provide platform-independent access to the underlying file system. A File object is associated with a disk file; a Folder object with a directory or folder.

- The Folder object supports file-system functionality such as traversing the hierarchy, creating, renaming, or removing files, or resolving file aliases.
- The File object supports I/O functions to read or write files.

File and Folder objects can be used anywhere a path name is required, such as in properties and arguments for files and folders.

For a description of the pathname syntax and object usage, see [Chapter 4, "Using File and Folder Objects](#page-55-1)." This chapter provides detail about the classes and objects, their properties and methods, and the supported encoding names:

- [File Object](#page-128-1)
- [Folder Object](#page-137-1)
- [File and Folder Error Messages](#page-142-0)
- [File and Folder Supported Encoding Names](#page-143-0)

# <span id="page-128-1"></span><span id="page-128-0"></span>**File Object**

Represents a file in the local file system in an platform-independent manner. All properties and methods resolve file system aliases automatically and act on the original file unless otherwise noted.

#### **File object constructors**

To create a File object, use the File function or the new operator. The constructor accepts full or partial path names, and returns the new object. The CRLF sequence for the file is preset to the system default, and the encoding is preset to the default system encoding.

```
File ([path]); //can return a Folder object
new File ([path]); //always returns a File object
```
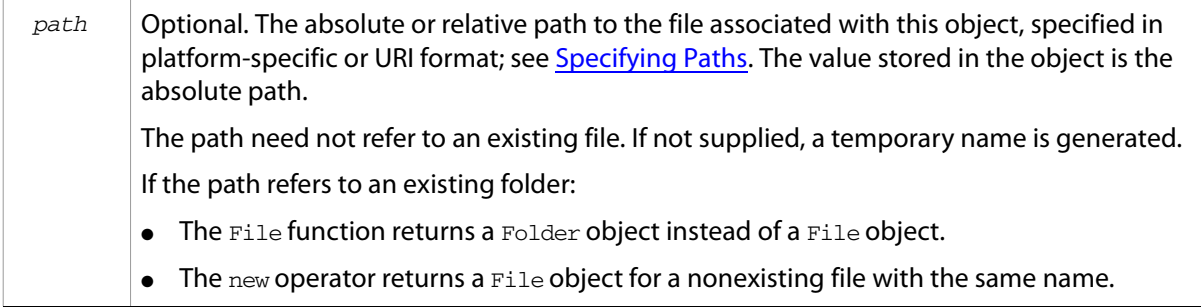

#### **File class properties**

This property is available as a static property of the File class. It is not necessary to create an instance to access it.

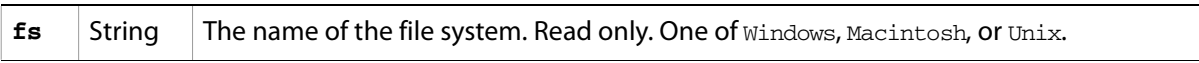

#### **File class functions**

These functions are available as static methods of the File class. It is not necessary to create an instance to call them.

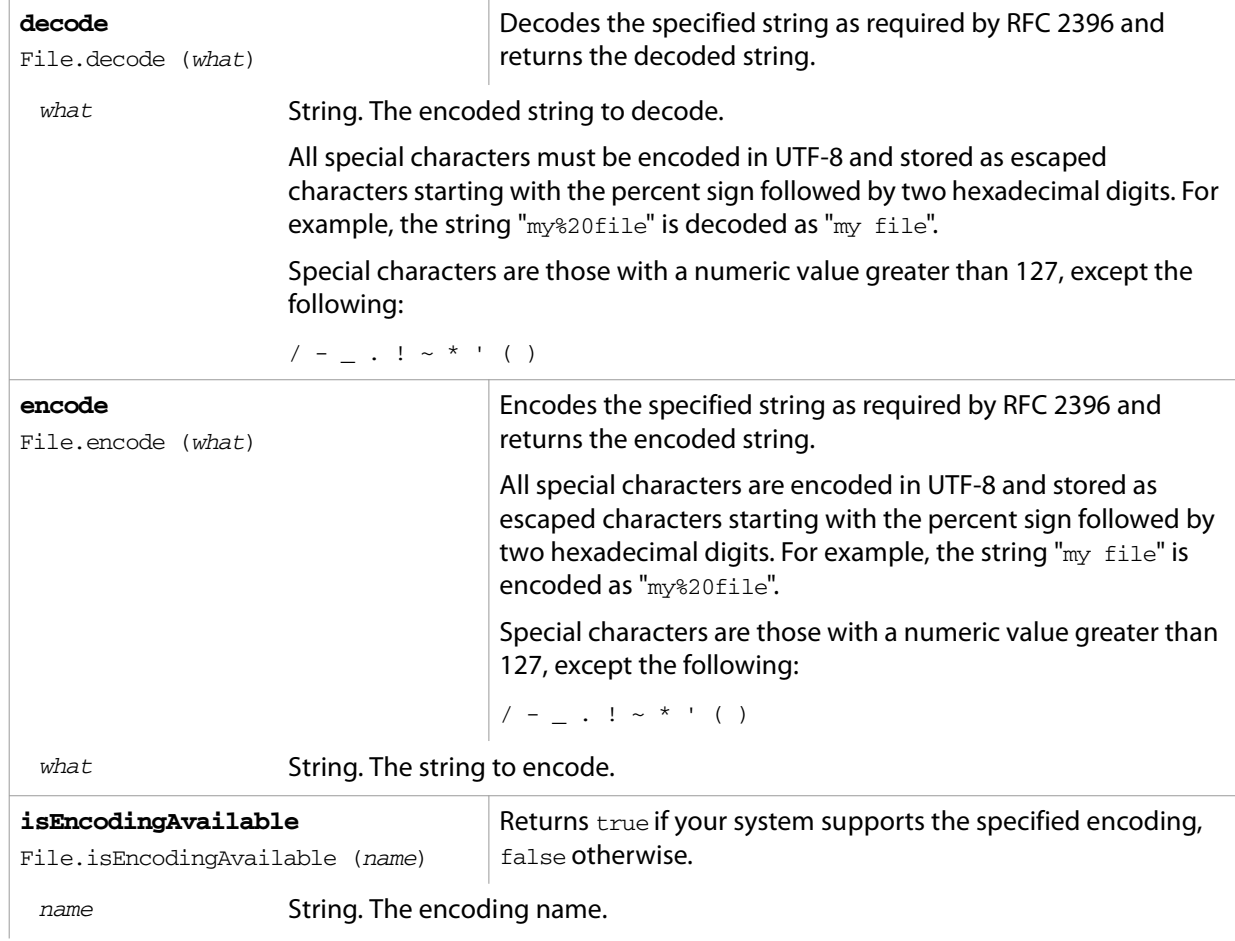

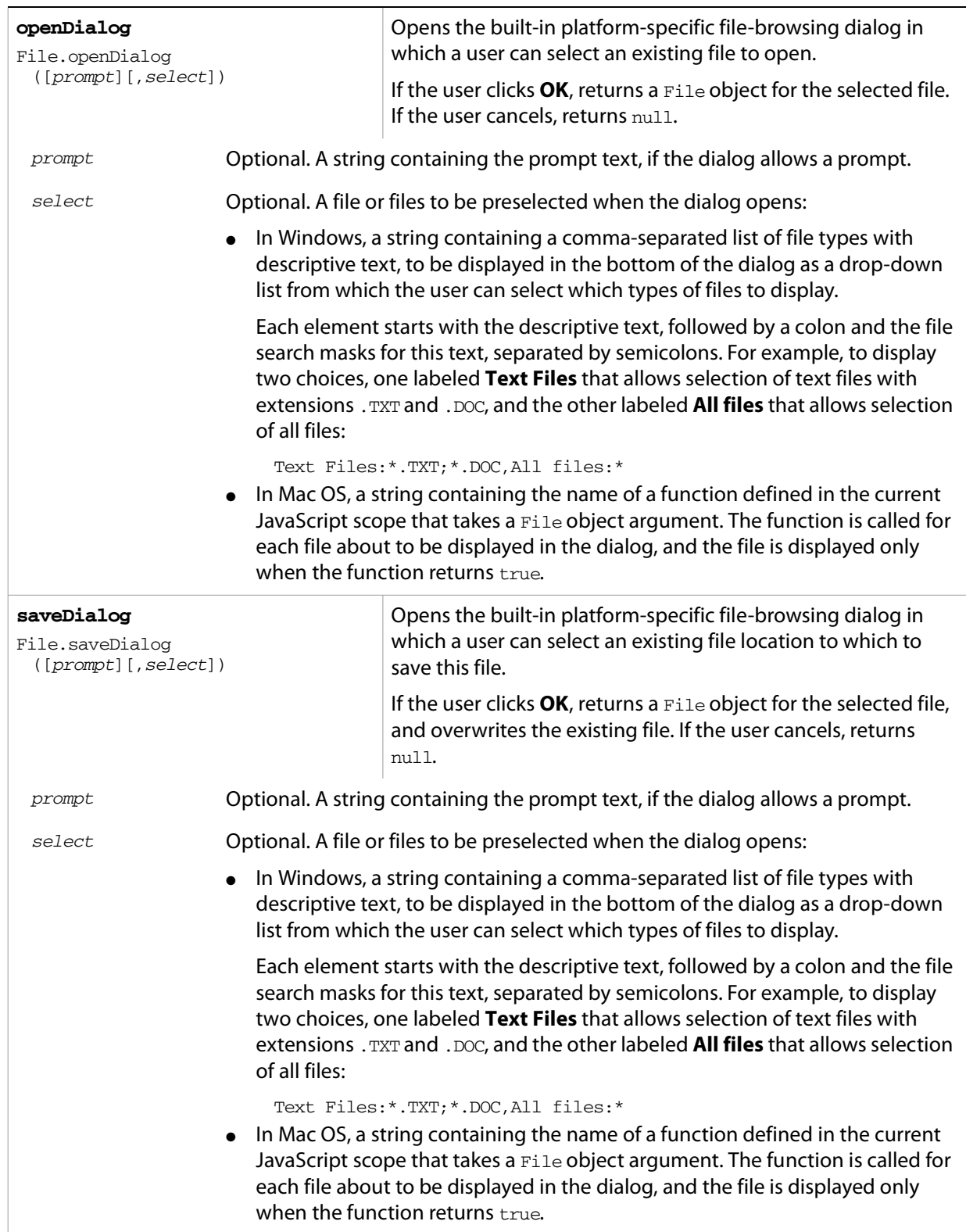

## **File object properties**

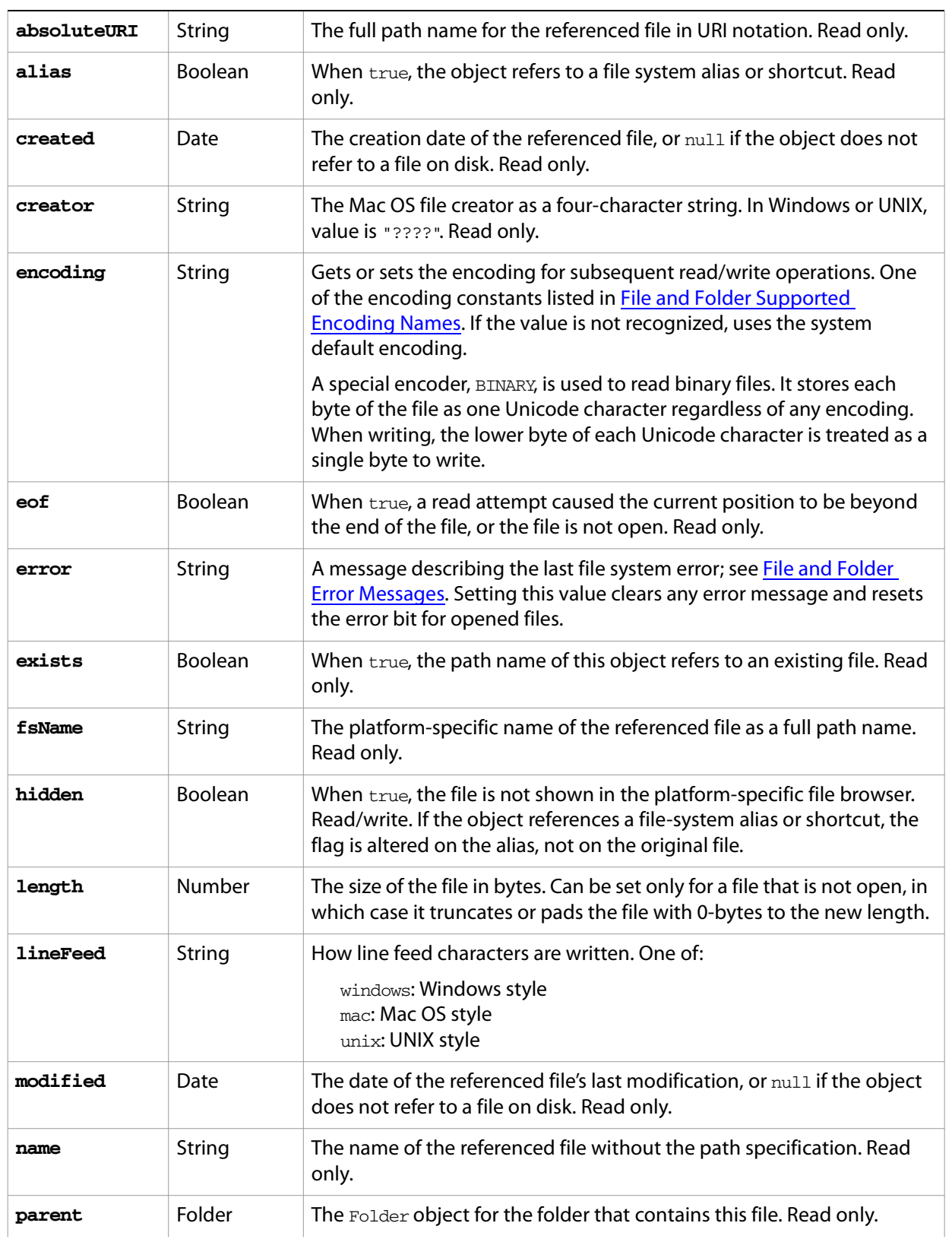

These properties are available for File objects.

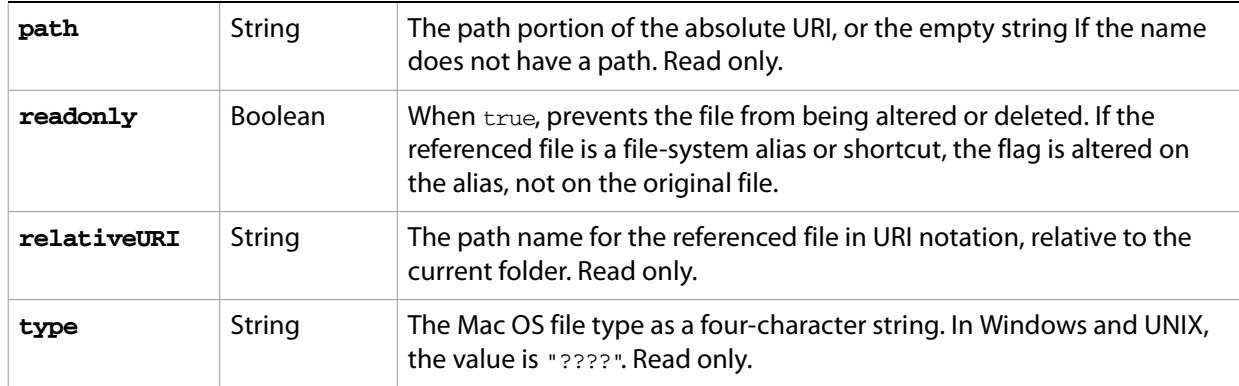

# **File object functions**

These functions are available for File objects.

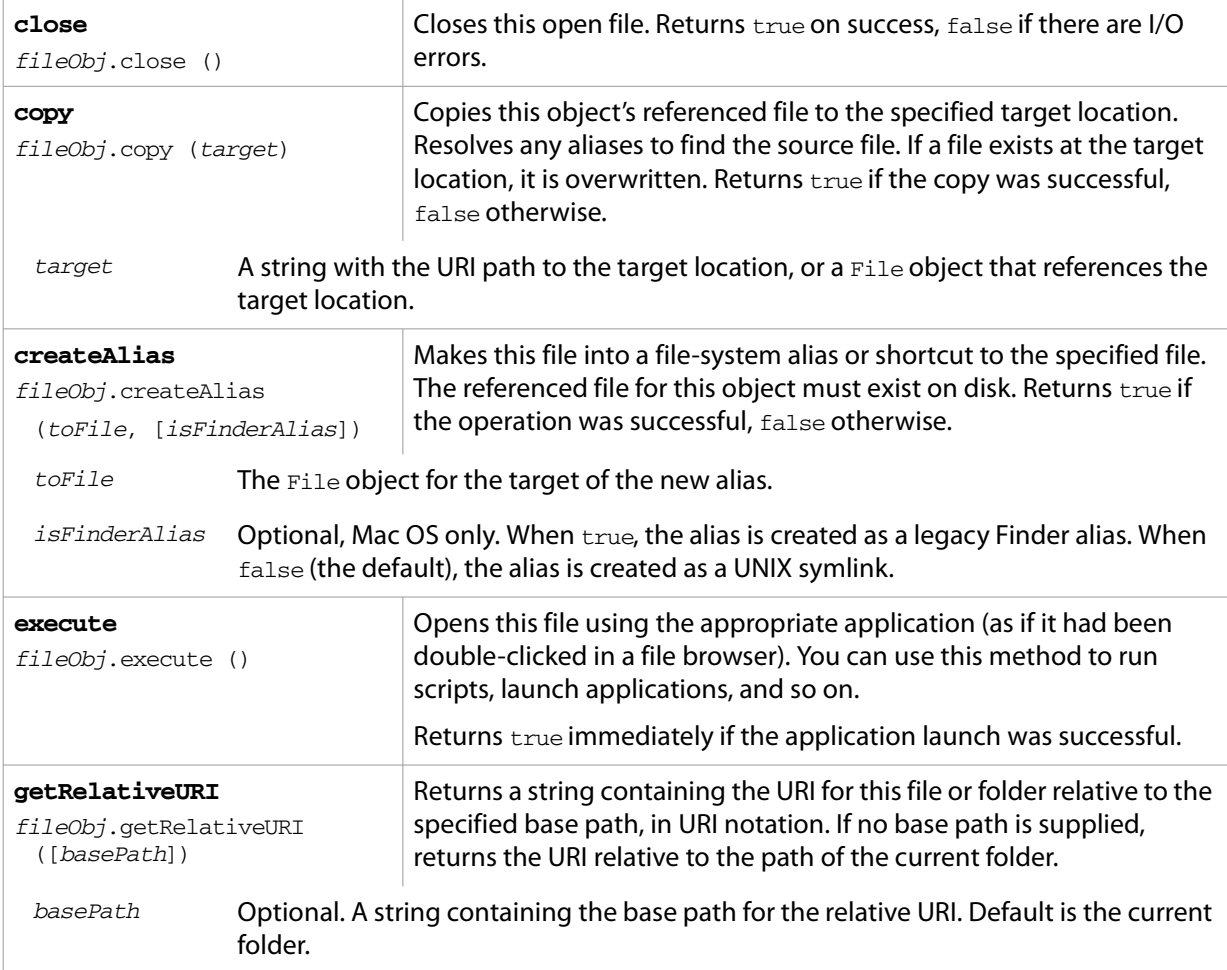

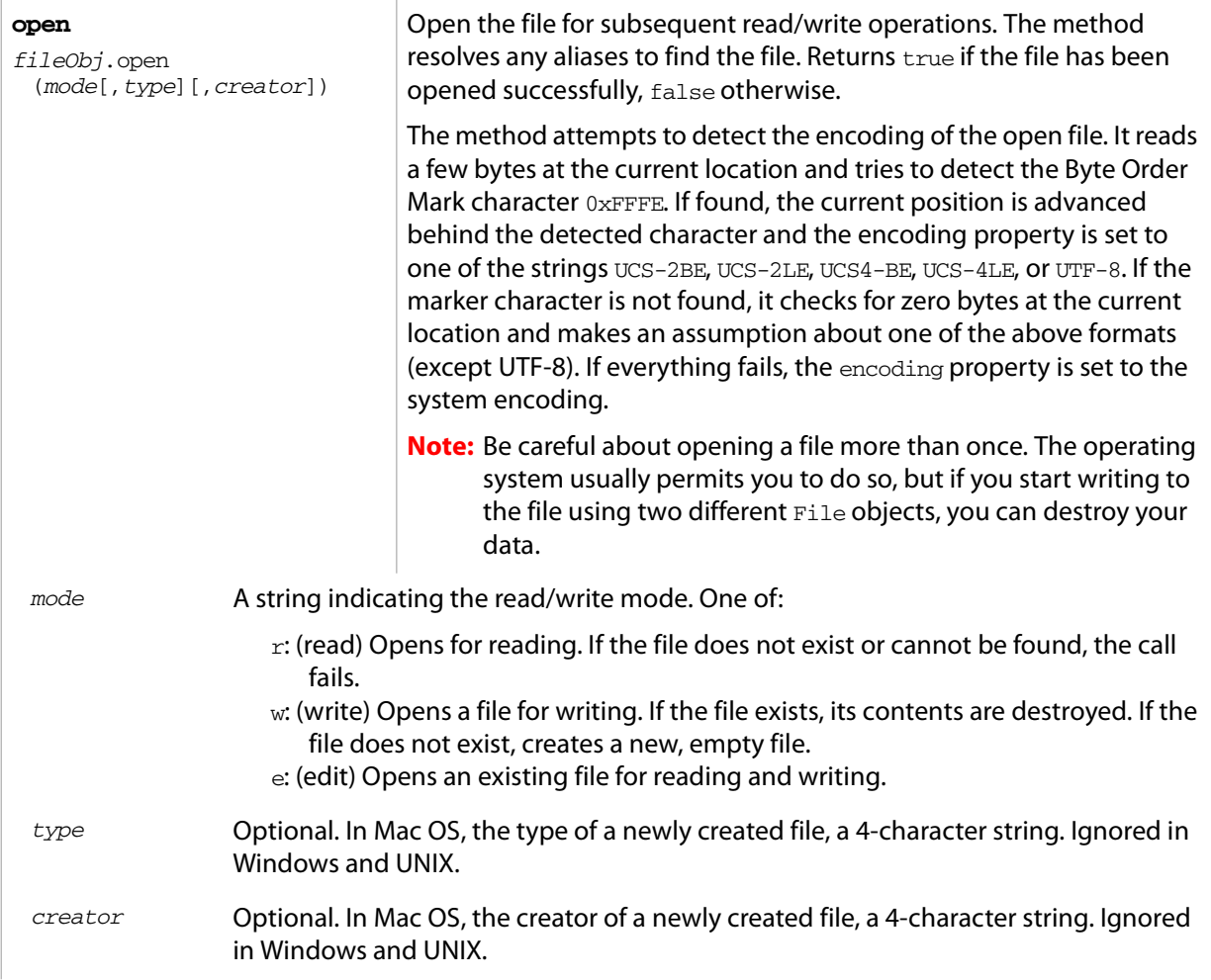

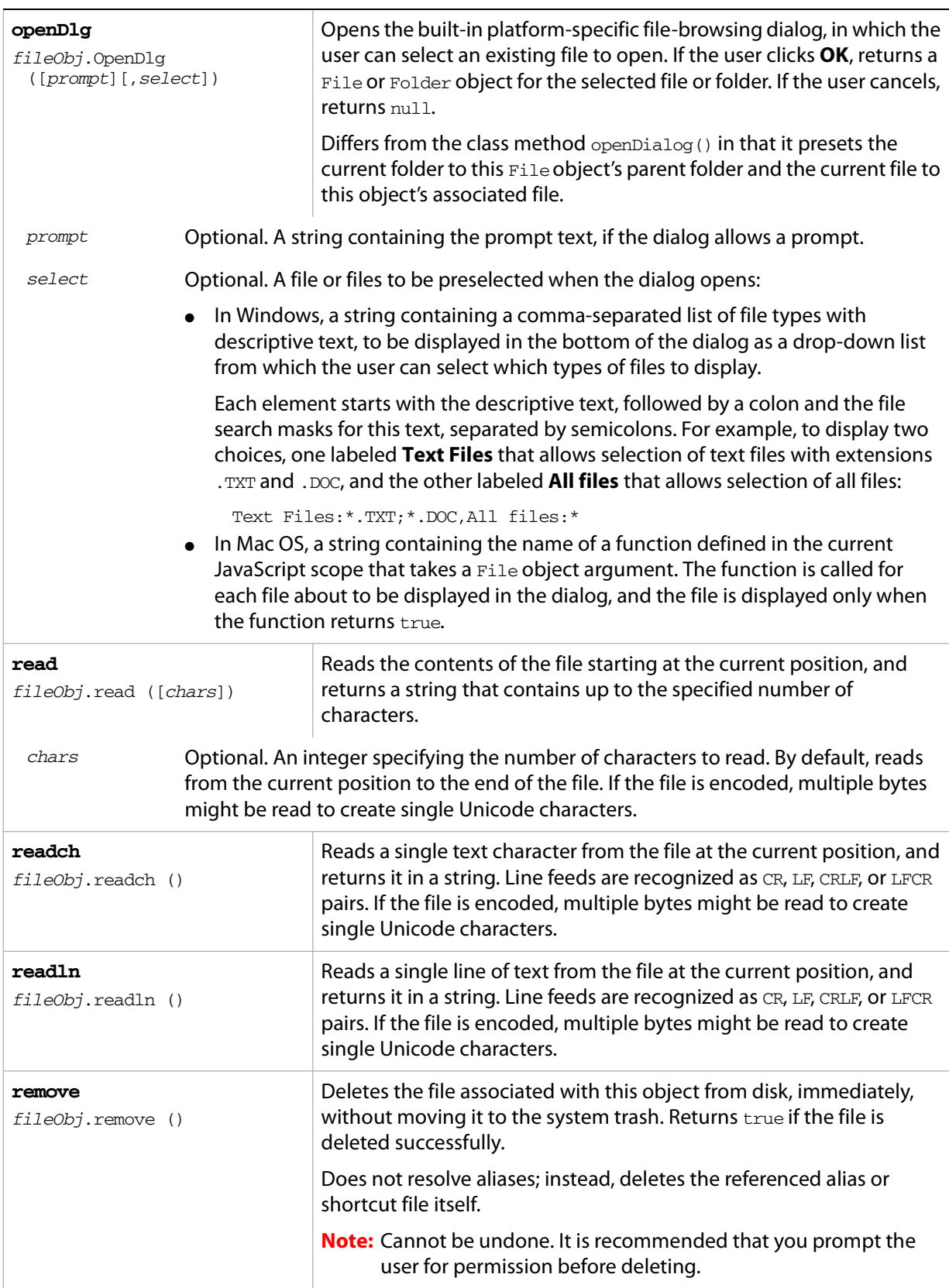

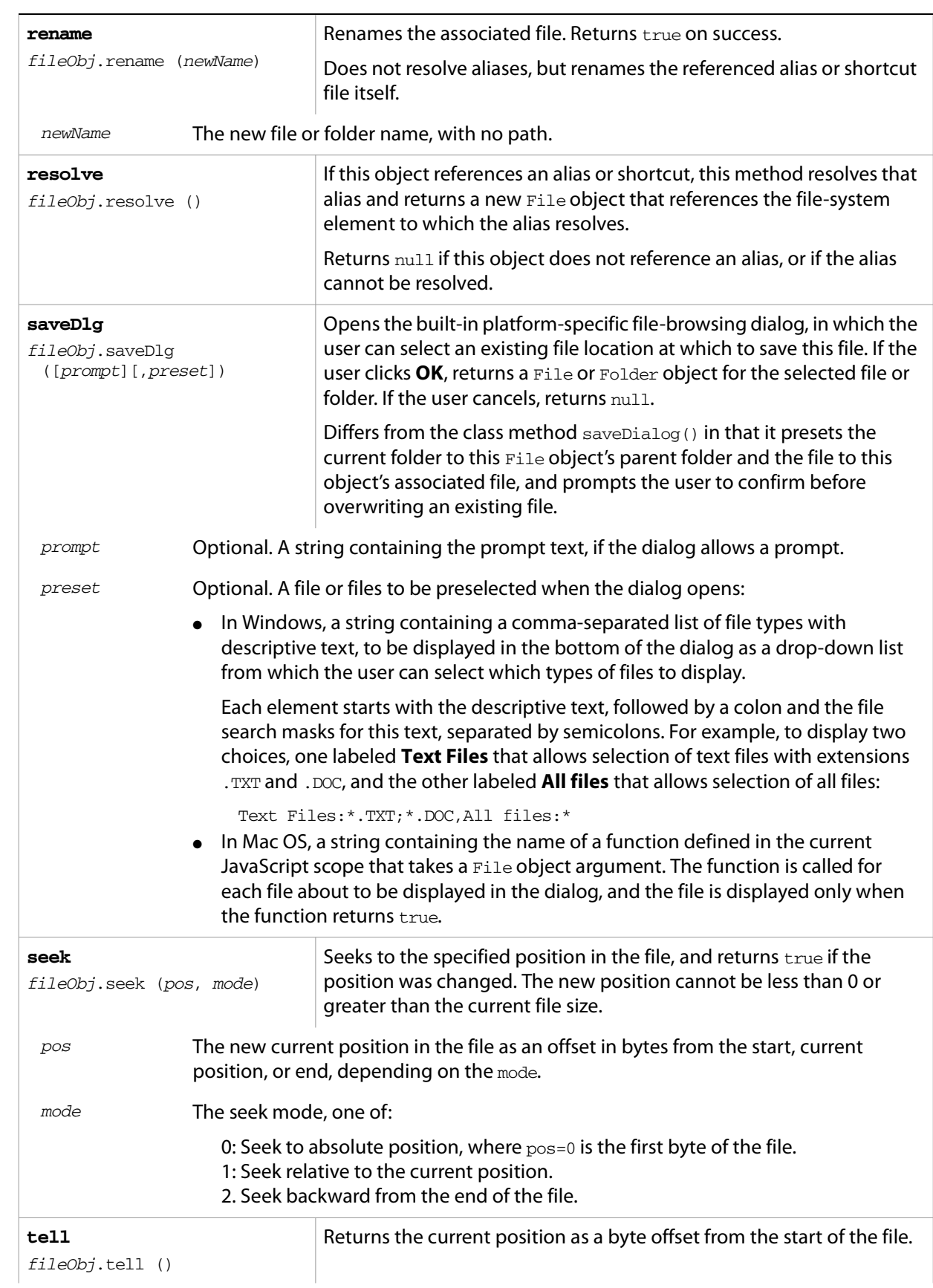

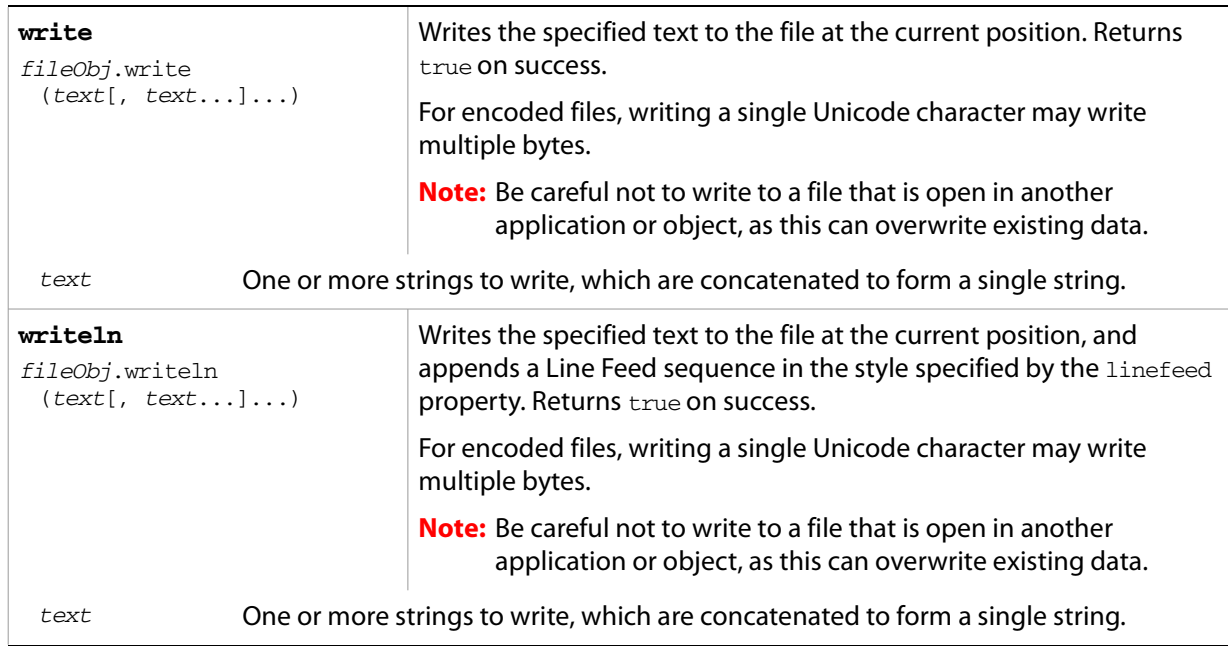

## <span id="page-137-1"></span><span id="page-137-0"></span>**Folder Object**

Represents a file-system folder or directory in a platform-independent manner. All properties and methods resolve file system aliases automatically and act on the original file unless otherwise noted.

#### **Folder object constructors**

To create a Folder object, use the Folder function or the new operator. The constructor accepts full or partial path names, and returns the new object.

```
Folder ([path]); //can return a File object
new Folder ([path]); //always returns a Folder object
```
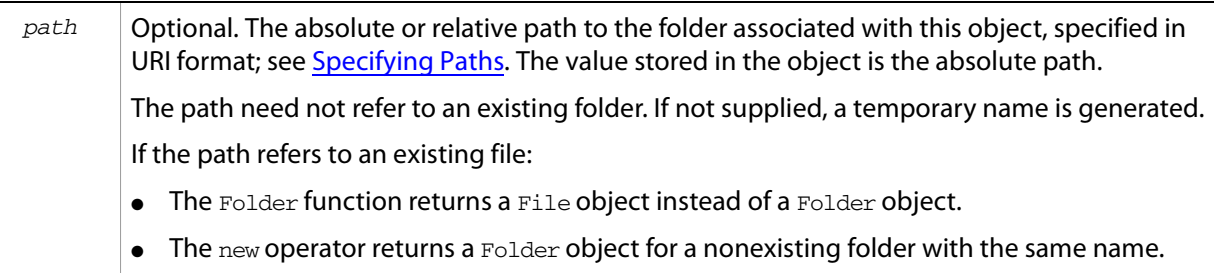

#### **Folder class properties**

These properties are available as static properties of the Folder class. It is not necessary to create an instance to access them.

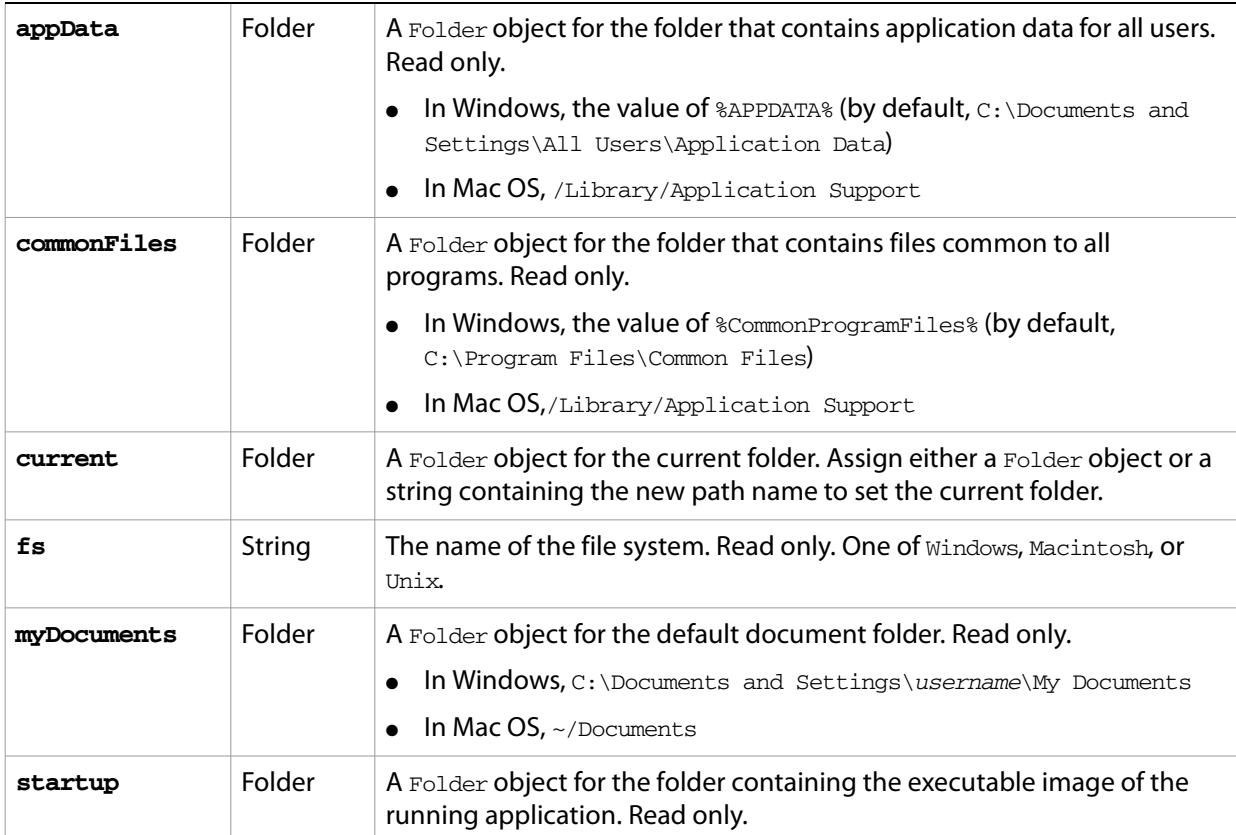

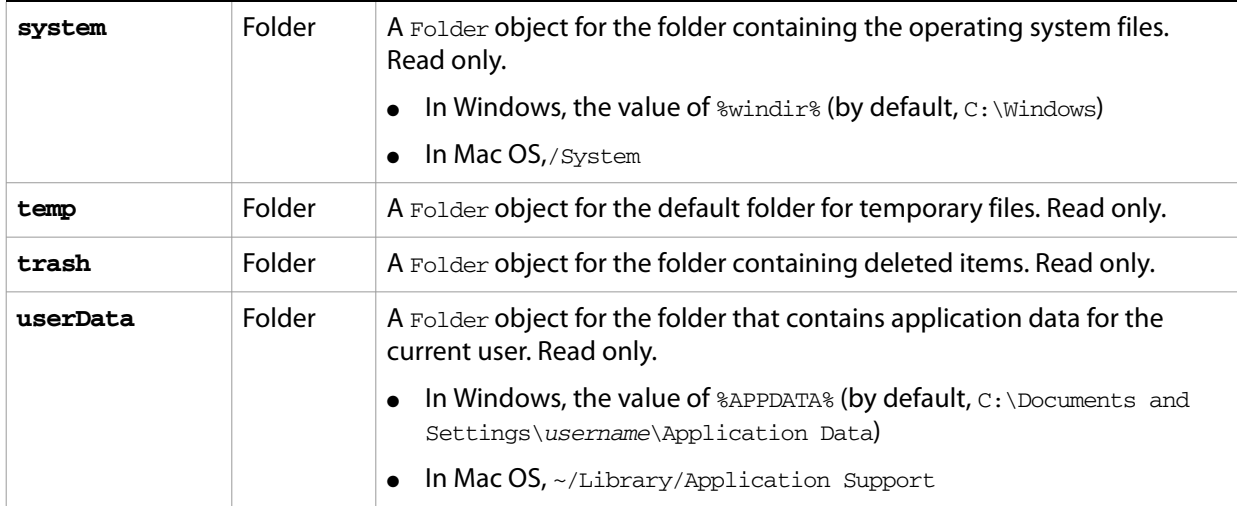

## **Folder class functions**

These functions are available as a static methods of the Folder class. It is not necessary to create an instance in order to call them.

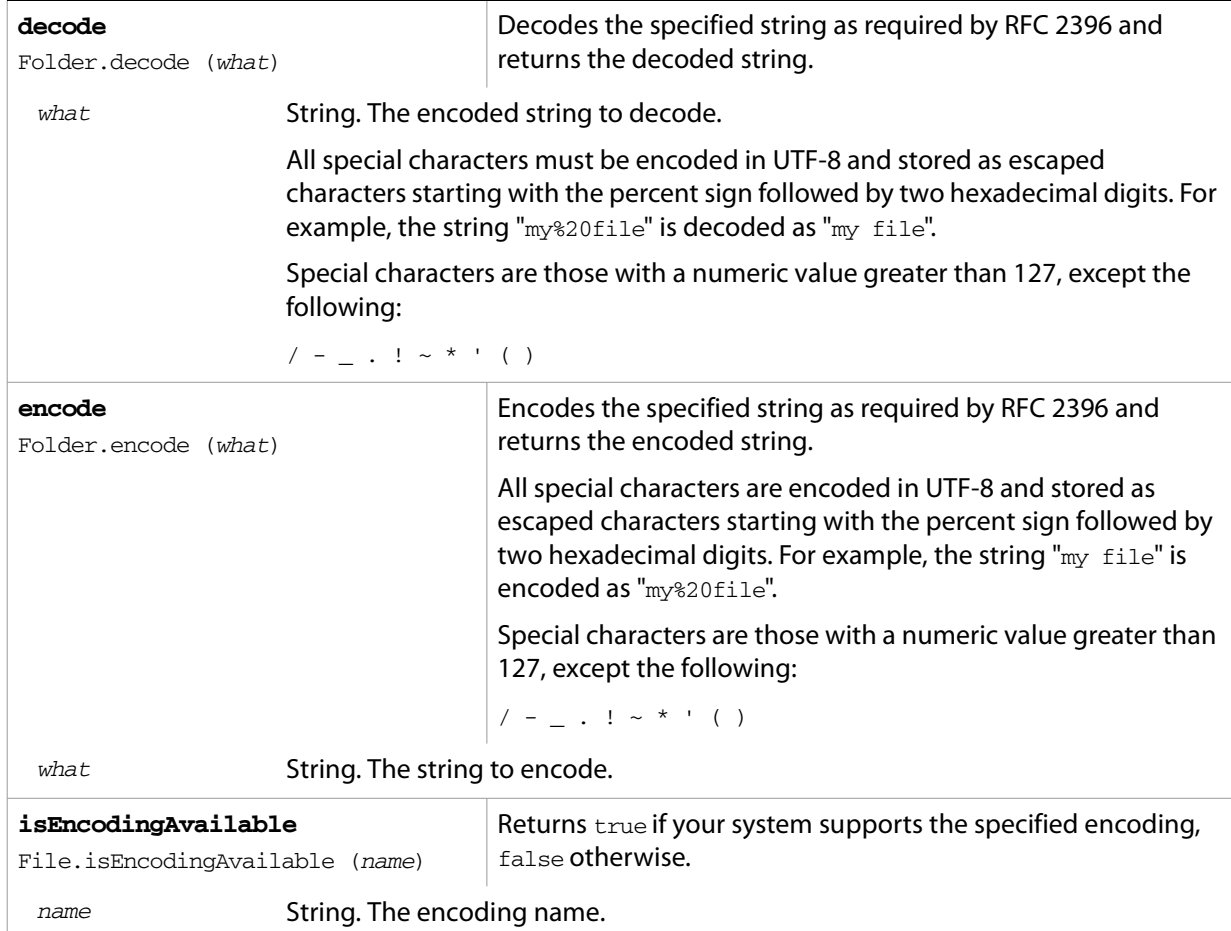

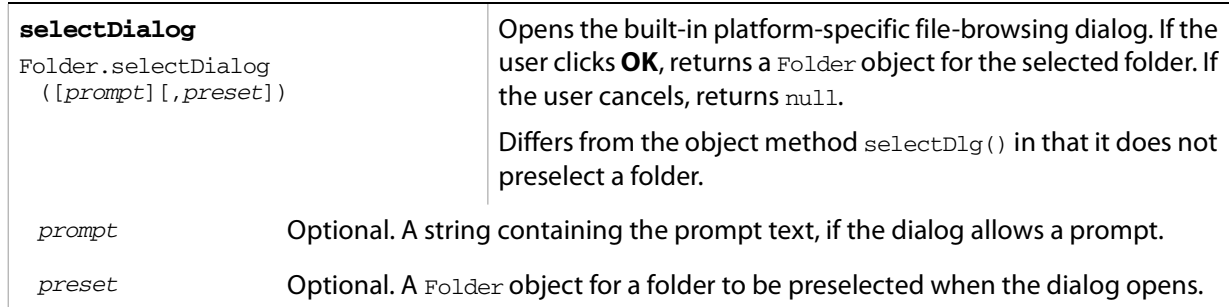

# **Folder object properties**

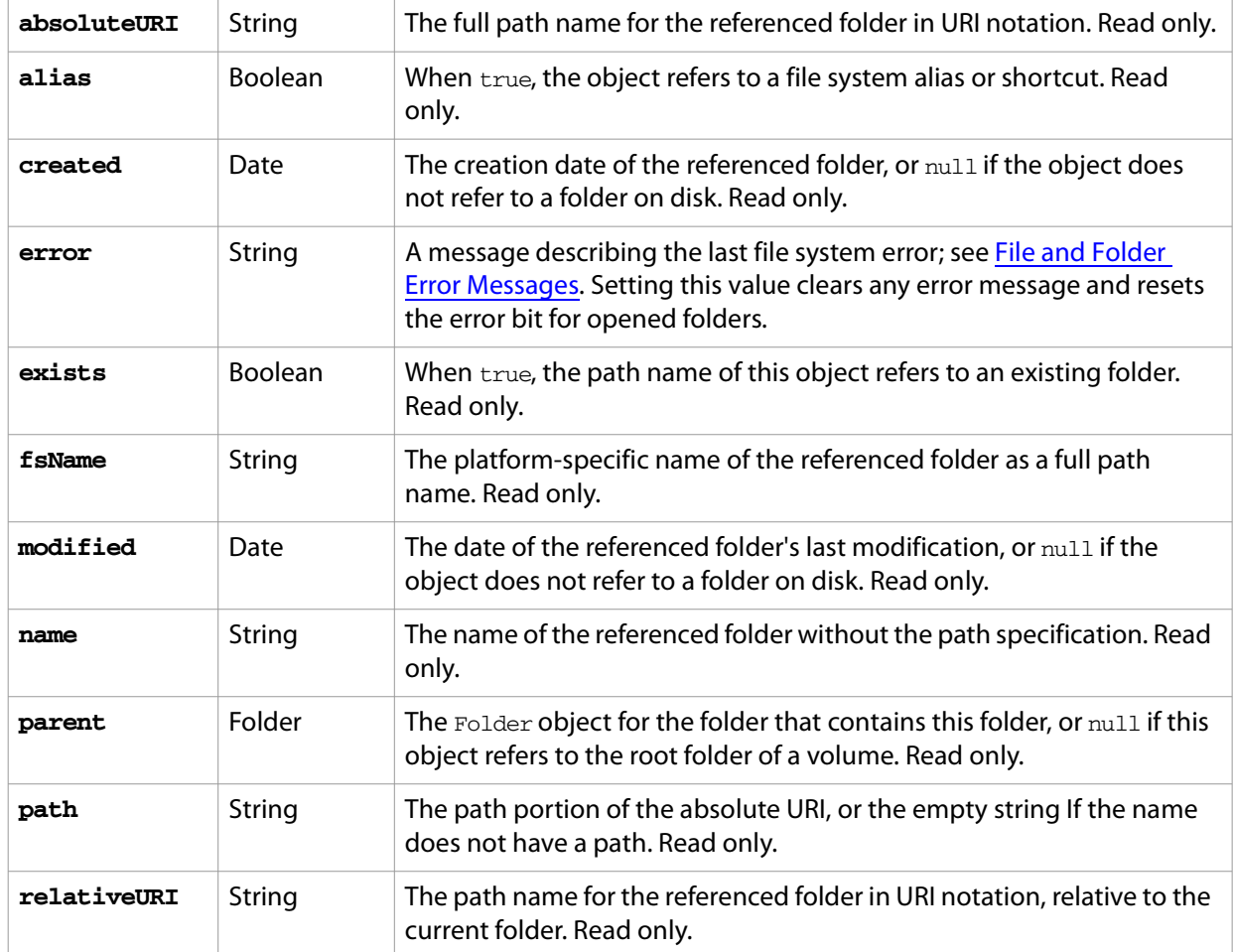

These properties are available for Folder objects.

## **Folder object functions**

These functions are available for Folder objects.

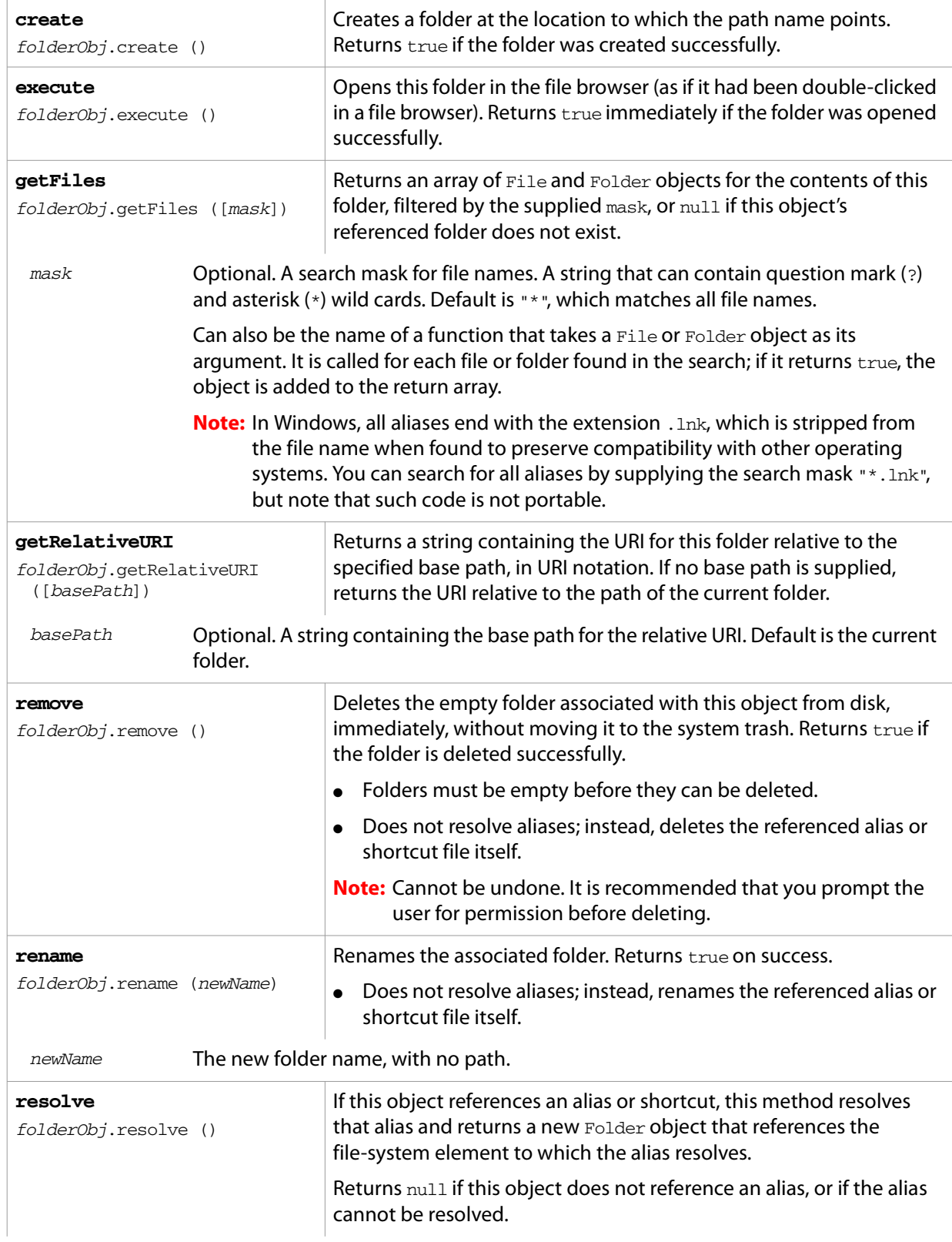

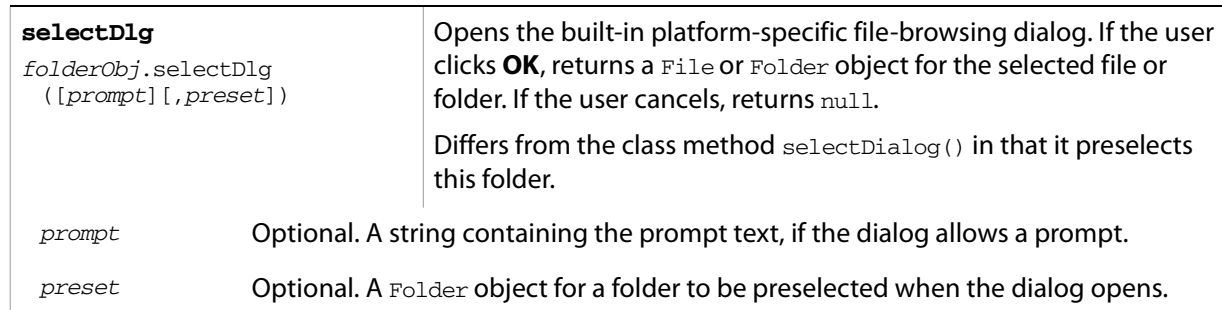

# <span id="page-142-0"></span>**File and Folder Error Messages**

The following messages can be returned in the error property.

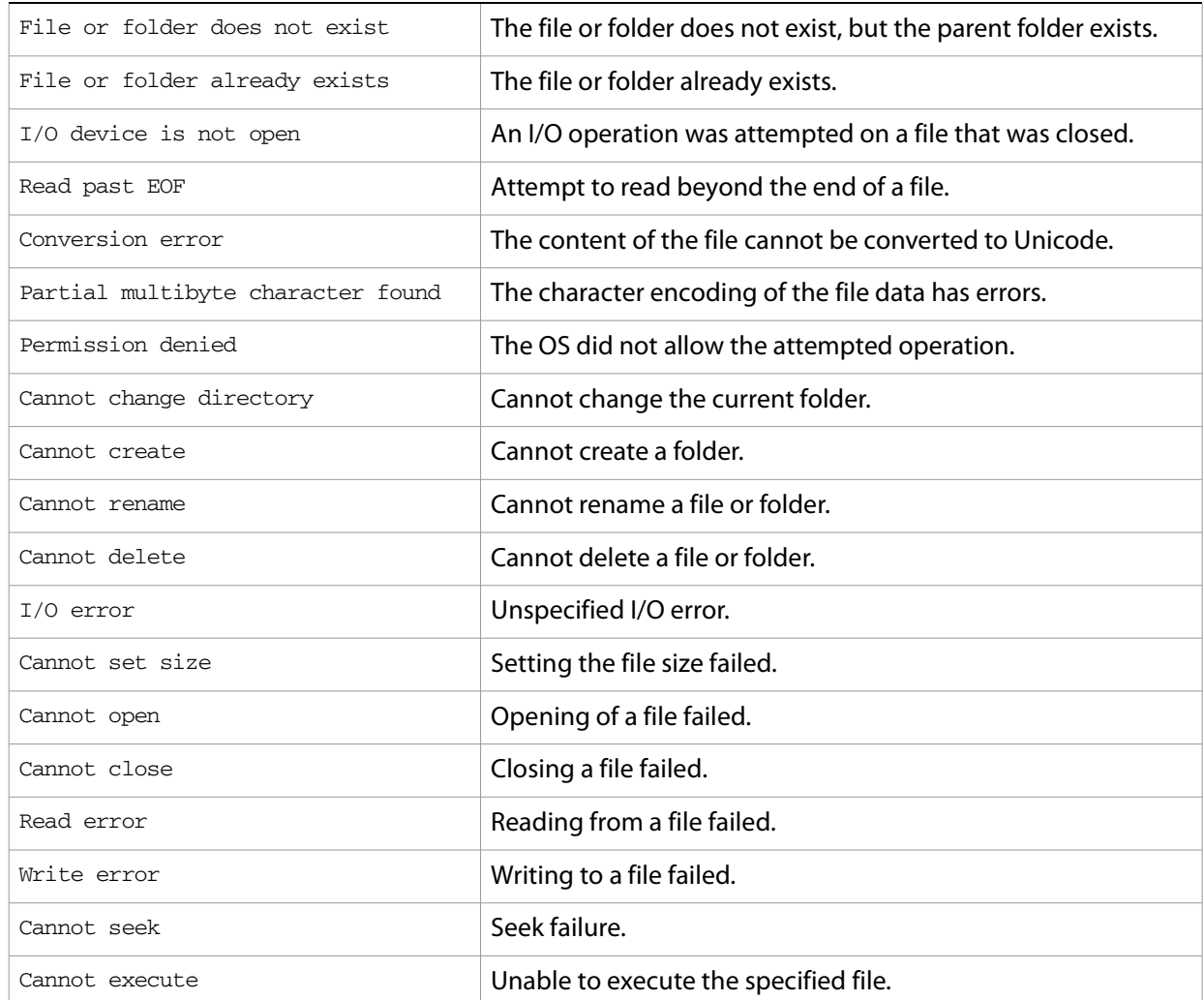

## <span id="page-143-0"></span>**File and Folder Supported Encoding Names**

The following list of names is a basic set of encoding names supported by the File object. Some of the character encoders are built in, while the operating system is queried for most of the other encoders. Depending on the language packs installed, some of the encodings may not be available. Names that refer to the same encoding are listed in one line. Underlines are replaced with dashes before matching an encoding name.

The File object processes an extended Unicode character with a value greater that 65535 as a Unicode surrogate pair (two characters in the range between 0xD700-0xDFFF).

#### Built-in encodings are:

US-ASCII, ASCII,ISO646-US,I SO-646.IRV:1991, ISO-IR-6, ANSI-X3.4-1968,CP367,IBM367,US,ISO646.1991-IRV UCS-2,UCS2, ISO-10646-UCS-2 UCS2LE, UCS-2LE, ISO-10646-UCS-2LE UCS2BE, UCS-2BE, ISO-10646-UCS-2BE UCS-4,UCS4, ISO-10646-UCS-4 UCS4LE, UCS-4LE, ISO-10646-UCS-4LE UCS4BE, UCS-4BE, ISO-10646-UCS-4BE UTF-8,UTF8,UNICODE-1-1-UTF-8,UNICODE-2-0-UTF-8,X-UNICODE-2-0-UTF-8 UTF16,UTF-16,ISO-10646-UTF-16 UTF16LE, UTF-16LE, ISO-10646-UTF-16LE UTF16BE,UTF-16BE,ISO-10646-UTF-16BE CP1252,WINDOWS-1252,MS-ANSI ISO-8859-1,ISO-8859-1,ISO-8859-1:1987,ISO-IR-100,LATIN1 MACINTOSH, X-MAC-ROMAN **BINARY** 

The ASCII encoder raises errors for characters greater than 127, and the BINARY encoder simply converts between bytes and Unicode characters by using the lower 8 bits. The latter encoder is convenient for reading and writing binary data.

#### **Additional encodings**

In Windows, all encodings use code pages, which are assigned numeric values. The usual Western character set that Windows uses, for example, is the code page 1252. You can select Windows code pages by prepending the number of the code page with "CP" or "WINDOWS": for example, "CP1252" for the code page 1252. The File object has many other built-in encoding names that match predefined code page numbers. If a code page is not present, the encoding cannot be selected.

In Mac OS, you can select encoders by name rather than by code page number. The File object queries Mac OS directly for an encoder. As far as Mac OS character sets are identical with Windows code pages, Mac OS also knows the Windows code page numbers.

In UNIX, the number of available encoders depends on the installation of the iconv library.

#### **Common encoding names**

The following encoding names are implemented both in Windows and in Mac OS:

```
UTF-7,UTF7,UNICODE-1-1-UTF-7,X-UNICODE-2-0-UTF-7
ISO-8859-2,ISO-8859-2,ISO-8859-2:1987,ISO-IR-101,LATIN2
ISO-8859-3,ISO-8859-3,ISO-8859-3:1988,ISO-IR-109,LATIN3
ISO-8859-4,ISO-8859-4,ISO-8859-4:1988,ISO-IR-110,LATIN4,BALTIC
ISO-8859-5,ISO-8859-5,ISO-8859-5:1988,ISO-IR-144,CYRILLIC
ISO-8859-6,ISO-8859-6,ISO-8859-6:1987,ISO-IR-127,ECMA-114,ASMO-708,ARABIC
ISO-8859-7,ISO-8859-7,ISO-8859-7:1987,ISO-IR-126,ECMA-118,ELOT-928,GREEK8,GREEK
ISO-8859-8,ISO-8859-8,ISO-8859-8:1988,ISO-IR-138,HEBREW
```
ISO-8859-9,ISO-8859-9,ISO-8859-9:1989,ISO-IR-148,LATIN5,TURKISH ISO-8859-10,ISO-8859-10,ISO-8859-10:1992,ISO-IR-157,LATIN6 ISO-8859-13,ISO-8859-13,ISO-IR-179,LATIN7 ISO-8859-14,ISO-8859-14,ISO-8859-14,ISO-8859-14:1998,ISO-IR-199,LATIN8 ISO-8859-15,ISO-8859-15,ISO-8859-15:1998,ISO-IR-203 ISO-8859-16,ISO-885,ISO-885,MS-EE CP850, WINDOWS-850, IBM850 CP866, WINDOWS-866, IBM866 CP932,WINDOWS-932,SJIS,SHIFT-JIS,X-SJIS,X-MS-SJIS,MS-SJIS,MS-KANJI CP936,WINDOWS-936,GBK,WINDOWS-936,GB2312,GB-2312-80,ISO-IR-58,CHINESE CP949,WINDOWS-949,UHC,KSC-5601,KS-C-5601-1987,KS-C-5601-1989,ISO-IR-149,KOREAN CP950, WINDOWS-950, BIG5, BIG-5, BIG-FIVE, BIGFIVE, CN-BIG5, X-X-BIG5 CP1251, WINDOWS-1251, MS-CYRL CP1252, WINDOWS-1252, MS-ANSI CP1253, WINDOWS-1253, MS-GREEK CP1254, WINDOWS-1254, MS-TURK CP1255,WINDOWS-1255,MS-HEBR CP1256,WINDOWS-1256,MS-ARAB CP1257,WINDOWS-1257,WINBALTRIM CP1258,WINDOWS-1258 CP1361, WINDOWS-1361, JOHAB EUC-JP,EUCJP,X-EUC-JP EUC-KR,EUCKR,X-EUC-KR HZ,HZ-GB-2312 X-MAC-JAPANESE X-MAC-GREEK X-MAC-CYRILLIC X-MAC-LATIN X-MAC-ICELANDIC X-MAC-TURKISH

#### **Additional Windows encoding names**

CP437, IBM850, WINDOWS-437 CP709, WINDOWS-709, ASMO-449, BCONV4 **EBCDIC** KOI-8R KOI-8U ISO-2022-JP ISO-2022-KR

#### **Additional Mac OS encoding names**

These names are alias names for encodings that Mac OS might know.

```
TIS-620,TIS620,TIS620-0,TIS620.2529-1,TIS620.2533-0,TIS620.2533-1,ISO-IR-166
CP874,WINDOWS-874
JP,JIS-C6220-1969-RO,ISO646-JP,ISO-IR-14
JIS-X0201,JISX0201-1976,X0201
JIS-X0208,JIS-X0208-1983,JIS-X0208-1990,JIS0208,X0208,ISO-IR-87
JIS-X0212,JIS-X0212.1990-0,JIS-X0212-1990,X0212,ISO-IR-159
CN,GB-1988-80,ISO646-CN,ISO-IR-57
ISO-IR-16,CN-GB-ISOIR165
KSC-5601,KS-C-5601-1987,KS-C-5601-1989,ISO-IR-149
EUC-CN,EUCCN,GB2312,CN-GB
EUC-TW,EUCTW,X-EUC-TW
```
#### **UNIX encodings**

In UNIX, the File object looks for the presence of the iconv library, and uses whatever encoding it finds there. If you need a special encoding in UNIX, make sure that there is an iconvencoding module installed that converts between UTF-16 (the internal format that the File object uses) and the desired encoding.

# **8 ScriptUI Object Reference**

## **Overview**

ScriptUI is a component that works with the ExtendScript JavaScript interpreter to provide JavaScript programs with the ability to create and interact with user interface elements. It provides an object model for windows and UI control elements within an Adobe Creative Suite 2 application.

For an overview of the ScriptUI object model and a description of usage, see [Chapter 5, "Using ScriptUI](#page-60-0)."

This chapter provides the details of the ScriptUI classes and objects with their properties, methods, and creation parameters.

- **[Window Class](#page-146-0)**
- [Window Object](#page-147-0)
- [Control Objects](#page-153-0)
- **[Size and Location Objects](#page-165-0)**
- [LayoutManager Object](#page-167-0)
- [MenuElement Object](#page-168-0)

## <span id="page-146-0"></span>**Window Class**

The Window class defines these static properties and functions which are available globally through reference to the class. Window instances created with new Window() do not have these properties and functions.

### **Window class properties**

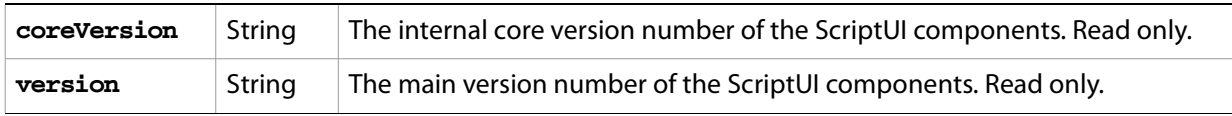

## **Window class functions**

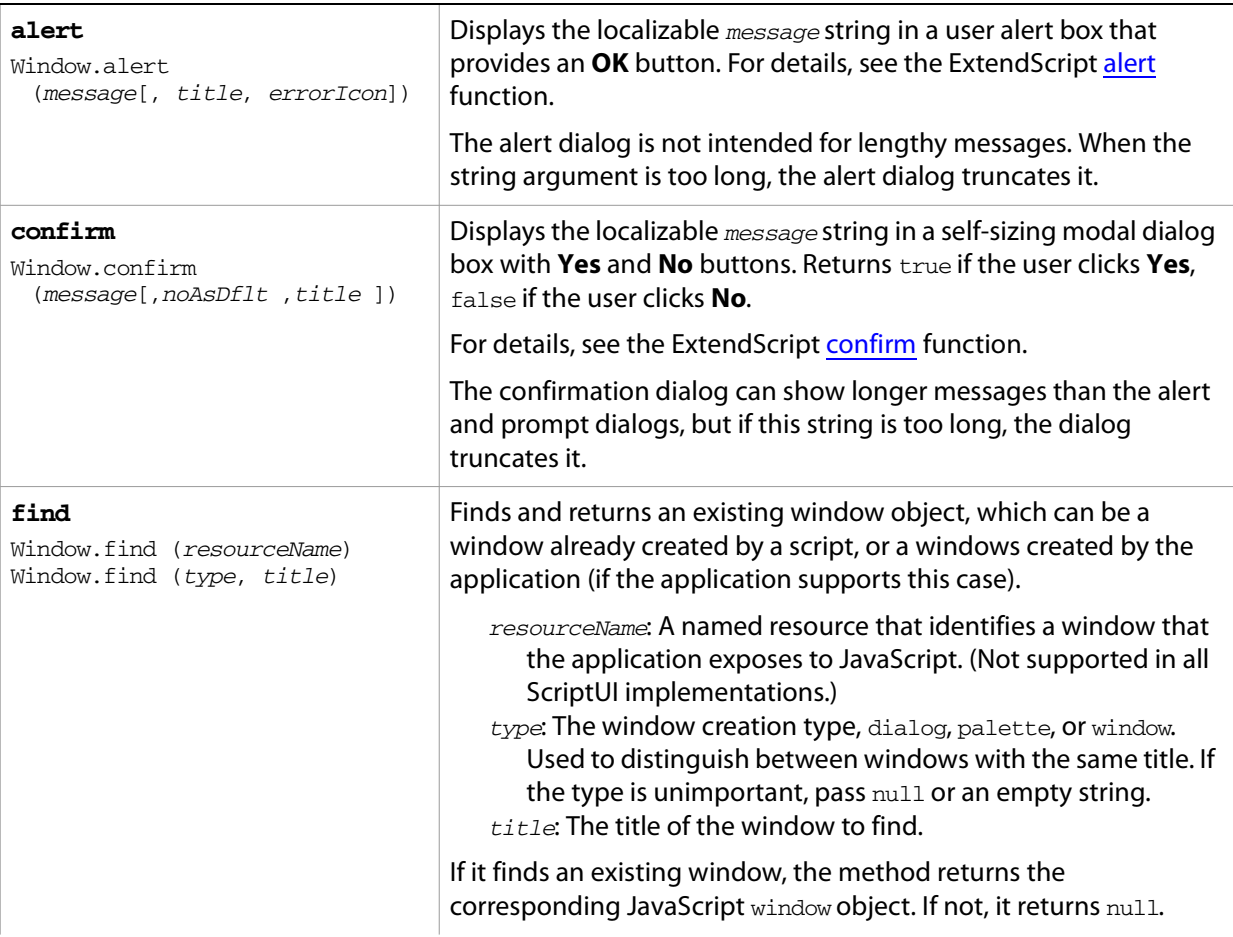

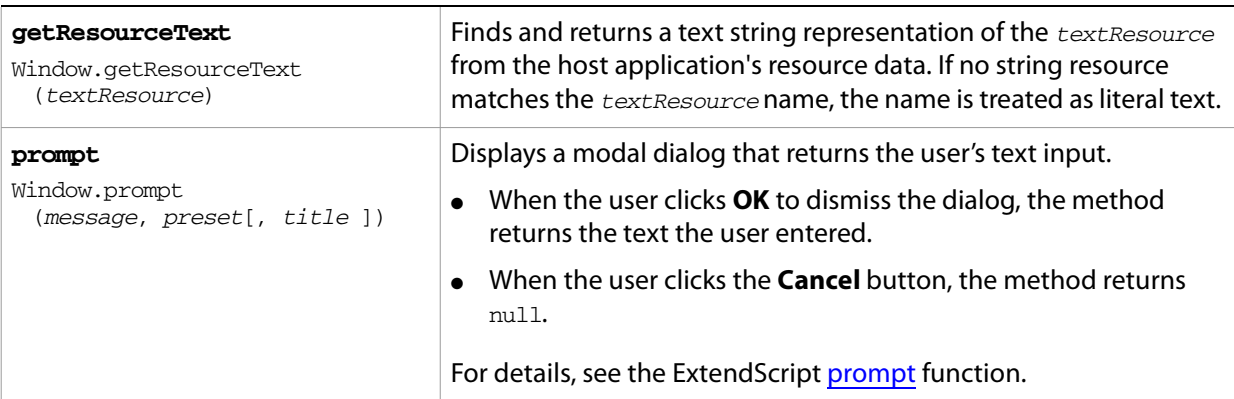

## <span id="page-147-0"></span>**Window Object**

## **Window object constructor**

### To create a new Window object:

new Window (type [, title, bounds, {creation\_properties}]);

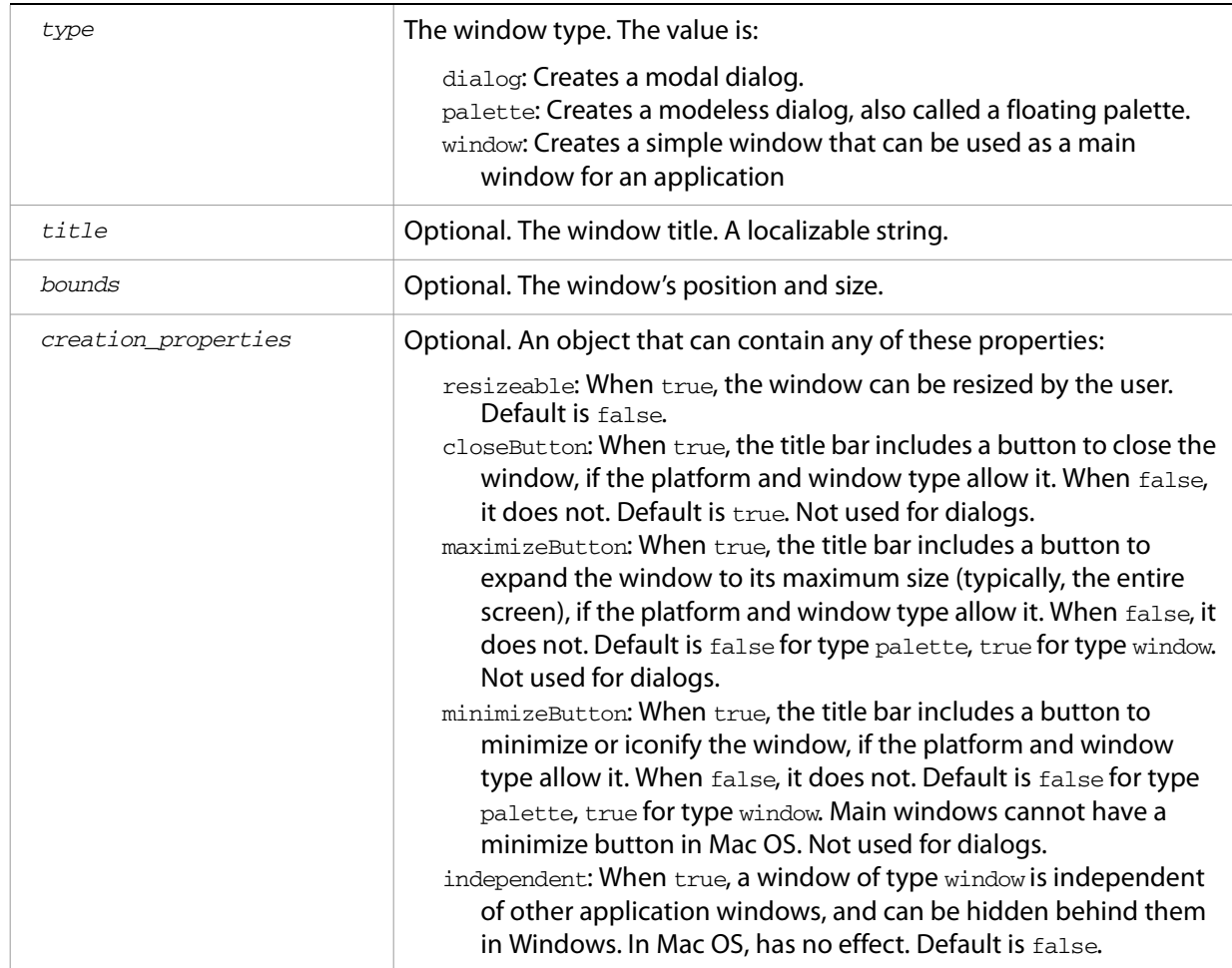

Creates and returns a new window object, or null if window creation failed.

## **Window object properties**

Window elements contain the following properties, in addition to those common to all ScriptUI elements:

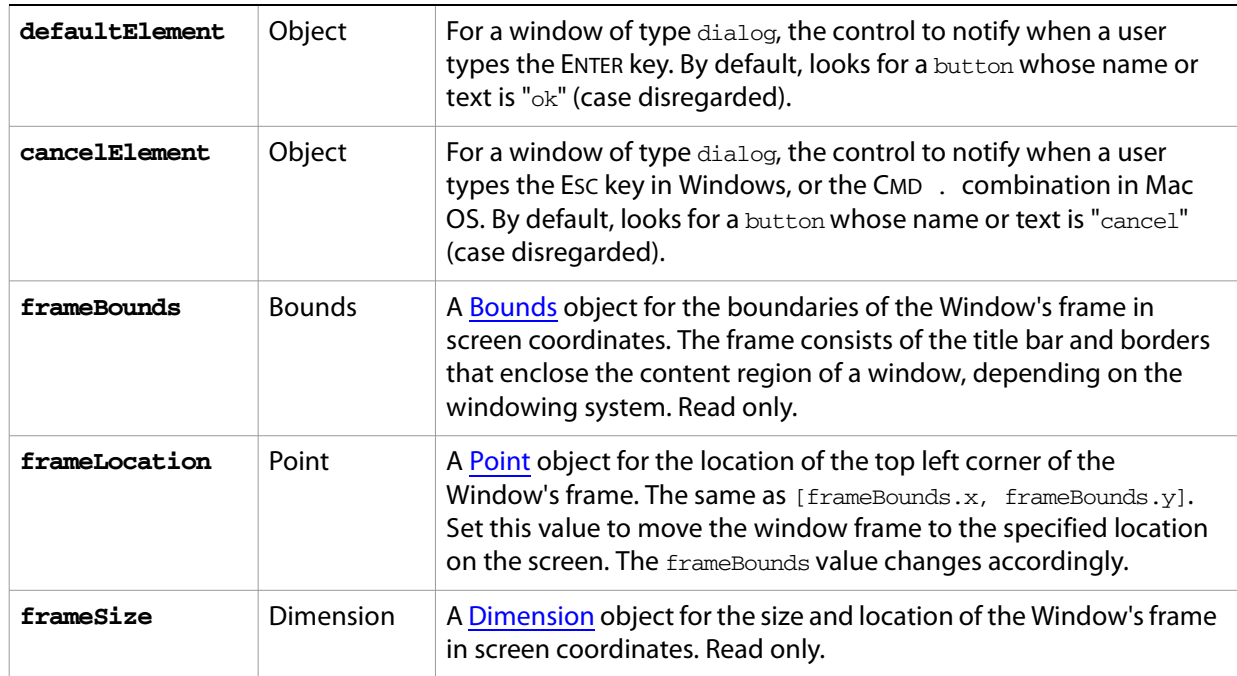

## <span id="page-149-0"></span>**Container properties**

The following table shows properties that are available on window objects and container objects (controls of type panel and group).

<span id="page-149-1"></span>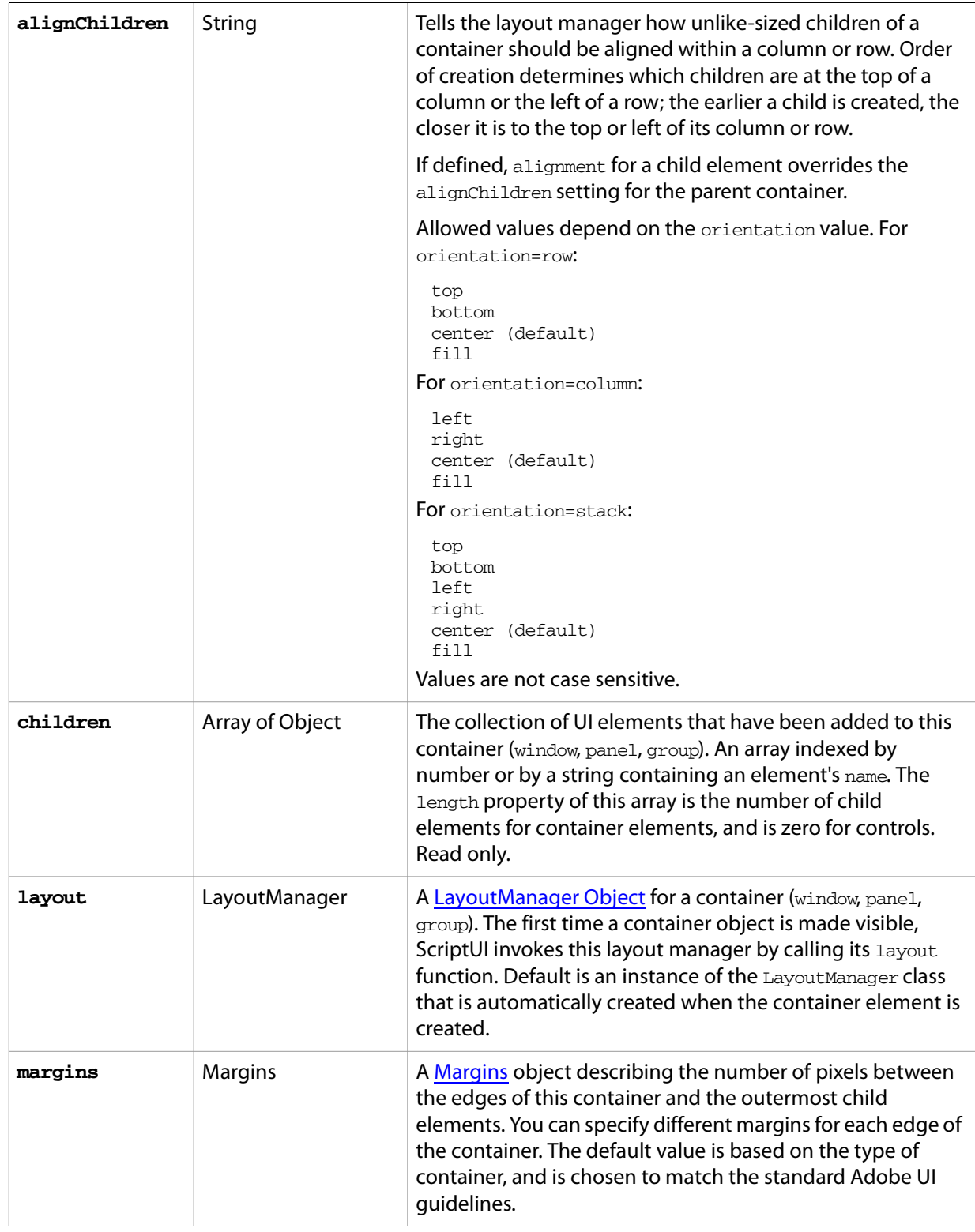

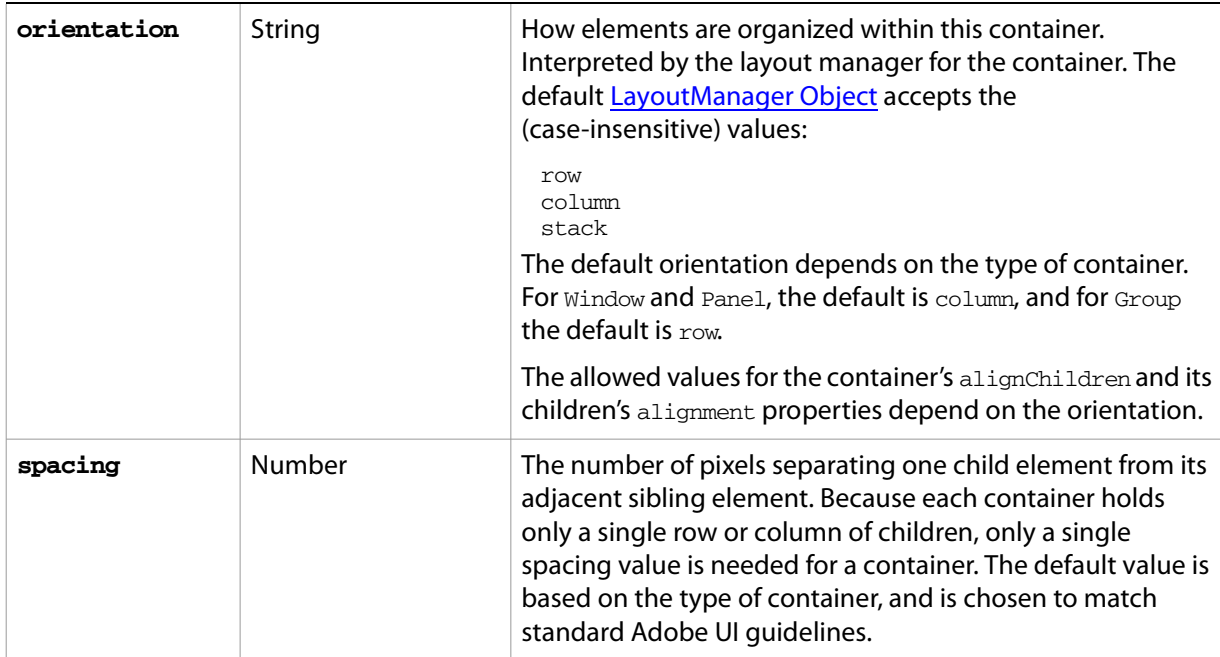

## **Window object functions**

These functions are defined for window objects.

<span id="page-150-0"></span>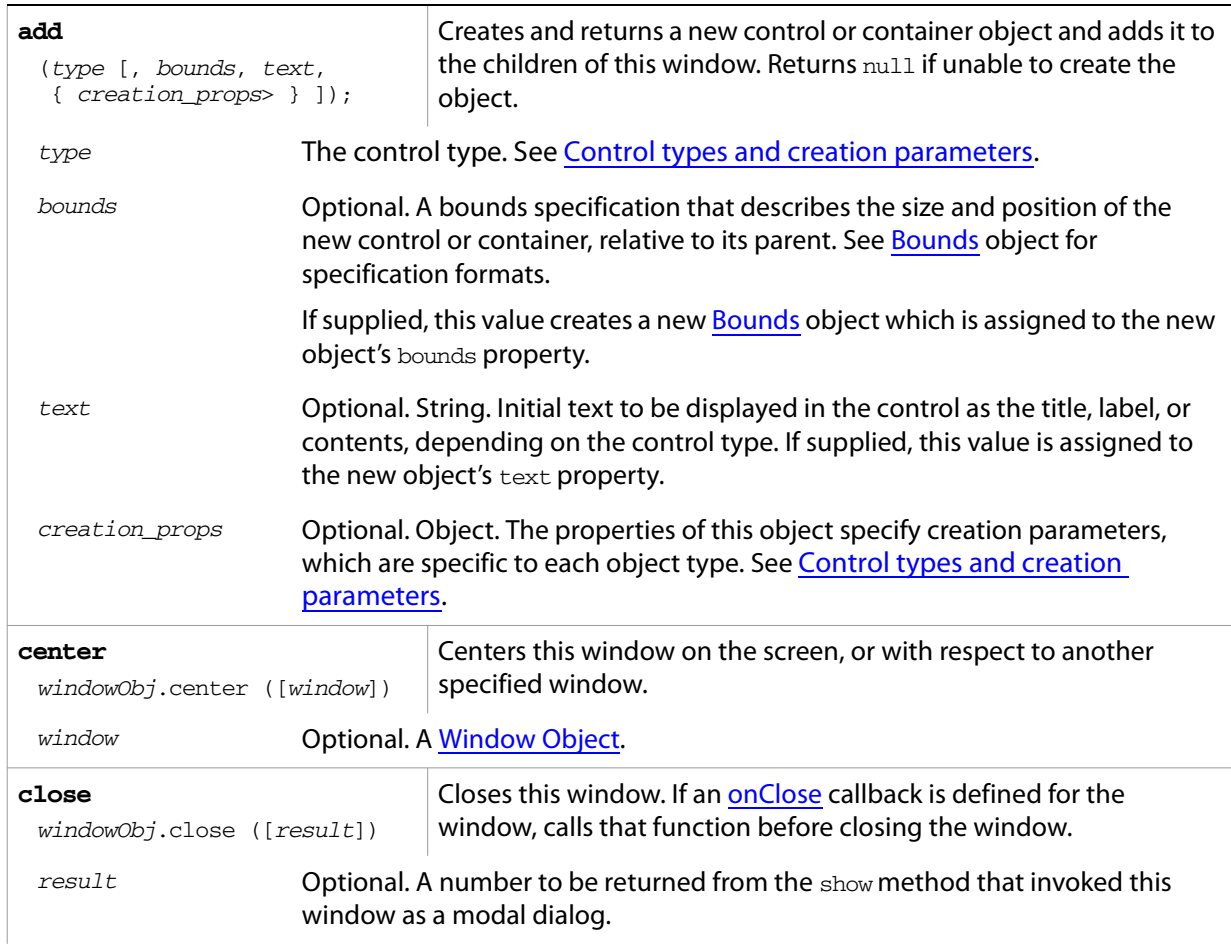

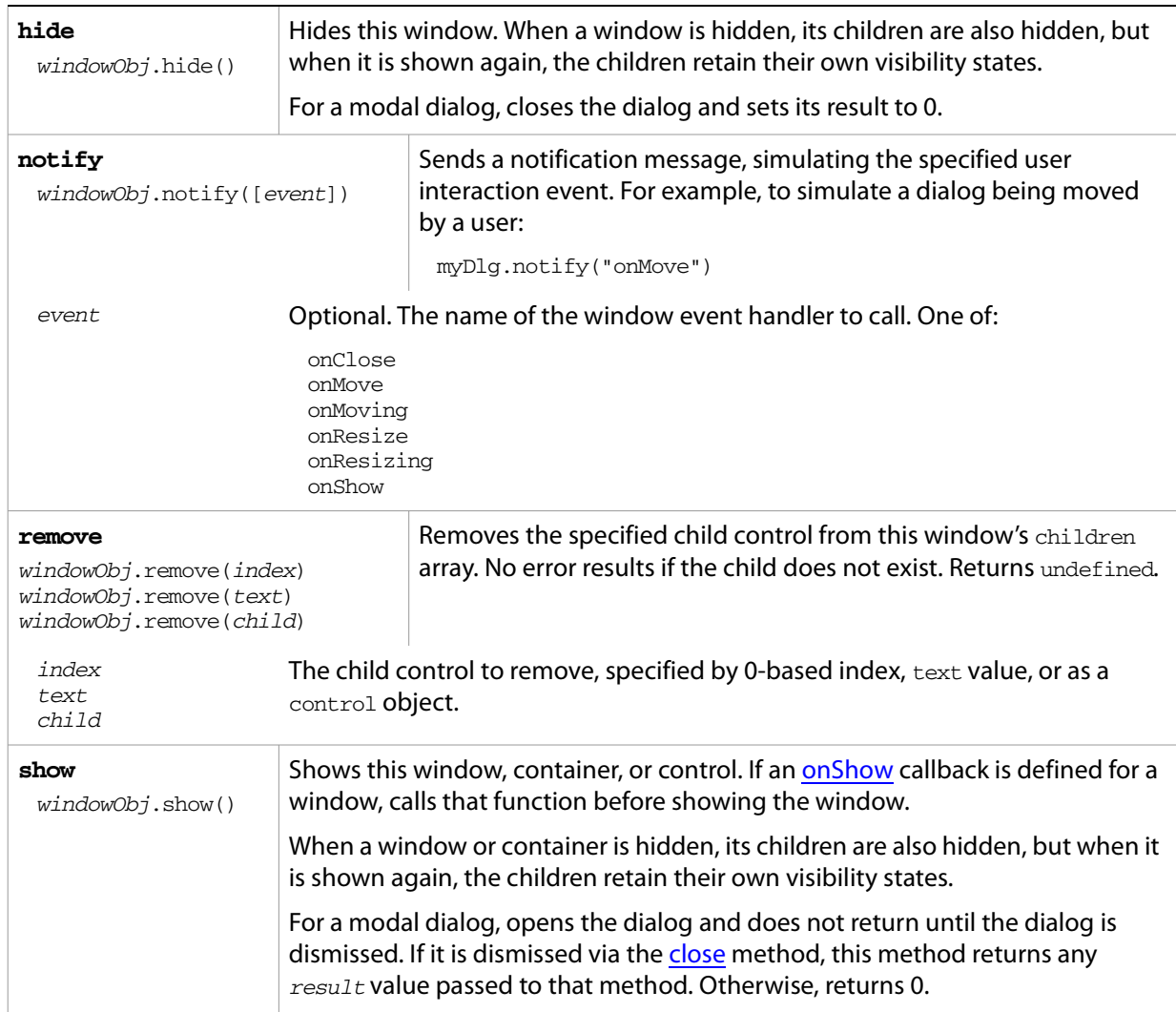

## <span id="page-151-1"></span>**Window event-handling callbacks**

The following callback functions can be defined to respond to events in windows. To respond to an event, define a function with the corresponding name in the window object.

<span id="page-151-0"></span>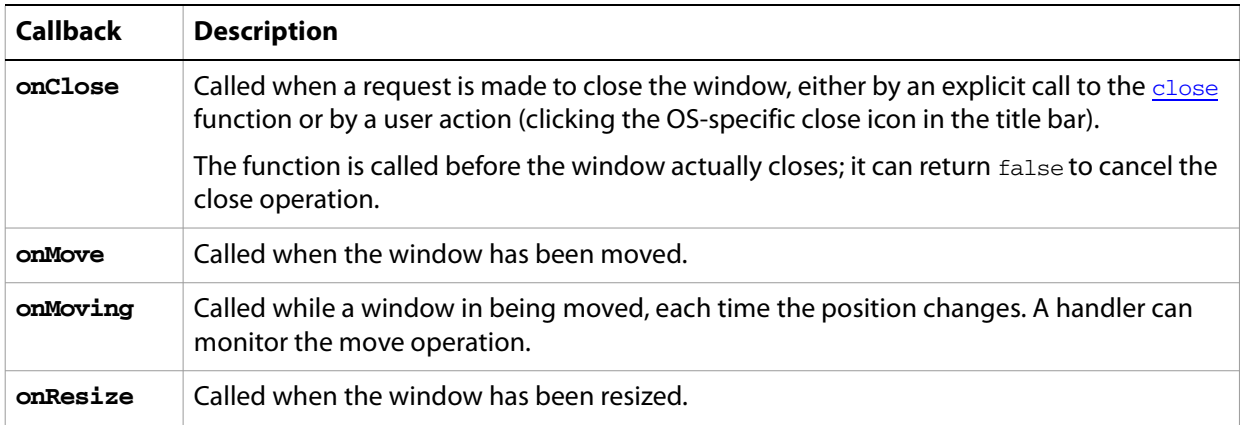

<span id="page-152-0"></span>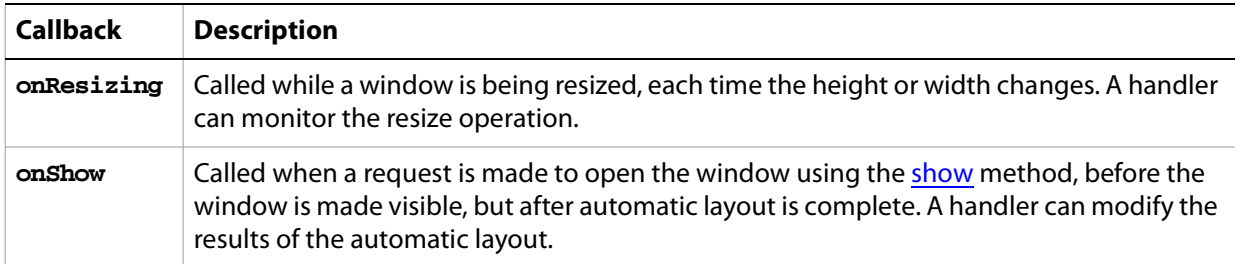

## <span id="page-153-0"></span>**Control Objects**

### **Control object constructors**

Use the add method to create new containers and controls. The add method is available on window and container (panel and group) objects. (See also [add](#page-163-1) for [dropdownlist](#page-154-0) and [listbox](#page-156-0) controls.)

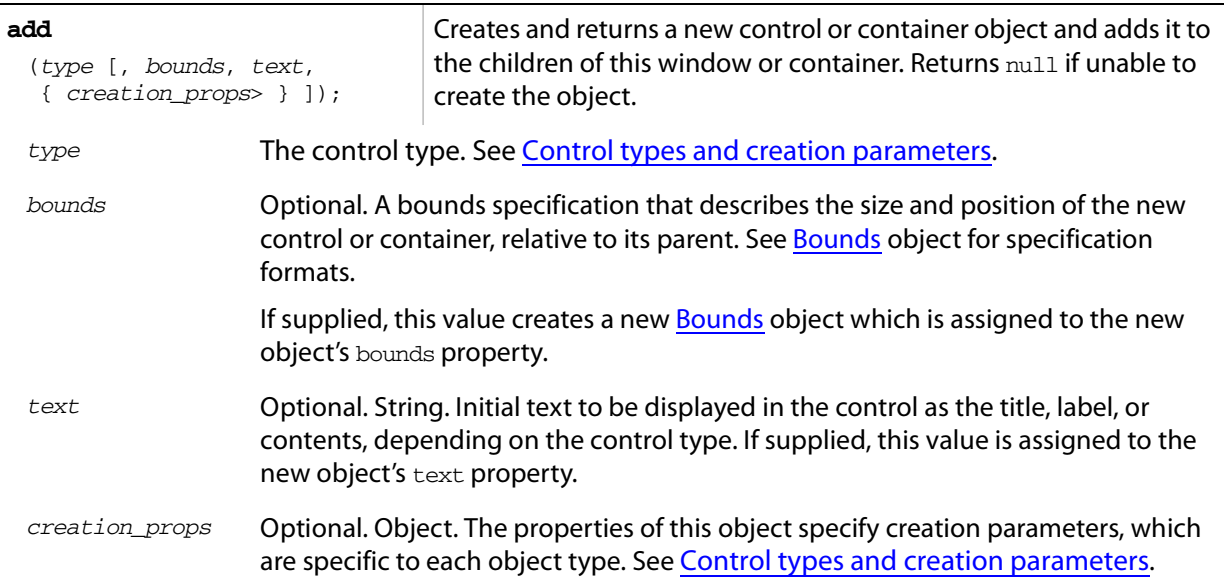

### <span id="page-153-1"></span>**Control types and creation parameters**

The following type names can be used in string literals as the type specifier for the add method, available on window and container (panel and group) objects. The class names can used in resource specifications to define controls within a window or panel.

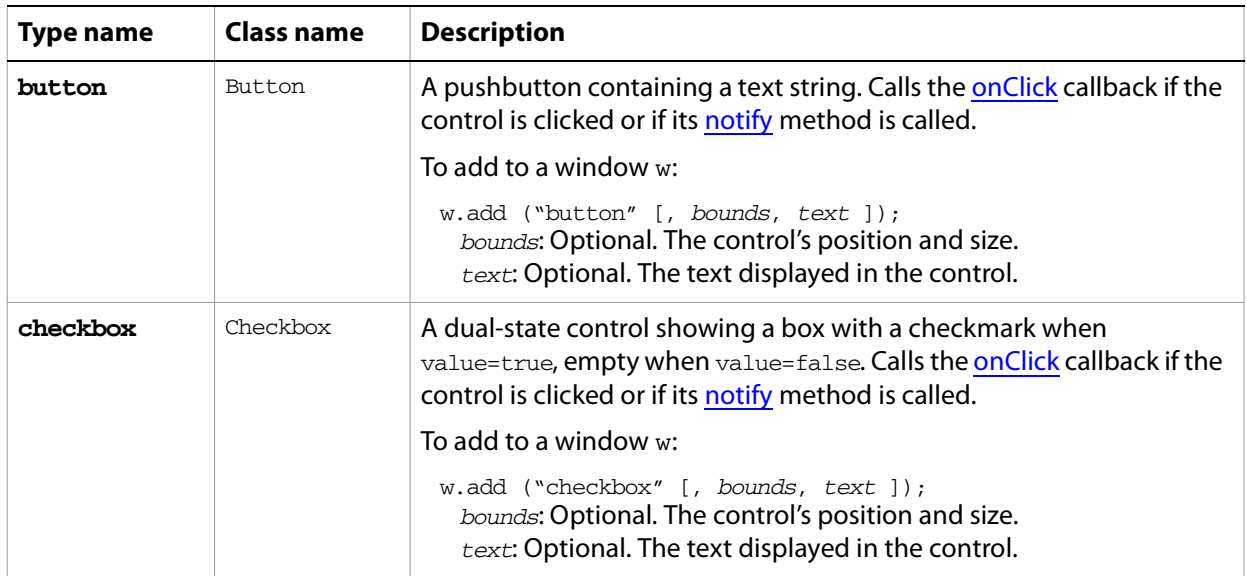

<span id="page-154-1"></span><span id="page-154-0"></span>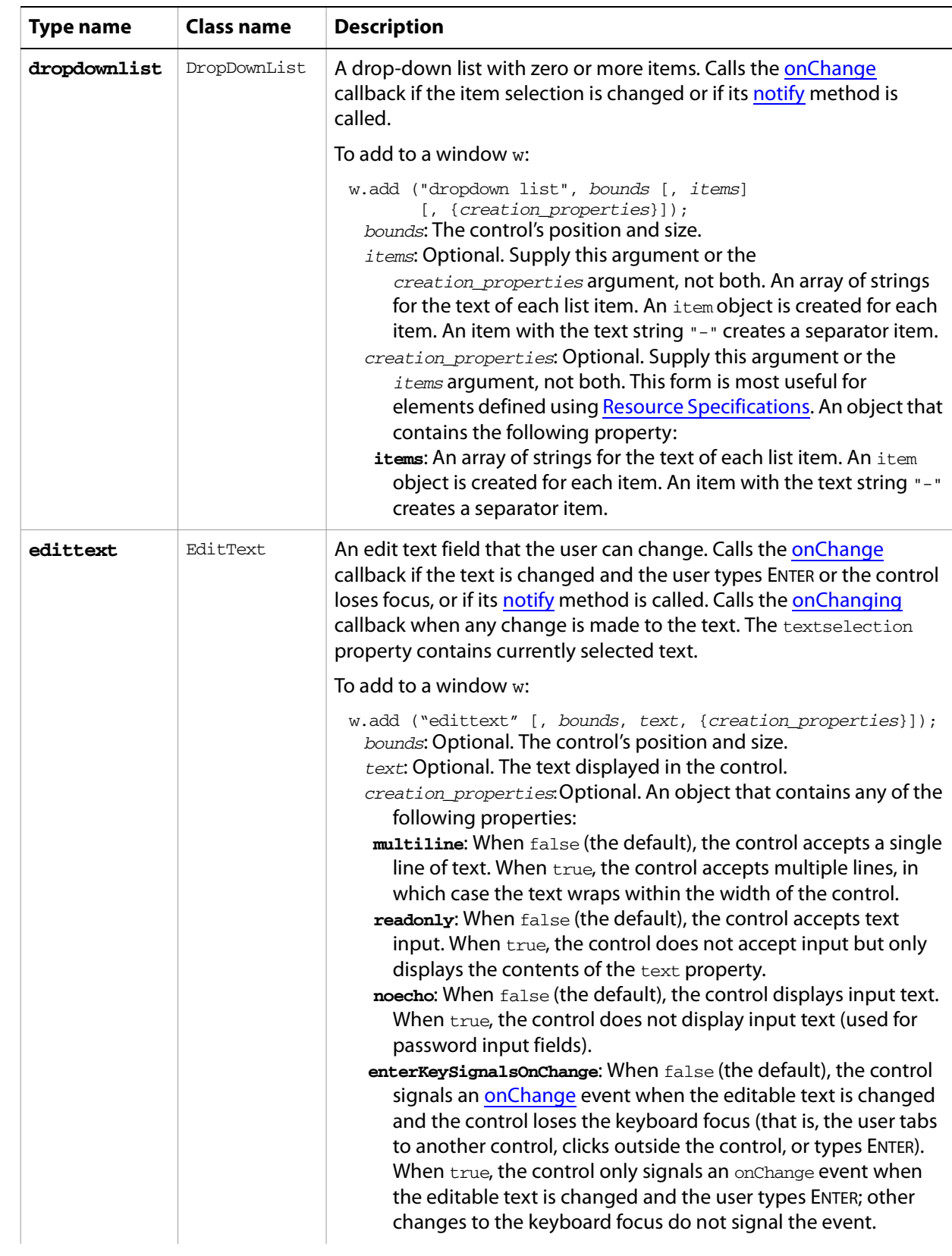

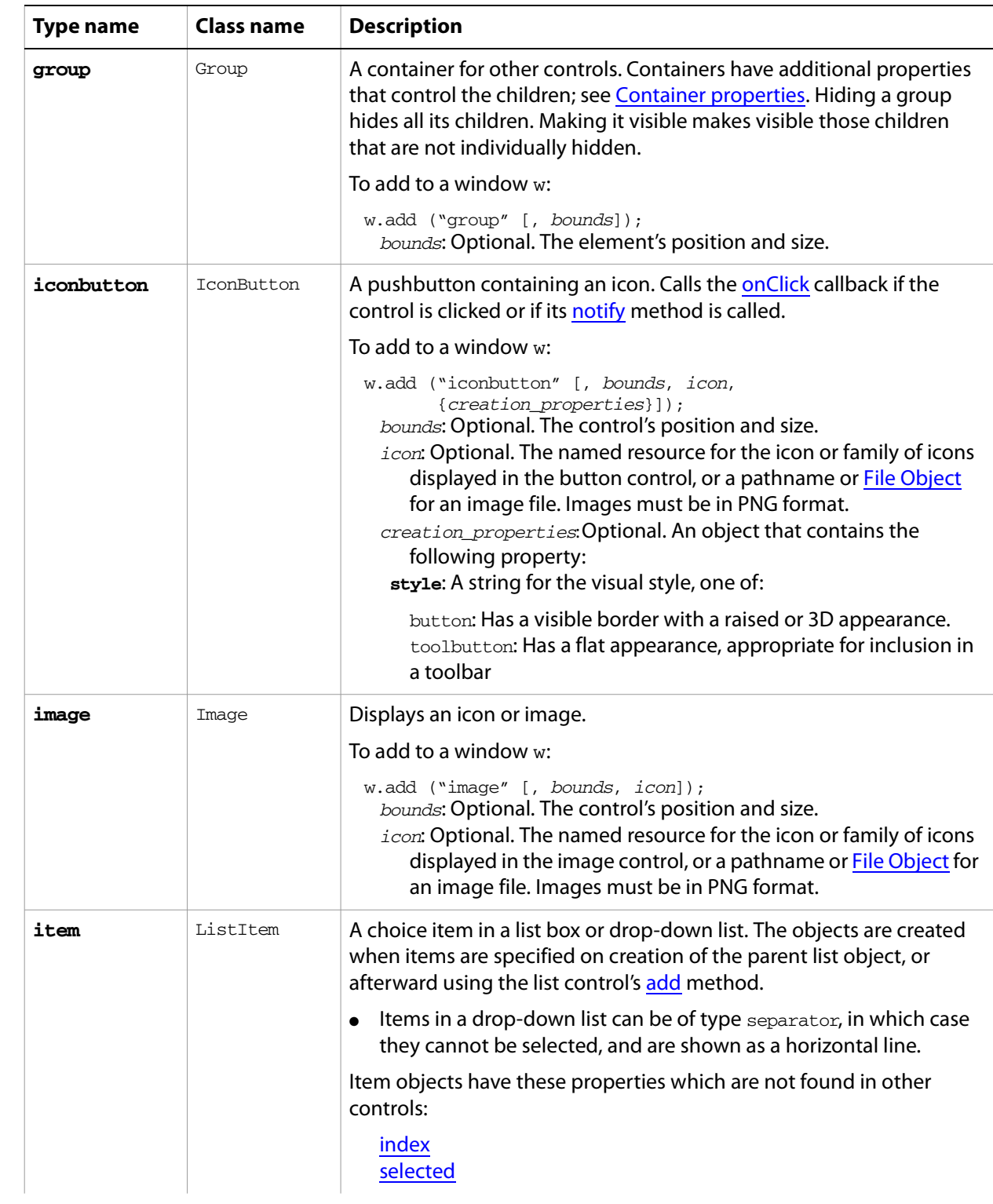

<span id="page-156-0"></span>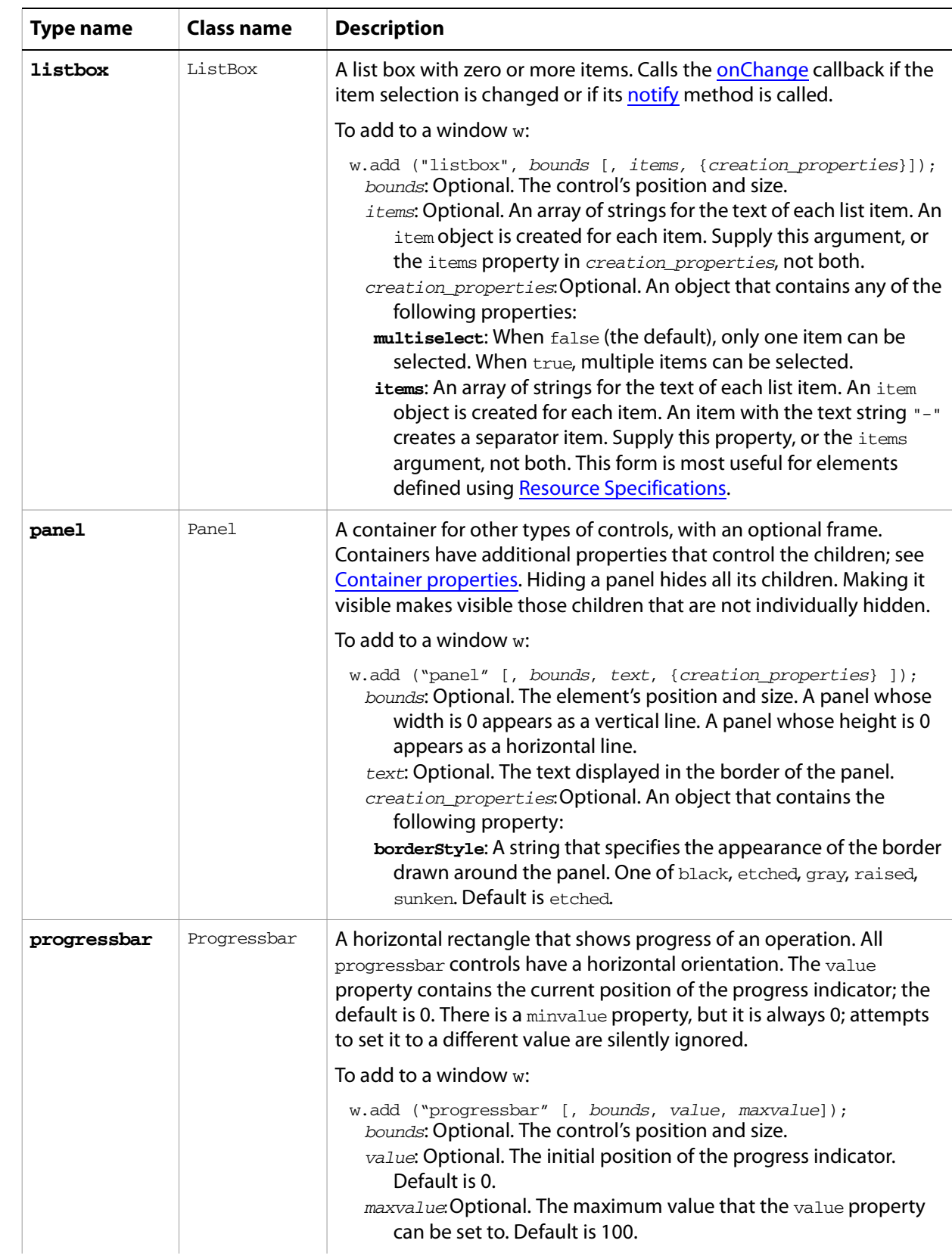

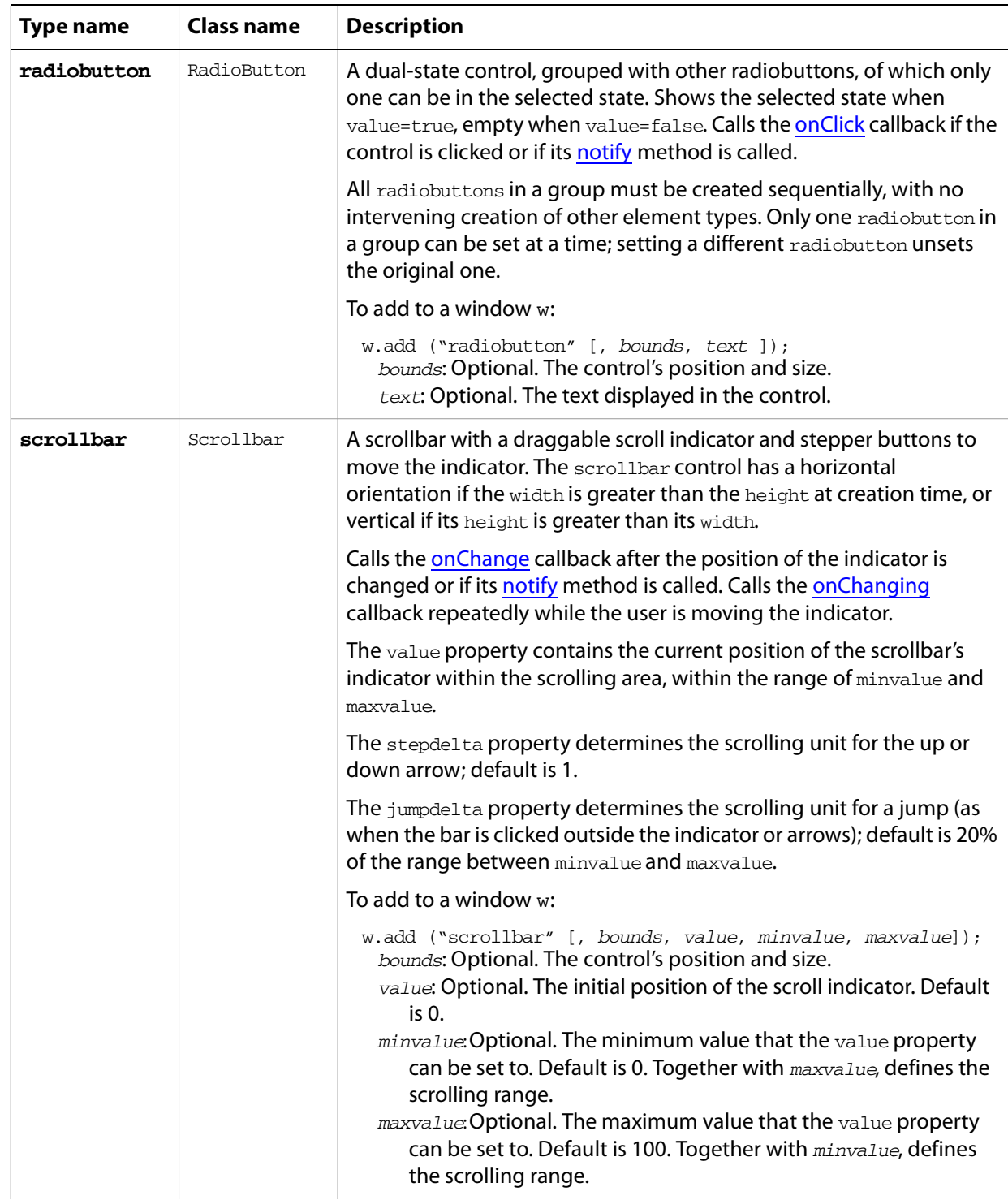

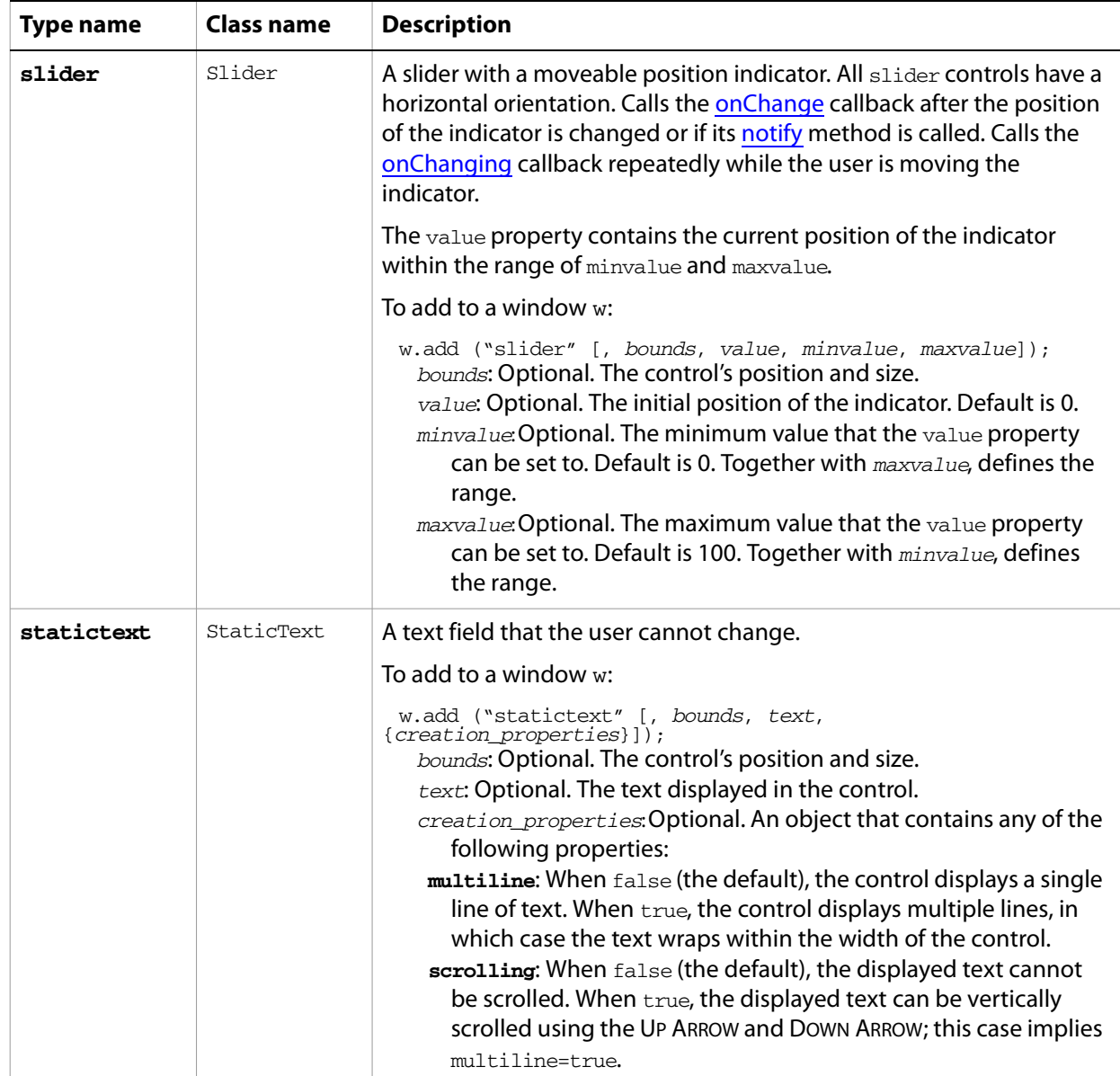

## **Control object properties**

The following table shows the properties of all ScriptUI elements. Some values apply only to controls of particular types, as indicated.

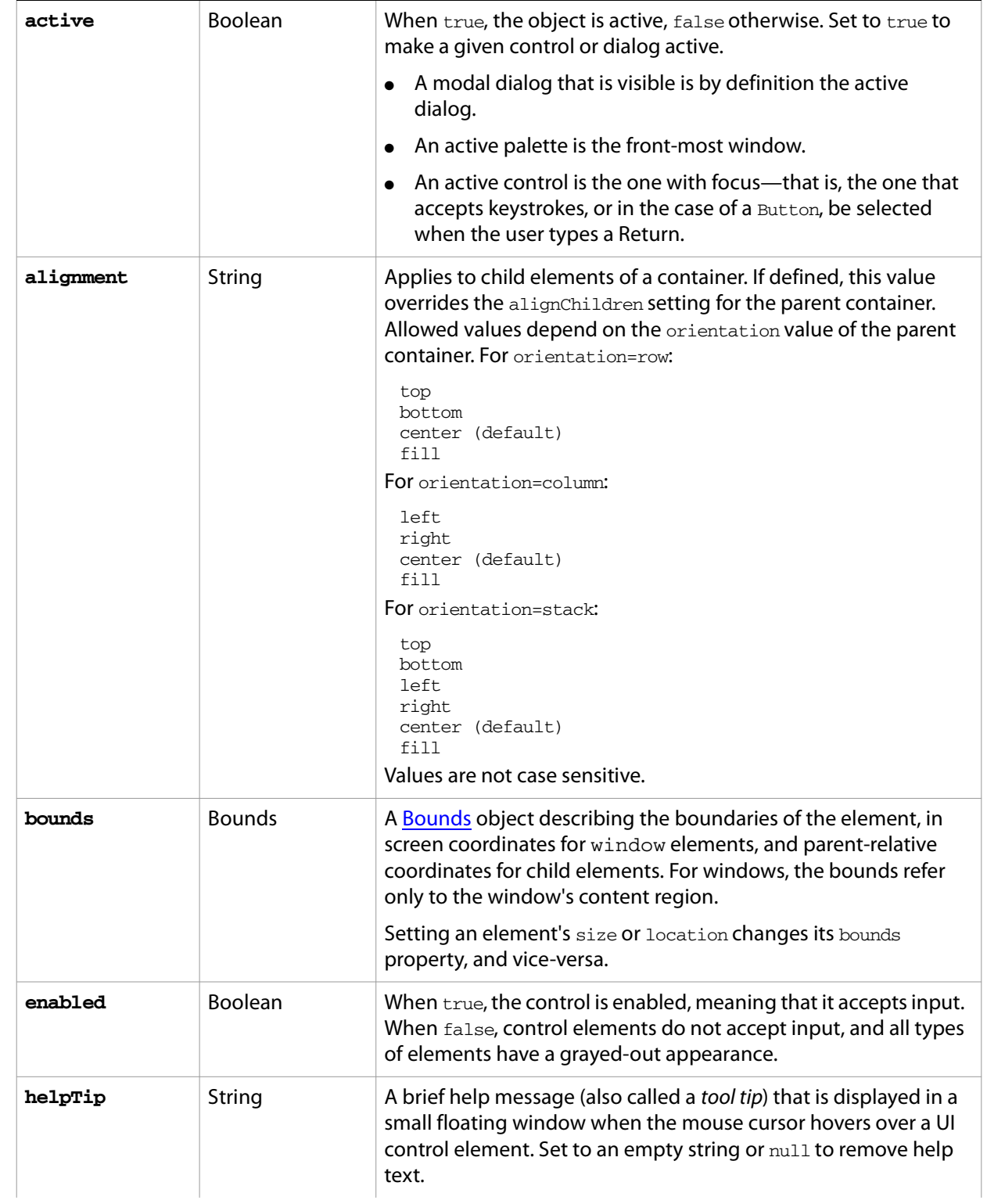

<span id="page-160-0"></span>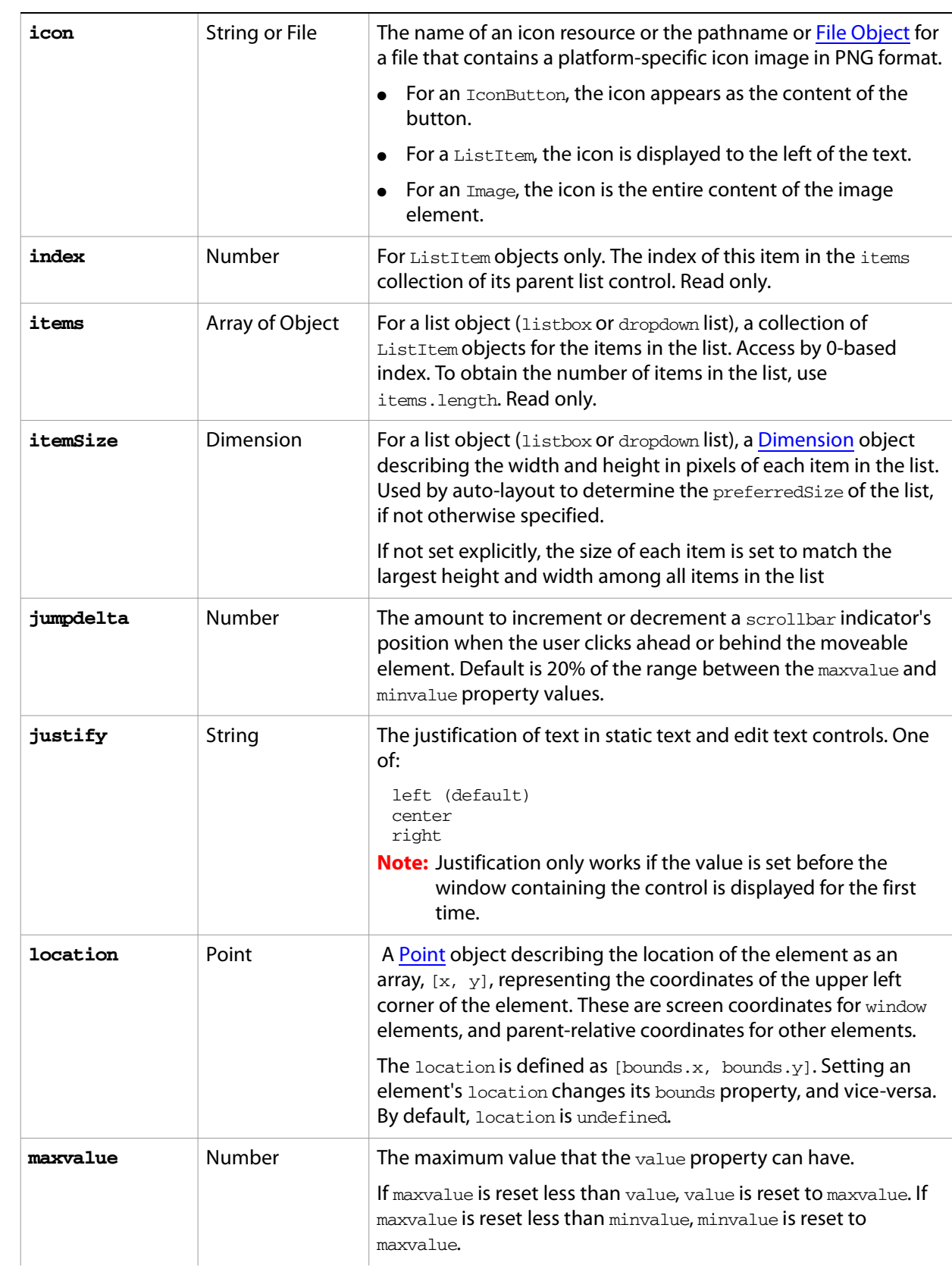

<span id="page-161-0"></span>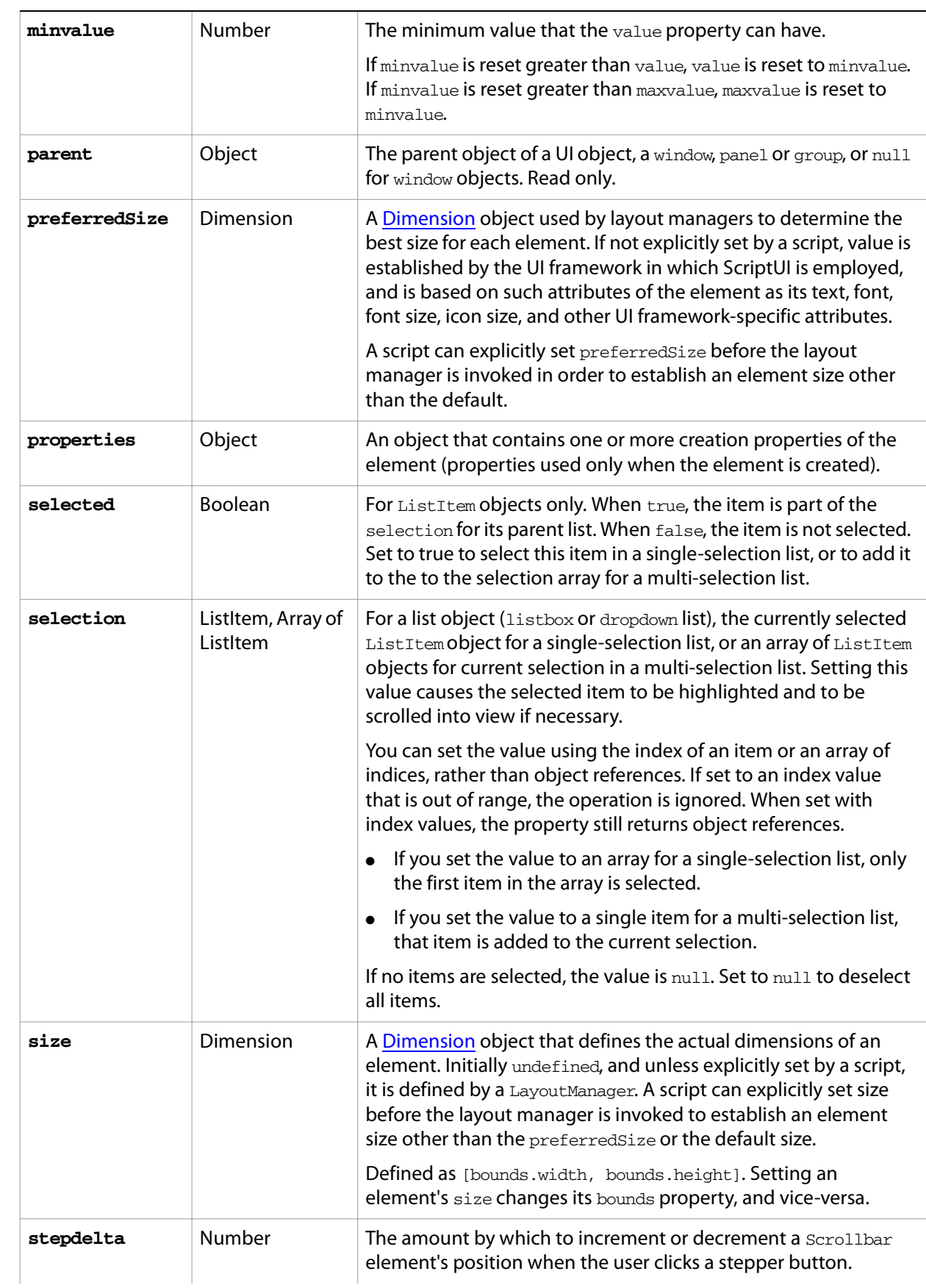

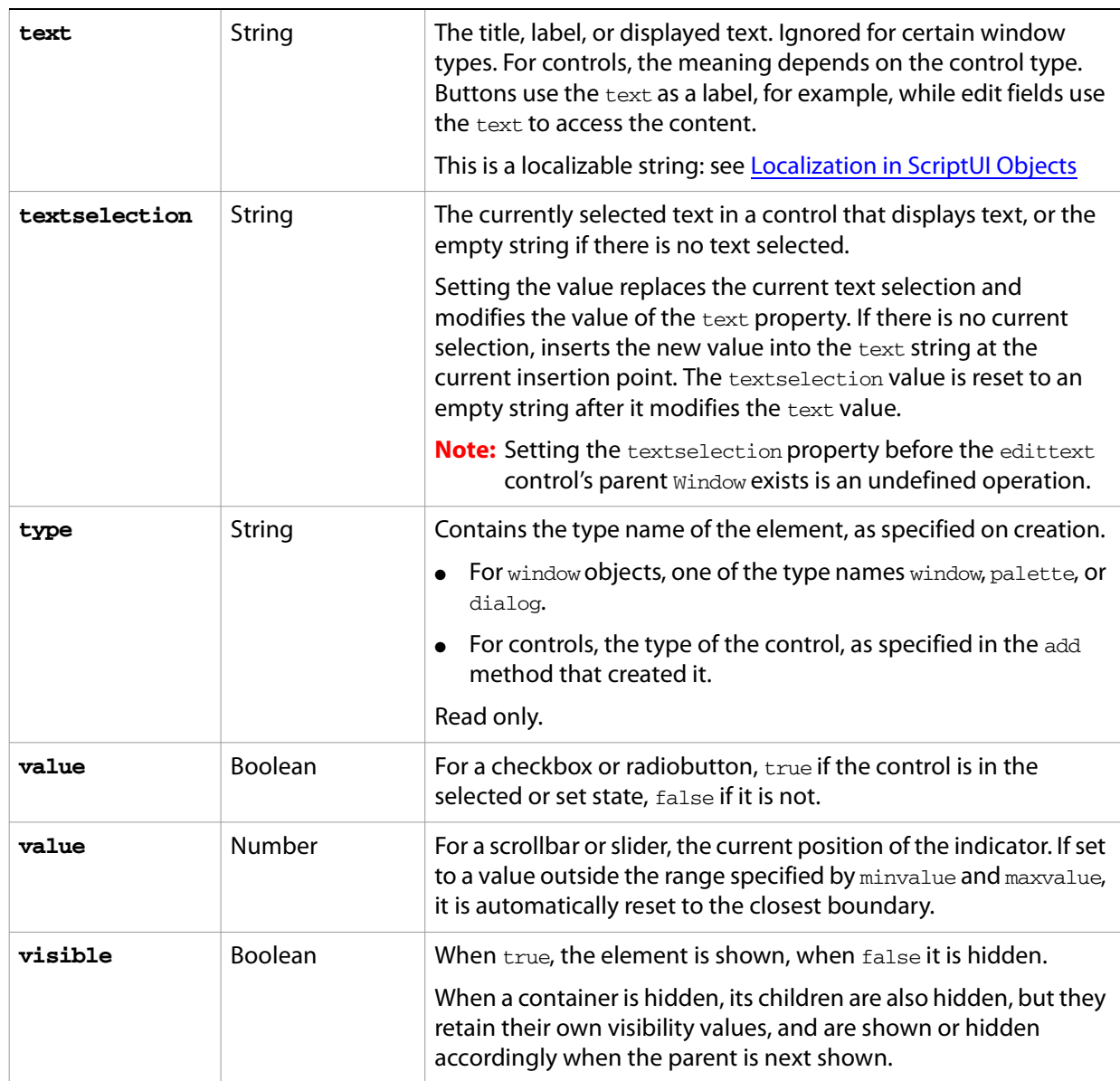

## **Control object functions**

The following table shows the methods defined for each element type, and for specific control types as indicated.

<span id="page-163-1"></span><span id="page-163-0"></span>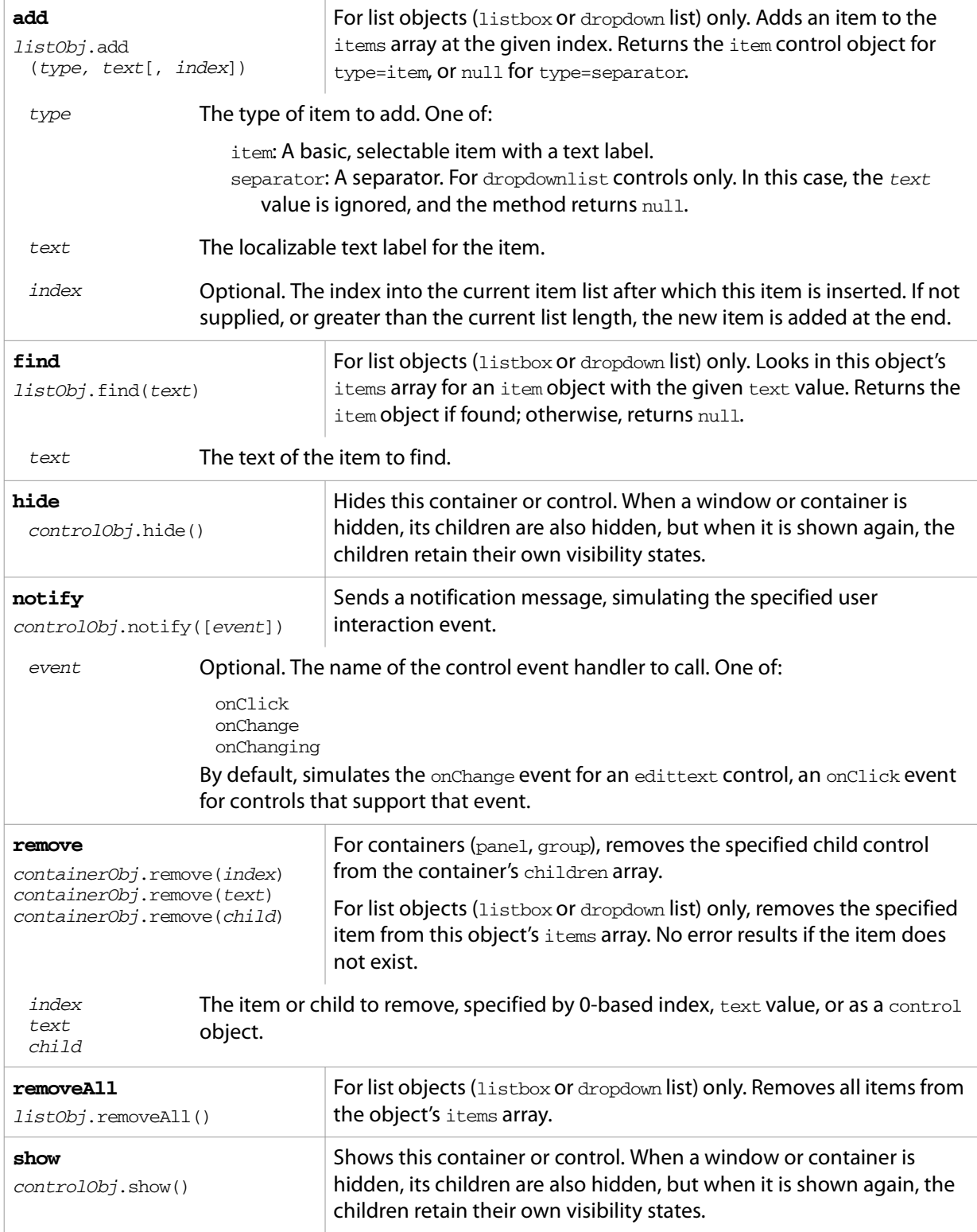

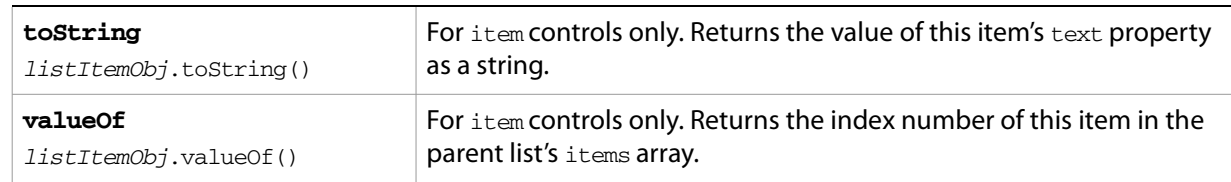

## **Control event-handling callbacks**

The following events are signalled in certain types of controls. To handle the event, define a function with the corresponding name in the control object.

<span id="page-164-2"></span><span id="page-164-1"></span><span id="page-164-0"></span>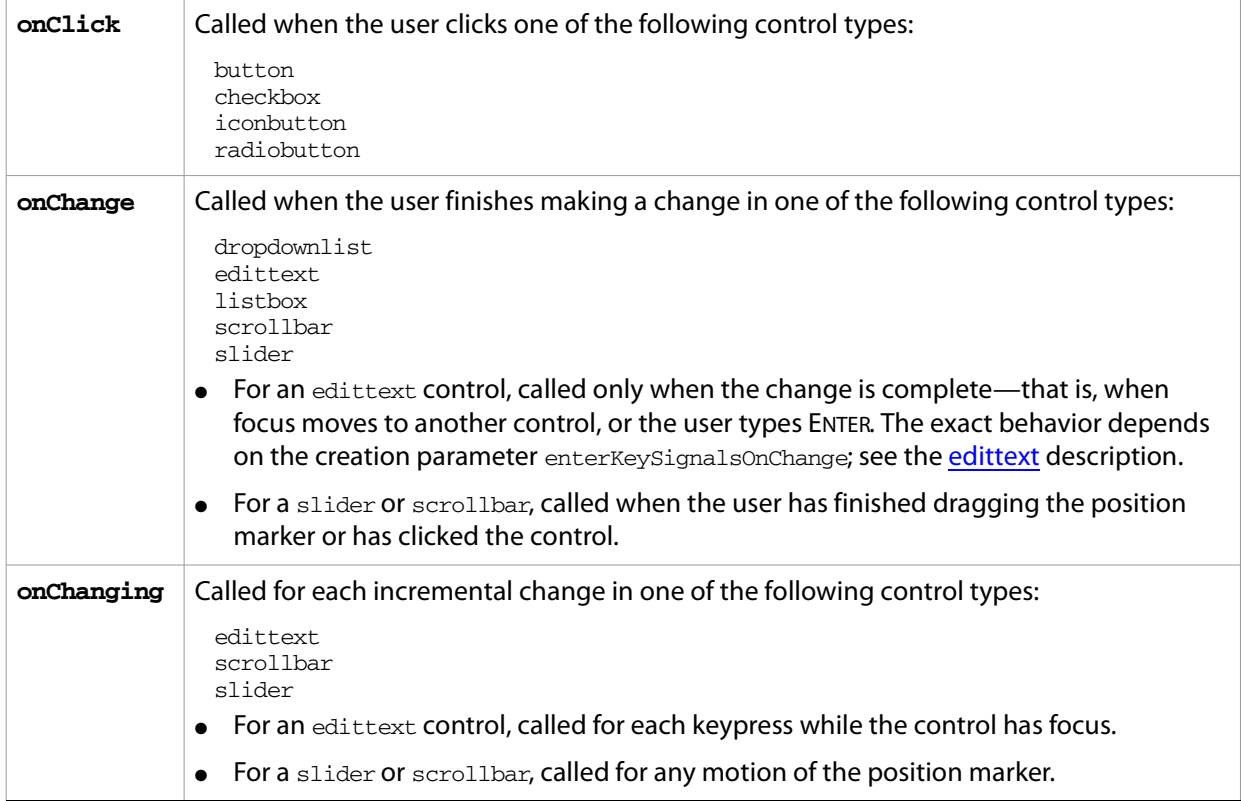

## <span id="page-165-0"></span>**Size and Location Objects**

ScriptUI defines objects to represent the complex values of properties that place and size windows and UI elements. These objects cannot be created directly, but are created when you set the corresponding property. That property then returns that object. For example, the bounds property returns a Bounds object.

You can set these properties as objects, strings, or arrays.

- $\bullet$  e.prop = Object: The object must contain the set of properties defined for this type, as shown in the table below. The properties have integer values.
- $\bullet$  e.prop = String: The string must be an executable JavaScript inline object declaration, conforming to the same object description.
- $\bullet$  e.  $prop =$  Array: The array must have integer coordinate values in the order defined for this type, as shown in the table below. For example:

The following examples show equivalent ways of placing a 380 by 390 pixel window near the upper left corner of the screen:

```
var dlg = new Window('dialog', 'Alert Box Builder');
dlg.bounds = {x:100, y:100, width:380, height:390}; //object
dlg.bounds = \{left1 + 100, top:100, right:480, bottom:490\}; //objectdlg.bounds = "x:100, y:100, width:380, height:390"; //string
dlg.bounds = "left:100, top:100, right:480, bottom:490"; //string
dlg.bounds = [100,100,480,490]; //array
```
You can access the resulting object as an array with values in the order defined for the type, or as an object with the properties supported for the type.

The following table shows the property-value object types, the element properties that create and contain them, and their array and object-property formats.

<span id="page-165-2"></span><span id="page-165-1"></span>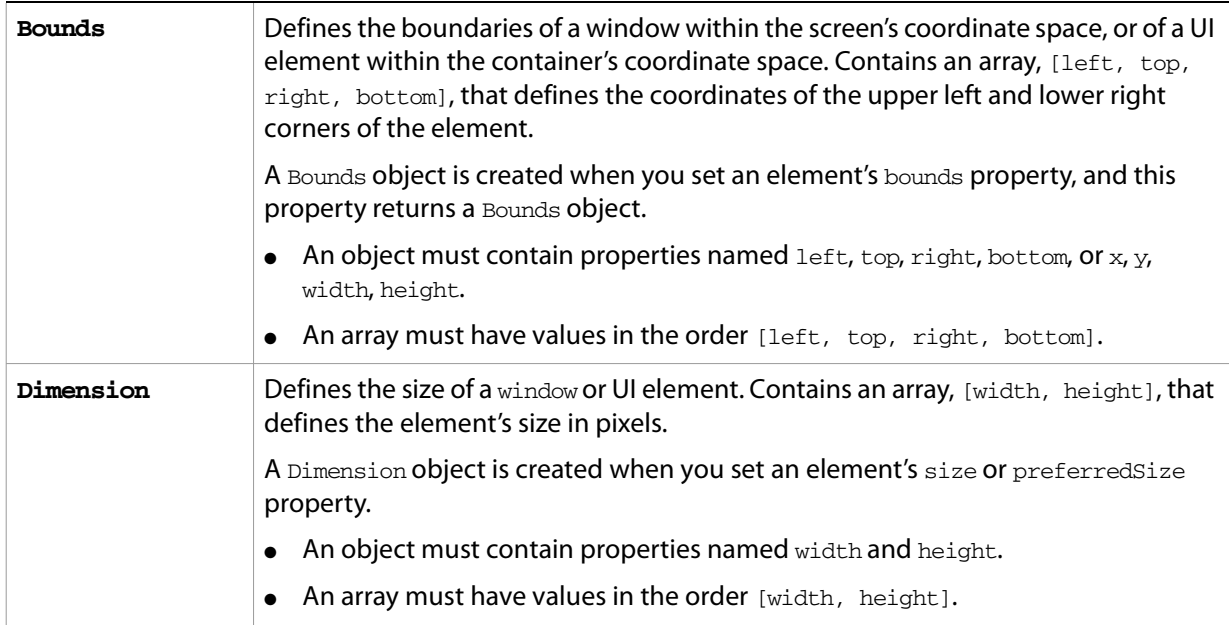

<span id="page-166-1"></span><span id="page-166-0"></span>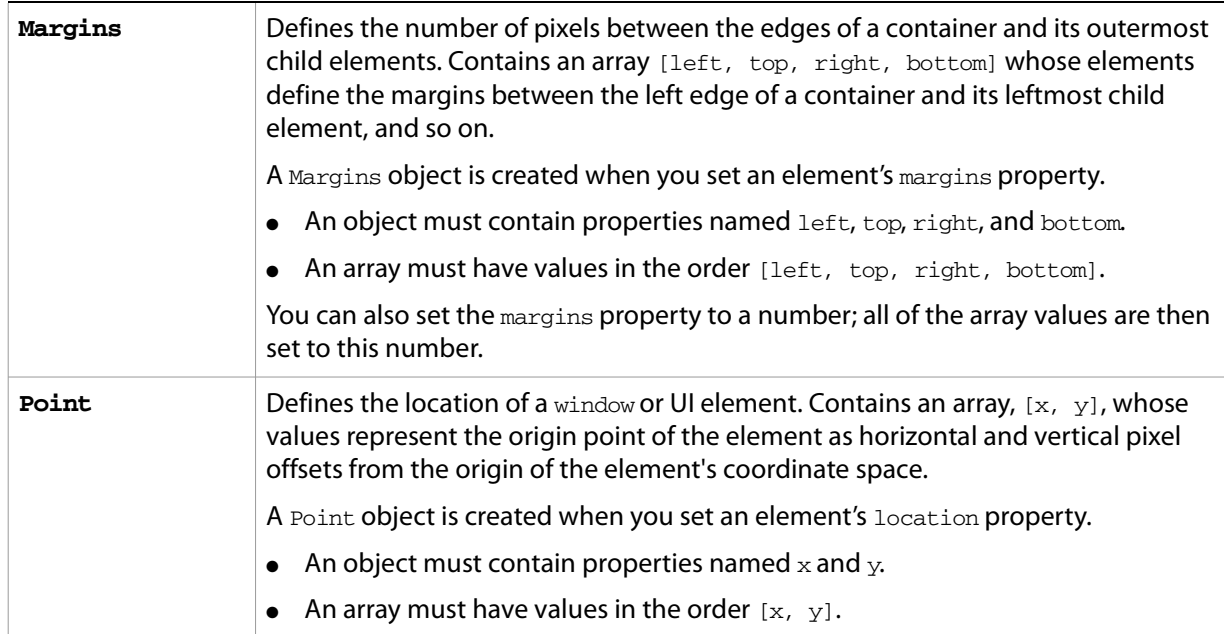

## <span id="page-167-0"></span>**LayoutManager Object**

Controls the automatic layout behavior for a window or container. The subclass AutoLayoutManager implements the default automatic layout behavior.

### **AutoLayoutManager object constructor**

Create an instance of the AutoLayoutManager class with the new operator:

myWin.layout = new AutoLayoutManager(myWin);

An instance is automatically created when you create a window or container (group or panel) object, and referenced by the container's [layout](#page-149-1) property. This instance implements the default layout behavior unless you override it.

### **AutoLayoutManager object properties**

The default object has no predefined properties, but a script can assign arbitrary properties to an object it creates, to store data needed by the script-defined layout algorithm.

### **AutoLayoutManager object functions**

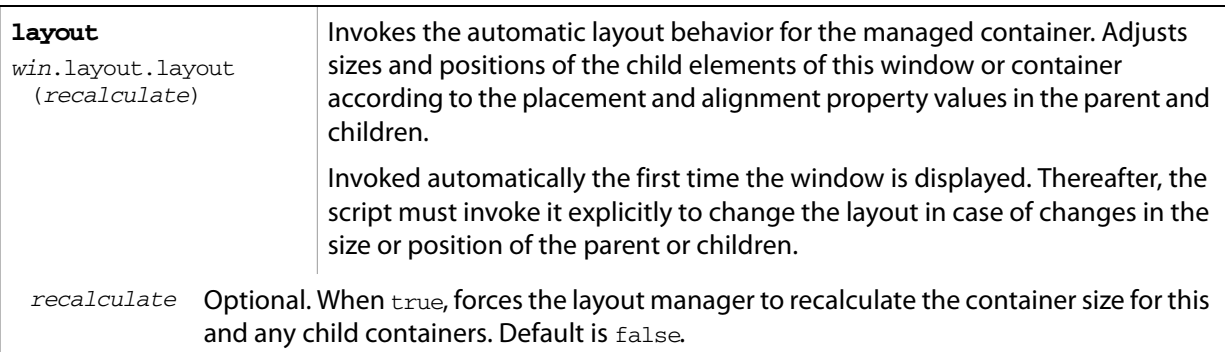

## <span id="page-168-0"></span>**MenuElement Object**

The MenuElement class is used to represent application menu bars, their menus and submenus, and individual items or commands. Each application creates menuElement instances for each of the existing menu elements, and you can create additional instances to extend the existing menus.

Each menuElement object has unique identifier. Existing menu elements that can be extended have predefined identifiers, listed in [Bridge menu and command identifiers](#page-171-0). Not all existing menu elements can be extended. You can only add a new menu or command before or after an existing menu or command, which you must specify using the predefined unique identifier.

The menu, submenu, and command identifier names do not necessarily match the display names. Menu identifiers are case sensitive. They are not displayed and are never localized. When a script creates a new menu or command, you should assign a descriptive unique identifier. If you do not, one is generated using a numeric value.

The display text of a new menu element can be localized by specifying it with the [Global localize function.](#page-224-0) See [Localizing ExtendScript Strings.](#page-221-0)

Menu separators are not independent elements, but can be inserted before or after an element that you add to a menu. The separator is specified as part of the location string on creation; see [Creating new menu](#page-169-0)  [elements](#page-169-0) below.

### **MenuElement class functions**

The MenuElement class defines these static functions that you can use to extend and work with existing menu elements.

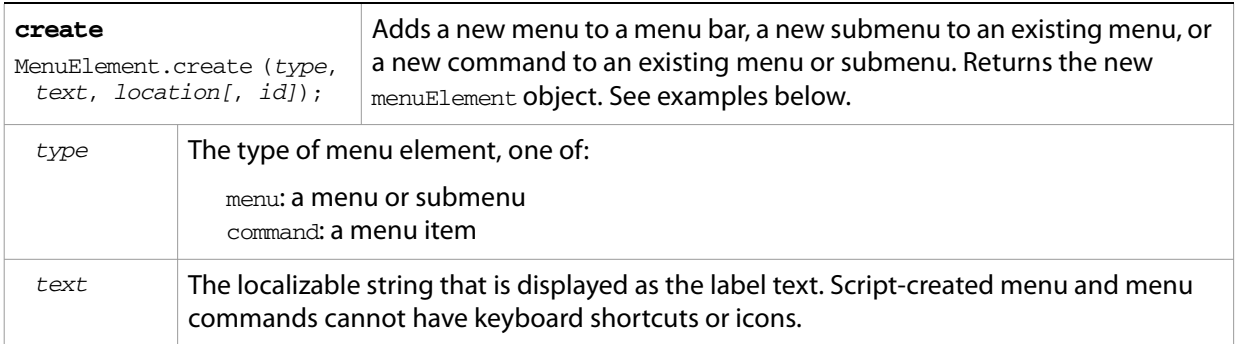

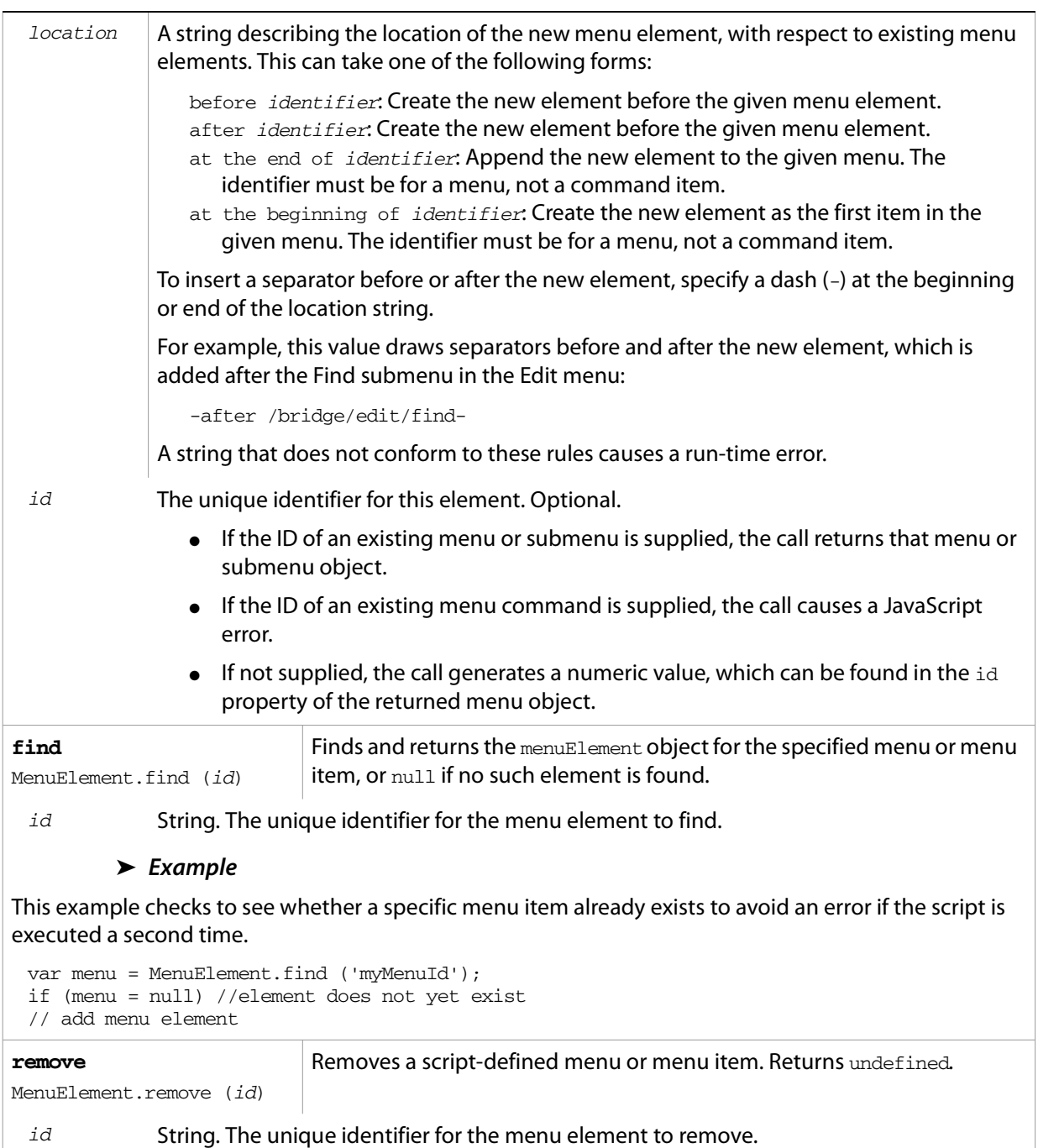

<span id="page-169-0"></span>**Creating new menu elements**

These examples illustrate the creation of new menus and menu items.

#### ➤ **Example: Adding a menu and command to the menu bar**

This example adds a new menu to the menu bar, after the **Help** menu. It adds one command to that menu, labeled "Alert**"**, and assigns it an onSelect callback that displays an alert dialog when the item is clicked.

```
newMenu = new MenuElement( "menu", "MyMenu", "after Help", "myMenu" );
alertCommand = new MenuElement( "command", "Alert", "at the end of myMenu",
  "myAlert" );
```

```
\text{alertCommand.} \text{onSelect} = \text{function} () { Window.alert("Hi."); }
```
#### ➤ **Example: Adding a command to a context menu**

This example adds a "Count Children" command to the context menu for folder thumbnails, and assigns it an onSelect callback that counts and displays the number of child nodes in that folder.

The onSelect callback assumes that the thumbnail is for a folder, so the example makes sure it cannot be called for a thumbnail that does not represent a folder. To do this, the  $\text{onDisplay}$  callback of the new element (called each time the menu is displayed) enables the command only when the currently selected thumbnail is for a folder.

If multiple thumbnails are selected when the user invokes the context menu, the new command is enabled if the first one is a folder. In this case, selecting the command reports the number of items in that folder.

```
var cntCommand = new MenuElement("command", "Count Children", 
     "at the end of Thumbnail", "myCount");
cntCommand.onSelect = function(m) {
  try {
  // get the thumbnail associated with the context menu
     var tn = app.document.selections[0];
  // display the number of direct descendants
     Window.alert("Number of direct descendants: " + tn.children.length);
  \} catch(error) { Window.alert(error); }
};
cntCommand.configplay = function(m)try {
     var tn = app.document.selections[0];//check the first selected node
     if (tn.container) //is it for a folder?
        m.enabled = true; // yes, enable the command
     else
        m.enabled = false; // no, disable the command
  \} catch(error) { Window.alert(error); }
};
```
### **MenuElement object properties**

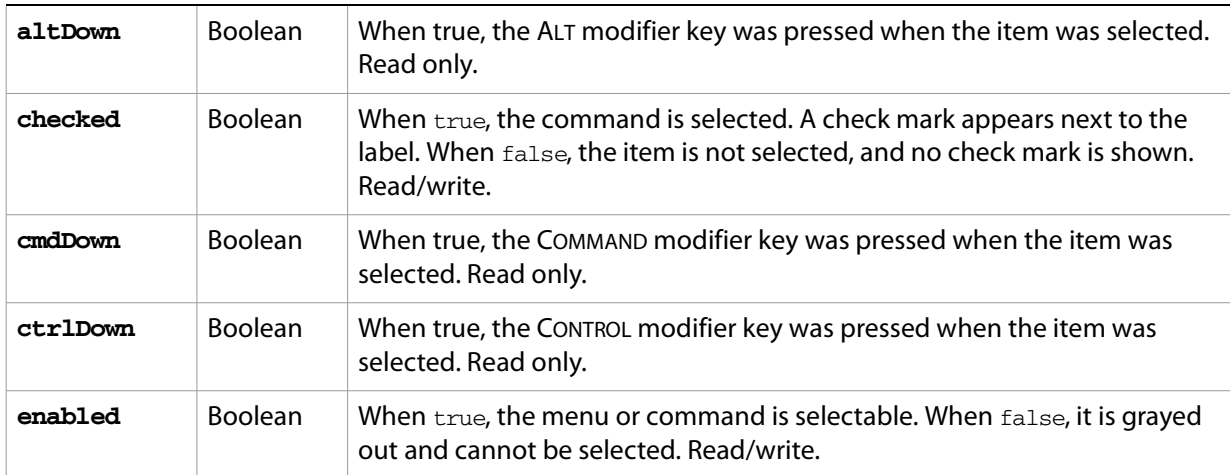

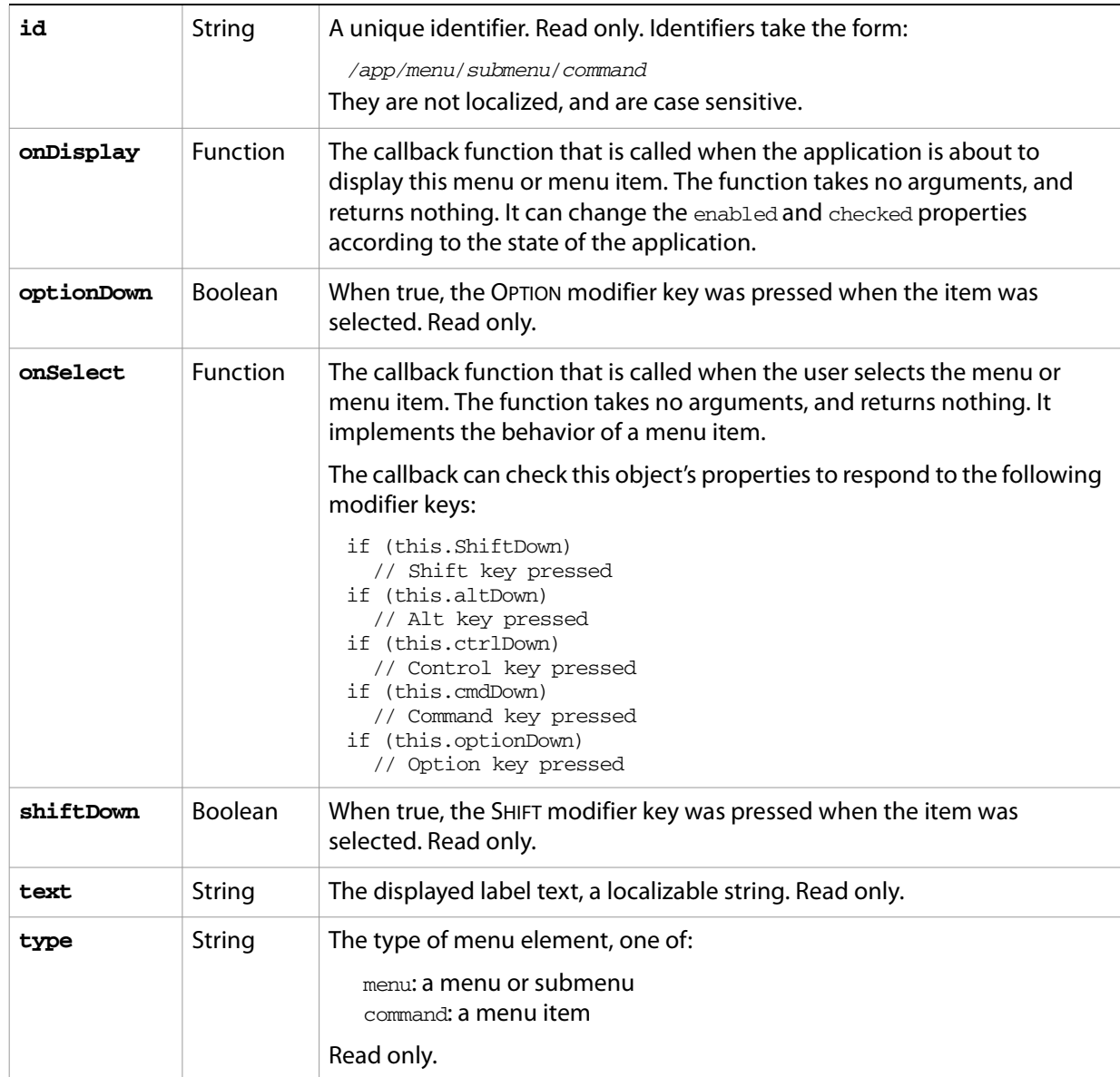

## <span id="page-171-0"></span>**Bridge menu and command identifiers**

These unique identifiers are predefined for Bridge menus that can be extended.

### **Bridge menu identifiers**

These tables list unique identifiers for the top-level menus in Adobe Bridge

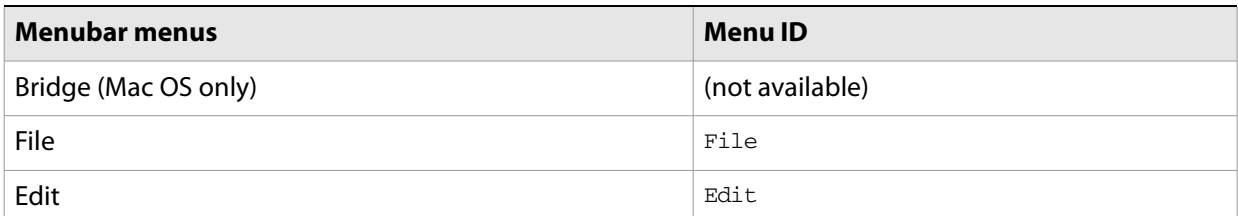

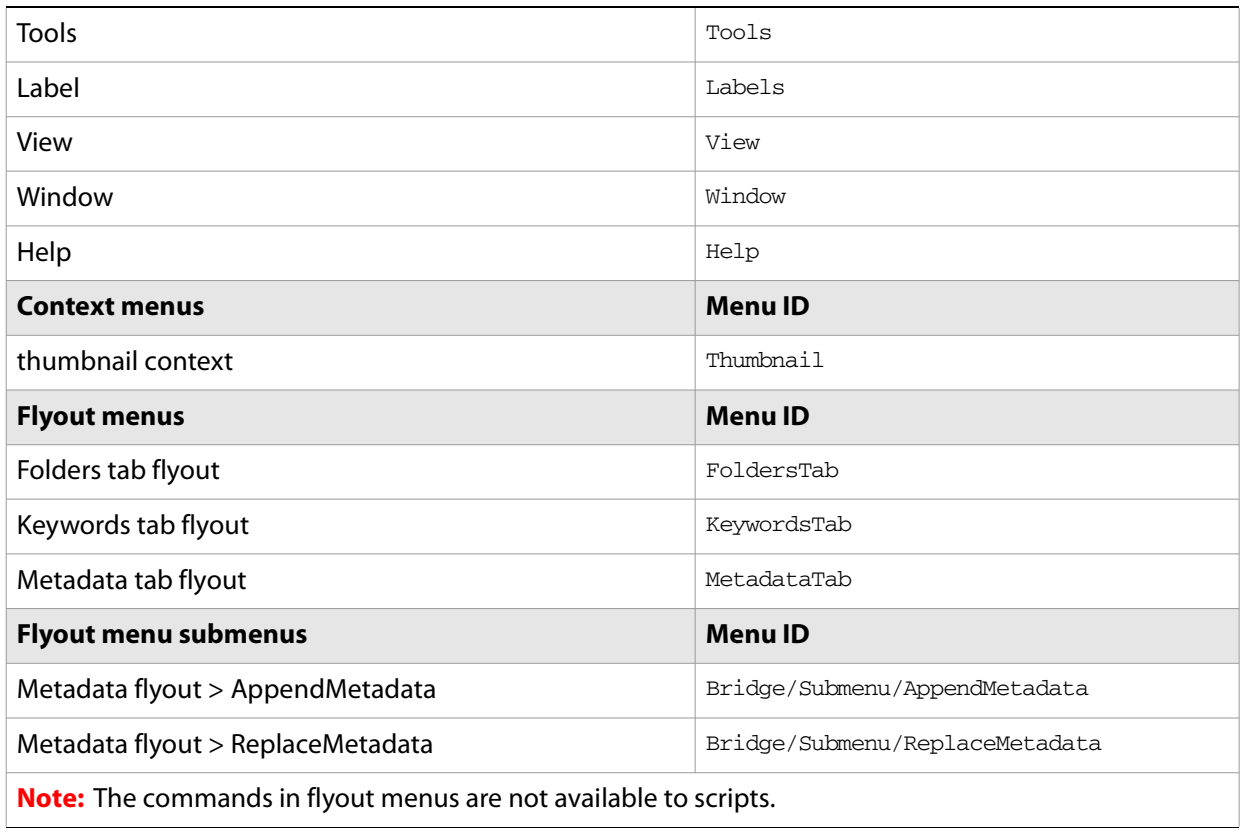

### **Bridge submenu and command identifiers**

These tables list unique identifiers for submenus and commands in the Adobe Bridge menus.

### **Bridge menu commands (Mac OS only)**

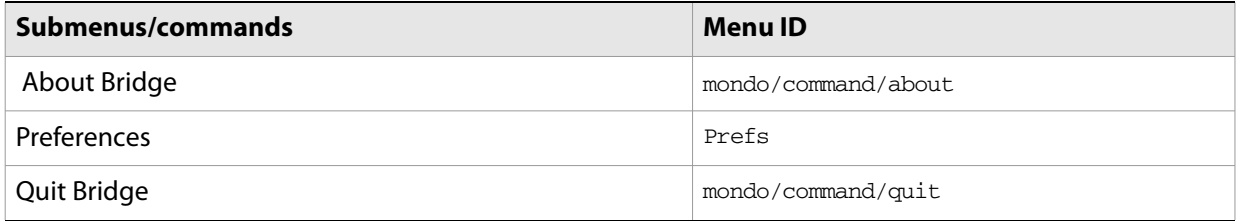

### **File menu commands**

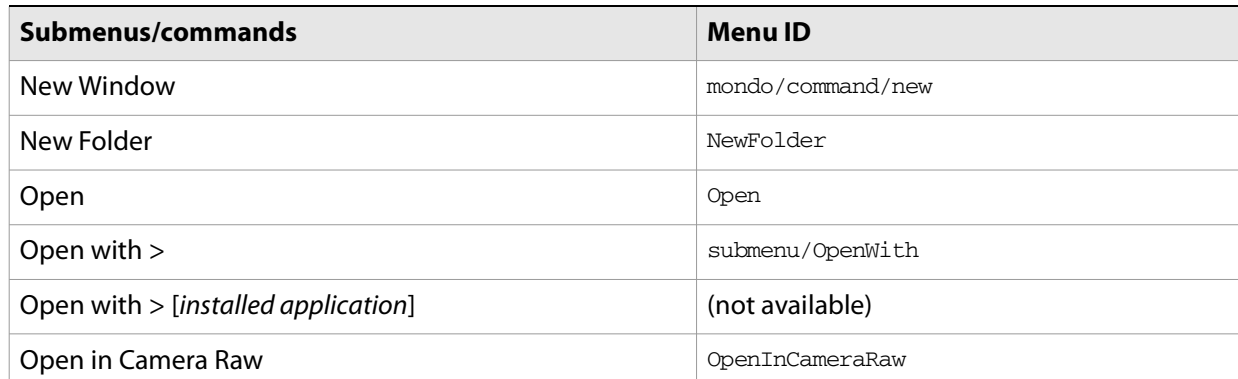

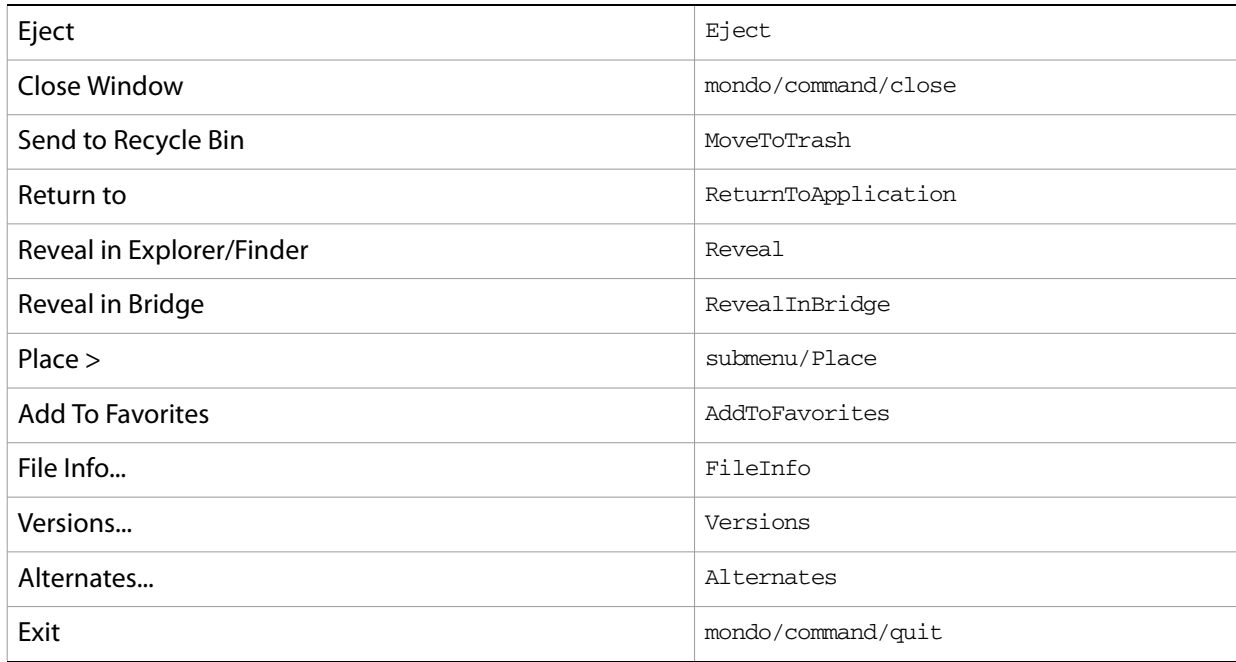

### **Edit menu commands**

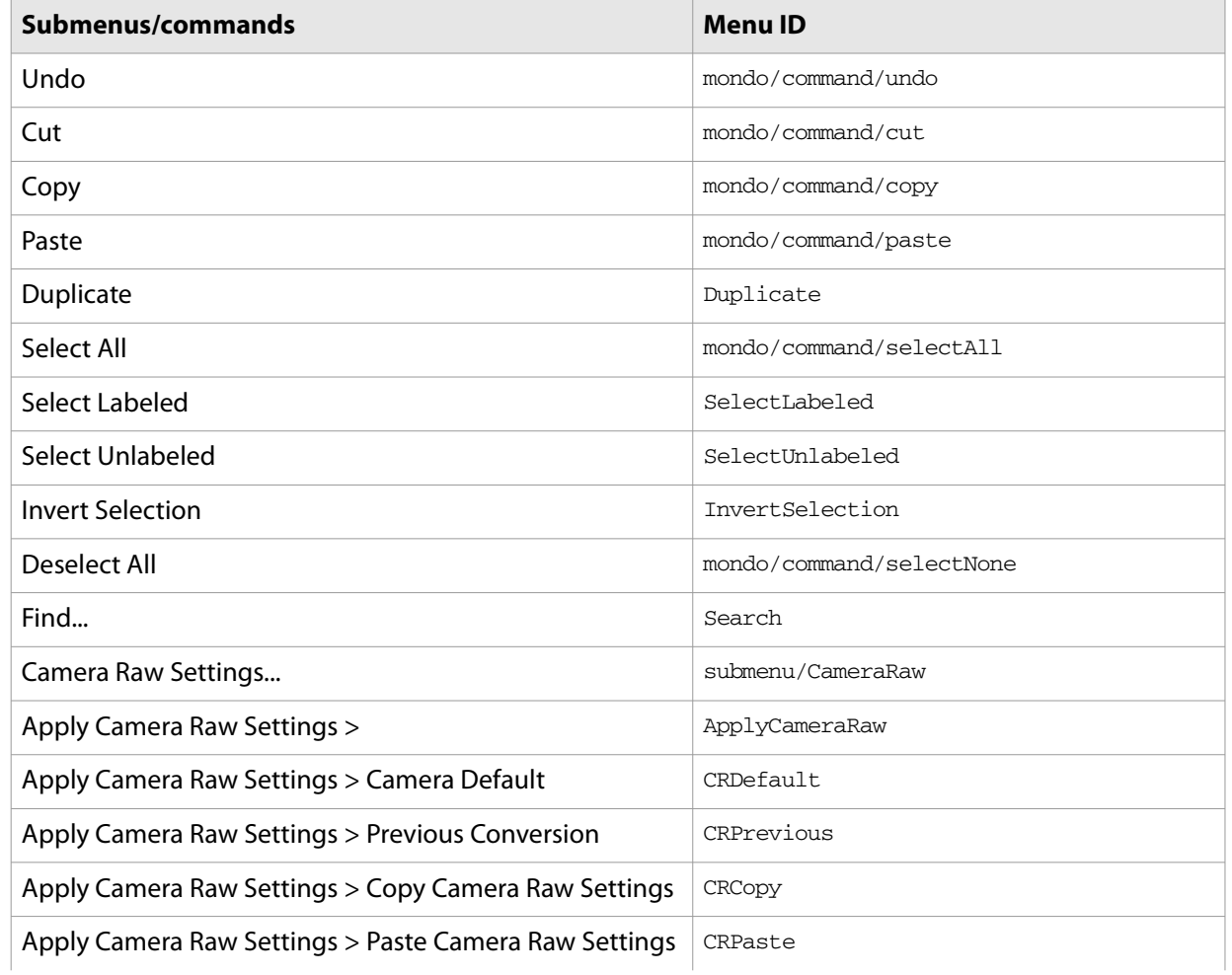

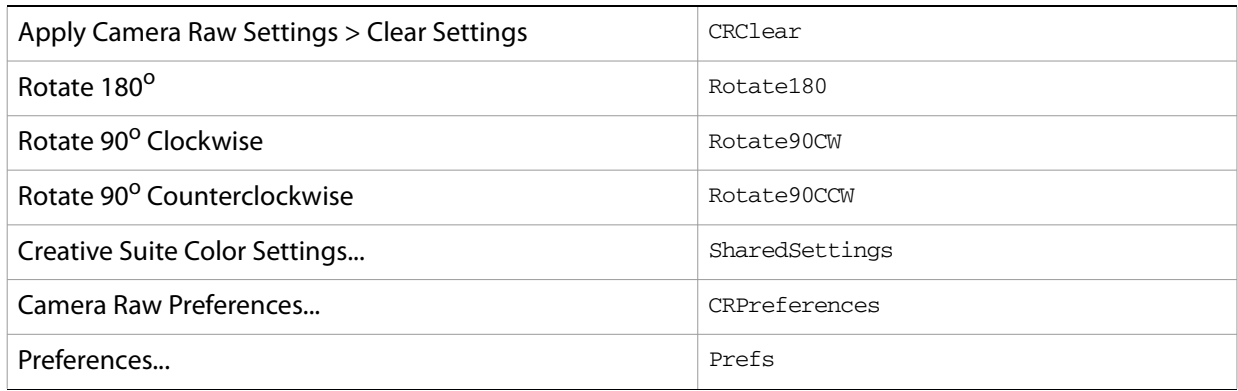

#### **Tools menu commands**

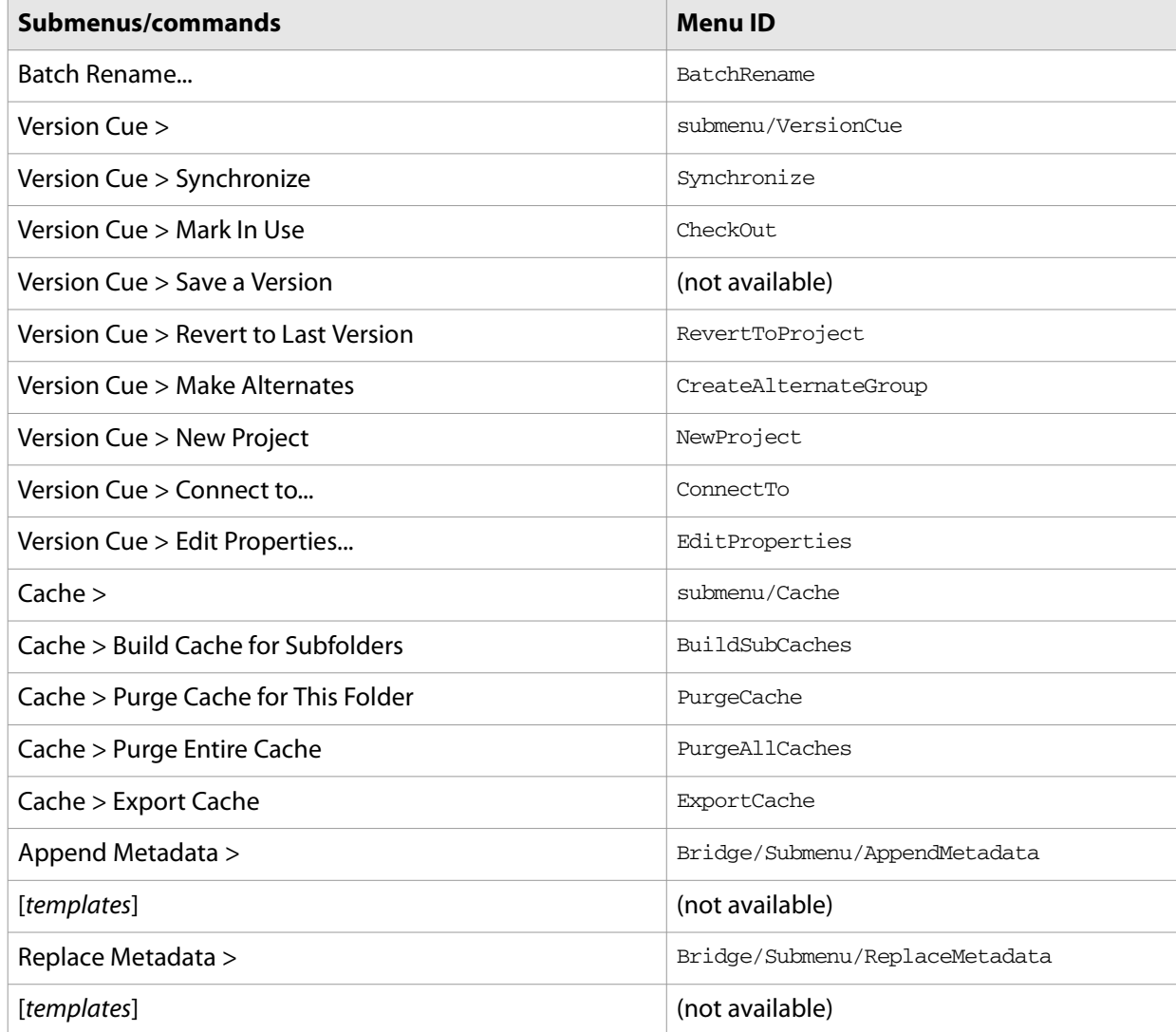

### **Label menu commands**

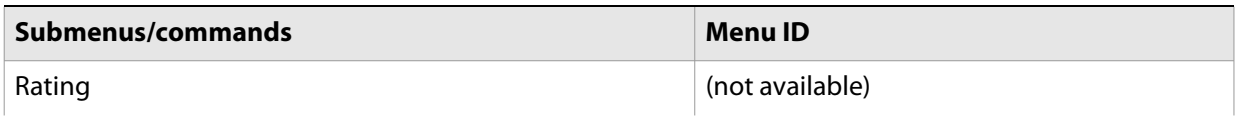

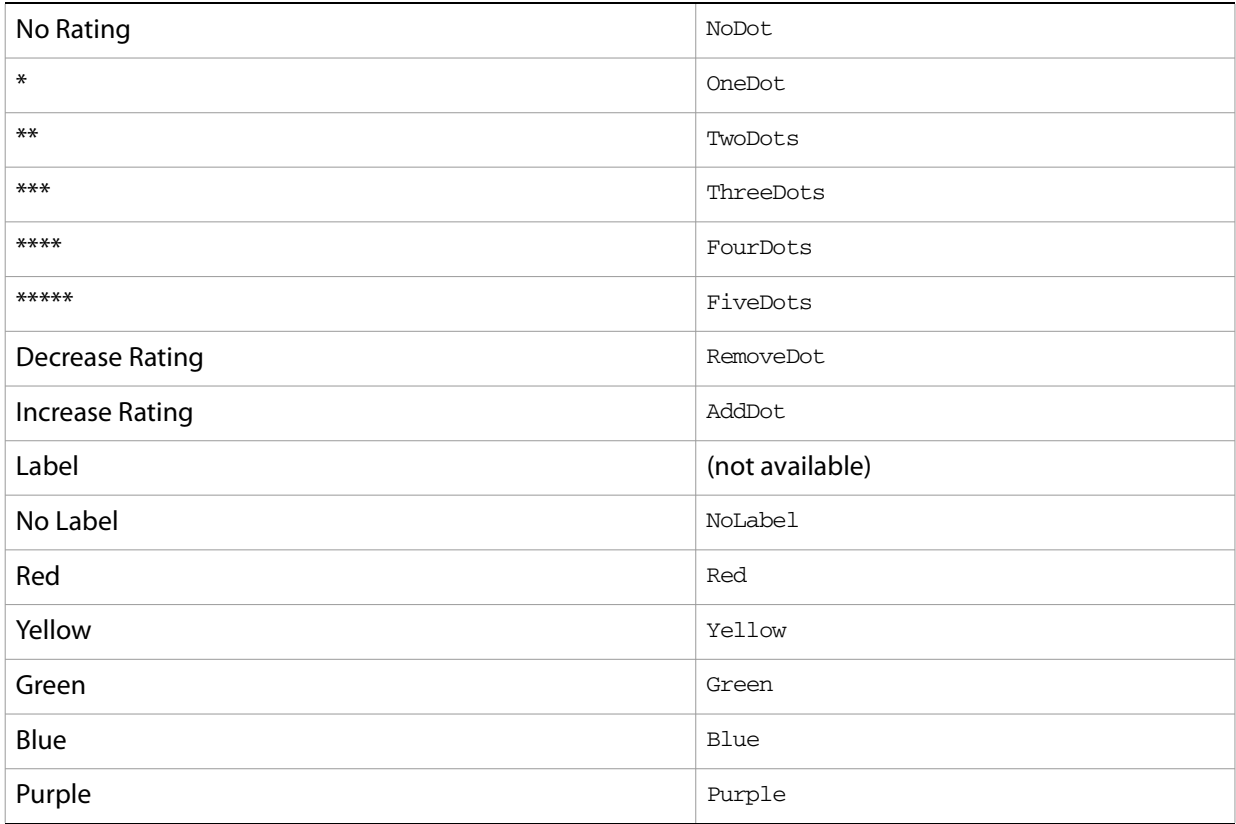

#### **View menu commands**

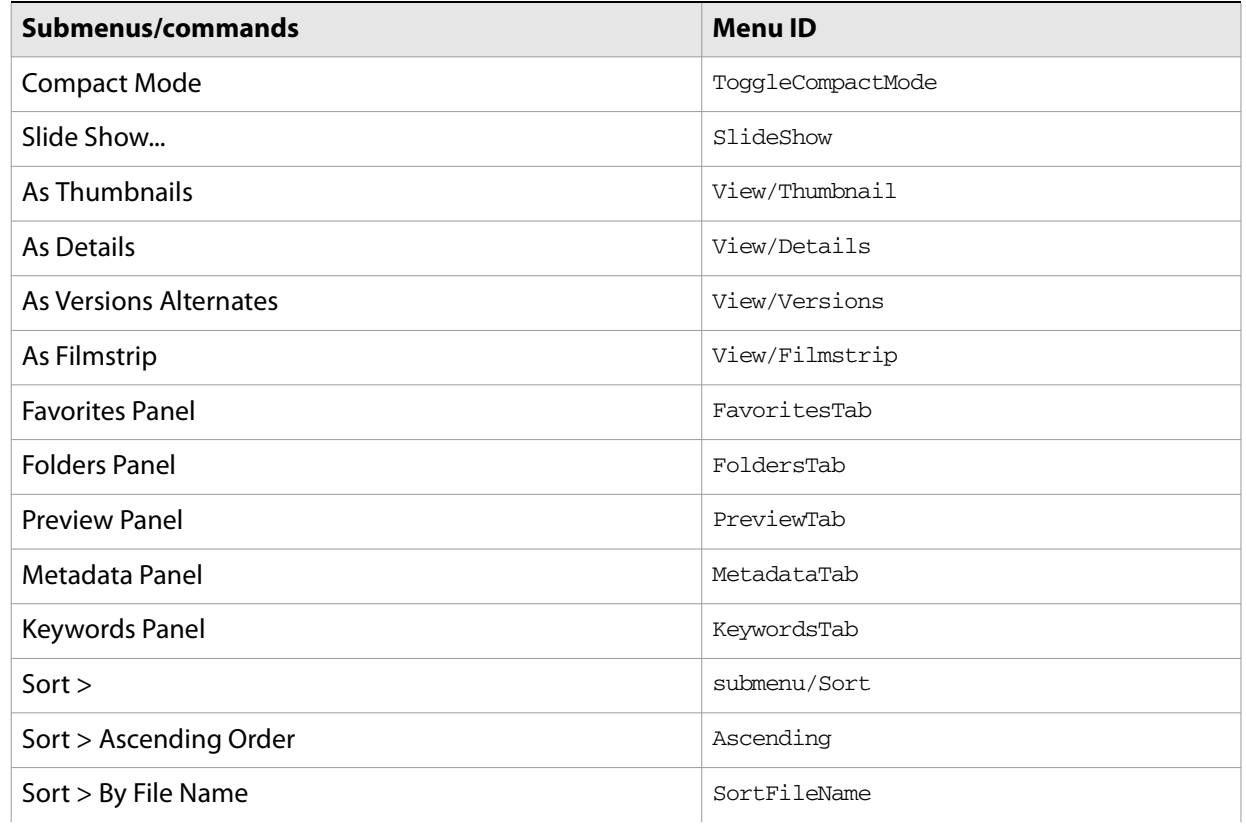

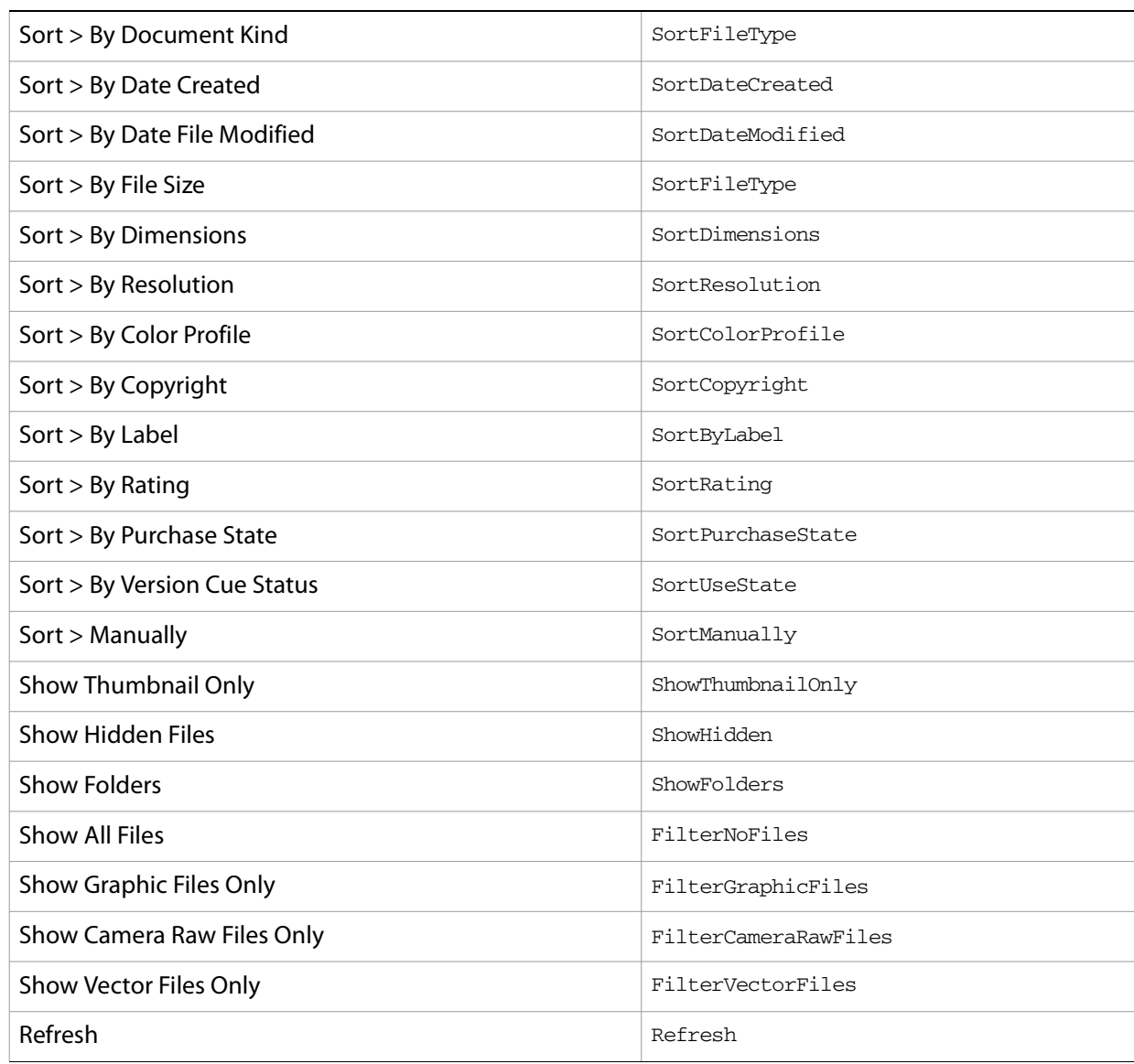

### **Window menu commands**

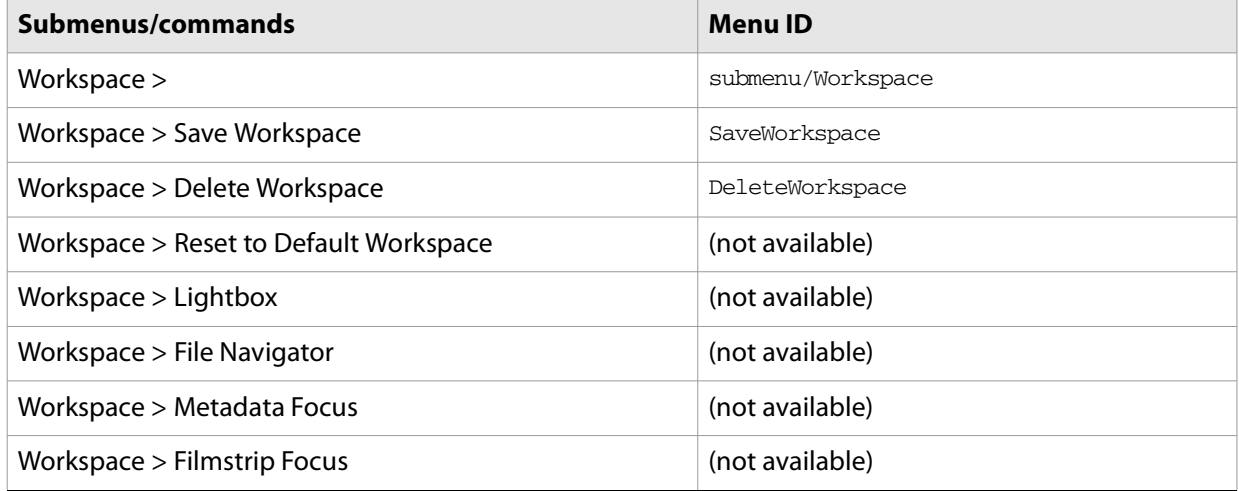

### **Help menu commands**

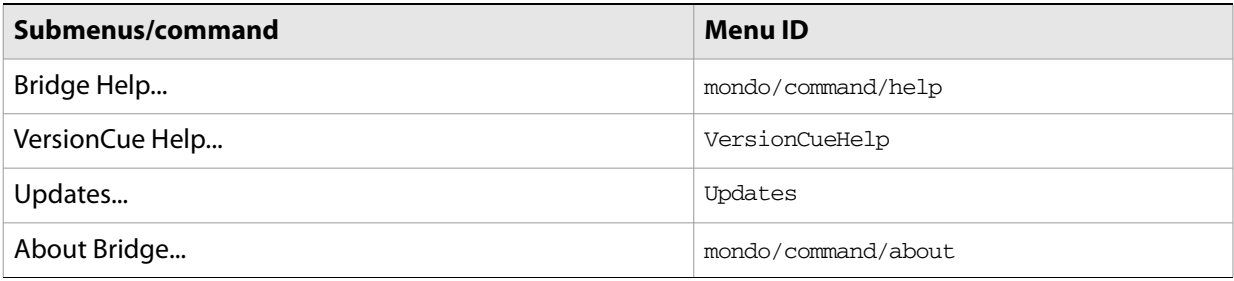

### **Context menu commands**

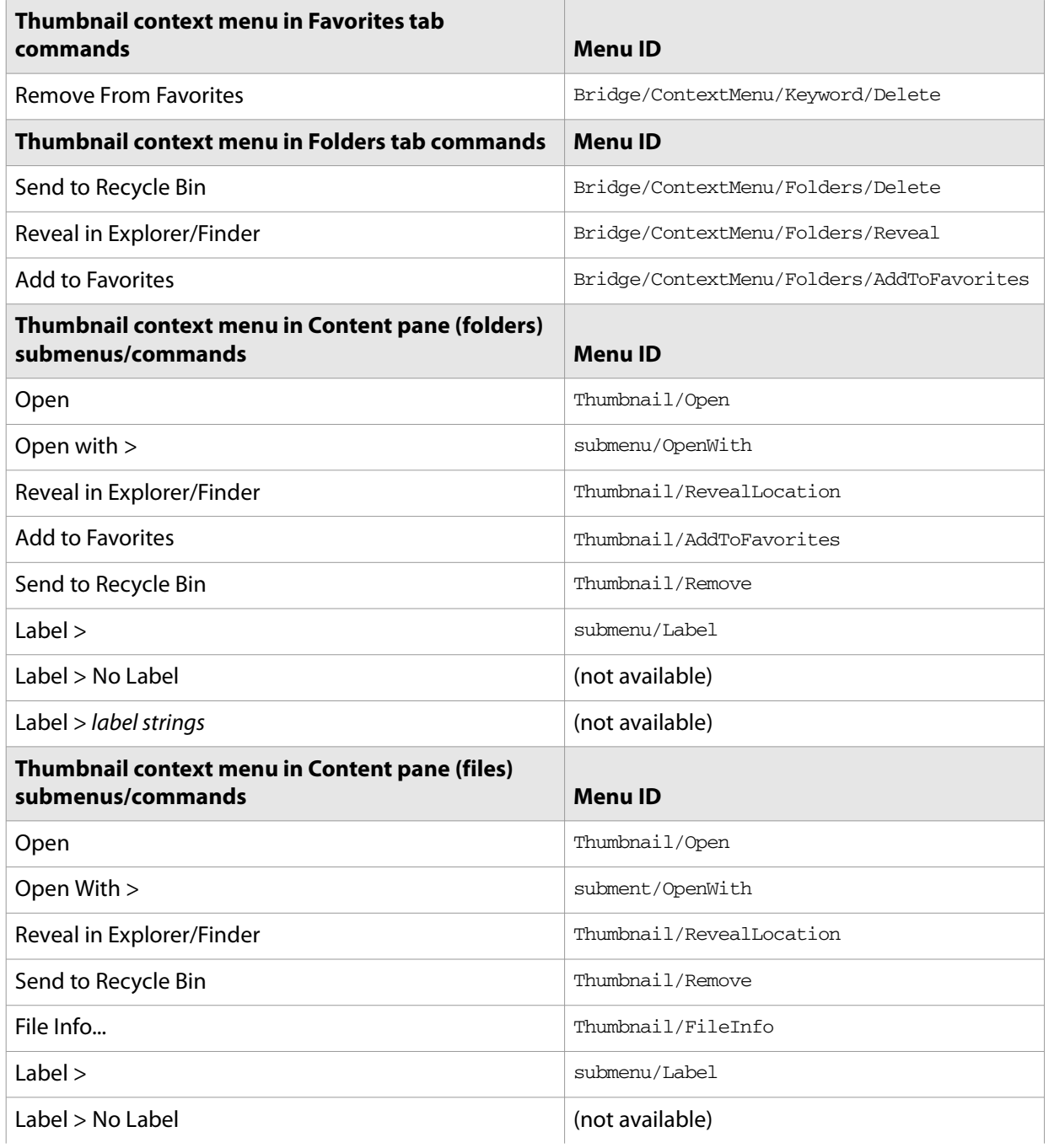

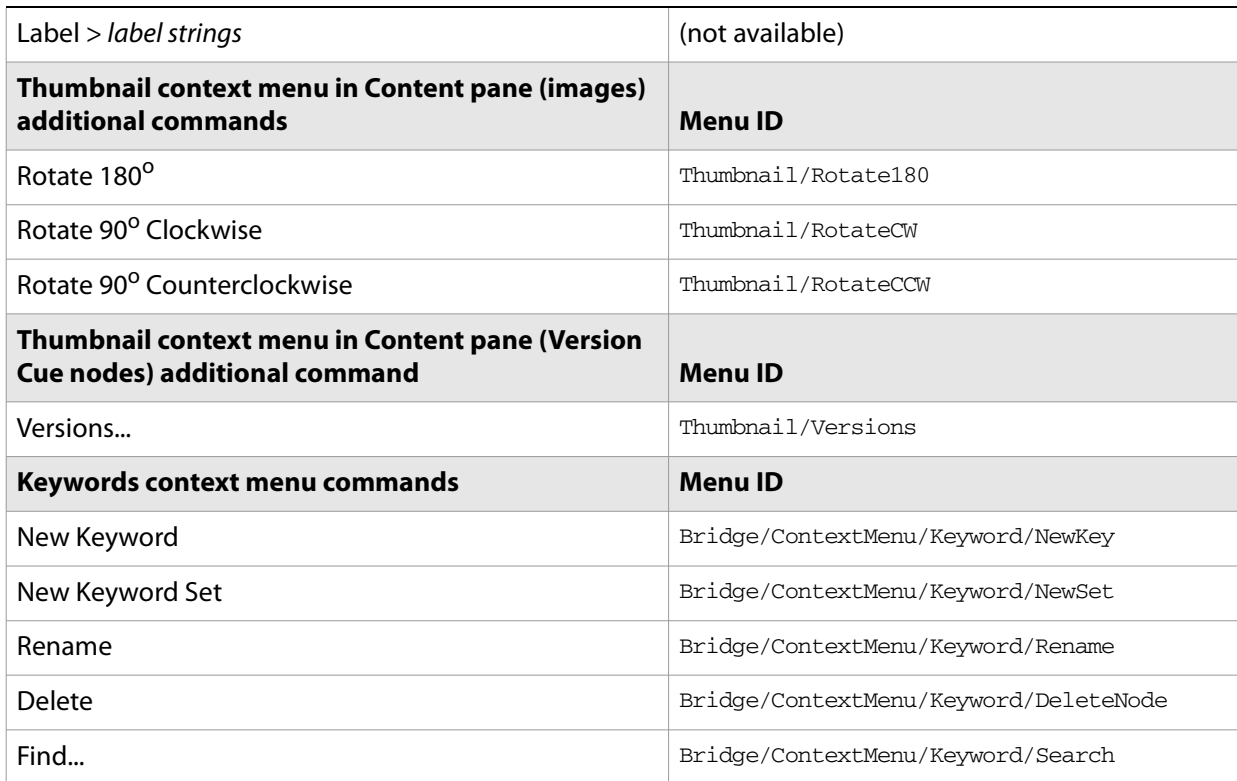

Scripts written for any Adobe Creative Suite 2 application can communicate with other Creative Suite 2 applications in three ways:

### ● [Cross-DOM Functions](#page-180-0)

This limited set of basic functions is common across all Adobe Creative Suite 2 applications, and allows your script to, for example, open or print files in other applications, simply by calling the open or print function for that application. [Cross-DOM API Reference](#page-180-1) provides reference details for the functions of the Cross-DOM.

### ● [Cross-DOM API Reference](#page-180-1)

Each Adobe Creative Suite 2 application exports a set of functions to provide a selected set of application-specific functionality. For example, a Bridge script can request a photo merge in photoshop by calling photoshop.photomerge ( $files$ ). The set of functions available for each application varies widely.

### ● [Communicating Through Interapplication Messages](#page-183-0)

The interapplication message framework is an application programming interface (API) that allows extensive control over communication between applications. The API allows you to send messages to other applications and receive results, and to receive messages sent by other applications and return results. Typically the data passed between applications are JavaScript scripts. However, the messaging framework is extensible. It allows you to define different types of data to send between applications, and to specify how they are handled.

[Interapplication Message API Reference](#page-192-0) provides complete reference details.

Any application that supports any of these techniques is said to be messaging enabled. All Adobe Creative Suite 2 applications are messaging enabled. A set of [Sample Workflow Automation Scripts](#page-201-0) is provided with Adobe Creative Suite 2, which demonstrate how scripts can be used to create a workflow that takes advantage of functionality in different applications.

When calling external functions or exchanging messages, you must identify particular applications using namespace specifiers. A specifier consists of a specific name string (such as photoshop), and optional additions that identify a particular release or locale version. Application specifiers are used occasionally in other contexts as well. For details of the syntax, see [Application and Namespace Specifiers](#page-236-0).

Regardless of which method you use to perform interapplication communication, you must place your script in a location where the application you want to run it can see it. There are different locations for the startup scripts of the applications themselves, and for scripts provided by developers.

Because all Adobe Creative Suite 2 applications look in the same locations for scripts to run, the scripts themselves must be explicit about which application they are meant for. A script should check that all applications it needs to communicate with are installed with the correct version, and that any other applications that might be installed do not run the script. For details, see [Script Locations and Checking](#page-237-0)  [Application Installation.](#page-237-0)
# **Cross-DOM Functions**

The Cross-DOM is a small application programming interface (API), which provides a set of functions that are common across Adobe Creative Suite 2 applications. These include functions to open files, execute scripts, and print files. For details of the function set, see the [Cross-DOM API Reference](#page-180-0).

You can access Cross-DOM functions in any Creative Suite 2 script by prefixing the function name with the namespace specifier for the target application (see [Namespace specifiers\)](#page-237-0). For example, a Photoshop CS2 script can call indesign.open ( $file$ ) to open a file in InDesign CS2, or golive.open ( $file$ ) to open a file in GoLive CS2.

The Cross-DOM functions for each application are implemented in JavaScript. You can see the implementation for each installed application by reading its associated startup script in the Adobe startup folder. For example, Illustrator CS2 defines illustrator.open() in the illustrator-n.jsx startup script (where *n* is the version number of the installed application).

● In Windows, the application start-up scripts are found in:

%CommonProgramFiles%\Adobe\StartupScripts

● In Mac OS, the application start-up scripts are found in:

/Library/Application Support/Adobe/StartupScripts/

**Note:** This is not the location in which to store your own startup scripts; see [Script Locations and Checking](#page-237-1)  [Application Installation](#page-237-1).

# <span id="page-180-0"></span>**Cross-DOM API Reference**

All exported functions, including those of the Cross-DOM API, are invoked through the exporting application, identified by its namespace specifier (see [Namespace specifiers\)](#page-237-0). For example:

```
//execute an Illustrator script in version 12
illustrator12.executeScript(myAIScript);
```
A specifier with no version information invokes the highest installed version of the application. For example:

//execute a Photoshop script in the highest available version photoshop.executeScript (myPSScript);

All Adobe Creative Suite 2 applications implement the following Cross-DOM functions:

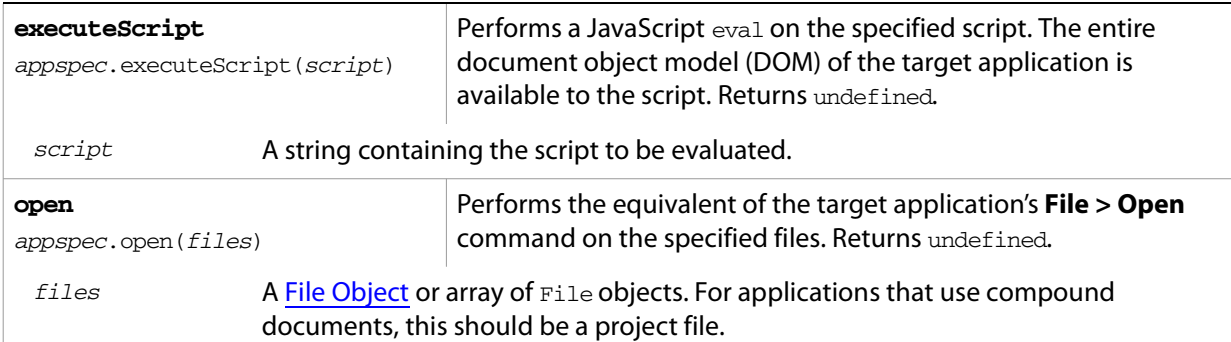

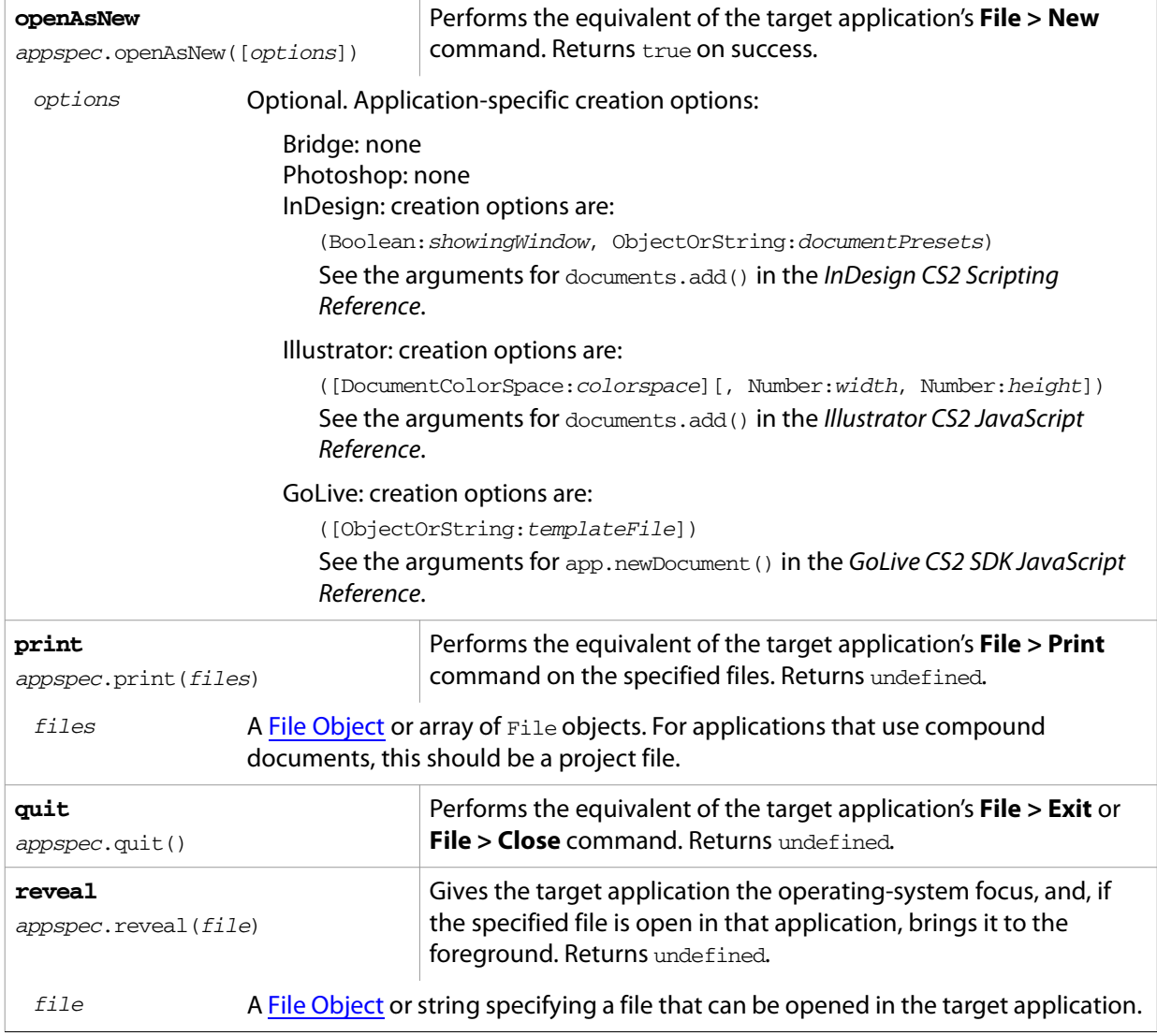

# **Application-Specific Exported Functions**

Each Adobe Creative Suite 2 can provide application-specific functionality to all Creative Suite 2 scripts through a simple syntax. You can access exported functions in any Creative Suite 2 script by prefixing the function name with the namespace specifier for the target application (see [Namespace specifiers\)](#page-237-0). For example, Photoshop CS2 exports the photomerge function, so a GoLive CS2 script can directly call photoshop.photomerge(files).

The only difference between Cross-DOM functions and the application-specific exported functions is that all applications expose the same set of Cross-DOM functions, whereas each application exposes its own set of application-specific functions. Each application determines the extent of its exported functionality. Some applications provide extensive support for exported functions, others less.

For details of additional functions that are exported by individual applications, refer to the startup scripts for those applications. The application startup scripts are named  $appname-n.jsx$ , where n is the version number of the installed application, and found at:

%CommonProgramFiles%\Adobe\StartupScripts (in Windows)

/Library/Application Support/Adobe/StartupScripts/ (in Mac OS)

**Note:** This is not the location in which to store your own startup scripts; see [Script Locations and Checking](#page-237-1)  [Application Installation](#page-237-1).

# <span id="page-183-0"></span>**Communicating Through Interapplication Messages**

Bridge provides an application programming interface (API) that defines a communication protocol between Adobe Creative Suite 2 applications. This provides the most general mechanism for communication between applications. A messaging-enabled application can launch another messaging-enabled application, and send or receive scripts to effect certain actions. For example, from within Bridge, a script can launch Photoshop, and then send a script to Photoshop that requests a photomerge operation.

While the exported functions allow specific access to certain capabilities of the application, the script in an interapplication message allows full access to the target application's document object model (DOM), in addition to all cross-DOM and application exported functions.

The messaging API defines the [BridgeTalk Class](#page-192-0), whose static properties and functions provide access to environmental information relevant for communication between applications. You can instantiate this class to create a [BridgeTalk Message Object](#page-196-0), which encapsulates a message and allows you to send it to another application. For details of these objects, see [Interapplication Message API Reference](#page-192-1).

#### **Sending messages**

To send a script or other data to another application, you must create and configure a [BridgeTalk Message](#page-196-0)  [Object](#page-196-0). This object contains the data to be sent (generally a script to be executed in the target application), and also specifies how to handle the response.

This simple example walks through the steps of sending a script from Bridge to Photoshop CS2, and receiving a response.

#### **Step 1: Check that the target application is installed**

Before you can actually send a message, you must check that the required version of the target application is installed. The function [getSpecifier,](#page-193-0) available in the global namespace through the [BridgeTalk Class,](#page-192-0) provides this information.

For example, this code, which will send a message to Bridge as part of a script being executed by Photoshop CS2, checks that the required version of Bridge is installed:

```
var targetApp = BridgeTalk.getSpecifier( "bridge", "1");
if( targetApp ) {
  // construct and send message
}
```
When you send the message, the messaging framework automatically starts the target application, if it is not already running.

#### **Step 2: Construct a message object**

The next step is to construct a message to send to the application. You do this by creating a BridgeTalk [Message Object,](#page-196-0) and assigning values to its properties. You must specify the target application and the message body, which is usually a script packaged into a string.

Scripts sent in messages can be very complex, and can use the full DOM of the target application. This example defines a message script that accesses the Bridge DOM to request the number of files or folders found in a specific folder:

```
var bt = new BridgeTalk; // create a new BridgeTalk message object
bt.target = "bridge"; // send this message to the Bridge application
```

```
// the script to evaluate is contained in a string in the "body" property 
bt.body = "app.browseTo(Folder('C/MyPhotos')); 
           app.document.target.children.length;"
```
#### **Step 3: Specify how to handle a response**

If you want to handle a response for this message, or use the data that is returned from the script's evaluation, you must set up the response-handling mechanism before you send the message. You do this by defining the [onResult](#page-198-0) callback in the message object.

The response to a message is, by default, the result of evaluation of the script contained in that message's body property. The target application might define some different kind of response; see Receiving [messages.](#page-185-0)

When the target has finished processing this message, it looks for an onResult callback in the message object it received. If it is found, the target automatically invokes it, passing it the response. The response is packaged into a string, which is in turn packaged into the body property of a new message object. That message object is the argument to your onResult callback function.

This handler, for example, processes the returned result using a script-defined processResult function.

```
bt.onResult = function(returnBtObj)
  { processResult(returnBtObj.body); }
```
If you want to handle errors that might arise during script processing, you can define an [onError](#page-197-0) callback in the message object. For more information, see [Handling responses from the message target.](#page-186-0)

#### **Step 4: Send the message**

To send the message, call the message object's send method. You do not need to specify where to send the message to, since the target application is set in the message itself.

```
bt.send();
```
The complete script looks like this:

```
// script to be executed in Photoshop CS2
#target "photoshop"
// check that the target app is installed
var targetApp = BridgeTalk.getSpecifier( "bridge", "1");
if( targetApp ) {
  // construct a message object
  var bt = new BridgeTalk; 
  // the message is intended for Bridge
  bt.target = "bridge"; 
  // the script to evaluate is contained in a string in the "body" property 
  bt.body = "app.browseTo('C/MyPhotos');"; 
           app.document.target.children.length;" 
  // define result handler callback
  bt.onResult = function(returnBtObj) { 
     processResult(returnBtObj.body); } //fn defined elsewhere
  // send the message
  bt.send();
}
```
## <span id="page-185-0"></span>**Receiving messages**

An application can be the target of a message; that is, it receives an unsolicited message from another application. An unsolicited message is handled by the static BridgeTalk. [onReceive](#page-193-1) callback function in the target application. See [Handling unsolicited messages](#page-185-1).

An application that sends a message can receive response messages; that is, messages that come as the result of requesting a response when a message was sent. These can be:

- The result of an error in processing the message
- A notification of receipt of the message
- Intermediate responses
- The final result of processing the message.

All of these response messages are sent automatically by the target application, and are handled by callbacks defined in the sending message object. For details, see [Handling responses from the message](#page-186-0)  [target.](#page-186-0)

#### <span id="page-185-1"></span>**Handling unsolicited messages**

To specify how the application should handle unsolicited incoming messages, define a callback handler function in the static [onReceive](#page-193-1) property of the  $BridqeTalk$  class. This function takes a single argument, a **[BridgeTalk Message Object.](#page-196-0)** 

The default behavior of the onReceive handler is to evaluate the body of the received message with JavaScript, and return the result of that evaluation. (The result of evaluating a script is the result of the last line of the script.) To return the result, it creates a new message object, encapsulates the result in a string in the body property of that object, and passes that object to the [onResult](#page-198-0) callback defined in the original message.

If an error occurs on evaluation, the default onReceive handler returns the error information using a similar mechanism. it creates a new message object, encapsulates the error information in a string in the body property of that object, and passes that object to the [onError](#page-197-0) callback defined in the original message.

To change the default behavior set the BridgeTalk.onReceive property to a function definition in the following form:

```
BridgeTalk.onReceive = function( bridgeTalkObject ) {
  // callback definition here
  };
```
- $\bullet$  The body property of the received message object contains the received data.
- The function can return any type.

The function that you define does not need to explicitly create and return a BridgeTalk message object. The messaging framework creates a new BridgeTalk message object, and packages the return value of the onReceive handler as a string in the body property of that object.

Return values are flattened into a string using the Unicode Transformation Format-8 (UTF-8) encoding. If the function does not specify a return value, the resulting string is "undefined".

The result object is transmitted back to the sender if the sender has implemented an onResult callback for the original message.

#### ➤ **Message handling examples**

This example shows the default mechanism for handling unsolicited messages received from other applications. This simple handler executes the message's data as a script and returns the results of that execution.

```
BridgeTalk.onReceive = function (message) {
   return eval( message.body );
}
```
This example shows how you might extend the receive handler to process a new type of message.

```
BridgeTalk.onReceive = function (message) {
  switch (message.type) {
     case "Data":
        return processData( message );
        break;
     default: //"ExtendScript"
        return eval( mesage.body );
     }
  }
```
#### <span id="page-186-0"></span>**Handling responses from the message target**

To handle responses to a message you have sent, you define callback handler functions in the message object itself. The target application cannot send a response message back to the sender unless the message object it received has the appropriate callback defined.

When your message is received by its target, the target application's static BridgeTalk object's [onReceive](#page-193-1) method processes that message, and can invoke one of the message object's callbacks to return a response. In each case, the messaging framework packages the response in a new message object, whose target application is the sender. Your callback functions receive this response message object as an argument.

A response message can be:

● The result of an error in processing the message. This is handled by the [onError](#page-197-0) callback.

If an error occurs in processing the message body (as the result of a JavaScript syntax error, for instance), the target application invokes the onError callback, passing a response message that contains the error code and error message. If you do not have an onError callback defined, the error is completely transparent. It can appear that the message has not been processed, since no result is ever returned to the onResult callback.

● A notification of receipt of the message. This is handled by the [onReceive](#page-198-1) callback.

Message sending is asynchronous. Getting a true result from the send method does not guarantee that your message was actually received by the target application. If you want to be notified of the receipt of your message, define the [onReceive](#page-198-1) callback in the message object. The target sends back the original message object to this callback, first replacing the body value with an empty string.

• Intermediate responses. These are handled by the [onResult](#page-198-0) callback.

The script that you send can send back intermediate responses by invoking the original message object's [sendResult](#page-199-0) method. It can send data of any type, but that data is packaged into a body string in a new message object, which is passed to your callback. See [Passing values between applications.](#page-189-0)

● The final result of processing the message. This is handled by the [onResult](#page-198-0) callback.

When it finishes processing your message, the target application can send back a result of any type. If you have sent a script, and the target application is using the default  $BridqeTalk.$  [onReceive](#page-193-1) callback to process messages, the return value is the final result of evaluating that script. In any case, the return value is packaged into a body string in a new message object, which is passed to your callback. See [Passing values between applications](#page-189-0).

The following examples demonstrate how to handle simple responses and multiple responses, and how to integrate error handling with response handling.

#### ➤ **Example: Receiving a simple response**

In this example, an application script asks Bridge to find out how many files and folders are in a certain folder, which the evaluation of the script returns. (The default BridgeTalk.onReceive method processes this correctly.)

The onResult method saves that number in fileCountResult, a script-defined property of the message, for later use.

```
var bt = new Bridgeralk;bt.target = "bridge";
bt.body = "app.browseTo('C/MyPhotos'); 
           app.document.target.children.length;"
bt.onResult = function(retObj) {
  processFileCount(retObj.body);
} 
bt.send();
```
#### ➤ **Example: Handling any error**

In this example, the onError handler re-throws the error message within the sending application.

```
var bt = new Bridgeralk;bt.onError = function (btObj) {
  var errorCode = parseInt (btObj.headers ["Error-Code"]);
  throw new Error (errorCode, btObj.body);
}
```
#### ➤ **Example: Handling expected errors and responses**

This example creates a message that asks Bridge to return XMP metadata for a specific file. The onResult method processes the data using a script-defined processFileSize function. Any errors are handled by the onError method. For example, if the file requested is not an existing file, the resulting error is returned to the onError method.

```
var bt = new Bridqeralk;bt.target = "bridge";bt.body = "var tn = new Thumbnail('C/MyPhotos/temp.jpg');
           tn.metadata.FileSize;"
bt.onResult = function(resultprocessFileSize(resultMsg.body);
}
bt.onError = function( errorMsq) {
  var errCode = parseInt (errorMsg.headers ["Error-Code"]);
  throw new Error (errCode, errorMsg.body);
}
bt.send();
```
#### ➤ **Setting up a target to send multiple responses**

This example integrates the sending of multiple responses with the evaluation of a message body. It sets up a handler for message such as the one sent in the following example.

The target application (Bridge) defines a static [onReceive](#page-193-1) method to allow for a new type of message, which it calls an *iterator*. An iterator type of message expects the message. body to use the iteration variable i within the script, so that different results are produced for each pass through the while loop. Each result is sent back to the sending application with the [sendResult](#page-199-0) method. When the message.body has finished processing its task, it sets a flag to end the while loop.

```
// Code for processing the message and sending intermediate responses
// in the target application (Bridge)
  BridgeTalk.onReceive = function (message){
    switch (message.type) {
        case "iterator":
           done = false;
           i = 0;while (!done) { 
              // the message.body uses "i" to produce different results
              // for each execution of the message.
              // when done, the message.body sets "done" to true
              // so this onReceive method breaks out of the loop.
               message.sendResult(eval(message.body)); 
              i++; }
           break;
        default: //"ExtendScript"
           return eval( message.body );
     }
  }
```
#### ➤ **Example: Setting up a sender to receive multiple responses**

This example sends a message of the type iterator, to be handled by the [onReceive](#page-193-1) handler in the previous example.

The sending application creates a message whose script (contained in the body string) iterates through all files in a specific folder (represented by a Bridge Thumbnail object), using the iterator variable i. For each file in the folder, it returns FileSize metadata. For each contained folder, it returns -1. The last executed line in the script is the final result value for the message.

The **[onResult](#page-198-0)** method of the message object receives each intermediate result, stores it into an array, resArr, and processes it immediately using a script-defined function processInterResult.

```
// Code for send message and handling response 
// in the sending application (any CS2 application)
  var idx = 0;
  var resArr = new Array;
  bt = new Bridqeralk;bt.target = "bridge";
  bt.type = "iterator";
  bt.body = "
    var fld = new Thumbnail(Folder('C/Junk'));
    if (i == (fld.children.length - 1))done = true; //no more files, end loop
```

```
tn = fld.children[i];
  if (tn.spec.constructor.name == 'File')
     md = tn.metadata.FileSize;
  else md = -1;
  ";
// store intermediate results
bt.onResult = function(robj) {
  resArr[idx] = rObj.body;processInterResult(resArr[idx]);
  idx++;;
bt.onError = function(eObj) \{bt.error = e^{Obj}.body };
bt.send();
```
#### <span id="page-189-0"></span>**Passing values between applications**

The BridgeTalk.[onReceive](#page-193-1) static callback function can return values of any type. The messaging framework, however, packages the response into a response message, and passes any returned values in the message body, first converting the result to a UTF-8-encoded string.

#### **Passing simple types**

When your message object's [onResult](#page-198-0) callback receives a response, it must interpret the string it finds in the body of the response message to obtain a result of the correct type. Results of various types can be identified and processed as follows:

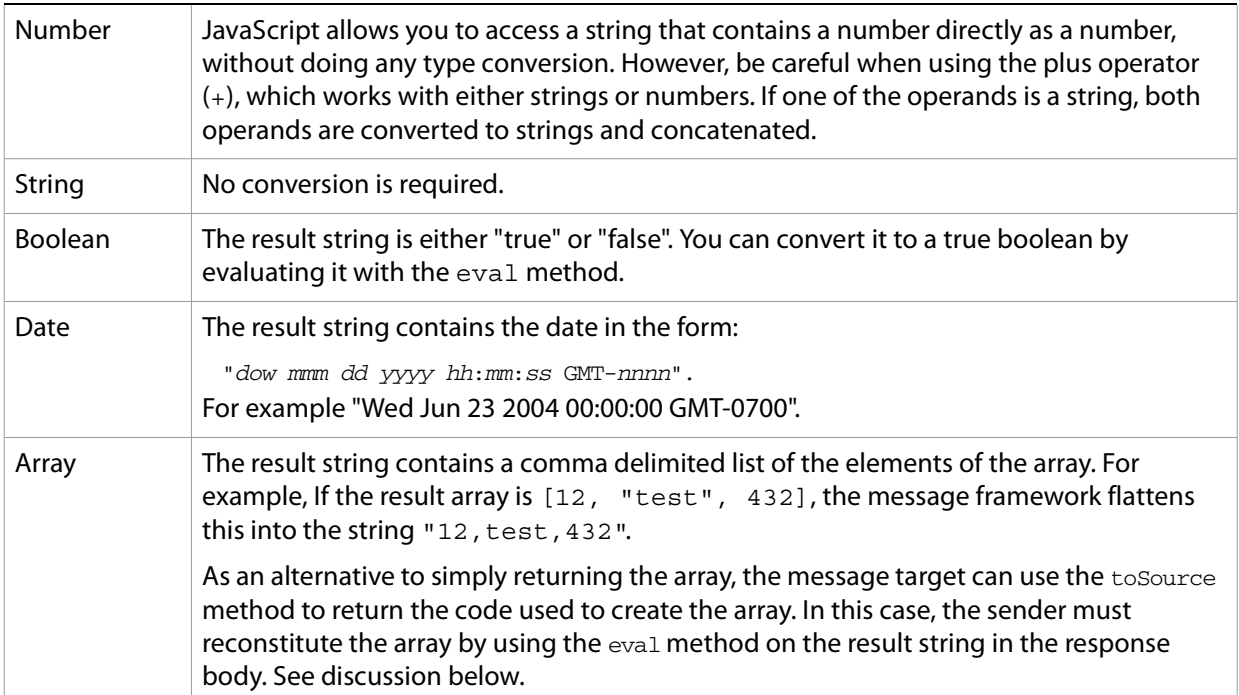

#### **Passing complex types**

When returning complex types (arrays and objects), the script that you send construct a result string itself, using the toSource method to return the code used to create the array or object. In this case, the sender must reconstitute the array or object by using the eval method on the result string in the response body.

#### ➤ **Passing an array with toSource and eval**

For example, the following code sends a script that returns an array in this way. The onResult callback that receives the response uses eval to reconstruct the array.

```
var bt = new BridgeTalk;
bt.target = "bridge";
// the script passed to the target application 
// needs to return the array using "toSource"
bt.body = "var arr = [10, "this string", 324];arr.toSource();"
bt.onResult = function(resObj) {
  // use eval to reconstruct the array
  arr = eval(resObj.body);
  // Now you can access the returned array
  for (i=0; i< \text{arr.length}(); i++)doSomething(arr[i]);
}
//launch the Bridge if it's not already running
if (!BridgeTalk.isRunning("bridge"))
  BridgeTalk.launch("bridge");
// send the message
bt.send();
```
#### ➤ **Passing an object with toSource and eval**

This technique is the only way to pass objects between applications. For example, this code sends a script that returns an object containing some of the metadata for a specific file, and defines an onResult callback that receives the object.

```
var bt = new Bridgeralk;bt.target = "bridge";
//the script passed to the target application 
// returns the object using "toSource"
bt.body = "var tn = new Thumbnail(File('C:\\Myphotos\\photo1.jpg'));
           var md = {fname:tn.metadata.FileName, fsize:tn.metadata.FileSize};
           md.toSource();"
//For the result, use eval to reconstruct the object 
bt.onResult = function(resObj) {
    md = bt.result = eval(resObj.body);
  // Now you can access fname and fsize properties
  doSomething (md.fname, md.fsize);
}
//launch the Bridge if it's not already running
if (!BridgeTalk.isRunning("bridge"))
  BridgeTalk.launch("bridge");
// send the message
bt.send();
```
#### ➤ **Passing a DOM object**

You can send a script that returns a DOM object, but the resulting object contains only those properties that were accessed within the script. For example, the following script requests the return of the Bridge DOM Thumbnail object. Only the properties path and spec are accessed by the script, and only those properties are returned:

```
var bt = new Bridgeralk;bt.target = "bridge";
//set up the script passed to the target application 
// to return the array using "toSource"
bt.body = "var tn = new Thumbnail(File('C:\\Myphotos\\photo1.jpg'));
  var s = tn.\text{spec}; var p = tn.\text{path};
  tn.toSource();"
//For the result, use eval to reconstruct the object 
bt.onResult = function(resObj) {
  // use eval to reconstruct the object
  tn = eval(resObj.body);
  // Now the script can access tn.spec and tn.path, 
  // but no other properties of the Bridge DOM Thumbnail object
  doSomething (tn.spec, tn.path);
}
// send the message
bt.send();
```
# <span id="page-192-1"></span>**Interapplication Message API Reference**

This application programming interface (API) defines a communication protocol between Adobe Creative Suite 2 applications. These objects are available to all ExtendScript scripts when any of the applications is loaded.

The messaging protocol is extensible. Although it is primarily designed to send scripts, you can use it to send other kinds of data.

The messaging API defines the BridgeTalk class. Static properties and methods of the class provide access to environmental information relevant for communication between applications. Instantiate the class to create a BridgeTalk message object, which encapsulates the message itself. For discussion and examples, see [Communicating Through Interapplication Messages](#page-183-0).

## <span id="page-192-0"></span>**BridgeTalk Class**

Static properties and methods of this class provide a way for your script to determine basic messaging system information before you create any specific message objects. Static methods allow you to check if an application is installed and is already running, and to launch the application. A callback defined on the class determines how the application processes incoming messages.

You can access static properties and methods in the BridgeTalk class, which is available in the global namespace. For example:

```
var thisApp = BridgeTalk.appName;
```
**Note:** You must instantiate BridgeTalk class to create the BridgeTalk message object, which is used to send message packets between applications. Dynamic properties and methods can be accessed only in instances.

## **BridgeTalk class properties**

The BridgeTalk class provides these static properties, which are available in the global namespace:

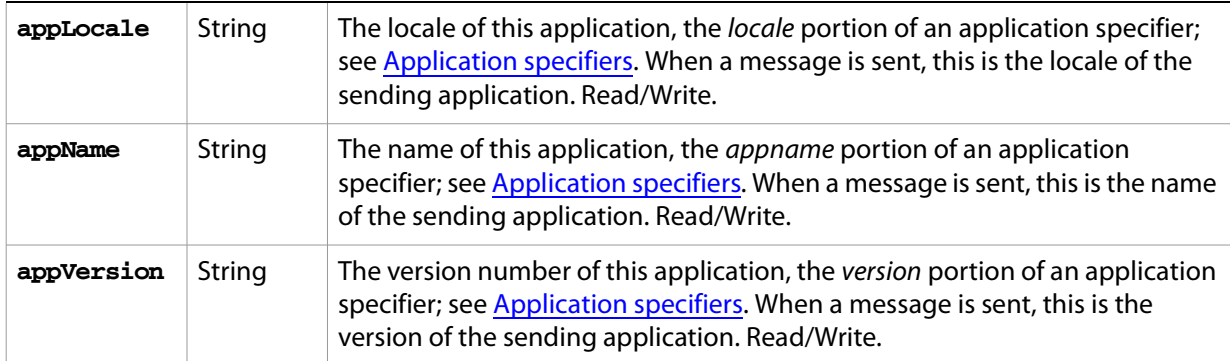

<span id="page-193-1"></span>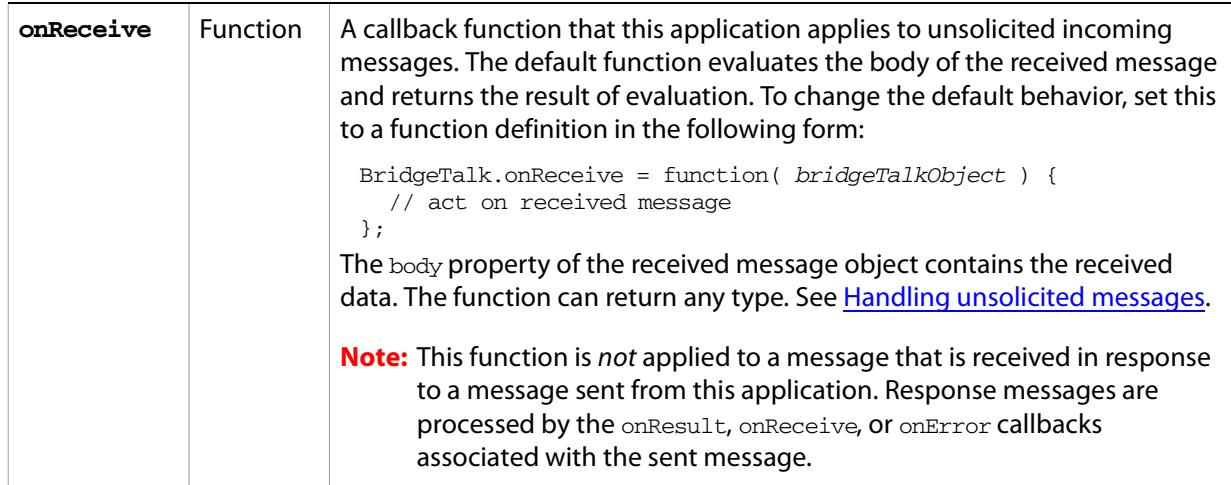

# **BridgeTalk class functions**

The BridgeTalk class provides these static properties, which are available in the global namespace:

<span id="page-193-0"></span>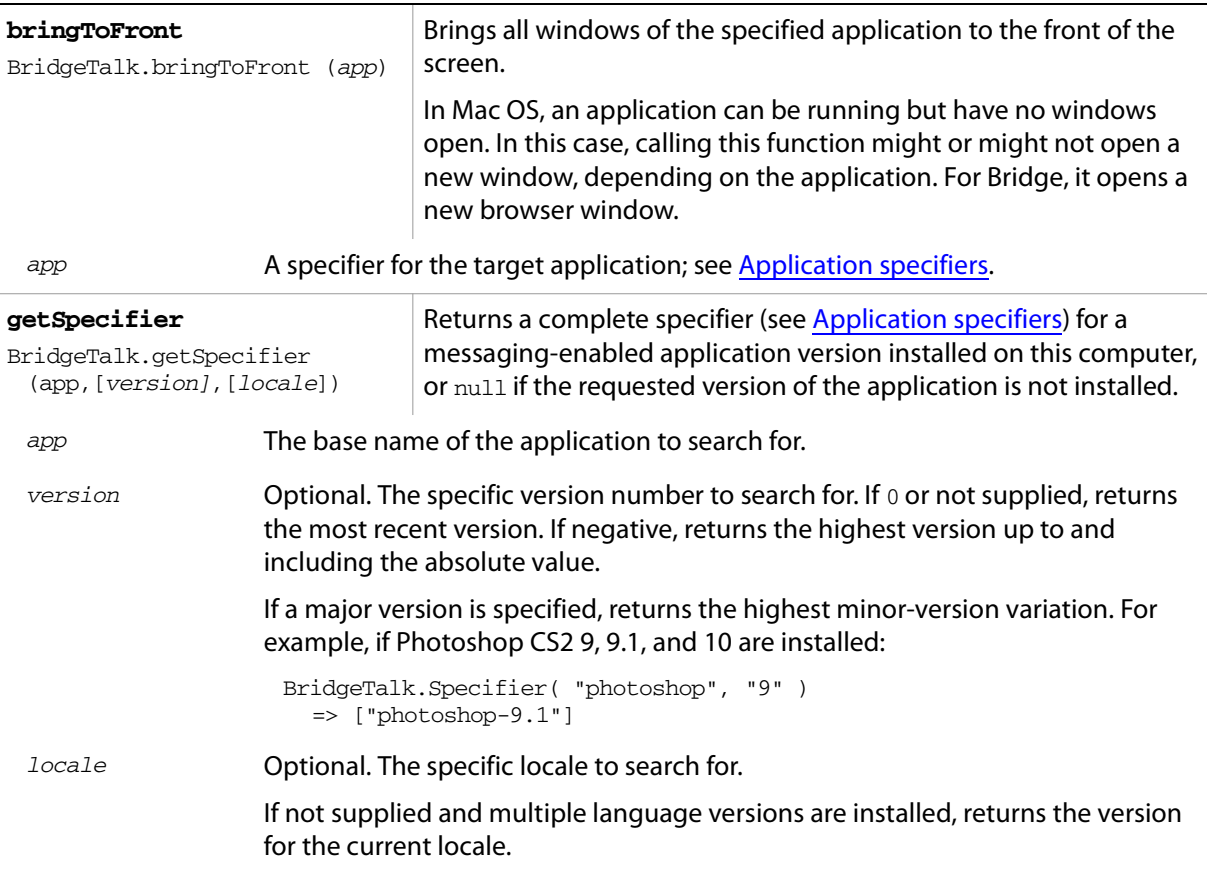

#### ➤ **Examples**

Assuming installed applications include Photoshop CS2 8.0 en\_US, Photoshop CS2 8.5 de\_DE, Photoshop CS2 9.0 de\_DE, and Photoshop CS2 9.5 de\_DE, and that the current locale is en\_US:

```
BridgeTalk.getSpecifier ("photoshop");
  => ["photoshop-8.0-en_US"] 
BridgeTalk.getSpecifier ("photoshop", 0, "en_US");
  => ["photoshop-8.0-en_US"] 
BridgeTalk.getSpecifier ("photoshop", 0, "de_DE");
  => ["photoshop-9.5-de_DE"] 
BridgeTalk.getSpecifier ("photoshop", -9.2, "de_DE");
  => ["photoshop-9.0-de_DE"]
BridgeTalk.getSpecifier ("photoshop", 8);
  => ["photoshop-8.0-us_EN"]
BridgeTalk.getSpecifier ("photoshop", 8, "de_DE");
  => ["photoshop-8.5-de_DE"]
```
**getTargets** BridgeTalk.getTargets ([version],[locale]) Returns an array of [Application specifiers](#page-236-0) for messaging-enabled applications installed on this computer. ● If version is supplied, returns the base name plus the version information.  $\bullet$  If locale is supplied, returns the full names, with both version and locale information.  $\bullet$  If neither version nor locale is supplied, returns base specifiers with neither version nor locale information. version Optional. The specific version number to search for, or null to return the most recent version, with version information. Specify only a major version number to return the highest minor-version variation. For example, if Photoshop CS2 9, 9.1, and 10 are installed: BridgeTalk.getTargets( "9" ) => [photoshop-9.1] ● Specify a negative value to return all versions up to the absolute value of the version number. For example: BridgeTalk.getTargets( "-9.1" ) => [photoshop-9.0,photoshop-9.1] locale Optional. The specific locale to search for, or null to return applications for all locales, with locale information. If not supplied when **version** is supplied, returns specifiers with version information only.

#### ➤ *Examples*

Assuming installed applications include Photoshop CS2 8.0 en\_US, Photoshop CS2 9.0 de\_DE, and Illustrator CS2 9.0 de\_DE:

```
BridgeTalk.getTargets();
  => [photoshop,illustrator]
BridgeTalk.getTargets( "8.0" ) 
 => [photoshop-8.0]
BridgeTalk.getTargets( null ) 
  => [photoshop-9.0, illustrator-9.0]
BridgeTalk.getTargets( null, "en_US" ) 
  => [photoshop-8.0-en_US, illustrator-9.0-en_US]
BridgeTalk.getTargets( null, null )
  => [photoshop-8.0-en_US, photoshop-9.0-de_DE, illustrator-9.0-en_US]
BridgeTalk.getTargets( "9.0", null ) 
  => [photoshop-9.0-de_DE, illustrator-9.0-en_US]
```
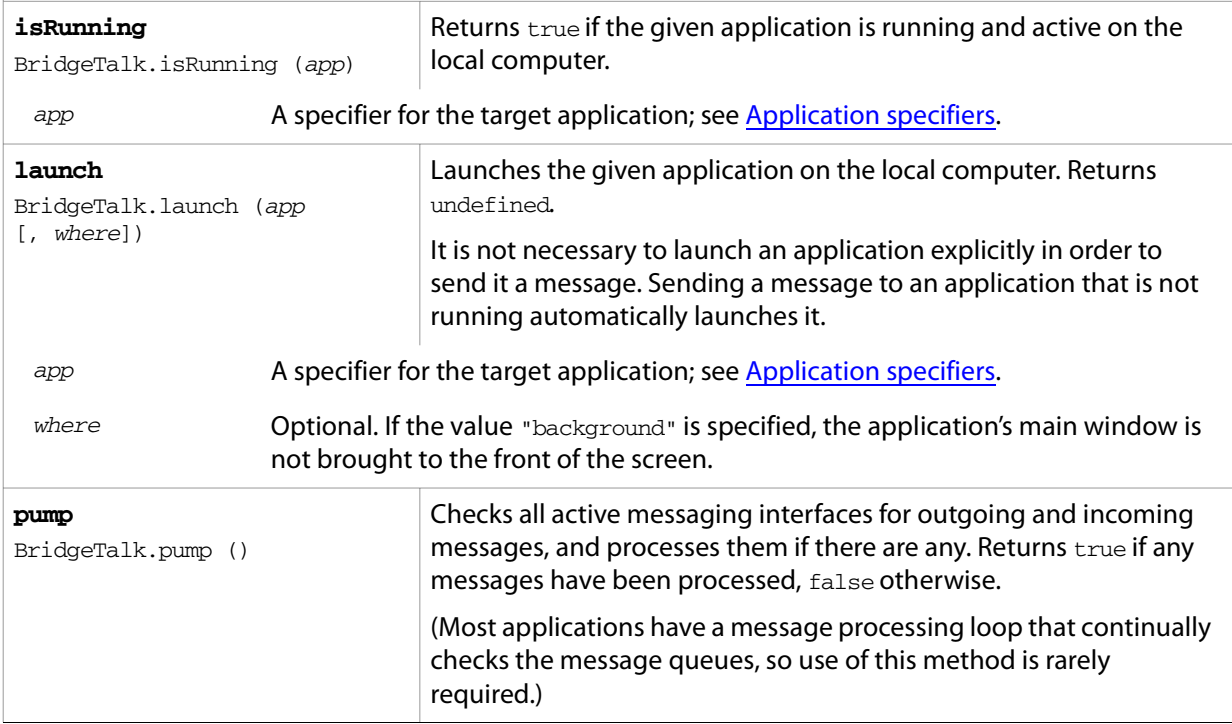

# <span id="page-196-0"></span>**BridgeTalk Message Object**

The message object defines the basic communication packet that is sent between applications. Its properties allow you to specify the receiving application (the target), the data to send to the target (the body), and the type of data that is sent. The messaging protocol is extensible; it allows you to define new types of data for the type property, and to send and receive arbitrary additional information with the headers property.

#### **BridgeTalk message object constructor**

Create a new message object using a simple constructor:

var  $bt = new Bridgeralk;$ 

Before you send a message to another application, you must set the target property to the receiving application, and the body property to the data message (typically a script) you want to send.

## **BridgeTalk message object properties**

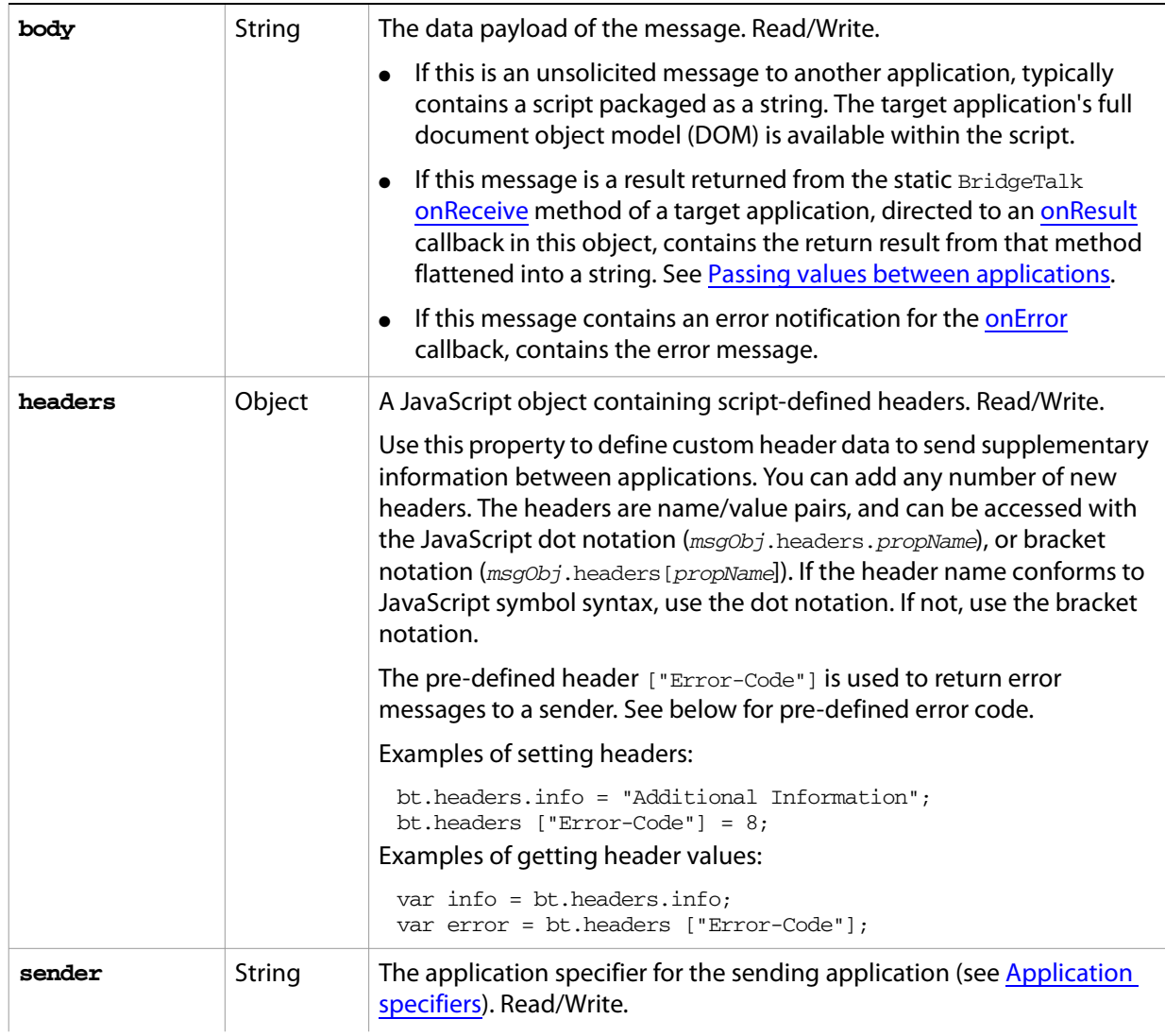

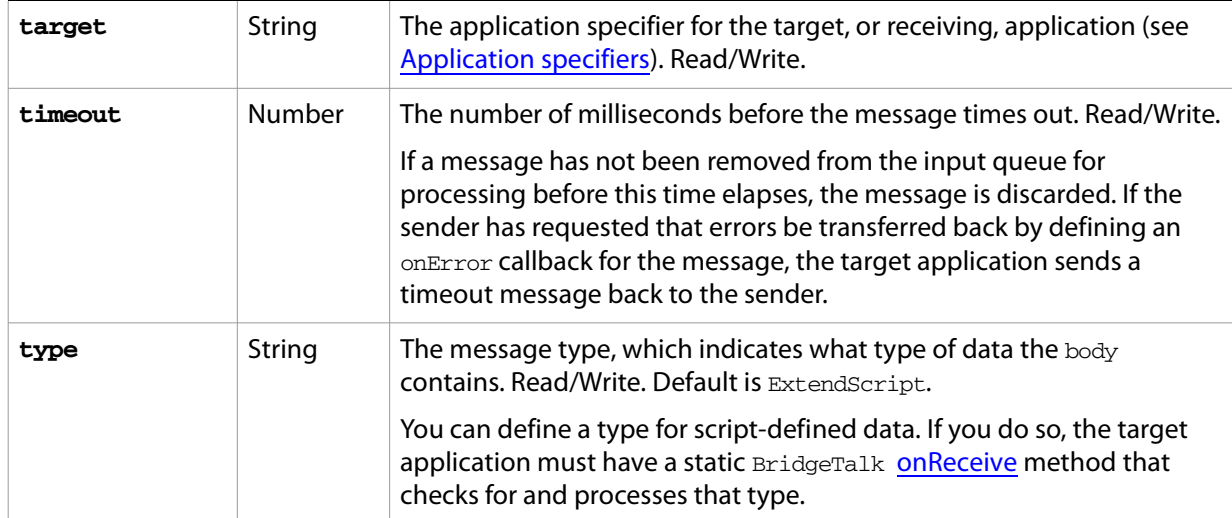

# **BridgeTalk message object callbacks**

<span id="page-197-0"></span>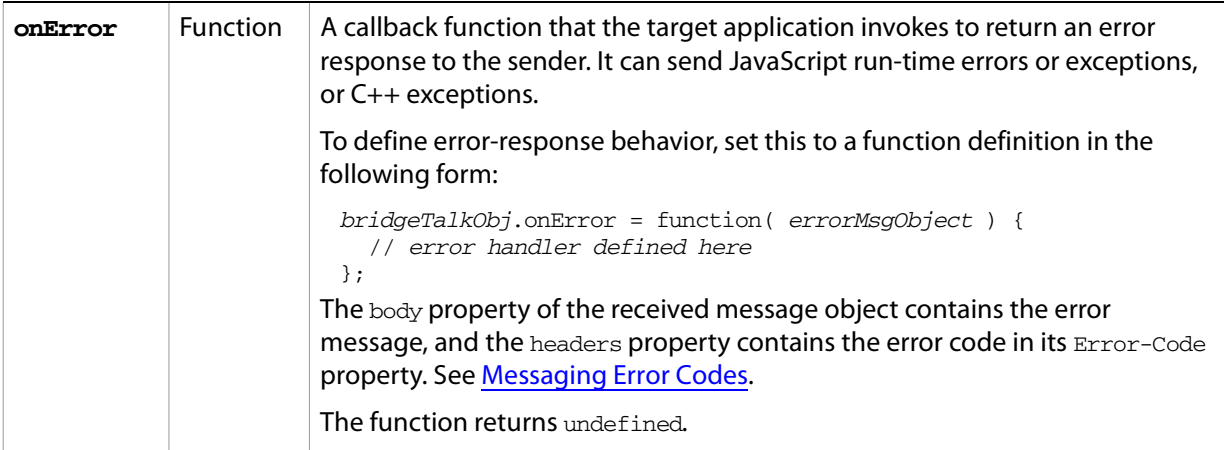

<span id="page-198-1"></span><span id="page-198-0"></span>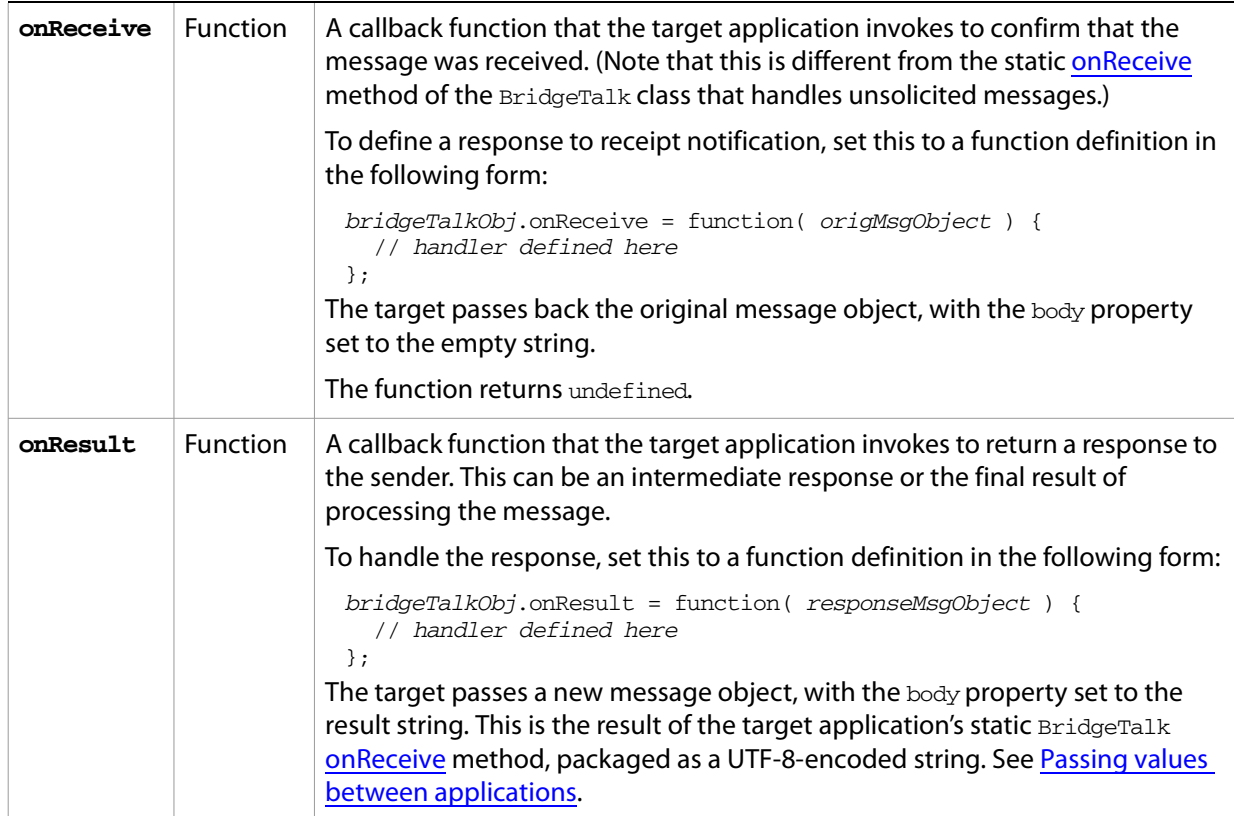

# **BridgeTalk message object functions**

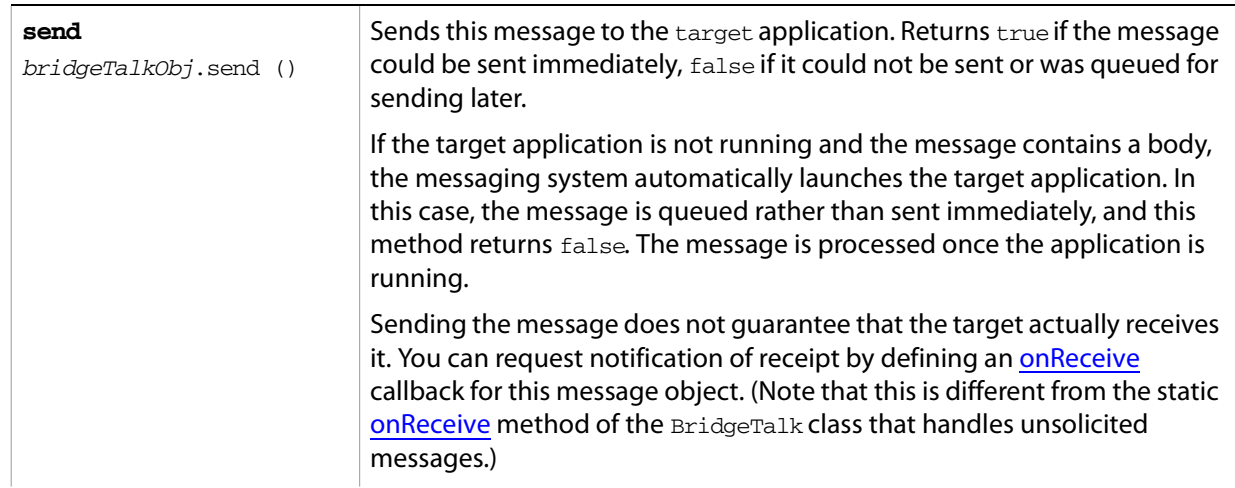

<span id="page-199-0"></span>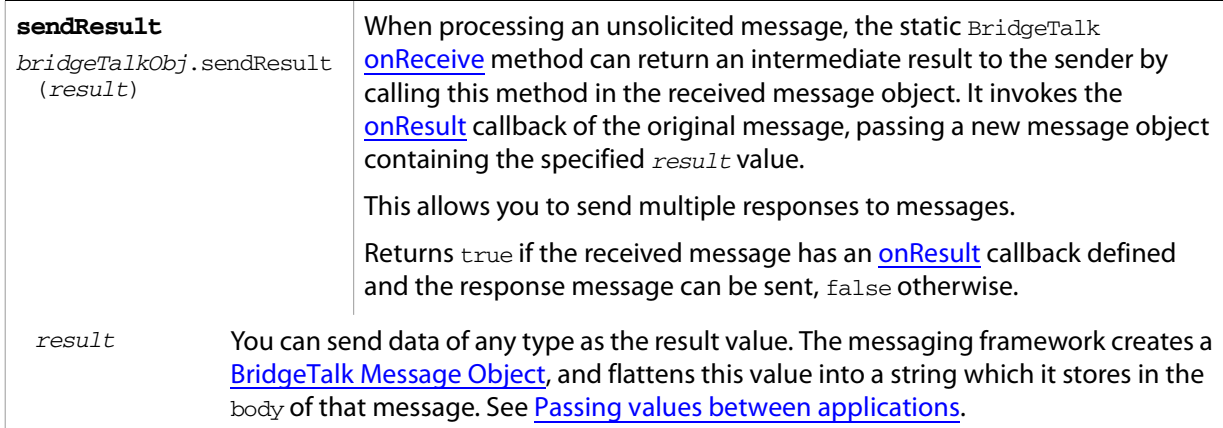

# <span id="page-200-0"></span>**Messaging Error Codes**

The interapplication messaging protocol defines the following error codes, which are compatible with ExtendScript error codes. Negative values indicate unrecoverable errors that cause ExtendScript to terminate a running script.

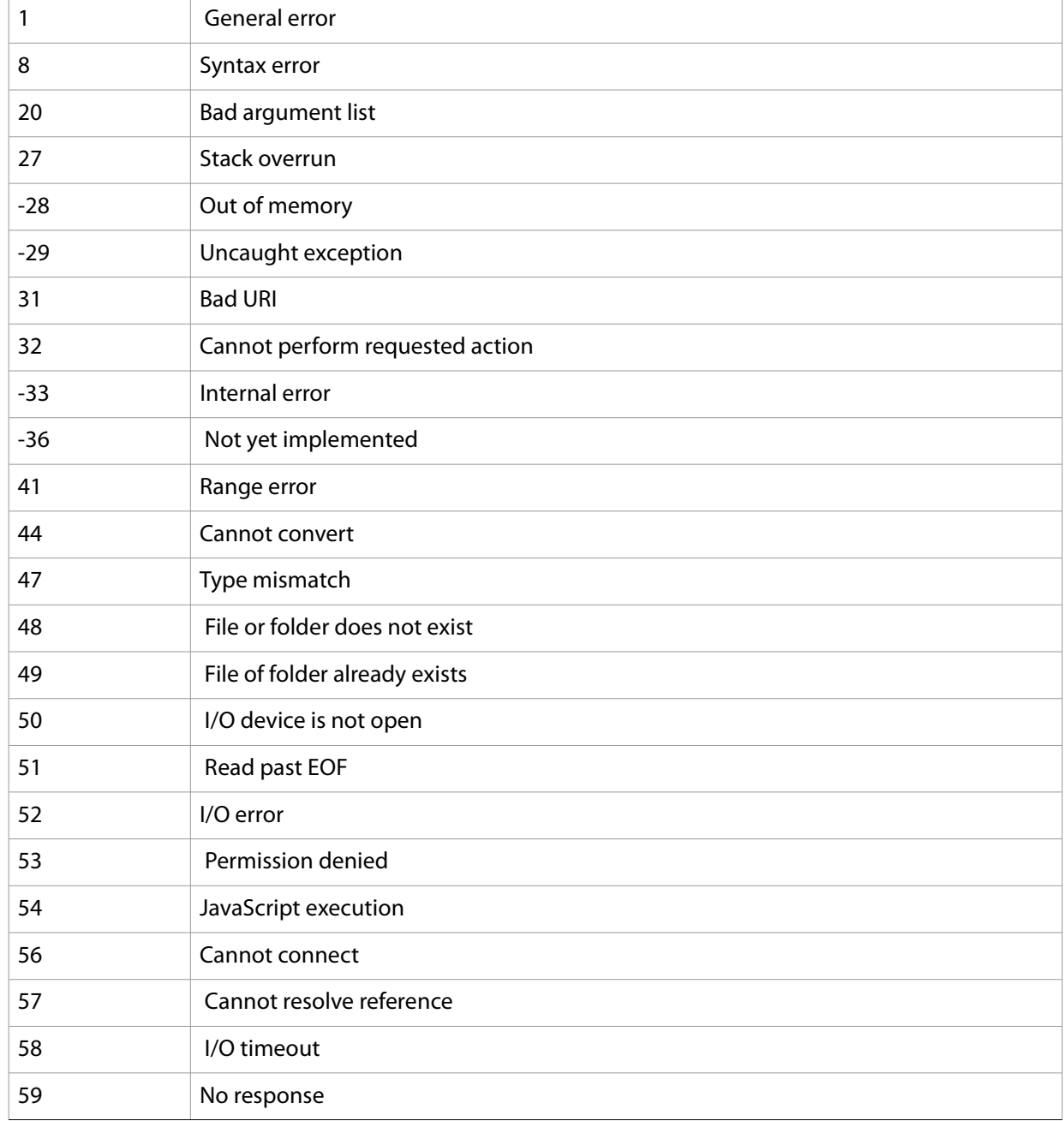

# **Sample Workflow Automation Scripts**

Sample workflow automation scripts are provided with Adobe Creative Suite 2, at the following locations:

● Windows: C:\Program Files\Common Files\Adobe\StartupScripts Mac OS: /Library/Application Support/Adobe/StartupScripts

```
AdobeLibrary1.jsx
AdobeLibrary2.jsx
AdobeScriptManager.jsx
```
● Windows: C:\Program Files\Common Files\Adobe\StartupScripts\Workflow Automation Scripts Mac OS: /Library/Application Support/Adobe/StartupScripts/Workflow

```
Automation Scripts
```

```
ContactSheet_ID.jsx
ExportToFlash_AI.jsx
ImportCameraImages_BR.jsx
```
These samples demonstrate various kinds of scripting usage and application interactions. The code can be used as a model of scripting style, and can be modified and expanded for your own use.

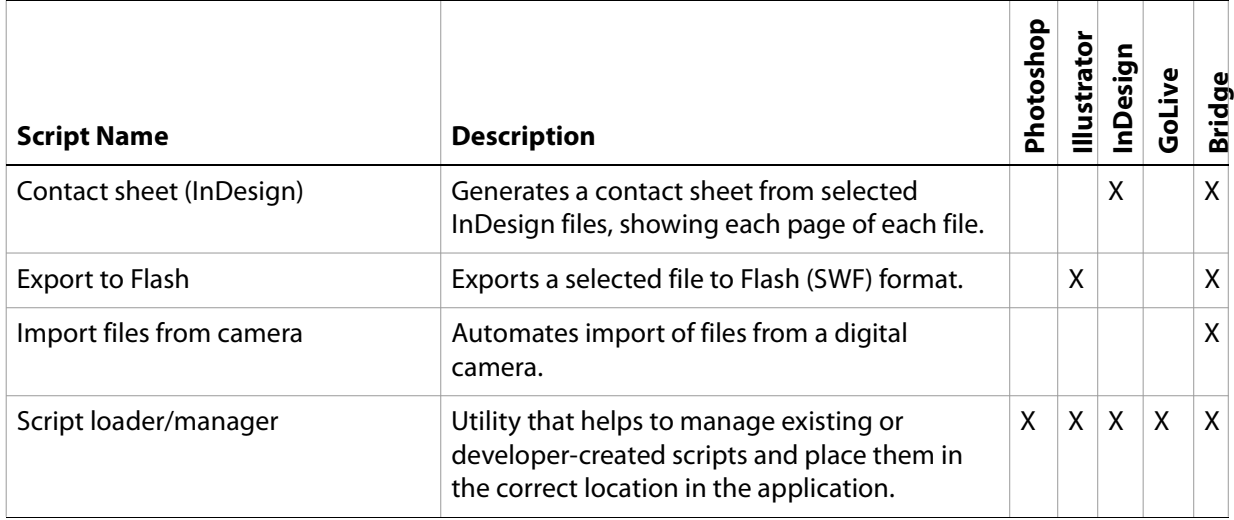

In addition to these, a sample GoLive extension, BridgeSample, Is included with the GoLive SDK in the GoLive installation directory, under Adobe GoLive SDK 8.0/Samples. This module demonstrates how to invoke Bridge from Adobe GoLive and communicate between Bridge and GoLive with messages.

# **10 ExtendScript Tools and Features**

ExtendScript is the Adobe extended implementation of JavaScript, and is used by all Adobe Creative Suite 2 applications that provide a scripting interface. In addition to implementing the JavaScript language according to the W3C specification, ExtendScript provides certain additional features and utilities.

- For help in developing, debugging, and testing scripts, ExtendScript provides:
	- [The ExtendScript Toolkit,](#page-202-0) an interactive development and testing environment for ExtendScript.
	- $\bullet$  A global debugging object, the Dollar  $(\xi)$  Object.
	- A reporting utility for ExtendScript elements, the [ExtendScript Reflection Interface.](#page-218-0)
- In addition, ExtendScript provides these tools and features:
	- A localization utility for providing user-interface string values in different languages. See Localizing [ExtendScript Strings](#page-221-0).
	- Global functions for displaying short messages in dialog boxes. See User Notification Helper [Functions](#page-225-0).
	- An object type for specifying measurement values together with their units. See Specifying [Measurement Values.](#page-228-0)
	- Tools for combining scripts, such as a #include directive, and import and export statements. See [Modular Programming Support.](#page-232-0)
	- Support for extending or overriding math and logical operator behavior on a class-by-class basis. See [Operator Overloading](#page-235-0).
- ExtendScript provides a common scripting environment for all Adobe Creative Suite 2 applications, and allows interapplication communication through scripts.
	- To identify specific Adobe Creative Suite 2 applications, scripts must use Application and [Namespace Specifiers](#page-236-1).
	- Applications can run scripts automatically on startup. See Script Locations and Checking [Application Installation](#page-237-2).
	- For details about interapplication communication, see Interapplication Communication with [Scripts](#page-179-0).

# <span id="page-202-0"></span>**The ExtendScript Toolkit**

The ExtendScript Toolkit provides an interactive development and testing environment for ExtendScript in all Adobe Creative Suite 2 applications. It includes a full-featured, syntax-highlighting editor with Unicode capabilities and multiple undo/redo support. The Toolkit allows you to:

- Single-step through JavaScripts inside a CS2 application.
- Inspect all data for a running script.
- Set and execute breakpoints.

The Toolkit is the default editor for ExtendScript files, which use the extension .  $j$ sx. You can use the Toolkit to edit or debug scripts in JS or JSX files.

When you double-click a JSX file in the platform's windowing environment, the script runs in the Toolkit, unless it specifies a particular target application using the #target directive. For more information, see [Selecting a debugging target](#page-204-0) and [Preprocessor directives](#page-232-1).

## **Configuring the Toolkit window**

The ExtendScript Toolkit initially appears with a default arrangement of panes, containing a default configuration of tabs. You can adjust the relative sizes of the panes by dragging the separators up or down, or right or left. You can regroup the tabs. To move a tab, drag the label into another pane.

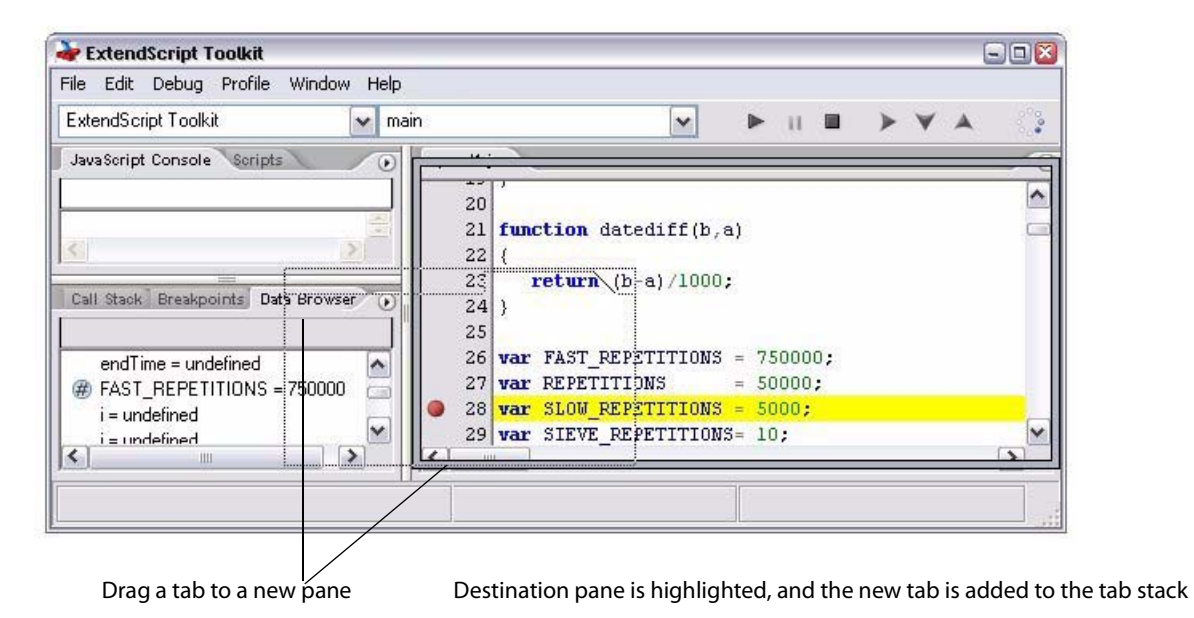

If you drag a tab so that the entire destination pane is highlighted, it becomes another stacked tab in that pane. If you drag a tab to the top or bottom of a pane (so that only the top or bottom bar of the destination pane is highlighted), that pane splits to show the tabs in a tiled format.

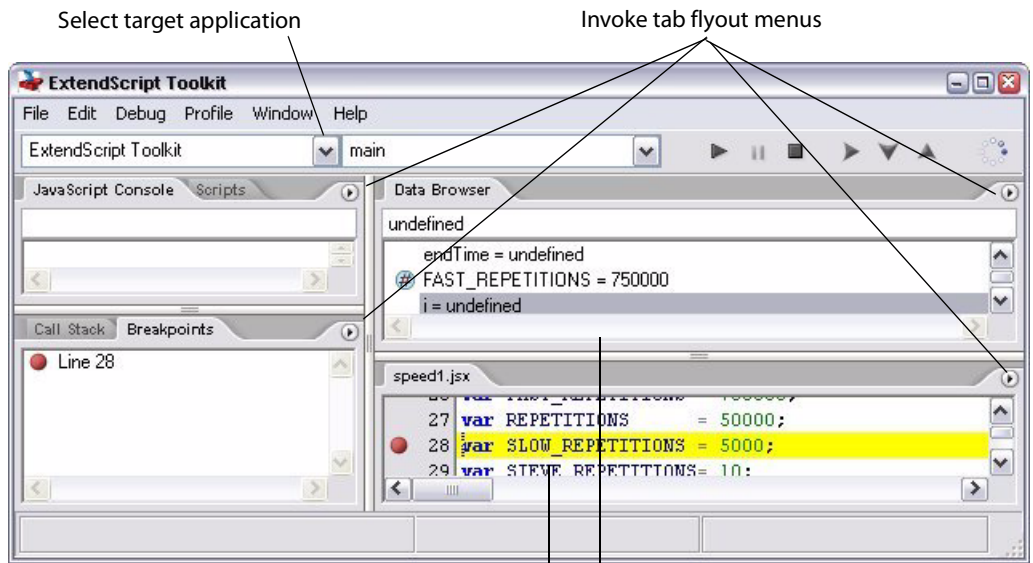

Split pane shows Browser and Editor tabs

Each tab has a flyout menu, accessed through the arrow icon in the upper right corner. The same menu is available as a context menu, which you invoke with a right click in the tab. This menu always includes a **Hide Pane** command to hide that pane. Use the **Window** menu to show a hidden pane, or to bring it to the front.

The Editor, which has a tab for each script, has an additional context menu for debugging, which appears when you right-click in the line numbers area.

The Toolkit saves the current layout when you exit, and restores it at the next startup. It also saves and restores the open documents, the current positions within the documents, and any breakpoints that have been set.

- If you do not want to restore all settings on startup, hold SHIFT while the Toolkit loads to restore default settings. This reconnects to the last application and engine that was selected.
- If you want to restore the layout settings on startup, but not load the previously open documents, choose **Start with a clean workspace** in the Preferences dialog.

## <span id="page-204-0"></span>**Selecting a debugging target**

The Toolkit can debug multiple applications at one time. If you have more than one Adobe Creative Suite 2 application installed, use the drop-down list at the upper left under the menu bar to select the target application. All installed applications that use ExtendScript are shown in this list. If you select an application that is not running, the Toolkit prompts for permission to run it.

All available engines in the selected target application are shown in a drop-down list to the right of the application list, with an icon that shows the current debugging status of that engine. A target application can have more than one ExtendScript engine, and more than one engine can be active, although only one is current. An active engine is one that is currently executing code, is halted at a breakpoint, or, having executed all scripts, is waiting to receive events. An icon by each engine name indicates whether it is running, halted, or waiting for input:

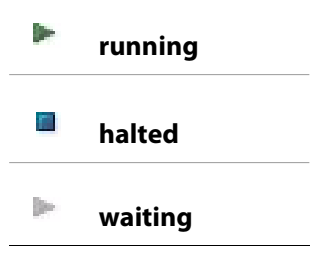

The current engine is the one whose data and state is displayed in the Toolkit's panes. If an application has only one engine, its engine becomes current when you select the application as the target. If there is more than one engine available in the target application, you can select an engine in the list to make it current.

When you open the Toolkit, it attempts to reconnect to the same target and engine that was set last time it closed. If that target application is not running, the Toolkit prompts for permission to launch it. If permission is refused, the Toolkit itself becomes the target application.

If the target application that you select is not running, the Toolkit prompts for permission and launches the application. Similarly, if you run a script that specifies a target application that is not running (using the #target directive), the Toolkit prompts for permission to launch it. If the application is running but not selected as the current target, the Toolkit prompts you to switch to it.

If you select an application that cannot be debugged in the Toolkit (such as Adobe Help), an error dialog reports that the Toolkit cannot connect to the selected application.

The ExtendScript Toolkit is the default editor for JSX files. If you double-click a JSX file in a file browser, the Toolkit looks for a #target directive in the file and launches that application to run the script; however, it first checks for syntax errors in the script. If any are found, the Toolkit displays the error in a message box and quits silently, rather than launching the target application. For example:

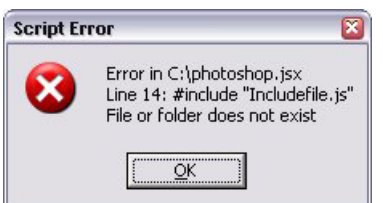

## **Selecting scripts**

The Scripts tab offers a list of debuggable scripts for the target application, which can be JS or JSX files or (for some applications) HTML files that contain embedded scripts.

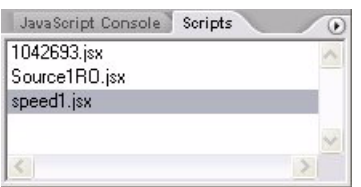

Select a script in this tab to load it and display its contents in the editor pane, where you can modify it, save it, or run it within the target application.

## **Tracking data**

The Data Browser tab is your window into the JavaScript engine. It displays all live data defined in the current context, as a list of variables with their current values. If execution has stopped at a breakpoint, it shows variables that have been defined using  $var$  in the current function, and the function arguments. To show variables defined in the global or calling scope, use the Call Stack to change the context (see [The call](#page-207-0)  [stack\)](#page-207-0).

You can use the Data Browser to examine and set variable values.

- Click a variable name to show its current value in the edit field at the top of the tab.
- To change the value, enter a new value and press ENTER. If a variable is read-only, the edit field is disabled.

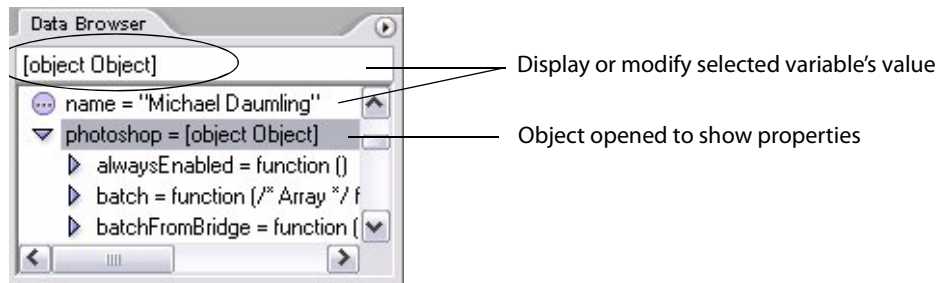

The flyout menu for this tab lets you control the amount of data displayed:

- **Show Global Functions** toggles the display of all global function definitions.
- **Show Object Methods** toggles the display of all functions that are attached to objects. Most often, the interesting data in an object are its callable methods.
- **Show JavaScript Language Elements** toggles the display of all data that is part of the JavaScript language standard, such as the Array constructor or the Math object. An interesting property is the proto property, which reveals the JavaScript object prototype chain.

Each variable has a small icon that indicates the data type. An invalid object is a reference to an object that has been deleted. If a variable is undefined, it does not have an icon.

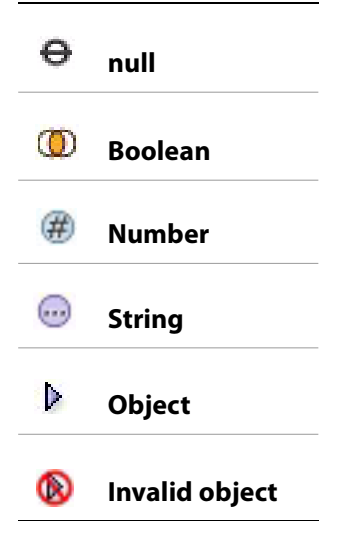

You can inspect the contents of an object by clicking its icon. The list expands to show the object's properties (and methods, if **Show Object Methods** is enabled), and the triangle points down to indicate that the object is open.

**Note:** In Photoshop CS2 the Data Browser pane is populated only during the debugging of a JavaScript program within Photoshop.

## **The JavaScript console**

The JavaScript console is a command shell and output window for the currently selected JavaScript engine. It connects you to the global namespace of that engine.

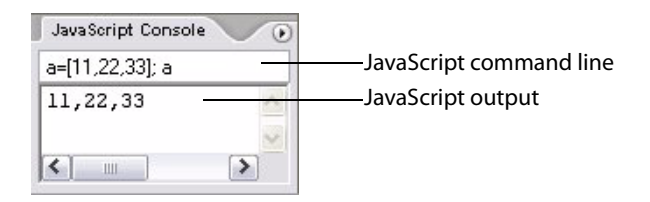

The command line entry field accepts any JavaScript code, and you can use it to evaluate expressions or call functions. Enter any JavaScript statement on the command line and execute it by pressing ENTER. The statement executes within the stack scope of the line highlighted in the Call Stack tab, and the result appears in the output field.

- The command line input field keeps a command history of 32 lines. Use the Up and Down Arrow keys to scroll through the previous entries.
- Commands entered in this field execute with a timeout of one second. If a command takes longer than one second to execute, the Toolkit generates a timeout error and terminates the attempt.

The output field is standard output for JavaScript execution. If any script generates a syntax error, the error is displayed here along with the file name and the line number. The Toolkit displays errors here during its own startup phase. The tab's flyout menu allows you to clear the contents of the output field and change the size of the font used for output.

#### <span id="page-207-0"></span>**The call stack**

The Call Stack tab is active while debugging a program. When an executing program stops because of a breakpoint or runtime error, the tab displays the sequence of function calls that led to the current execution point. The Call Stack tab shows the names of the active functions, along with the actual arguments passed in to that function.

For example, this stack pane shows a break occurring at a breakpoint in a function dayOfWeek:

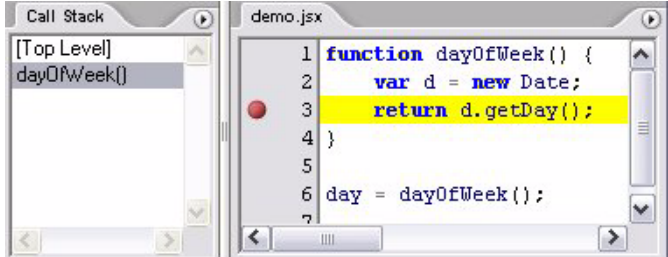

The function containing the breakpoint is highlighted in both the Call Stack and the Editor tabs.

You can click any function in the call hierarchy to inspect it. In the Editor, the line containing the function call that led to that point of execution is marked with a green background. In the example, when you select the line [Top Level] in the call stack, the Editor highlights the line where the dayOfWeek function was called.

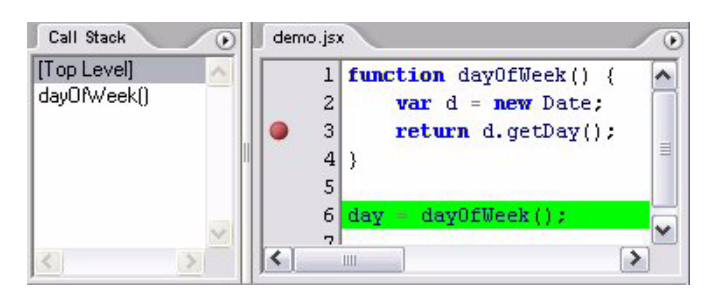

Switching between the functions in the call hierarchy allows you to trace how the current function was called. The Console and Data Browser tabs coordinate with the Call Stack pane. When you select a function in the Call Stack:

- The Console pane switches its scope to the execution context of that function, so you can inspect and modify its local variables. These would otherwise be inaccessible to the running JavaScript program from within a called function.
- The Data Browser pane displays all data defined in the selected context.

## **The Script Editor**

You can open any number of Script Editor tabs; each displays one Unicode source code document. The editor supports JavaScript syntax highlighting, JavaScript syntax checking, multiple undo and redo operations, and advanced search and replace functionality.

You can use the mouse or special keyboard shortcuts to move the insertion point or to select text in the editor.

#### **Mouse navigation and selection**

Click the left mouse button in the editor to move the position caret.

To select text with the mouse, click in unselected text, then drag over the text to be selected. If you drag above or below the currently displayed text, the text scrolls, continuing to select while scrolling. You can also double-click to select a word, or triple-click to select a line.

To initiate a drag-and-drop of selected text, click in the block of selected text, then drag to the destination. You can drag text from one editor pane to another. You can also drag text out of the Toolkit into another application that accepts dragged text, and drag text from another application into a Toolkit editor.

You can drop files from the Explorer or the Finder onto the Toolkit to open them in an editor.

#### **Keyboard navigation and selection**

Besides the usual keyboard input, the editor accepts these special movement keys. You can also select text by using a movement key while pressing SHIFT.

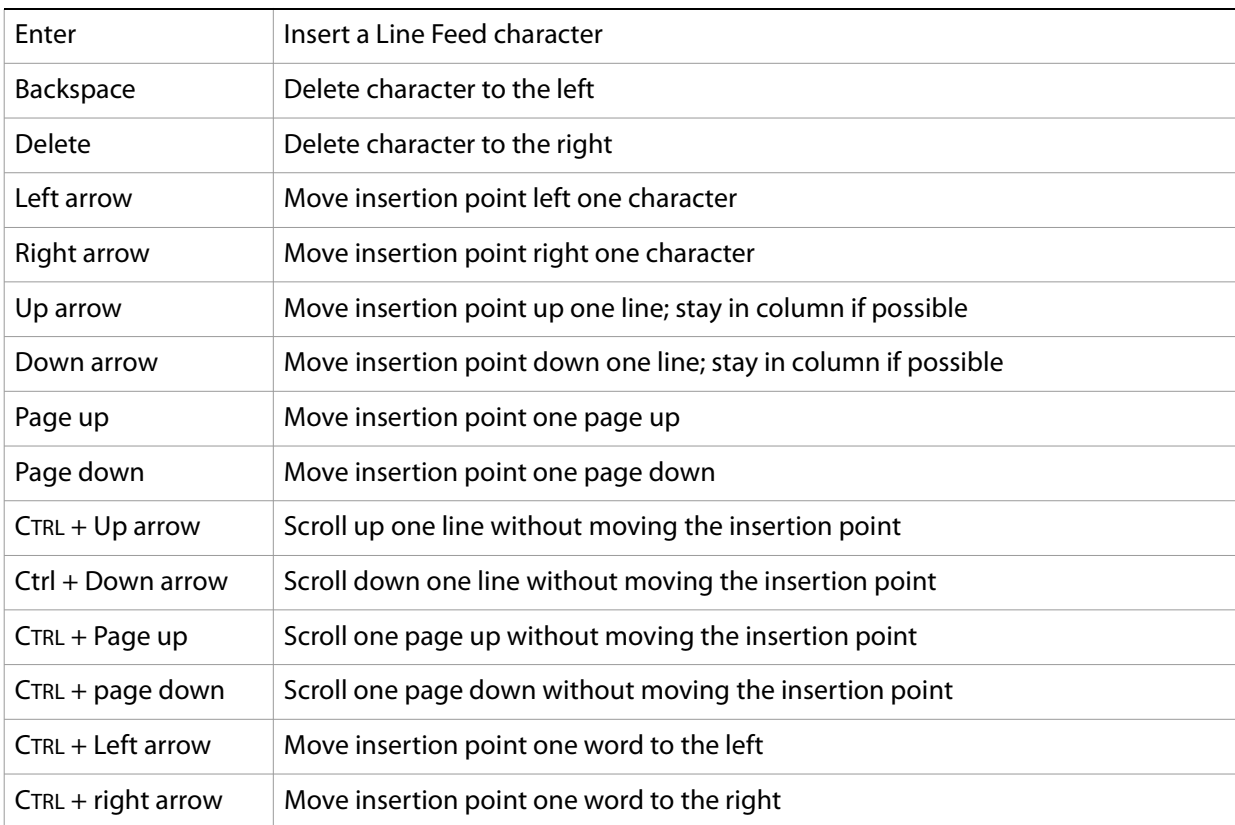

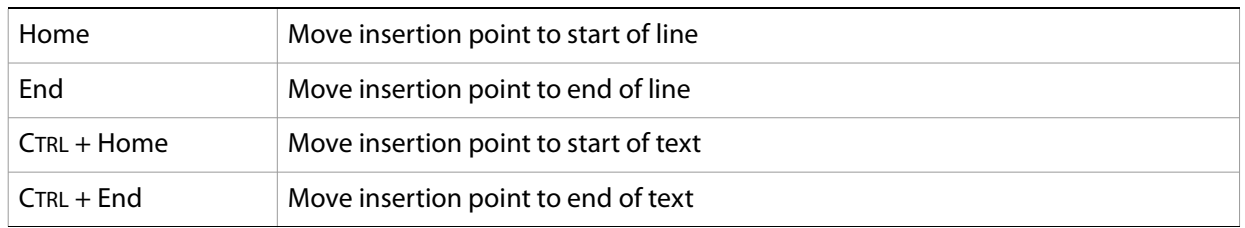

The editor supports extended keyboard input via IME (Windows) or TMS (Mac OS). This is especially important for Far Eastern characters.

#### **Syntax checking**

Before running the new script or saving the text as a script file, you can check whether the text contains JavaScript syntax errors. Choose **Check Syntax** from the **Edit** menu or from the Editor's right-click context menu.

- If the script is syntactically correct, the status line shows "No syntax errors".
- If the Toolkit finds a syntax error, such as a missing quote, it highlights the affected text, plays a sound, and shows the error message in the status line so you can fix the error.

## **Debugging in the Toolkit**

You can debug the code in the currently active Editor tab. Select one of the debugging commands to either run or to single-step through the program.

When you run code from the Editor, it runs in the current target application's selected JavaScript engine. The Toolkit itself runs an independent JavaScript engine, so you can quickly edit and run a script without connecting to a target application.

## **Evaluation in help tips**

If you let your mouse pointer rest over a variable or function in an Editor tab, the result of evaluating that variable or function is displayed as a help tip. When you are not debugging the program, this is helpful only if the variables and functions are already known to the JavaScript engine. During debugging, however, this is an extremely useful way to display the current value of a variable, along with its current data type.

You can turn off the display of help tips using the **Display JavaScript variables** and **Enable UI help tips** checkboxes on the Help Options page of the Preferences dialog.

## **Controlling code execution**

The debugging commands are available from the **Debug** menu, from the Editor's right-click context menu, through keyboard shortcuts, and from the toolbar buttons. Use these menu commands and buttons to control the execution of code when the JavaScript Debugger is active.

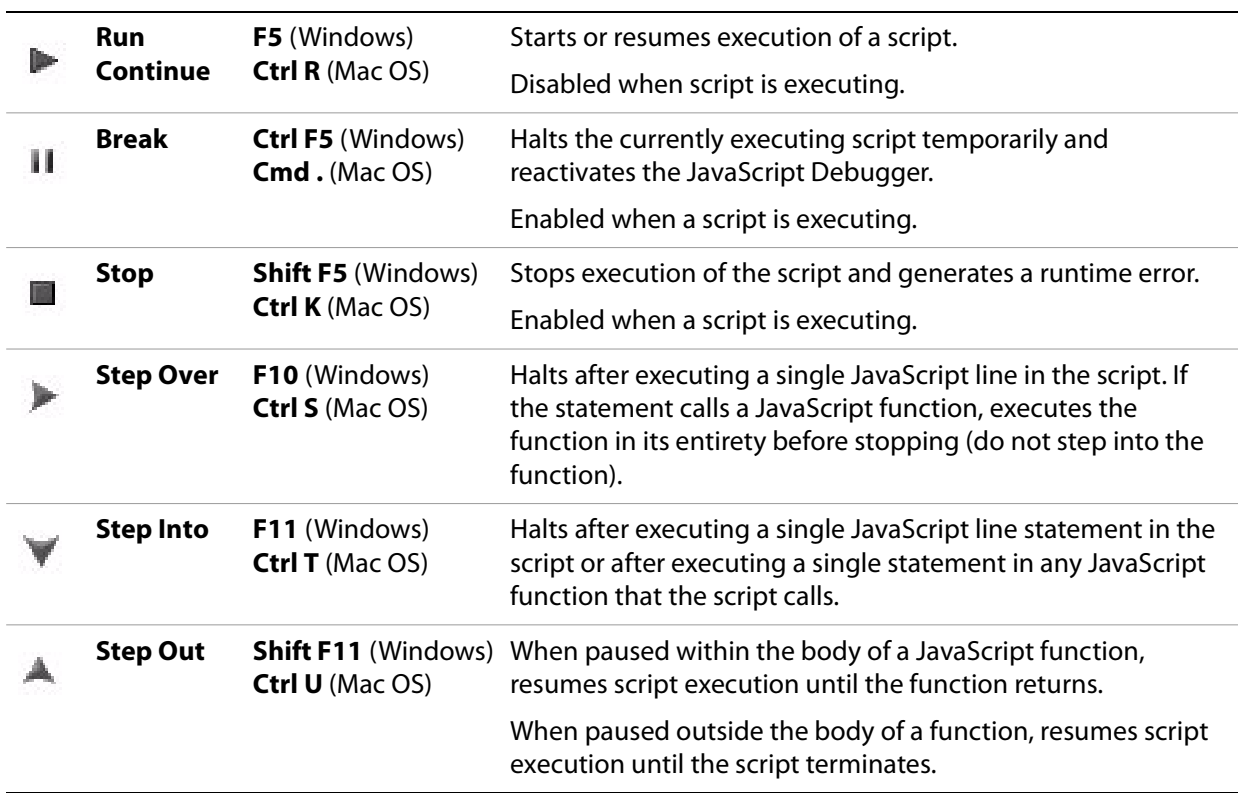

## **Visual indication of execution states**

While the engine is running, an icon  $\frac{1}{2}$  in the upper right corner of the Toolkit window indicates that the script is active.

When the execution of a script halts because the script reached a breakpoint, or when the script reaches the next line when stepping line by line, the Editor displays the current script with the current line highlighted in yellow.

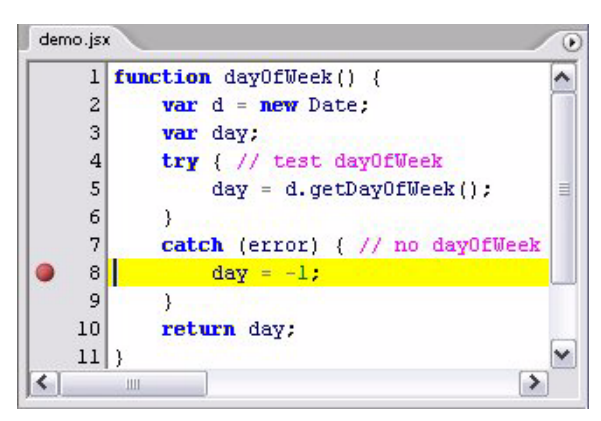

If the script encounters a runtime error, the Toolkit halts the execution of the script, displays the current script with the current line highlighted in red, displays the error message in the status line, and plays a sound.

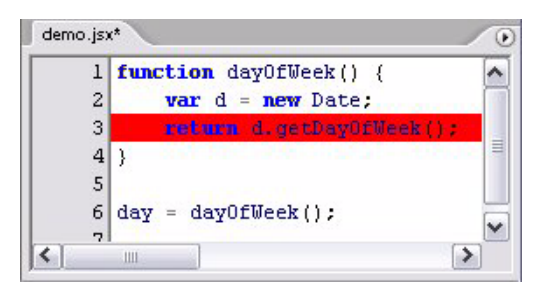

Scripts often use a try/catch clause to execute code that may cause a runtime error, in order to catch the error programmatically rather than have the script terminate. You can choose to allow regular processing of such errors using the catch clause, rather than breaking into the debugger. To set this behavior, choose **Debug** > **Don't Break On Guarded Exceptions**. Some runtime errors, such as Out Of Memory, always cause the termination of the script, regardless of this setting.

#### **Setting breakpoints**

When debugging a script, it is often helpful to make it stop at certain lines so that you can inspect the state of the environment, whether function calls are nested properly, or whether all variables contain the expected data.

- To stop execution of a script at a given line, click to the left of the line number to set a breakpoint. A filled dot indicates the breakpoint.
- Click a second time to temporarily disable the breakpoint; the icon changes to an outline.
- Click a third time to delete the breakpoint. The icon is removed.

Some breakpoints need to be conditional. For example, if you set a breakpoint in a loop that is executed several thousand times, you would not want to have the program stop each time through the loop, but only on each 1000th iteration.

You can attach a condition to a breakpoint, in the form of a JavaScript expression. Every time execution reaches the breakpoint, it runs the JavaScript expression. If the expression evaluates to a nonzero number or true, execution stops.

To set a conditional breakpoint in a loop, for example, the conditional expression could be  $"i \geq 1000"$ , which means that the program execution halts if the value of the iteration variable  $\pm$  is equal to or greater than 1000.

You can set breakpoints on lines that do not contain any code, such as comment lines. When the Toolkit runs the program, it automatically moves such a breakpoint down to the next line that actually contains code.

#### **Breakpoint icons**

Each breakpoint is indicated by an icon to the left of the line number. The icon for a conditional breakpoint is a diamond, while the icon for an unconditional breakpoint is round. Disabled breakpoints are indicated by an outline icon, while active ones are filled.

- Unconditional breakpoint. Execution stops here.
- Unconditional breakpoint, disabled. Execution does not stop.

Conditional breakpoint. Execution stops if the attached JavaScript expression evaluates to true.

Conditional breakpoint, disabled. Execution does not stop.

#### **The Breakpoints tab**

The Breakpoints tab displays all breakpoints set in the current Editor tab. You can use the tab's flyout menu to add, change, or remove a breakpoint.

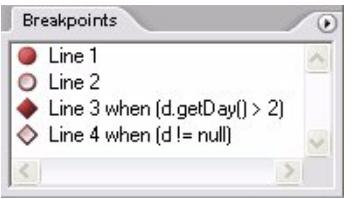

You can edit a breakpoint by double-clicking it, or by selecting it and choosing **Add** or **Change** from the context menu. A dialog allows you to change the line number, the breakpoint's enabled state, and the condition statement.

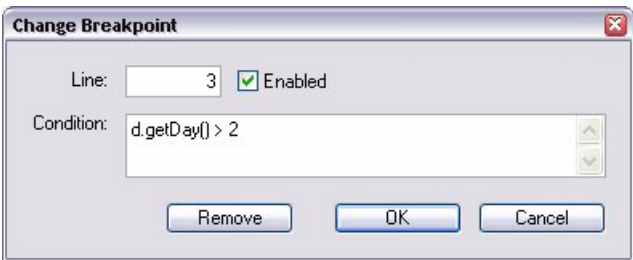

Whenever execution reaches this breakpoint, the debugger evaluates this condition. If it does not evaluate to true, the breakpoint is ignored and execution continues. This allows you to break only when certain conditions are met, such as a variable having a particular value.

## **Profiling**

The Profiling tool helps you to optimize program execution. When you turn profiling on, the JavaScript engine collects information about a program while it is running. It counts how often the program executed a line or function, or how long it took to execute a line or function. You can choose exactly which profiling data to display.

Because profiling significantly slows execution time, the **Profile** menu offers these profiling options.

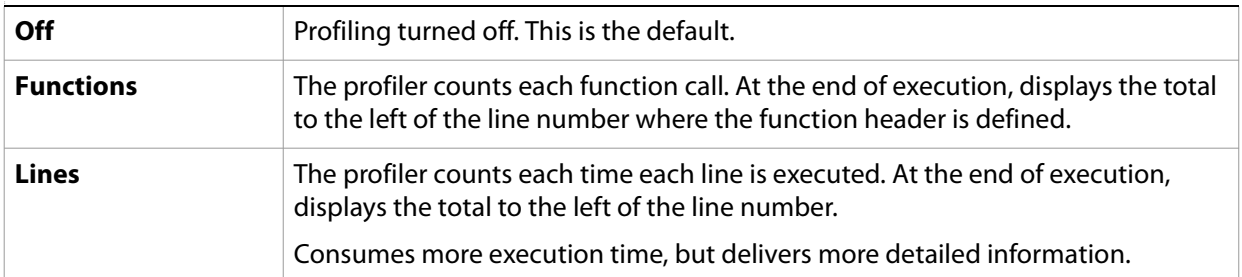

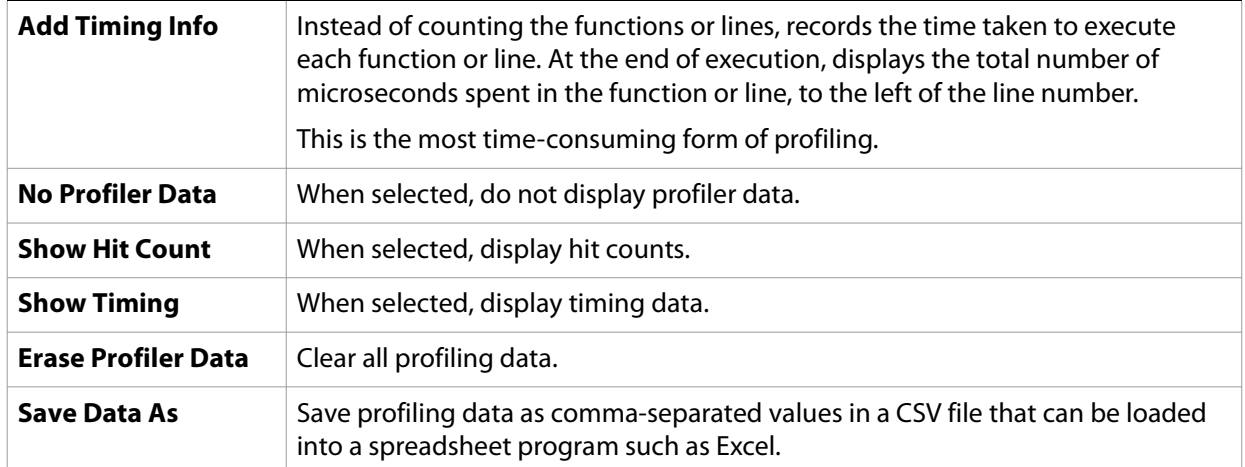

When execution halts (at termination, at a breakpoint, or due to a runtime error), the Toolkit displays this information in the Editor, line by line. The profiling data is color coded:

- Green indicates the lowest number of hits, or the fastest execution time.
- Red indicates trouble spots, such as a line that has been executed many times, or which line took the most time to execute.

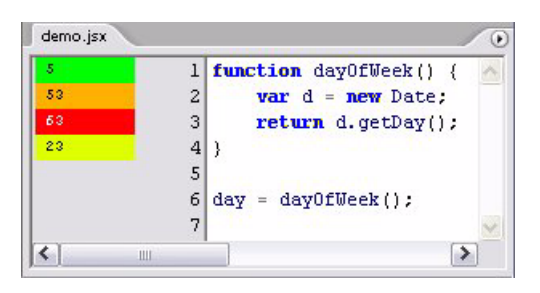

This example displays timing information for the program, where the fastest line took 4 microseconds to execute, and the slowest line took 29 microseconds. The timing might not be accurate down to the microsecond; it depends on the resolution and accuracy of the hardware timers built into your computer.

# <span id="page-214-0"></span>**Dollar (\$) Object**

This global ExtendScript object provides a number of debugging facilities and informational methods. The properties of the  $\ddot{\text{s}}$  object allow you to get global information such as the most recent run-time error, and set flags that control debugging and localization behavior. The methods allow you to output text to the JavaScript Console during script execution, control execution and other ExtendScript behavior programmatically, and gather statistics on object use.

# **Dollar (\$) object properties**

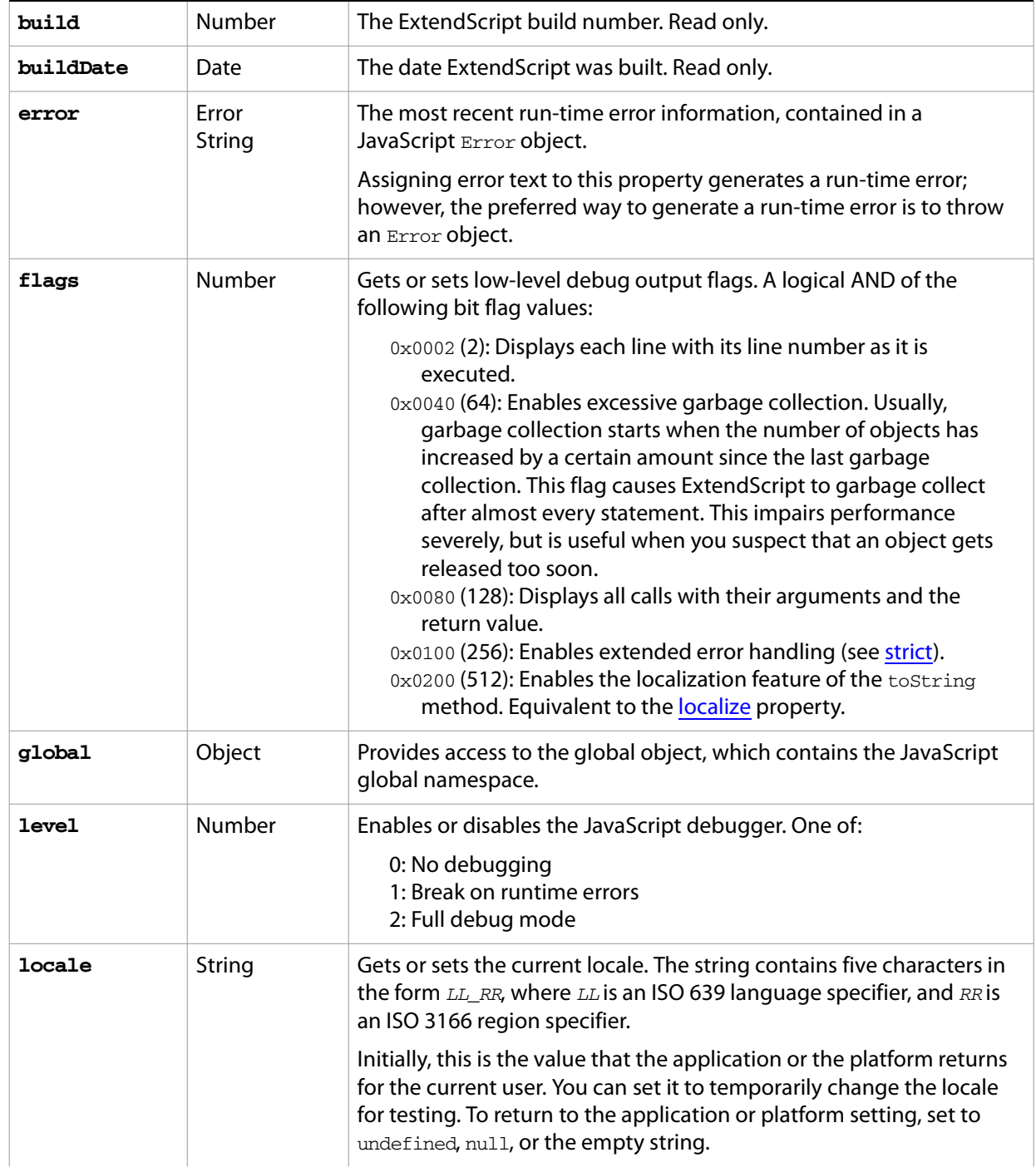

<span id="page-215-1"></span>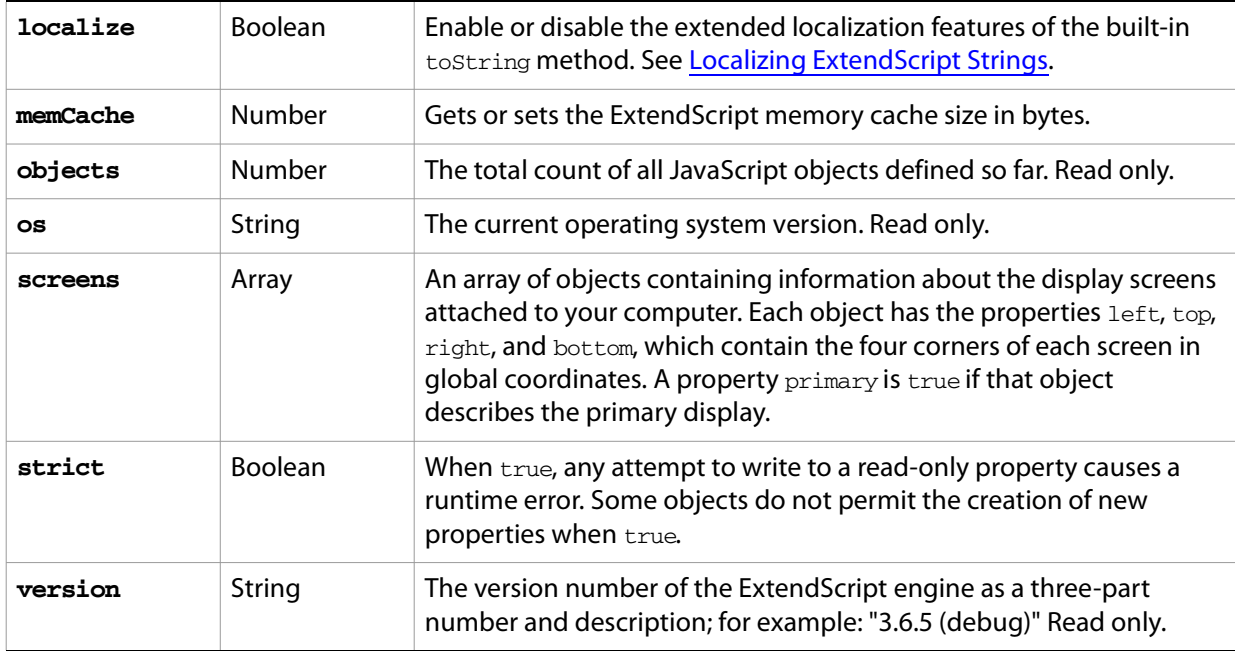

# <span id="page-215-0"></span>**Dollar (\$) object functions**

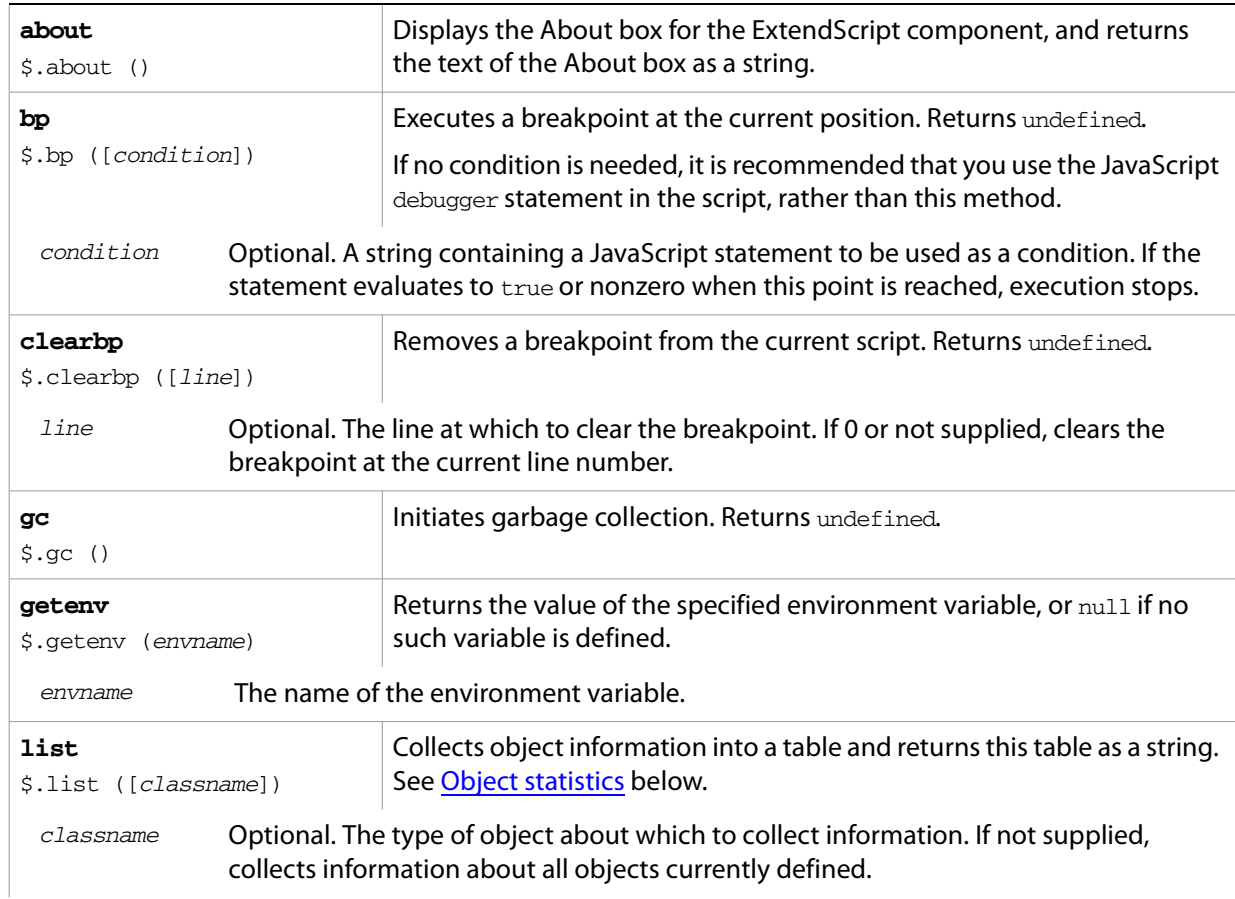
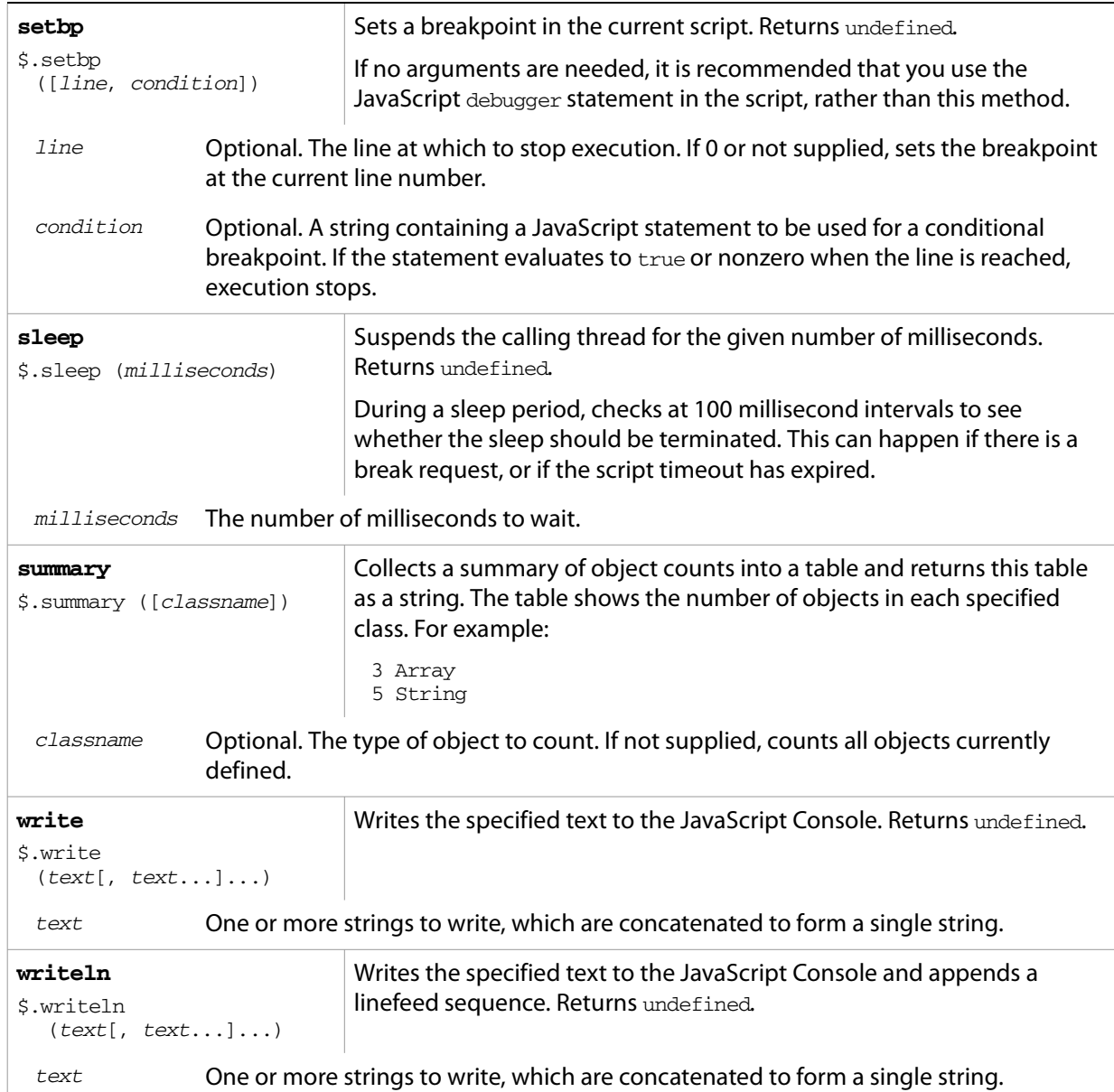

# **Object statistics**

The output from  $\sinh(1)$  is formatted as in the following example.

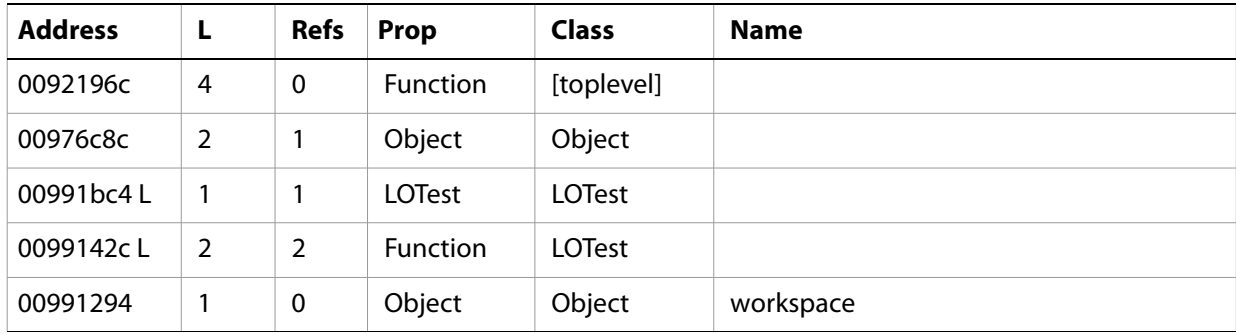

The columns show the following object information.

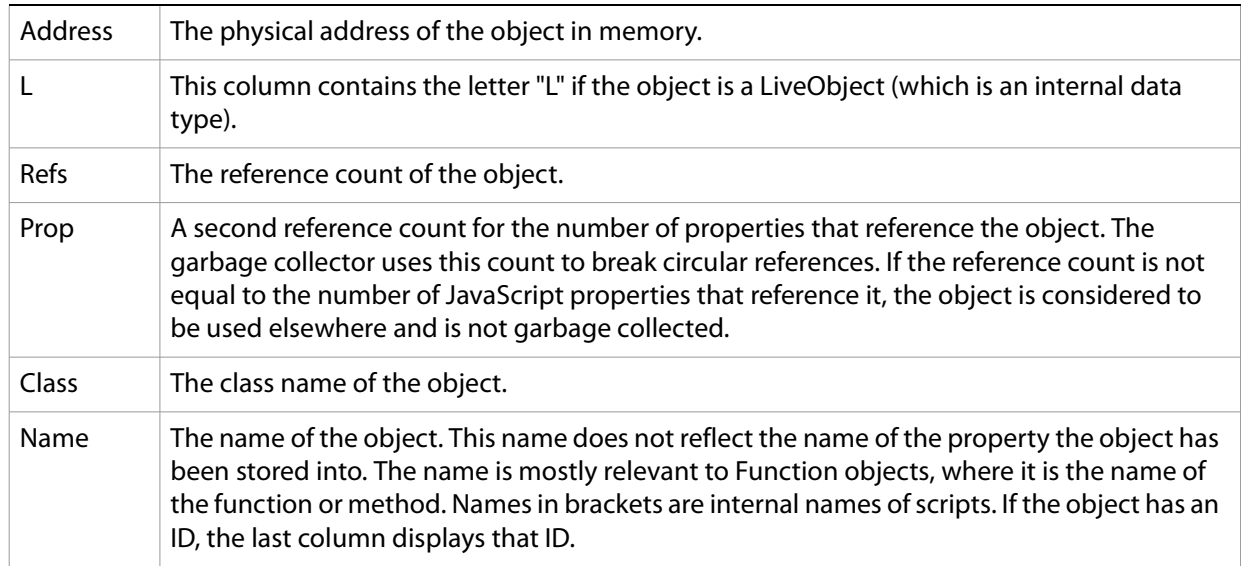

# **ExtendScript Reflection Interface**

<span id="page-218-1"></span>ExtendScript provides a reflection interface that allows you to find out everything about an object, including its name, a description, the expected data type for properties, the arguments and return value for methods, and any default values or limitations to the input values.

# <span id="page-218-0"></span>**Reflection Object**

Every object has a reflect property that returns a reflection object that reports the contents of the object. You can, for example, show the values of all the properties of an object with code like this:

```
var f= new File ("myfile");
var props = f.reflect.properties;
for (var i = 0; i < props.length; i++) {
    $.writeln('this property ' + props[i].name + ' is ' + f[props[i].name]);
}
```
### **Reflection object properties**

All properties are read only.

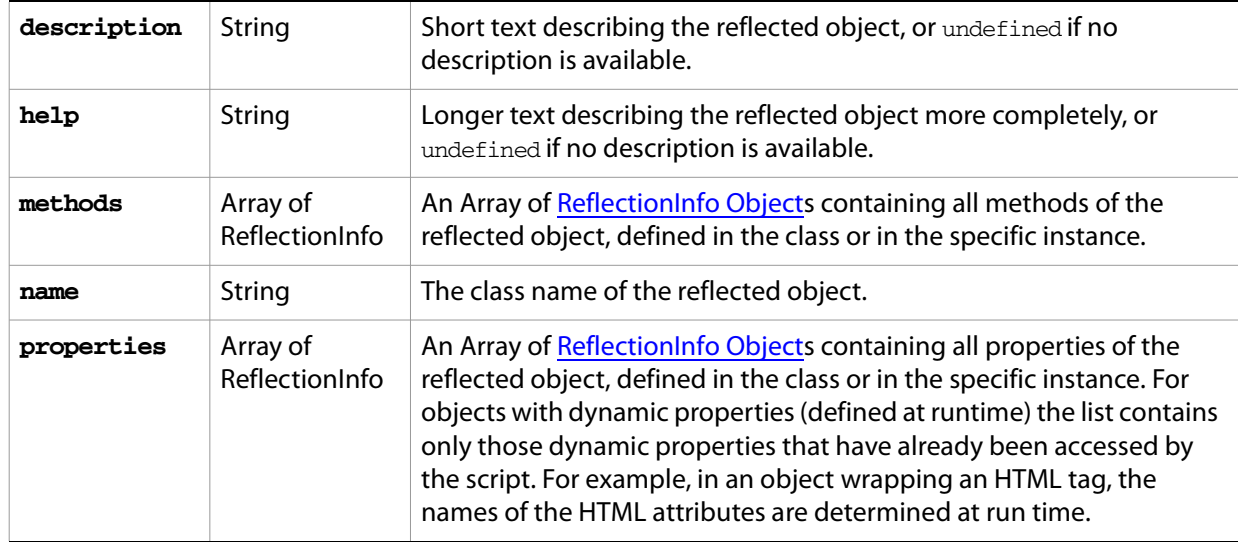

### **Reflection object functions**

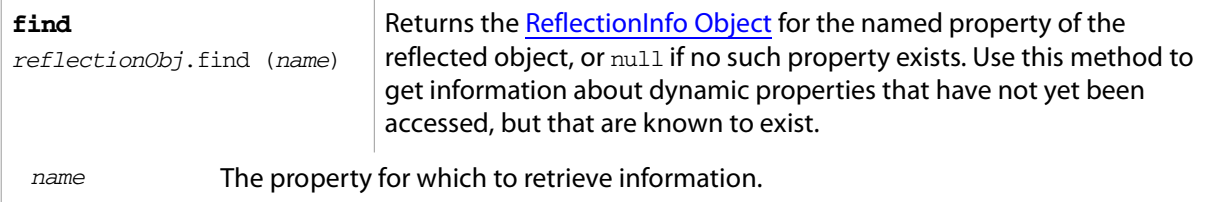

#### ➤ **Examples**

This code determines the class name of an object:

 $obj = new String ('hi');$ obj.reflect.name; // => String This code gets a list of all methods:

```
obj = new String ('hi');obj.reflect.methods; //=> indexOf,slice,...
obj.reflect.find ("indexOf"); // => the method info
```
This code gets a list of properties:

Math.reflect.properties;  $//\Rightarrow$  PI, LOG10,...

This code gets the data type of a property:

Math.reflect.find ("PI").type; // => number

### <span id="page-219-0"></span>**ReflectionInfo Object**

This object contains information about a property, a method, or a method argument.

● You can access ReflectionInfo objects in a [Reflection Object'](#page-218-0)s properties and methods arrays, by name or index:

```
obj = new String ("hi");
obj.reflect.methods[0];
obj.reflect.methods["indexOf"];
```
● You can access the ReflectionInfo objects for the arguments of a method in the arguments array of the ReflectionInfo object for the method, by index:

obj.reflect.methods["indexOf"].arguments[0];

**ReflectionInfo object properties**

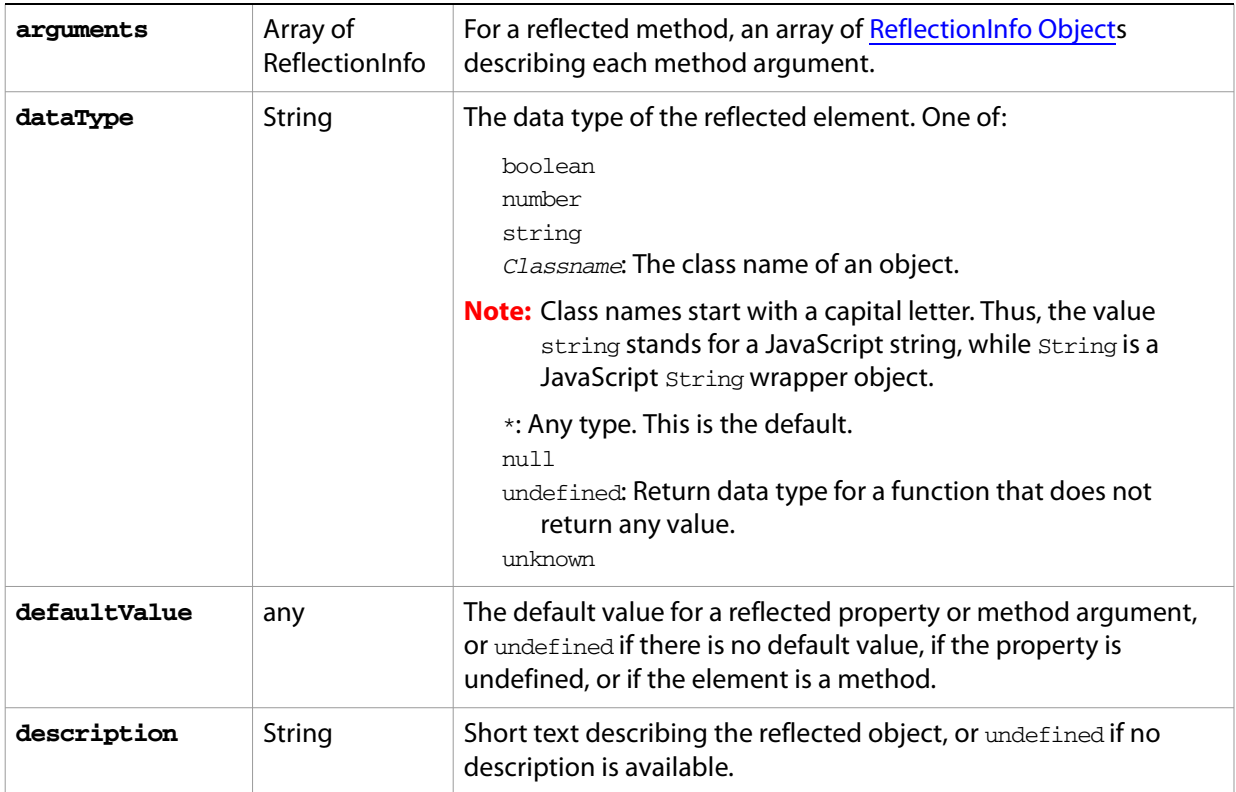

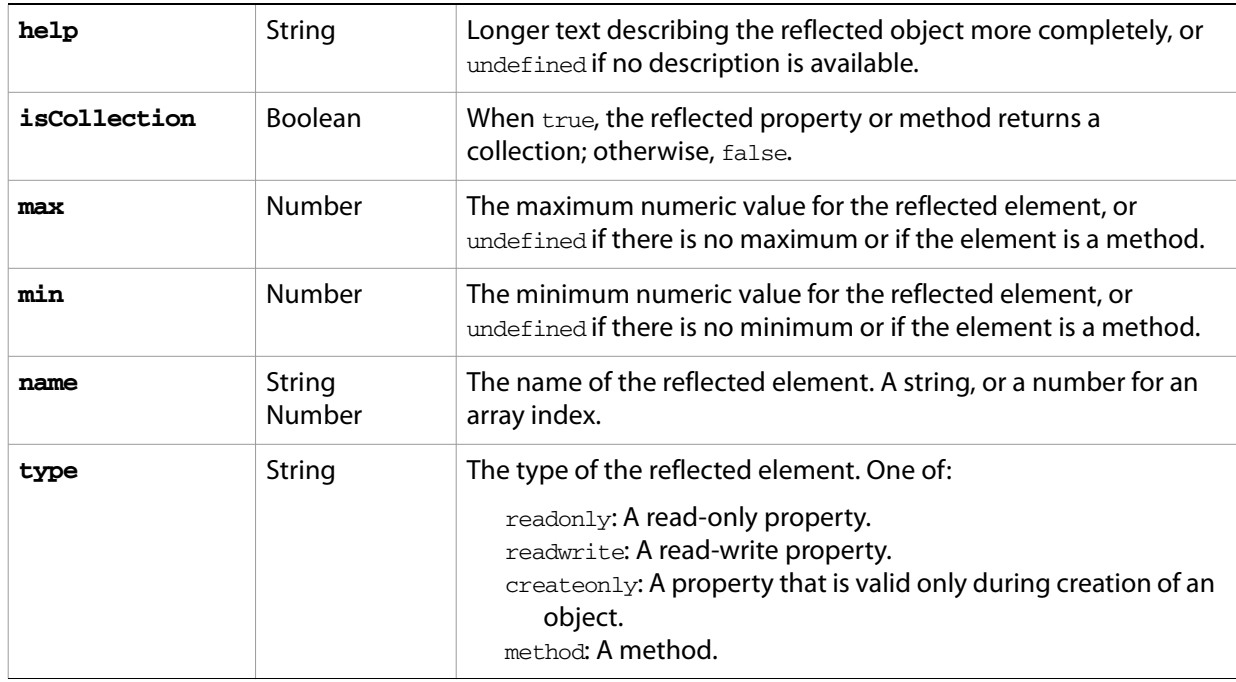

# **Localizing ExtendScript Strings**

<span id="page-221-0"></span>Localization is the process of translating and otherwise manipulating an interface so that it looks as if it had been originally designed for a particular language. ExtendScript gives you the ability to localize the strings in your script's user interface. The language is chosen by the application at startup, according to the current locale provided by the operating system.

For portions of your user interface that are displayed on the screen, you may want to localize the displayed text. You can localize any string explicitly using the [Global localize function](#page-224-0), which takes as its argument a localization object containing the localized versions of a string.

A localization object is a JavaScript object literal whose property names are locale names, and whose property values are the localized text strings. The locale name is a standard language code with an optional region identifier. For details of the syntax, see [Locale names](#page-222-0).

In this example, a msg object contains localized text strings for two locales. This object supplies the text for an alert dialog.

```
msg = { en: "Hello, world", de: "Hello Well"; }alert (msg);
```
ExtendScript matches the current locale and platform to one of the object's properties and uses the associated string. On a German system, for example, the property de: "Hallo Welt" is converted to the string "Hallo Welt".

## **Variable values in localized strings**

Some localization strings need to contain additional data whose position and order may change according to the language used.

You can include variables in the string values of the localization object, in the form  $s_n$ . The variables are replaced in the returned string with the results of JavaScript expressions, supplied as additional arguments to the localize function. The variable %1 corresponds to the first additional argument, %2 to the second, and so on.

Because the replacement occurs after the localized string is chosen, the variable values are inserted in the correct position. For example:

```
today = \{en: "Today is %1/%2.", 
  de: "Heute ist der %2.%1."
  };
d = new Date();
alert (localize (today, d.getMonth()+1, d.getDate()));
```
### **Enabling automatic localization**

ExtendScript offers an automatic localization feature. When it is enabled, you can specify a localization object directly as the value of any property that takes a localizable string, without using the  $localize$ function. For example:

```
msg = { en: "Yes", de: "Ja", fr: "Oui" }; 
alert (msg);
```
To use automatic translation of localization objects, you must enable localization in your script with this statement:

```
$.localize = true;
```
The localize function always performs its translation, regardless of the setting of the  $\beta$ . localize variable. For example:

```
msg = \{ en: "Yes", de: "Ja", fr: "Oui" };//Only works if the $.localize=true
alert (msg); 
//Always works, regardless of $.localize value
alert ( localize (msg));
```
<span id="page-222-1"></span>If you need to include variables in the localized strings, use the localize function.

### <span id="page-222-0"></span>**Locale names**

A locale name is an identifier string in that contains an ISO 639 language specifier, and optionally an ISO 3166 region specifier, separated from the language specifier by an underscore.

- The ISO 639 standard defines a set of two-letter language abbreviations, such as en for English and de for German.
- The ISO 3166 standard defines a region code, another two-letter identifier, which you can optionally append to the language identifier with an underscore. For example, en US identifies U.S. English, while en GB identifies British English.

This object defines one message for British English, another for all other flavors of English, and another for all flavors of German:

```
message = {
  en GB: "Please select a colour."
  en: "Please select a colour." 
  de: "Bitte wählen Sie eine Farbe."
};
```
If you need to specify different messages for different platforms, you can append another underline character and the name of the platform, one of Win, Mac, or Unix. For example, this objects defines one message in British English to be displayed in Mac OS, one for all other flavors of English in Mac OS, and one for all other flavors of English on all other platforms:

```
pressMsg = \{en GB Mac: "Press Cmd-S to select a colour.",
  en Mac: "Press Cmd-S to select a color.",
  en: "Press Ctrl-S to select a color."
};
```
All of these identifiers are case sensitive. For example, EN US is not valid.

#### ➤ **How locale names are resolved**

- 1. ExtendScript gets the hosting application's locale; for example, en US.
- 2. It appends the platform identifier; for example, en\_US\_Win.
- 3. It looks for a matching property, and if found, returns the value string.
- 4. If not found, it removes the platform identifier (for example,  $en$  US) and retries.
- 5. If not found, it removes the region identifier (for example, en) and retries.
- 6. If not found, it tries the identifier en (that is, the default language is English).
- 7. If not found, it returns the entire localizer object.

## **Testing localization**

ExtendScript stores the current locale in the variable  $$.1ocale.$  This variable is updated whenever the locale of the hosting application changes.

To test your localized strings, you can temporarily reset the locale. To restore the original behavior, set the variable to null, false, 0, or the empty string. An example:

```
$.locale = "ru"; // try your Russian messages
$.locale = null; // restore to the locale of the app
```
# <span id="page-224-0"></span>**Global localize function**

<span id="page-224-1"></span>The globally available localize function can be used to provide localized strings anywhere a displayed text value is specified.

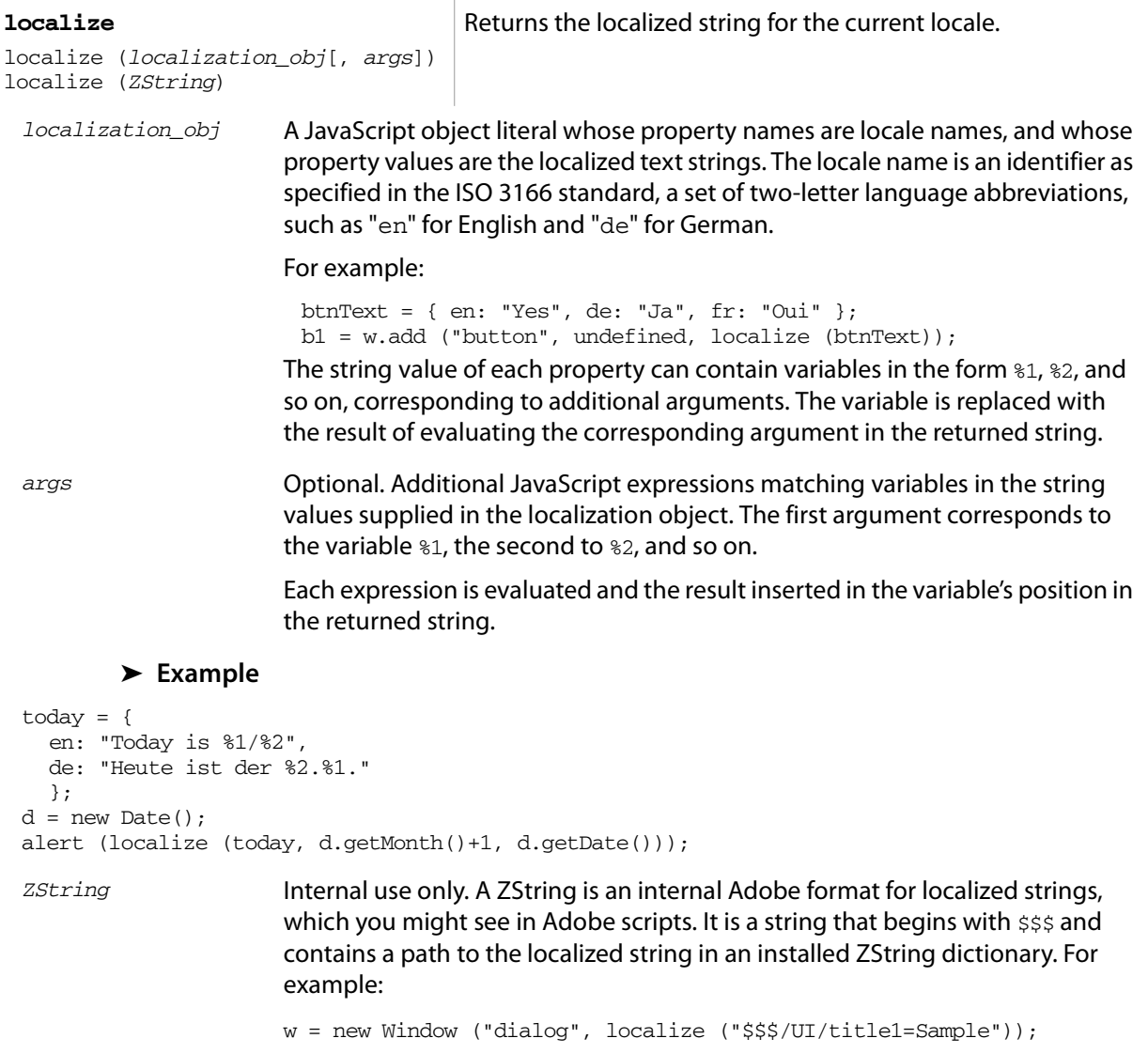

# **User Notification Helper Functions**

<span id="page-225-0"></span>ExtendScript provides a set of globally available functions that allow you to display short messages to the user in platform-standard dialog boxes. There are three types of message dialogs:

- **Alert**: Displays a dialog containing a short message and an **OK** button.
- **Confirm**: Displays a dialog containing a short message and two buttons, **Yes** and **No**, allowing the user to accept or reject an action.
- **Prompt**: Displays a dialog containing a short message, a text entry field, and **OK** and **Cancel** buttons, allowing the user to supply a value to the script.

These dialogs are customizable to a small degree. The appearance is platform specific.

## **Global alert function**

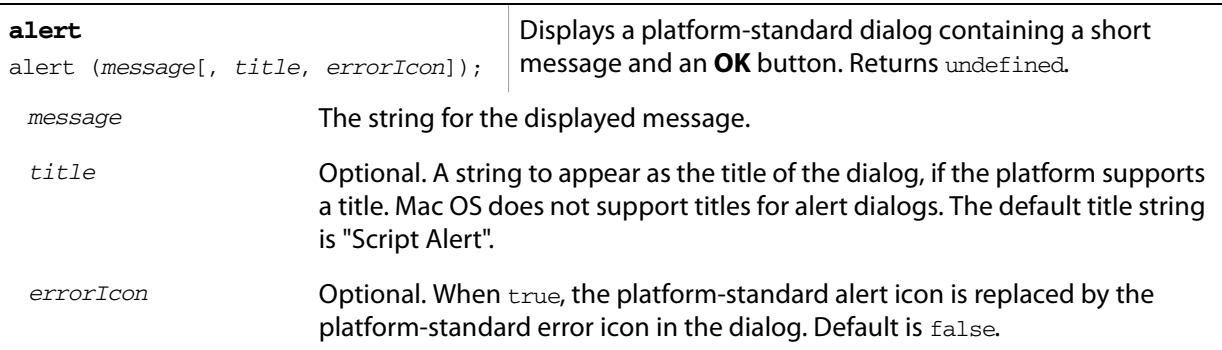

#### ➤ **Examples**

This figure shows simple alert dialogs in Windows and Mac OS.

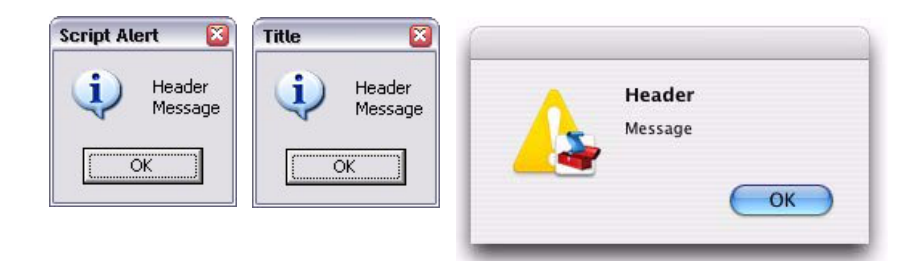

This figure shows alert dialogs with error icons.

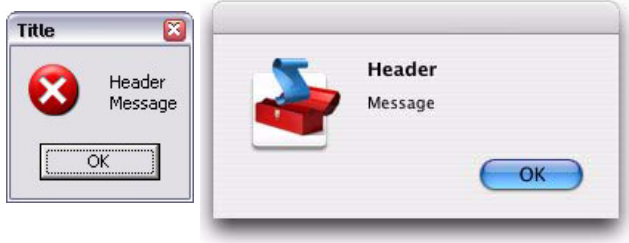

# **Global confirm function**

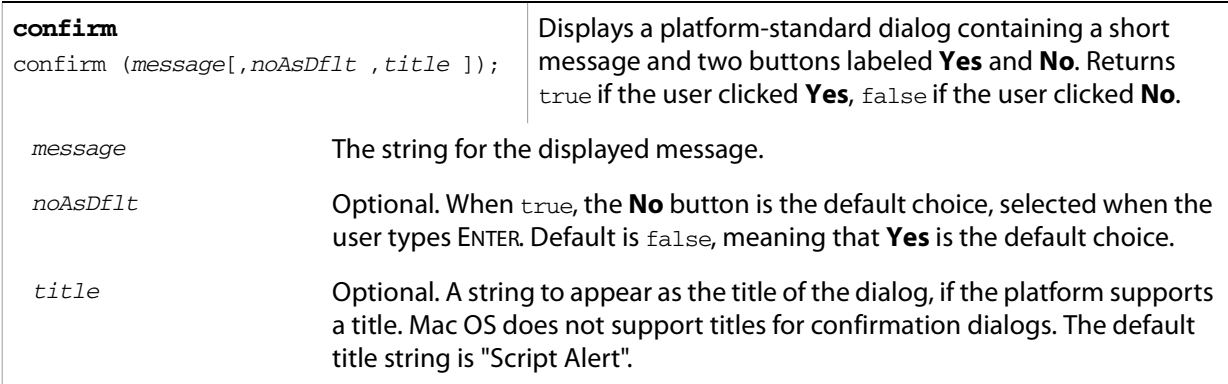

### ➤ **Examples**

This figure shows simple confirmation dialogs in Windows and Mac OS.

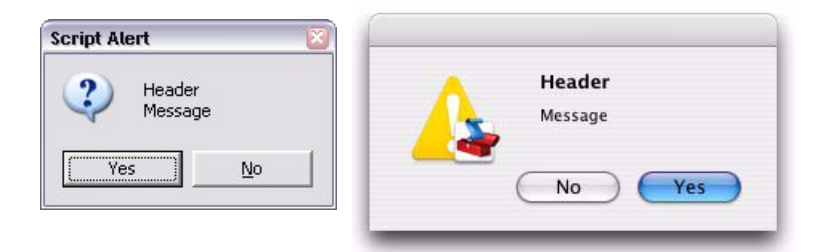

This figure shows confirmation dialogs with **No** as the default button.

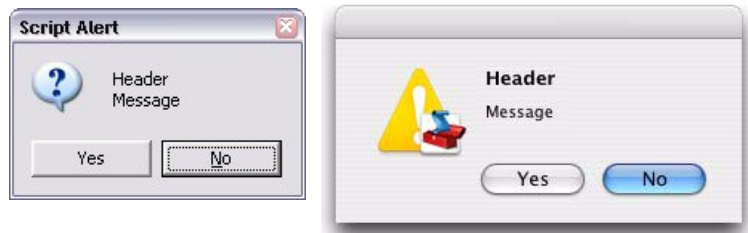

# **Global prompt function**

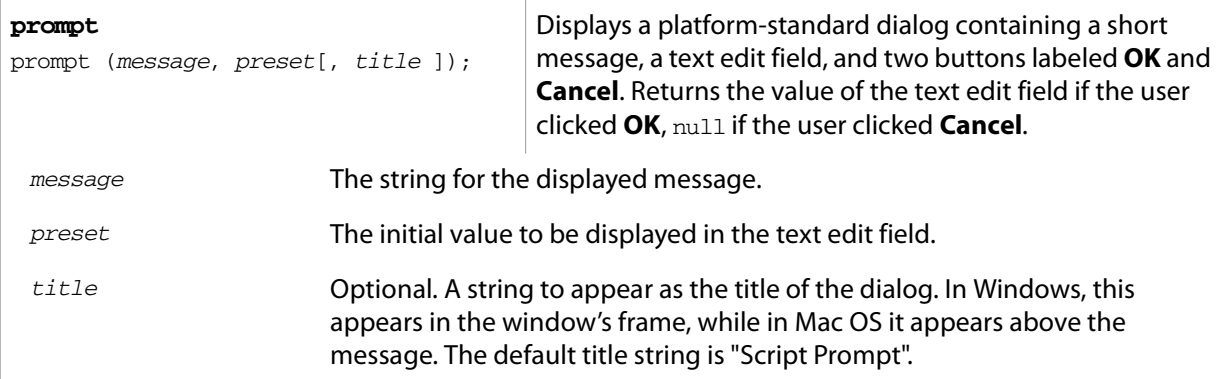

### ➤ **Examples**

This figure shows simple prompt dialogs in Windows and Mac OS.

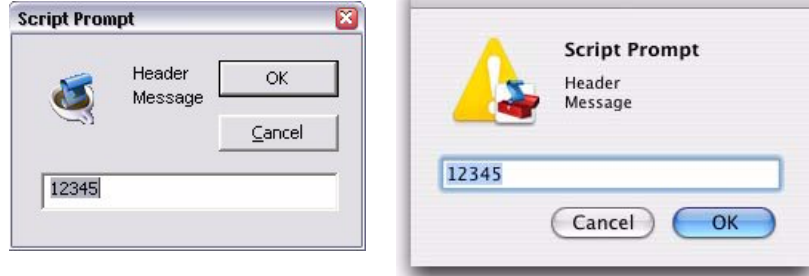

This figure shows confirmation dialogs with a title value specified.

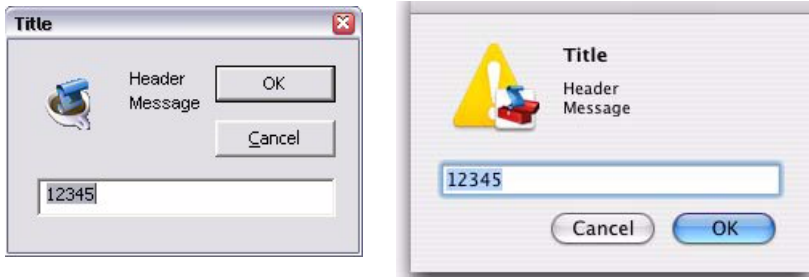

# **Specifying Measurement Values**

<span id="page-228-1"></span>ExtendScript provides the [UnitValue Object](#page-228-0) to represent measurement values. The properties and methods of the UnitValue object make it easy to change the value, the unit, or both, or to perform conversions from one unit to another.

# <span id="page-228-0"></span>**UnitValue Object**

Represents measurement values that contain both the numeric magnitude and the unit of measurement.

## **UnitValue object constructor**

The UnitValue constructor creates a new UnitValue object. The keyword new is optional:

```
myVal = new UnitValue (value, unit);
myVal = new UnitValue ("value unit");
myVal = new UnitValue (value, "unit");
```
The value is a number, and the unit is specified with a string in abbreviated, singular, or plural form, as shown in the following table.

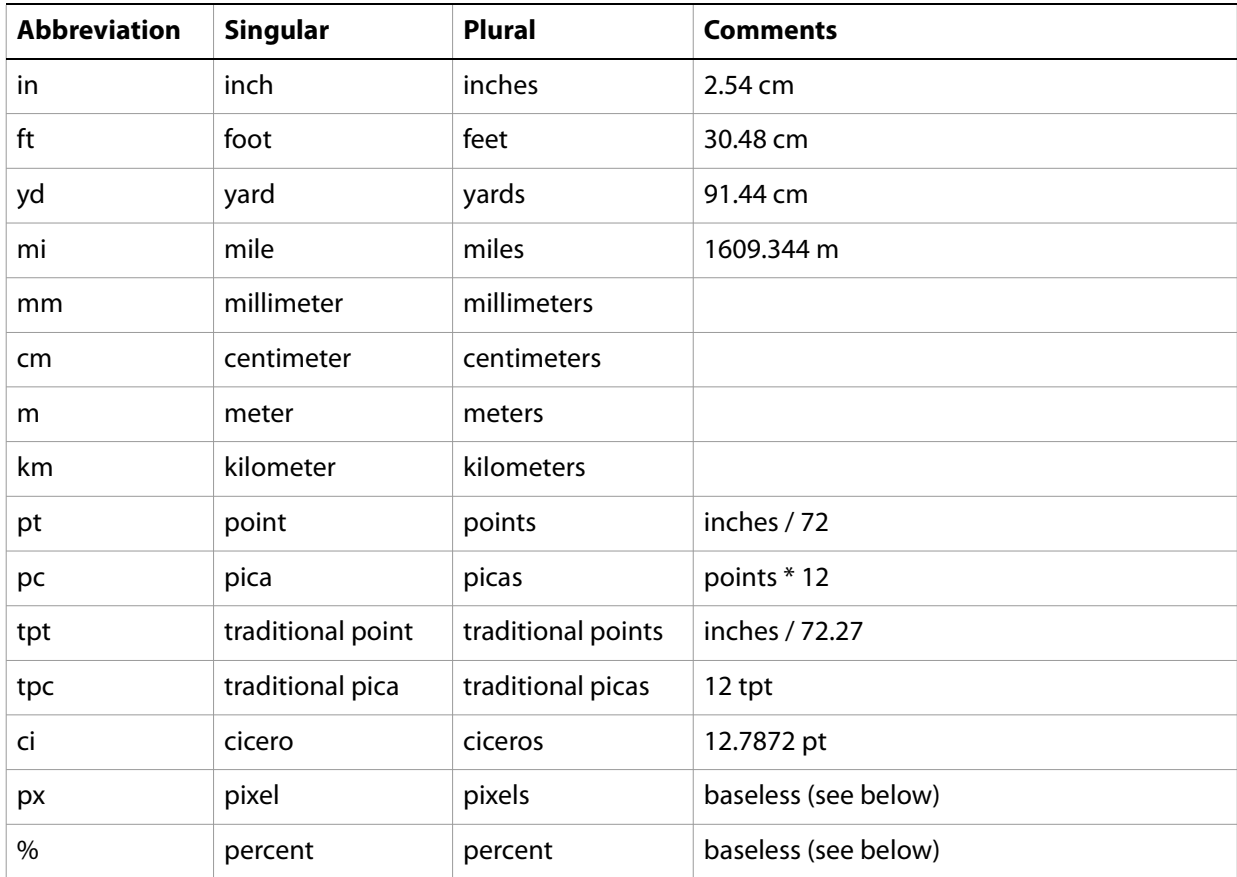

If an unknown unit type is supplied, the type is set to "?", and the UnitValue object prints as "UnitValue 0.00000".

For example, all of the following formats are equivalent:

```
myVal = new UnitValue (12, "cm");
```

```
myVal = new UnitValue ("12 cm");
myVal = UnitValue ("12 centimeters");
```
### **UnitValue object properties**

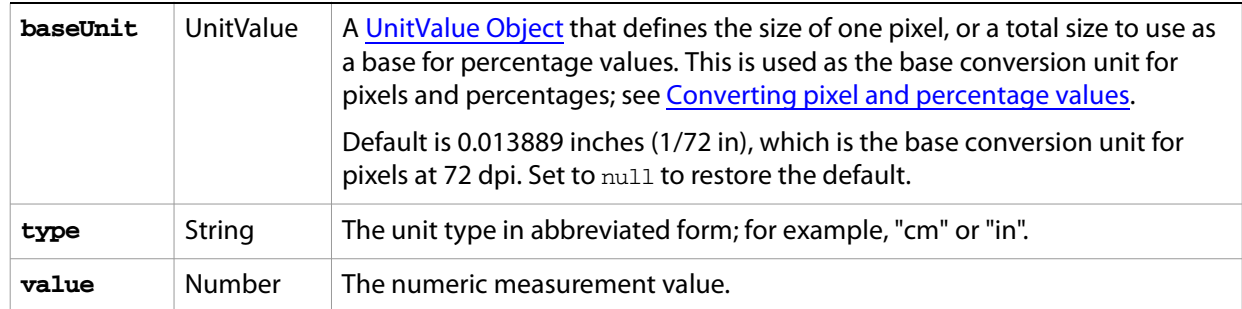

### **UnitValue object functions**

<span id="page-229-1"></span>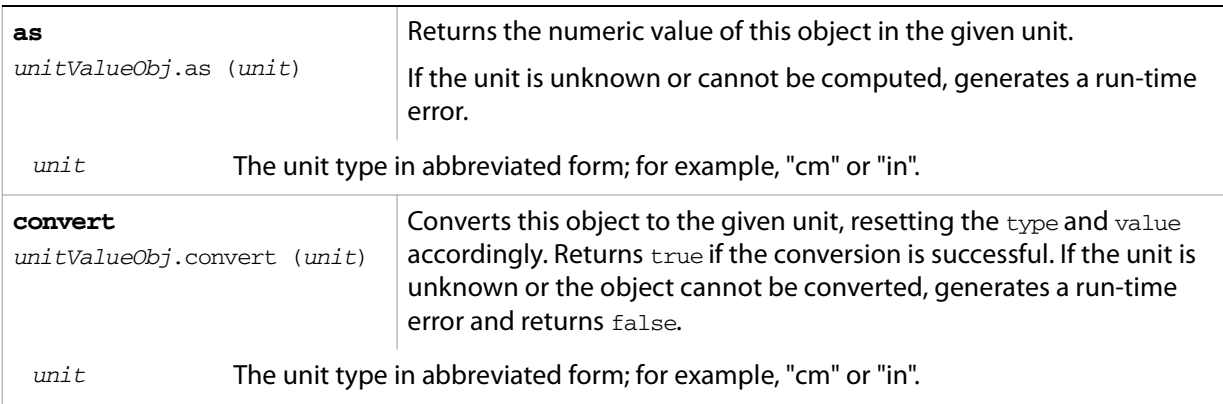

## <span id="page-229-0"></span>**Converting pixel and percentage values**

Converting measurements among different units requires a common base unit. For example, for length, the meter is the base unit. All length units can be converted into meters, which makes it possible to convert any length unit into any other length unit.

Pixels and percentages do not have a standard common base unit. Pixel measurements are relative to display resolution, and percentages are relative to an absolute total size.

- To convert pixels into length units, you must know the size of a single pixel. The size of a pixel depends on the display resolution. A common resolution measurement is 72 dpi, which means that there are 72 pixels to the inch. The conversion base for pixels at 72 dpi is 0.013889 inches (1/72 inch).
- Percentage values are relative to a total measurement. For example, 10% of 100 inches is 10 inches, while 10% of 1 meter is 0.1 meters. The conversion base of a percentage is the unit value corresponding to 100%.

The default baseUnit of a unitValue object is 0.013889 inches, the base for pixels at 72 dpi. If the unitValue is for pixels at any other dpi, or for a percentage value, you must set the baseUnit value accordingly. The baseUnit value is itself a unitValue object, containing both a magnitude and a unit. For a system using a different dpi, you can change the baseUnit value in the UnitValue class, thus changing the default for all new unitValue objects. For example, to double the resolution of pixels:

```
UnitValue.baseUnit = UnitValue (1/144, "in"); // 144 dpi
```
To restore the default, assign null to the class property:

UnitValue.baseUnit = null; //restore default

You can override the default value for any particular unit Value object by setting the property in that object. For example, to create a unitValue object for pixels with 96 dpi:

```
pixels = UnitValue (10, "px");
myPixBase = UnitValue (1/96, "in");
pixels.baseUnit = myPixBase;
```
For percentage measurements, set the baseUnit property to the measurement value for 100%. For example, to create a unitValue object for 40 % of 10 feet:

```
myPctVal = UnitValue (40, "8");
myBase = UnitValue (10, "ft")
myPctVal.baseUnit = myBase;
```
Use the [as](#page-229-1) method to get to a percentage value as a unit value:

myVal.convert ("px");  $//$  => value=72 type=px

```
myFootVal = myPctVal.as (\texttt{"ft"}); // \Rightarrow 4myInchVal = myPctVal.as ('in'); // => 36
```
You can convert a unitValue from an absolute measurement to pixels or percents in the same way:

```
myMeterVal = UnitValue (10, "m"); // 10 meters
myBase = UnitValue (1, "km"); 
myMeterVal.baseUnit = myBase; //as a percentage of 1 kilometer
pctOfKm = myMeterVal.as ('%'); // => 1
myVal = UnitValue ("1 in"); // Define measurement in inches
// convert to pixels using default base
```
**Computing with unit values**

UnitValue objects can be used in computational JavaScript expressions. The way the value is used depends on the type of operator.

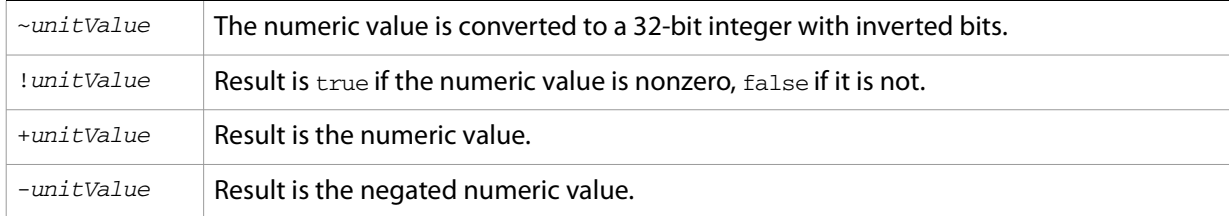

• Unary operators  $(\sim, \frac{1}{2}, +, -)$ 

● Binary operators  $(+, -, *, /, %)$ 

If one operand is unitValue object and the other is a number, the operation is applied to the number and the numeric value of the object. The expression returns a new unitValue object with the result as its value. For example:

```
val = new UnitValue ("10 cm");
res = val * 20;
// res is a UnitValue (200, "cm");
```
If both operands are unitValue objects, JavaScript converts the right operand to the same unit as the left operand and applies the operation to the resulting values. The expression returns a new unitValue object with the unit of the left operand, and the result value. For example:

```
a = new UnitValue ('1 m'');b = new UnitValue ('10 cm');a + b;
// res is a UnitValue (1.1, "m");
b + a;// res is a UnitValue (110, "cm");
```
• Comparisons  $(=, ==, <, >, <=, >=)$ 

If one operand is a unitValue object and the other is a number, JavaScript compares the number with the unitValue's numeric value.

If both operands are unitValue objects, JavaScript converts both objects to the same unit, and compares the converted numeric values.

For example:

```
a = new UnitValue ("98 cm");
b = new UnitValue ('1 m'');a < b; // => true
a < 1; // => false
a == 98; // => true
```
# **Modular Programming Support**

ExtendScript provides support for a modular approach to scripting by allowing you to include one script in another as a resource, and allowing a script to export definitions that can be imported and used in another script.

## <span id="page-232-0"></span>**Preprocessor directives**

<span id="page-232-2"></span>ExtendScript provides preprocessor directives for including external scripts, naming scripts, specifying an ExtendScript engine, and setting certain flags. You can specify these in two ways:

● With a C-style statement starting with the # character:

#include "file.jsxinc"

 $\bullet$  In a comment whose text starts with the  $\infty$  character:

// @include "file.jsxinc"

When a directive takes one or more arguments, and an argument contains any nonalphanumeric characters, the argument must be enclosed in single or double quotes. This is generally the case with paths and file names, for example, which contain dots and slashes.

<span id="page-232-3"></span><span id="page-232-1"></span>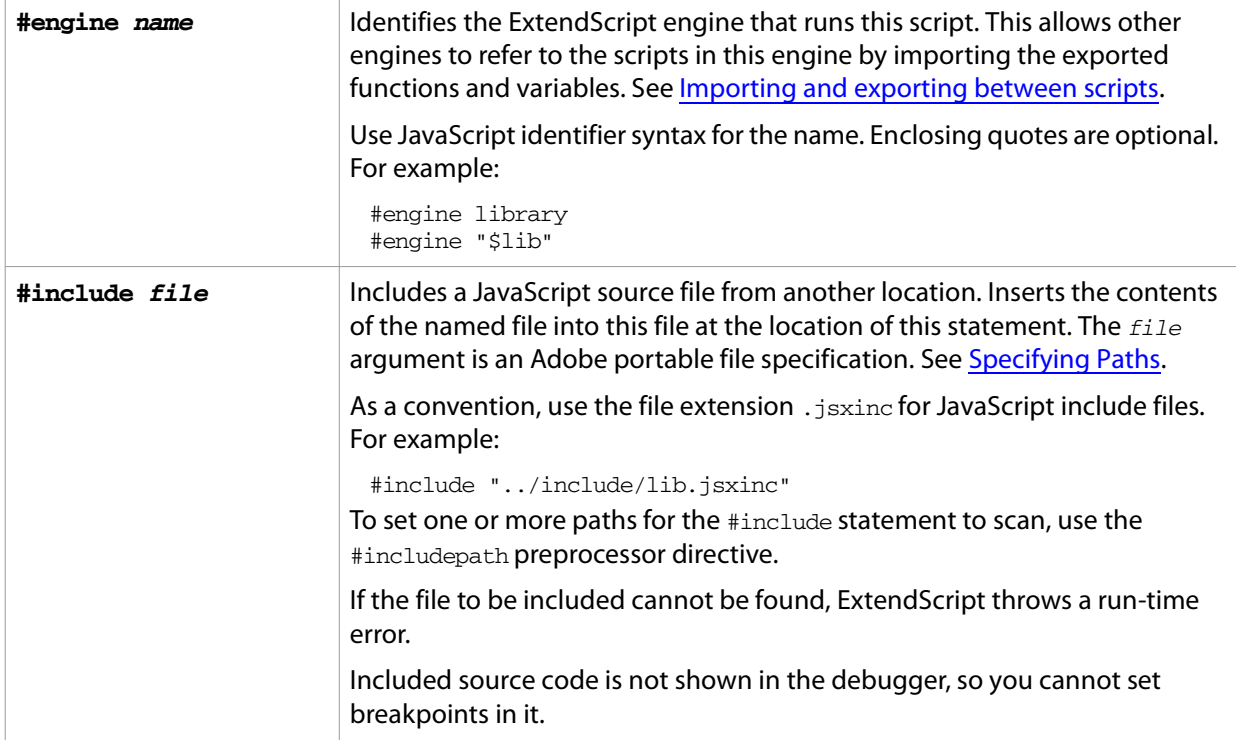

<span id="page-233-4"></span>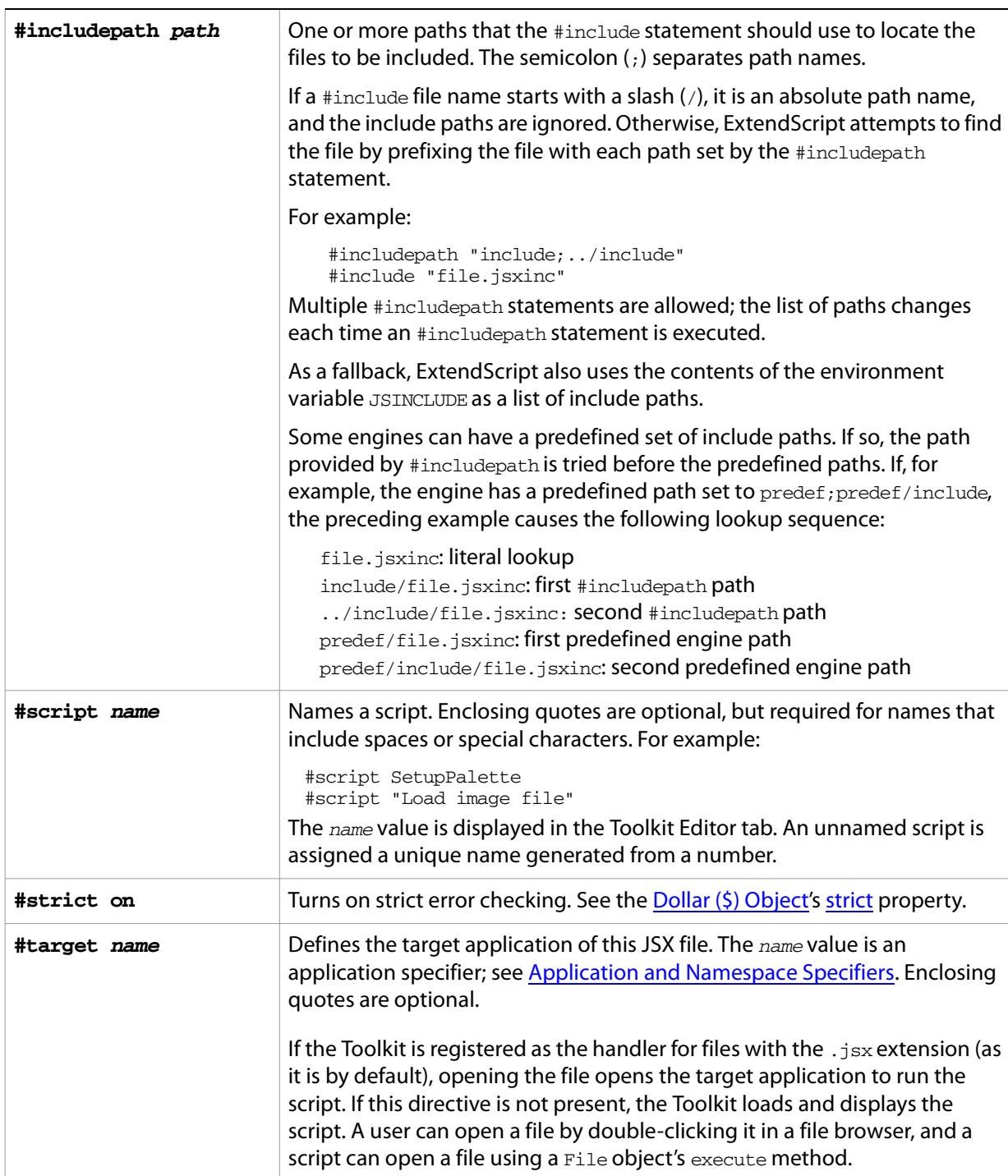

## <span id="page-233-5"></span><span id="page-233-2"></span><span id="page-233-1"></span><span id="page-233-0"></span>**Importing and exporting between scripts**

<span id="page-233-3"></span>The ExtendScript JavaScript language has been extended to support function calls and variable access across various source code modules and ExtendScript engines. A script can use the export statement to make its definitions available to other scripts, which use the import statement to access those definitions.

To use this feature, the exporting script must name its ExtendScript engine using the #engine preprocessor statement. The name must follow JavaScript naming syntax; it cannot be an expression. For example, the following script could serve as a library or resource file. It defines and exports a constant and a function:

```
#engine library
export random, libVersion;
const libVersion = "Library 1.0";
function random (max) {
  return Math.floor (Math.random() * max);
}
```
A script running in a different engine can import the exported elements. The import statement identifies the resource script that exported the variables using the engine name:

```
import library.random, library.libVersion;
print (random (100));
```
You can use the asterisk wildcard (\*) to import all symbols exported by a library:

```
import library.*
```
Objects cannot be transferred between engines. You cannot retrieve or store objects, and you cannot call functions with objects as arguments. However, you can use the JavaScript toSource function to serialize objects into strings before passing them. You can then use the JavaScript eval function to reconstruct the object from the string.

For example, this function takes as its argument a serialized string and constructs an object from it:

```
function myFn (serialized) {
  var obj = eval (serialized);
  // continue working…
}
```
In calling the function, you deconstruct the object you want to pass into a serialized string:

```
myFn (myObject.toSource()); // pass a serialized object
```
# **Operator Overloading**

<span id="page-235-0"></span>ExtendScript allows you to extend or override the behavior of a math or a Boolean operator for a specific class by defining a method in that class with same name as the operator. For example, this code defines the addition  $(+)$  operator for the class  $MyClass$ . In this case, the addition operator simply adds the operand to the property value:

```
// define the constructor method
function MyClass (initialValue) {
  this.value = initialValue;
}
// define the addition operator
MyClass.prototype ["+"] = function (operand) {
  return this.value + operand;
}
```
This allows you to perform the "+" operation with any object of this class:

```
var obj = new MyClass (5);
Result: [object Object]
obj + 10;
Result: 15
```
You can override the following operators:

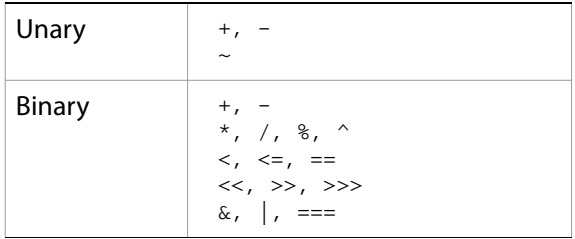

- The operators  $>$  and  $>=$  are implemented by executing NOT operator  $<=$  and NOT operator  $\lt$ .
- Combined assignment operators such as  $* =$  are not supported.

All operator overload implementations must return the result of the operation. To perform the default operation, return undefined.

Unary operator functions work on the this object, while binary operators work on the this object and the first argument. The + and - operators have both unary and binary implementations. If the first argument is undefined, the operator is unary; if it is supplied, the operator is binary.

For binary operators, a second argument indicates the order of operands. For noncommutative operators, either implement both order variants in your function or return undefined for combinations that you do not support. For example:

```
this ["/"] = function (operand, rev) {
  if (rev) {
     // do not resolve operand / this
     return;
  } else {
     // resolve this / operand
     return this.value / operand;
  }
}
```
# <span id="page-236-0"></span>**Application and Namespace Specifiers**

<span id="page-236-3"></span>All forms of interapplication communication use [Application specifiers](#page-236-1) to identify Adobe applications.

- In all ExtendScript scripts, the #target directive can use an specifier to identify the application that should run that script. See [Preprocessor directives](#page-232-0).
- $\bullet$  In interapplication messages, the specifier is used as the value of the  $target$  property of the message object, to identify the target application for the message.
- Bridge (which is integrated with all Adobe Creative Suite 2 applications) uses an application specifier as the value of the document.owner property, to identify another Creative Suite 2 application that created or opened a Bridge browser window. For details, see the [Document Object.](#page-99-0)

When a script for one application invokes Cross-DOM or exported functions, it identifies the exporting application using [Namespace specifiers](#page-237-0).

## <span id="page-236-2"></span><span id="page-236-1"></span>**Application specifiers**

Application specifiers are strings that encode the application name, a version number and a language code. They take the following form:

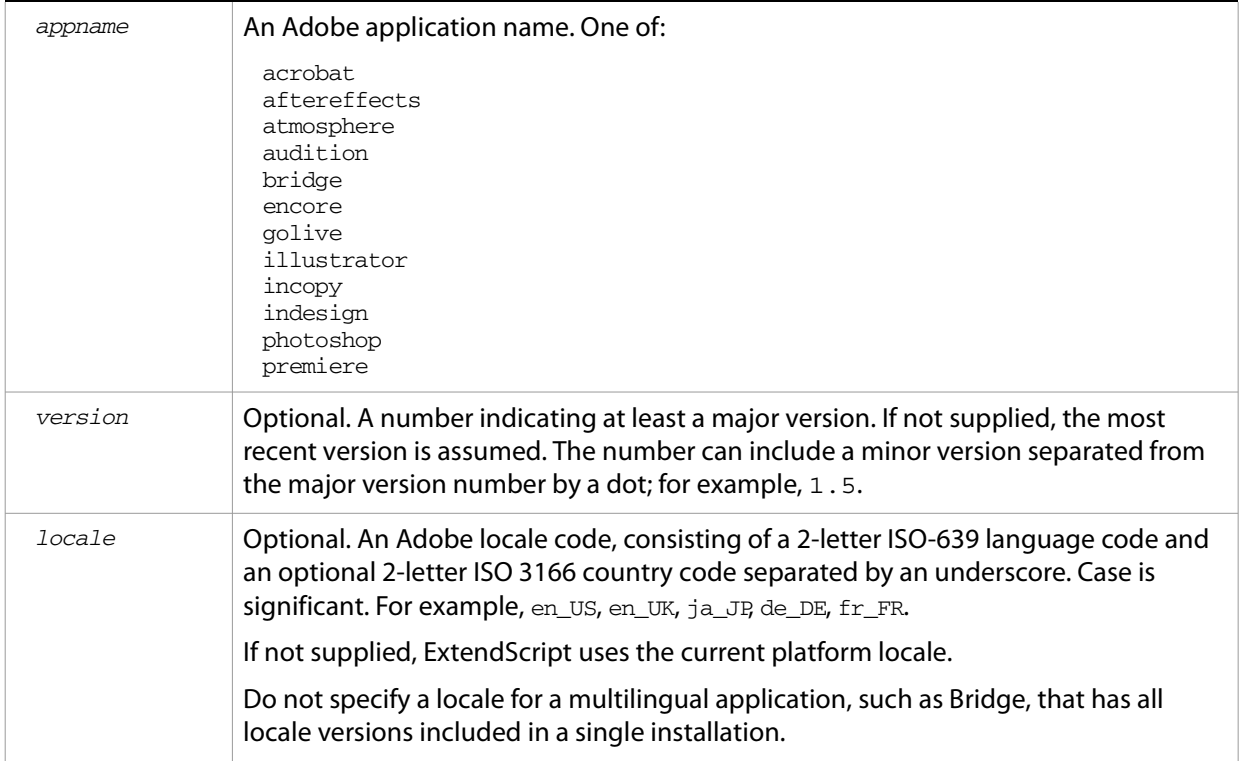

appname[-version[-locale]]

The following are examples of legal specifiers:

```
photoshop
bridge-1
bridge-1.0
illustrator-12.2
bridge-1-en_us
golive-8-de_de
```
### <span id="page-237-0"></span>**Namespace specifiers**

<span id="page-237-1"></span>When calling cross-DOM and exported functions from other applications, a namespace specifier qualifies the function call, directing it to the appropriate application.

Namespace specifiers consist of an application name, as used in an application specifier, with an optional major version number. Use it as a prefix to an exported function name, with the JavaScript dot notation.

```
appname[majorVersion].functionName(args)
```
For example:

- To call the cross-DOM function quit in Photoshop CS2, use photoshop.quit(), and to call it in GoLive CS2, use golive.quit().
- To call the exported function  $_{\text{place}}$ , defined for Illustrator CS version 12, call illustrator12.place(myFiles).

For information about the cross-DOM and exported functions, see [Interapplication Communication with](#page-179-0)  [Scripts.](#page-179-0)

# **Script Locations and Checking Application Installation**

On startup, all Adobe Creative Suite 2 applications execute all JSX files that they find in the user startup folder:

• In Windows, the startup folder is:

<span id="page-237-2"></span>%APPDATA%\Adobe\StartupScripts

● In Mac OS, the startup folder is

```
~/Library/Application Support/Adobe/StartupScripts/
```
A script in the startup directory is executed on startup by all applications. If you place a script here, it must contain code to check whether it is being run by the intended application. You can do this using the appName static property of the BridgeTalk class. For example:

```
if( BridgeTalk.appName == "bridge" ) {
     //continue executing script
   }
```
In addition, individual applications may look for application-specific scripts in a subfolder named with that application's specifier and version, in the form:

```
%APPDATA%\Adobe\StartupScripts\appname\version
~/Library/Application Support/Adobe/StartupScripts/appname/version/
```
The name and version in these folder names are specified in the form required for [Application specifiers](#page-236-1). For example, in Windows, GoLive CS2 version 8.2 would look for scripts in the directory:

```
%APPDATA%\Adobe\StartupScripts\golive\8.2
```
The version portion of the Bridge-specific folder path is an exact version number. That is, scripts in the folder bridge/1.5 are executed only by Bridge version 1.5, and so on.

Individual applications may also implement a path in the installation directory for application-specific startup scripts. For example:

```
IllustratorCS2_install_dir\Startup Scripts
```

```
IllustratorCS2_install_dir/Startup Scripts/
```
<span id="page-238-0"></span>If a script that is run by one application will communicate with another application, or add functionality that depends on another application, it must first check whether that application and version is installed. You can do this using the BridgeTalk.getSpecifier static function. For example:

```
if( BridgeTalk.appName == "bridge" ) {
// Check that PS CS2 is installed
  if( BridgeTalk.getSpecifier("photoshop",9)){ 
     // add PS automate menu to Bridge UI
   }
}
```
For details of interapplication communication, see [Interapplication Communication with Scripts.](#page-179-0)

# **Index**

## **A**

[absolute pathnames 56](#page-55-1) Adobe Bridge [document object model \(DOM\) 23](#page-22-0) [events 31](#page-30-0) [global information 94](#page-93-0) [quitting programmatically 97](#page-96-0) [UI elements 28](#page-27-0) [windows 24](#page-23-0) [alerts 69,](#page-68-0) [147,](#page-146-0) [226](#page-225-0) [aliases, referencing 59](#page-58-0) application [message framework 184,](#page-183-0) [193](#page-192-0) [preferences 110,](#page-109-0) [119,](#page-118-0) [122](#page-121-0) [specifiers 237](#page-236-2) application object [about 24](#page-23-0) [registering event handlers 32](#page-31-0) applications [accessing from other applications 194](#page-193-0) [as script execution targets 234](#page-233-1) [calling exported functions 238](#page-237-1) [communication between 180,](#page-179-1) [237](#page-236-3) [debugging 205](#page-204-0) [launching to open files 127](#page-126-0) [arrays, passing between engines 51](#page-50-0) [automatic layout of UI controls 75,](#page-74-0) [168](#page-167-0)

### **B**

[backslashes in pathnames 57](#page-56-0) [breakpoints 212](#page-211-0) [Bridge,](#page-21-0) See Adobe Bridge BridgeTalk object [See also](#page-183-1) interapplication communication [global values for messaging framework 193](#page-192-1) [message objects 197](#page-196-0) browse schemes [defining and registering 36,](#page-35-0) [97](#page-96-1) [predefined and script-defined 36,](#page-35-1) [123](#page-122-0) browser window [as document object 23,](#page-22-0) [100](#page-99-1) [opening 95](#page-94-0) [panels 25](#page-24-0) [parts 28](#page-27-0) [button objects 66,](#page-65-0) [154](#page-153-0)

## **C**

[call stack for execution 208](#page-207-0) [callback and execJS interaction 53](#page-52-0) callbacks [defining for HTML scripts in Content pane 100](#page-99-2) [defining for HTML scripts in dialogs 99](#page-98-0)

[defining for HTML scripts in nav bars 116](#page-115-0) [defining for remote calls between HTML scripts and Bridge 42](#page-41-0) [executing 104,](#page-103-0) [118](#page-117-0) [scheduling execution of remote function 97](#page-96-2) [character encoding 59](#page-58-1) [checkbox objects 67,](#page-66-0) [154](#page-153-1) command line [for JavaScript 207](#page-206-0) [for platform 97](#page-96-3) commands [adding to menus 169](#page-168-0) [identifiers 173](#page-172-0) [confirmation dialogs 69,](#page-68-0) [147,](#page-146-0) [226](#page-225-0) [console 207](#page-206-0) [containers for UI controls 65](#page-64-0) Content pane [about 29](#page-28-0) [how thumbnails are displayed 36,](#page-35-1) [123](#page-122-0) [using to display a user interface 39,](#page-38-0) [50](#page-49-0) [context menus 30](#page-29-0) [control types for ScriptUI windows 65](#page-64-1) cross-DOM [about 181](#page-180-0) [function reference 181](#page-180-1) [specifying application 238](#page-237-1)

## **D**

data [passing between applications 190](#page-189-0) [passing between engines 42,](#page-41-1) [51](#page-50-0) [tracking while debugging 206](#page-205-0) debugging [call stack 208](#page-207-0) [in ExtendScript Toolkit 210](#page-209-0) [optimization tools 213](#page-212-0) [selecting target application 205](#page-204-0) [setting breakpoints 212](#page-211-0) debugging tools [Dollar \(\\$\) object 215](#page-214-1) [ExtendScript Toolkit 203](#page-202-0) [Reflection object 219](#page-218-1) dialogs [about 26,](#page-25-0) [39](#page-38-1) [callbacks and remote function execution 44](#page-43-0) [closing 44](#page-43-1) [creating with ScriptUI 61](#page-60-0) [displaying HTML controls 44,](#page-43-2) [98](#page-97-0) [displaying ScriptUI 40](#page-39-0) modal and modeless [HTML 44](#page-43-2) [ScriptUI 61,](#page-60-1) [69](#page-68-1) [predefined 147](#page-146-0) [Preferences 110,](#page-109-0) [119,](#page-118-0) [122](#page-121-0)

[directories, referencing 138](#page-137-0) [directory specifications 56](#page-55-2) [displaying a user interface for a script 38](#page-37-0) [document object 100](#page-99-1) [document object model \(DOM\) 23](#page-22-0) documents [about 23](#page-22-0) [and the application object 94](#page-93-0) [opening 95](#page-94-0) [user interaction events 108](#page-107-0) [Dollar \(\\$\) object 215](#page-214-1) [drives, specifying in paths 58](#page-57-0) [dropdownlist objects 68,](#page-67-0) [155](#page-154-0)

#### **E**

[edittext objects 66,](#page-65-1) [155](#page-154-1) [embedded browser for displaying HTML in Bridge 42](#page-41-2) [encoding 59](#page-58-1) [engine ExtendScript directive 233](#page-232-1) [engines, JavaScript 42,](#page-41-3) [205](#page-204-1) error handling [filesystem 60,](#page-59-0) [143](#page-142-0) [messaging framework 201](#page-200-0) [setting strict 234](#page-233-2) event handling [Bridge events 31](#page-30-0) [defining handlers 31](#page-30-1) [event object argument to handlers 106](#page-105-0) [registering handlers 32](#page-31-0) [user interface events 35](#page-34-0) events [about 27](#page-26-0) [event objects passed to handlers 106](#page-105-0) [global 107](#page-106-0) [in Browser window 108](#page-107-0) [in Preferences dialog 110,](#page-109-0) [122](#page-121-0) [in ScriptUI windows 73](#page-72-0) [in thumbnails 109](#page-108-0) [exchanging data between engines 42,](#page-41-1) [51](#page-50-0) executing JavaScript [about 22,](#page-21-1) [238](#page-237-2) [in ExtendScript Toolkit 203,](#page-202-0) [210](#page-209-0) executing remote functions [scheduling from callback 53](#page-52-0) [with execJS 43](#page-42-0) [execution call stack 208](#page-207-0) [exiting the Bridge application 97](#page-96-0) exported functions [about 180](#page-179-1) [specifying application 238](#page-237-1) [exporting and importing scripts 234](#page-233-3) ExtendScript [command line 207](#page-206-0) [Dollar \(\\$\) object 215](#page-214-1) [engines 233](#page-232-1) [multiple engines 205](#page-204-1) [operator overloading 236](#page-235-0) [preprocessor directives 233](#page-232-2) [Reflection object 219](#page-218-1)

[ScriptUI module 61,](#page-60-2) [146](#page-145-0) [ExtendScript Toolkit 203](#page-202-0) [configuring window 204](#page-203-0) [debugging 210](#page-209-0) [editing scripts 209](#page-208-0) [optimization tools 213](#page-212-0) [setting breakpoints 212](#page-211-0)

#### **F**

Favorites pane [about 28](#page-27-1) [adding nodes 36](#page-35-0) [object 111](#page-110-0) [File object 129](#page-128-0) files [distinguishing from folders 56](#page-55-3) [loading local copies of VersionCue references 96](#page-95-0) [metadata 113](#page-112-0) [name and path specifications 56](#page-55-2) [opening from thumbnail object 127](#page-126-0) files and folders [how they are displayed in Content pane 36,](#page-35-1) [123](#page-122-0) [platform-independent reference objects 56](#page-55-4) filesystem [aliases 59](#page-58-0) [error handling 60,](#page-59-0) [143](#page-142-0) [object references 56,](#page-55-5) [129](#page-128-1) [filtering web pages 103](#page-102-0) [flyout menus 30](#page-29-0) [Folder object 138](#page-137-0) [Folders pane 29](#page-28-1) [frames for UI controls 62,](#page-61-0) [65](#page-64-0) functions [call stack for debugging 208](#page-207-0) [calling in other applications 180](#page-179-1) [cross-DOM 181](#page-180-0) [global 95](#page-94-1) [operating system 97](#page-96-3)

### **G**

[global application events 107](#page-106-0) [global dialogs 69,](#page-68-0) [147,](#page-146-0) [226](#page-225-0) [global functions 95](#page-94-1) [global information 24,](#page-23-0) [94](#page-93-0) [global localize function 225](#page-224-1) [global object 215](#page-214-2) GoLive [more information 21](#page-20-0) [grouping controls 65,](#page-64-0) [156](#page-155-0)

#### **H**

handlers [for Bridge events 31](#page-30-1) [for ScriptUI events 73](#page-72-0) [registering 32](#page-31-0) [HTML pages, displaying in Content pane 100,](#page-99-3) [125](#page-124-0) [HTML script functions, executing remotely 43](#page-42-0) HTML user interfaces

[about 38,](#page-37-1) [42](#page-41-4) [callbacks for remote calls between HTML scripts and Bridge 42](#page-41-0) [displaying in Content pane 50](#page-49-0) [displaying in dialogs 98](#page-97-0) [displaying in nav bar 47](#page-46-0) [running in browser and Bridge engines 42](#page-41-2)

#### **I**

[I/O, unicode 59](#page-58-1) [iconbutton objects 66,](#page-65-2) [156](#page-155-1) [icons, displaying in ScriptUI windows 68](#page-67-1) [image file metadata 113](#page-112-0) [image objects 67,](#page-66-1) [156](#page-155-2) [importing and exporting scripts 234](#page-233-3) [include ExtendScript directive 233](#page-232-3) [includepath ExtendScript directive 234](#page-233-4) [interaction with users 26](#page-25-1) interapplication communication [about 23,](#page-22-1) [180,](#page-179-1) [237](#page-236-3) [checking application installation 194,](#page-193-1) [239](#page-238-0) [cross-DOM functions 181](#page-180-1) [message objects 197](#page-196-0) [messaging 184,](#page-183-0) [193](#page-192-0) [specifying target applications 238](#page-237-1) internationalization [ExtendScript utilities 222](#page-221-0) [in ScriptUI windows 91](#page-90-0) [item objects 68,](#page-67-2) [156](#page-155-3)

### **J**

**JavaScript** [console 207](#page-206-0) [debugging 203](#page-202-0) [editing scripts 209](#page-208-0) [engines 233](#page-232-1) [more information 21](#page-20-0) [multiple engines 205](#page-204-1) [sending to other applications 184](#page-183-2) [JavaScript engines for web browser and Bridge 42](#page-41-2)

#### **K**

[Keywords pane 29](#page-28-2)

### **L**

[labels, thumbnail 126](#page-125-0) [layout of user interface controls 62,](#page-61-1) [75,](#page-74-0) [168](#page-167-0) [layout properties in ScriptUI windows 76](#page-75-0) [listbox objects 68,](#page-67-3) [157](#page-156-0) [listitem objects 68](#page-67-2) [local copies of referenced VersionCue files 96](#page-95-0) [locale identifiers 223](#page-222-1) localization [ExtendScript utilities 222](#page-221-0) [in ScriptUI windows 91](#page-90-0) [localize function 225](#page-224-1) [locations of startup scripts 22,](#page-21-1) [238](#page-237-2)

#### **M**

main window [as document object 23](#page-22-0) [opening 95](#page-94-0) [parts 28](#page-27-0) [measurement values 229](#page-228-1) [menu element objects 169](#page-168-0) [menu items,](#page-172-1) See commands menubar [about 30](#page-29-1) [extending 169](#page-168-0) menus [about 27](#page-26-1) [context and flyout 30](#page-29-0) [extending 169](#page-168-0) [identifiers 172](#page-171-0) messages [handling responses 187](#page-186-0) [passing data 190](#page-189-0) [receiving 186](#page-185-0) [responding to 186](#page-185-1) [sending 184](#page-183-3) messaging [about 180](#page-179-1) [error handling 201](#page-200-0) [framework 184,](#page-183-0) [193](#page-192-0) [global values in BridgeTalk object 193](#page-192-1) [message objects 197](#page-196-0) [specifying applications 237](#page-236-3) metadata [display 29](#page-28-3) [example of access through HTML UI 50](#page-49-1) [object 113](#page-112-0) modal and modeless dialogs [HTML 44](#page-43-2) [ScriptUI 61,](#page-60-1) [69](#page-68-1)

### **N**

namespaces [for external functions 180](#page-179-2) [global 215](#page-214-2) [specifiers for interapplication communication 238](#page-237-1) [naming scripts 234](#page-233-5) navigation bars [about 26,](#page-25-2) [38](#page-37-2) [accessing 101](#page-100-0) [displaying HTML 47](#page-46-0) [displaying ScriptUI 40](#page-39-1) [executing remote functions in 48](#page-47-0) [object 116](#page-115-1) [using callbacks 47](#page-46-1) nodes [about 123](#page-122-1) [accessing 125](#page-124-1) [notifications 226](#page-225-0)

#### **O**

object model [application and document 24](#page-23-0)

[correspondance to Bridge UI 28](#page-27-2) [thumbnails 25](#page-24-0) objects [about the object model 23](#page-22-0) [application 94](#page-93-0) [creation properties 64](#page-63-0) [document 100](#page-99-1) [file and folder reference 56,](#page-55-5) [129,](#page-128-1) [138](#page-137-0) [global object 215](#page-214-2) [menus and commands 169](#page-168-0) [message 197](#page-196-0) [navigation bars 116](#page-115-1) [passing between engines 51](#page-50-0) [preferences 119,](#page-118-0) [122](#page-121-0) [retrieving information about 219](#page-218-1) [thumbnail 123](#page-122-1) [user interface 61,](#page-60-2) [146](#page-145-0) [user interface controls 154](#page-153-2) [windows 147](#page-146-0) [operating system, access to commands 97](#page-96-3) [operator overloading in ExtendScript 236](#page-235-0) [optimization tools 213](#page-212-0)

#### **P**

[palettes 61](#page-60-3) [panel objects 62,](#page-61-0) [65,](#page-64-0) [157](#page-156-1) [passing values between engines 42,](#page-41-1) [51](#page-50-0) [path specifications 56](#page-55-2) pathnames [separator characters 57](#page-56-0) [special characters 57](#page-56-0) [placing windows and controls 166](#page-165-0) [platform commands 97](#page-96-3) [platform-independent paths 56](#page-55-2) [portability of file references 59](#page-58-2) preferences [about 27](#page-26-2) [dialog object 122](#page-121-0) [events 110](#page-109-0) [object 119](#page-118-0) [Preview pane 29](#page-28-4) [profiling for script optimization 213](#page-212-0) [progressbar objects 67,](#page-66-2) [157](#page-156-2) [prompts 69,](#page-68-0) [148,](#page-147-0) [226](#page-225-0)

### **Q**

[quitting the Bridge application 97](#page-96-0)

#### **R**

[radiobutton objects 67,](#page-66-3) [158](#page-157-0) [redirecting URLs 103](#page-102-0) [Reflection object 219](#page-218-1) [relative pathnames 56](#page-55-1) [remote function execution 43](#page-42-0) [resource strings for ScriptUI elements 71](#page-70-0) [responding to user input 38](#page-37-0) [responding to user interaction with Bridge 35,](#page-34-0) [106](#page-105-0)

#### **S**

[scheduling execution after return from callback 97](#page-96-2) [scheduling tasks 53](#page-52-0) [script execution, setting target application 234](#page-233-1) [script ExtendScript directive 234](#page-233-5) [scripting overview 22](#page-21-2) scripts [access to Bridge window 28](#page-27-0) [checking application installation 194,](#page-193-1) [239](#page-238-0) [command line 207](#page-206-0) [debugging 203](#page-202-0) [editing in ExtendScript Toolkit 209](#page-208-0) [executing 22,](#page-21-1) [238](#page-237-2) [importing and exporting definitions 234](#page-233-3) [including in other scripts 233](#page-232-3) [naming 234](#page-233-5) [output 207](#page-206-0) [sending to other applications 184](#page-183-2) [startup 22,](#page-21-1) [238](#page-237-2) [user interface options 38](#page-37-0) ScriptUI [about 61](#page-60-2) [control types 65](#page-64-1) [in Bridge windows 40](#page-39-2) [layout properties 76](#page-75-0) [object reference 146](#page-145-0) [programming model 61](#page-60-4) [resource strings 71](#page-70-0) [responding to user interaction 73](#page-72-0) [usage in Bridge 38](#page-37-1) [scrollbar objects 68,](#page-67-4) [158](#page-157-1) [sizing and placing windows and controls 166](#page-165-0) [slashes in pathnames 57](#page-56-0) [slider objects 67,](#page-66-4) [159](#page-158-0) [soliciting user input 38](#page-37-0) [special characters in pathnames 57](#page-56-0) [startup script locations 22,](#page-21-1) [238](#page-237-2) [statictext objects 66,](#page-65-3) [159](#page-158-1) [status line 30](#page-29-2) [strict ExtendScript directive 234](#page-233-2) string translation [ExtendScript utilities 222](#page-221-0) [in ScriptUI windows 91](#page-90-0)

### **T**

[target ExtendScript directive 234](#page-233-1) targets [message 237](#page-236-3) [script execution 234](#page-233-1) [selecting application for debugging 205](#page-204-0) [tasks, scheduling 53,](#page-52-0) [97](#page-96-2) testing [in ExtendScript Toolkit 210](#page-209-0) [scripts 203](#page-202-0) thumbnails [about 25](#page-24-0) [adding to Favorites 36,](#page-35-0) [111](#page-110-0) [deselecting 104](#page-103-1) [display style 101](#page-100-1)

[displaying web pages for 125](#page-124-0) [events 109](#page-108-0) [labels 126](#page-125-0) [metadata 113](#page-112-0) [navigating to 102](#page-101-0) [object 123](#page-122-1) [selecting 105](#page-104-0) [sorting 102](#page-101-1) [Toolkit, ExtendScript 203](#page-202-0) [translation of UI strings 91,](#page-90-0) [222](#page-221-0)

#### **U**

[unicode I/O 59](#page-58-1) [units of measurement 229](#page-228-1) [UnitValue object 229](#page-228-1) [URI notation 56](#page-55-2) [URLs, filtering and redirecting 103](#page-102-0) user interaction [Bridge events 106](#page-105-0) [ScriptUI events and handlers 73](#page-72-0) [user interface controls 154](#page-153-2) [accessing 64](#page-63-1) [adding 63](#page-62-0) [automatic layout 168](#page-167-0) [creation properties 64](#page-63-0) [dialogs for HTML 98](#page-97-0) [grouping 62,](#page-61-0) [65](#page-64-0) [methods 164](#page-163-0) [placing 166](#page-165-0) [properties 160](#page-159-0) [removing 65](#page-64-2) [responding to user interaction 165](#page-164-0) [size and location 62](#page-61-1) [types 65](#page-64-1) [user interface elements 61,](#page-60-2) [146](#page-145-0) user interface options [about 26,](#page-25-1) [38](#page-37-0)

[HTML dialogs 98](#page-97-1) [navigation bars 116](#page-115-1) [ScriptUI dialogs 40](#page-39-2) [user prompts 69,](#page-68-0) [148,](#page-147-0) [226](#page-225-0) [user-interaction events 27,](#page-26-0) [35](#page-34-0)

#### **V**

[variable values during execution 206](#page-205-0) [VersionCue, loading local copies of referenced files 96](#page-95-0) [volumes, specifying in paths 58](#page-57-0)

#### **W**

[web browser, embedded 42](#page-41-2) web pages [Content pane display properties 100,](#page-99-3) [125](#page-124-0) [filtering and redirecting 103](#page-102-0) [how they are displayed in Content pane 36,](#page-35-1) [123](#page-122-0) [Window class 147](#page-146-0) windows [accessing child controls 64](#page-63-1) [adding controls 151](#page-150-0) [automatic layout 75](#page-74-0) [controlling 149](#page-148-0) [creating 61,](#page-60-0) [148](#page-147-1) [creation properties 64](#page-63-0) [grouping controls 62,](#page-61-0) [150](#page-149-0) [layout 62](#page-61-1) [opening browsers 95](#page-94-0) [placing 166](#page-165-0) [removing child controls 65](#page-64-2) [responding to user interaction 152](#page-151-0) [reusing 147](#page-146-1) [script access to 24,](#page-23-0) [28](#page-27-0)

### **X**

[XMP metadata 113](#page-112-0)